# **MITSUBISHI**

# **MOTION CONTROLLER**  $(SV21)$

**Maintenance Manual** 

type A373CPU (P21/R21)

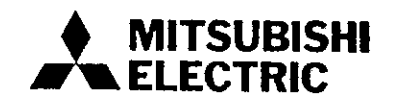

# **INTRODUCTION**

Thank you for choosing the Mitsubishi MELSEC-A Series of General Purpose Programmable Controllers. Please read this manual carefully so that the equipment is used to its optimum. A copy of this manual should be forwarded t

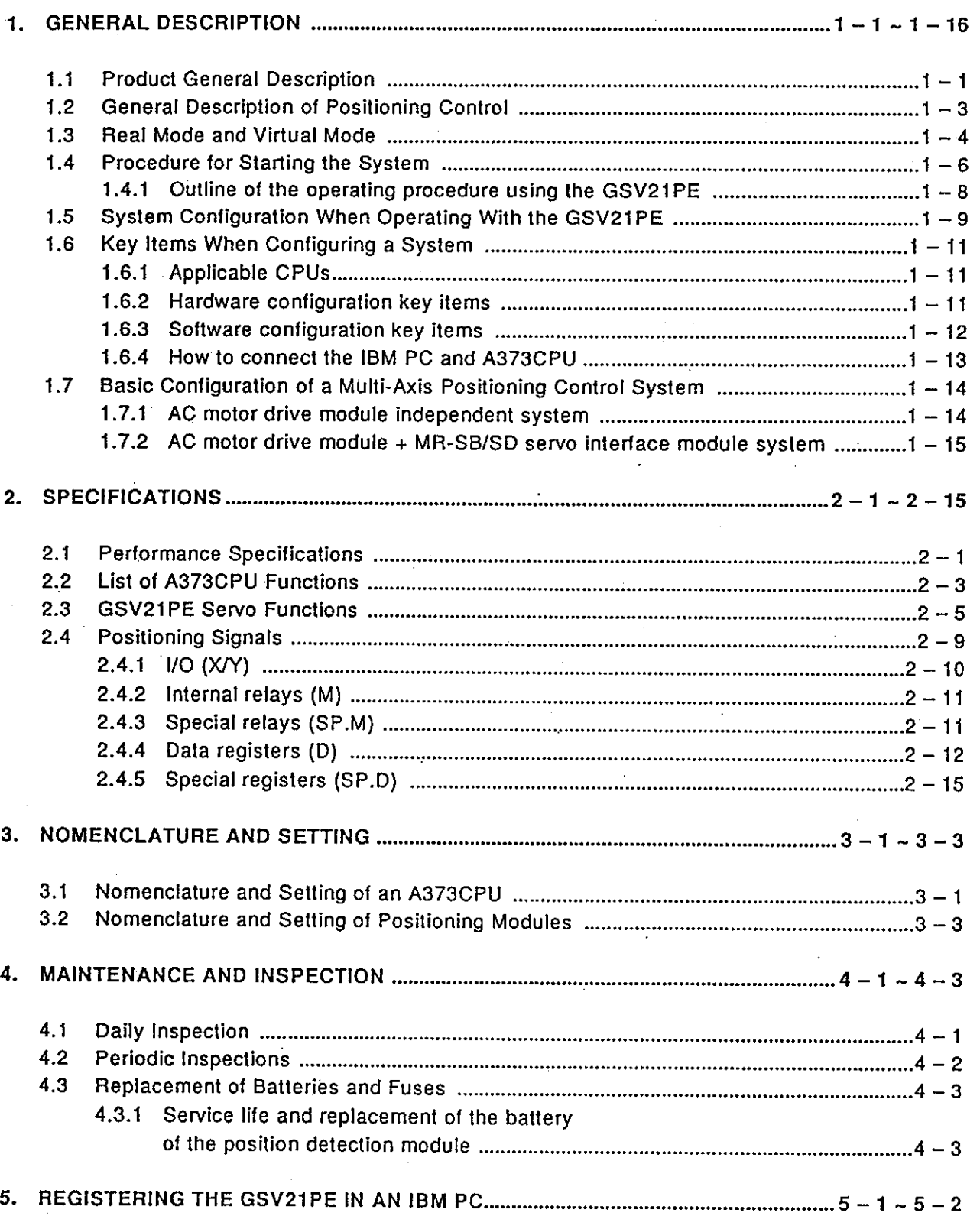

# **CONTENTS**

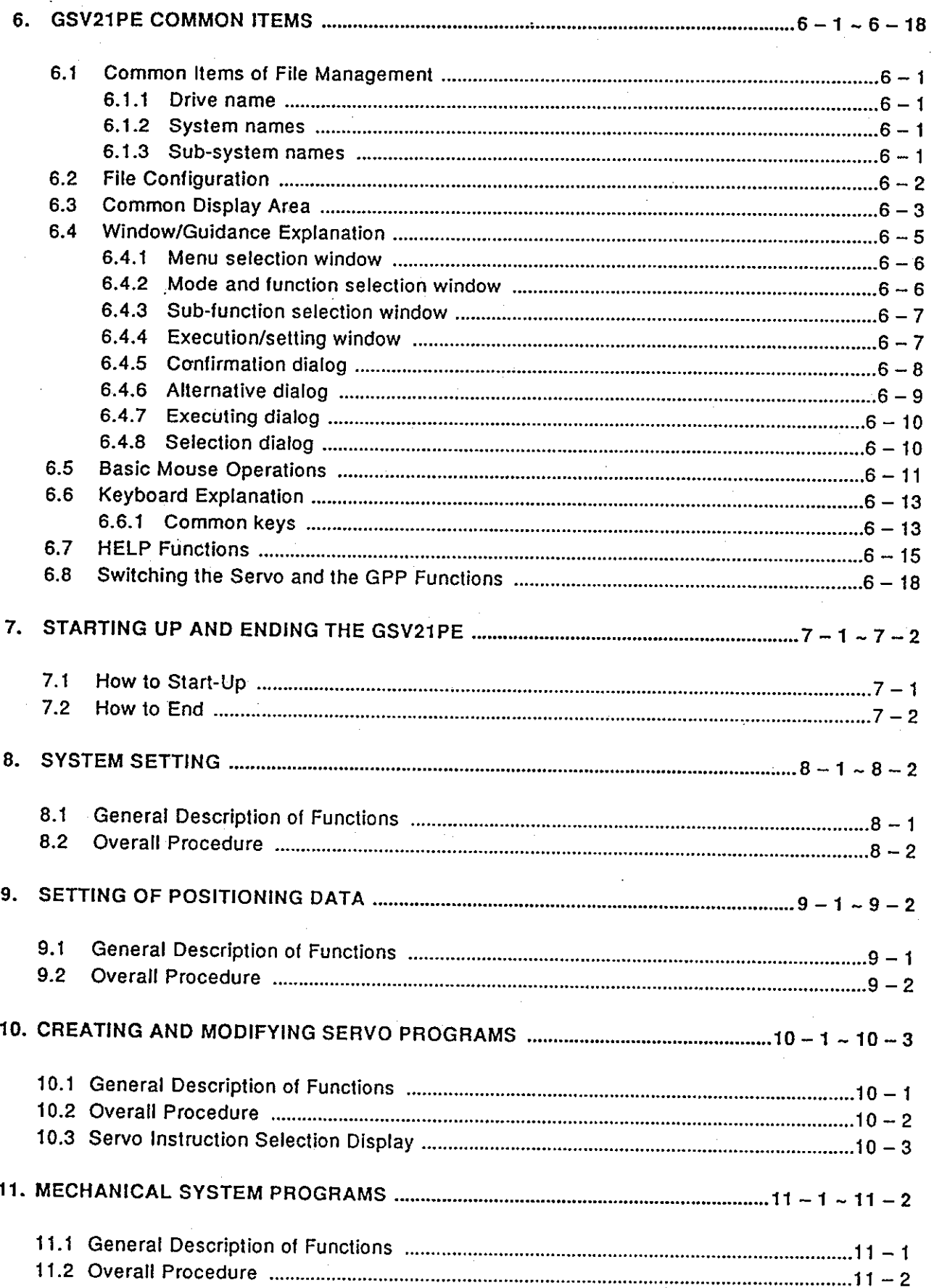

 $\frac{1}{2}$ 

 $-\mathop{\rm ii}\nolimits -$ 

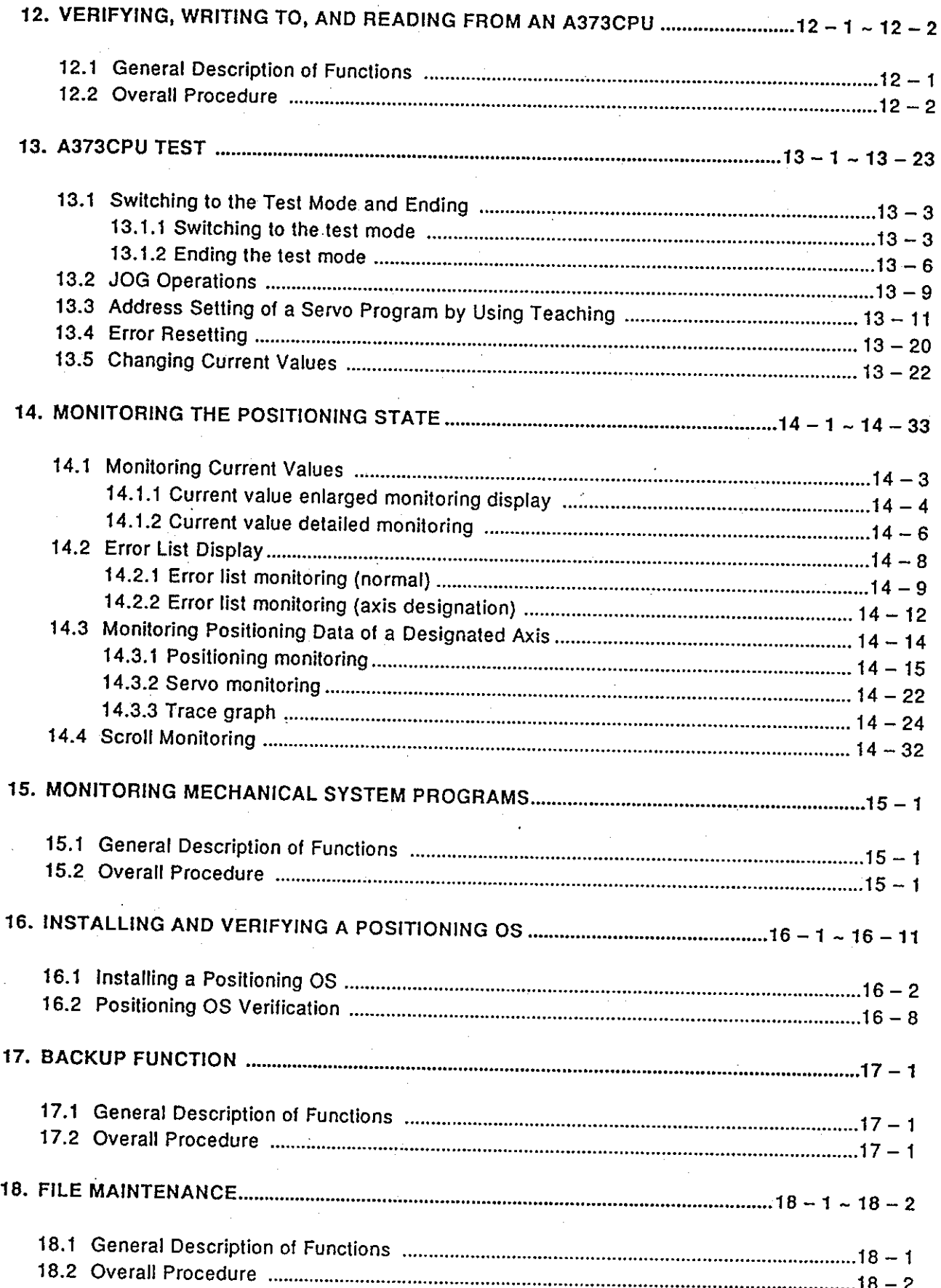

Ÿ,

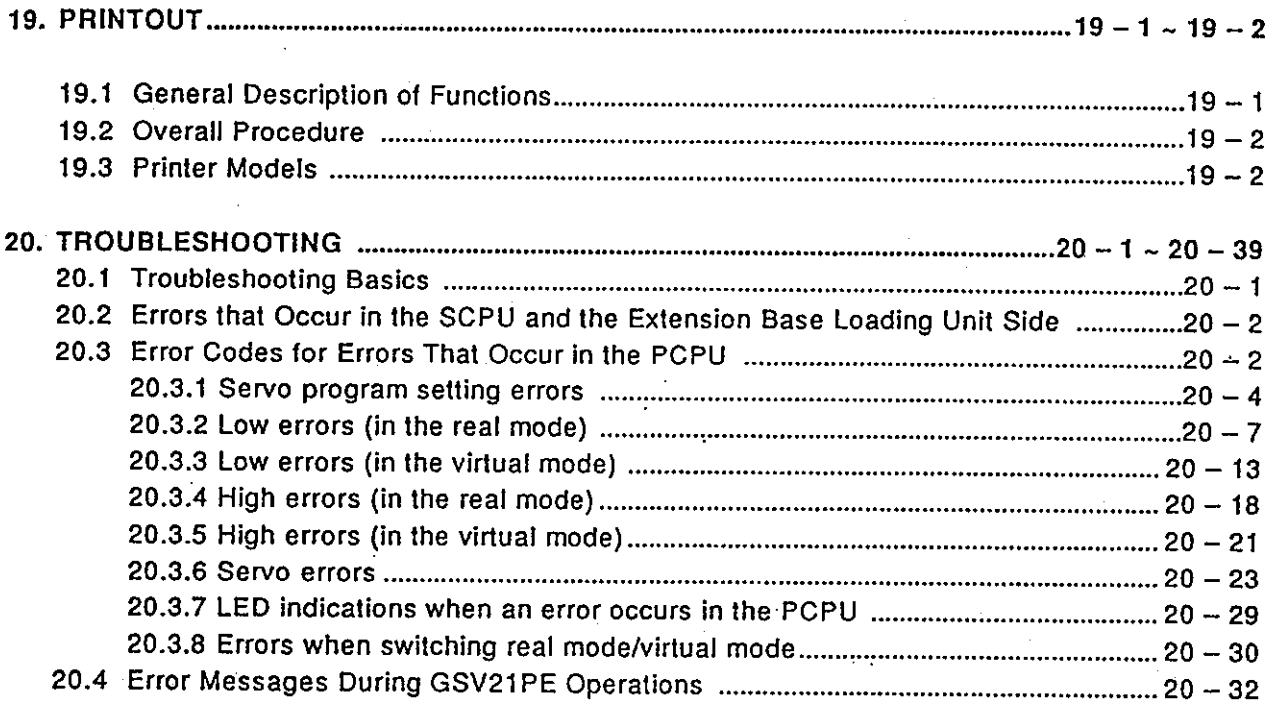

IBM, IBM-DOS(PC-DOS) are registered trademark of the International Business Machines Corporation.

#### 1. **GENERAL DESCRIPTION**

The multi-axis positioning control system is a positioning control system which integrates the control functions of PC control and servo control.

The machine and line of 8 axes max. can be controlled and the MELSECNET data link system of a PC can be configured with a multi-axis positioning controller. Lines can be automated and production systems can be improved to be more advanced and flexible by using a network.

This manual is designed for the person(s) responsible for maintaining the A373CPU system used for a multi-axis positioning control system.

This manual also gives the causes of hardware and software errors which occur when the system is operated and indicates the corrective actions to take to solve these problems.

In addition, use this manual when operating the SW0IX-GSV21PE software package (hereafter called the GSV21PE) to create servo programs for the A373CPU and positioning parameters by installing it in a personal computer manufactured by the International Business Machines Corporation (hereafter called an IBM PC).

#### $1.1$ **Product General Description**

- (1) CPU units consist of the following 3 kinds:
	- A373CPU .............. Independent CPU function (without a data link function)
	- A373CPUP21 ........With a data link function using fiber-optic cable
	- A373CPUR21 ........ With a data link function using coaxial cable (Hereafter, these are all referred to as an A373CPU).
- (2) The following 2 modes are used for servo control:
	- Real mode ............. Servo control using a servo program
	- Virtual mode .......... Servo control using a mechanical system program (coaxial control function)
- (3) An A373CPU incorporates a CPU for positioning control (hereafter called a PCPU) and a CPU for PC control (hereafter called an SCPU) which perform the following activities:
	- · PCPU ........... Supervision of positioning control, zero return, and controlling servo amplifiers by using servo programs/mechanical system programs
	- SCPU ........... Sequence control (corresponding A3NCPU)

Start of servo programs, manual pulse generator operations enable/disable, JOG operations, etc.

- $(4)$ The GSV21PE has the following 2 functions:
	- GPP function ..........This function is equivalent to the SW0IX-GPPAE (SW0RX-GPPAE) and is used to develop sequence programs. The SW0IX-GPPAE type GPP Function Software Package Operating Manual gives details.
	- Servo function ........This function creates positioning data and servo programs for an A373CPU, monitors the positioning status, and performs test operations.

# **POINT** Address any inquiries about items not stated in this manual to system supplier.

(5) Creating programs and data using a peripheral device and an A373CPU

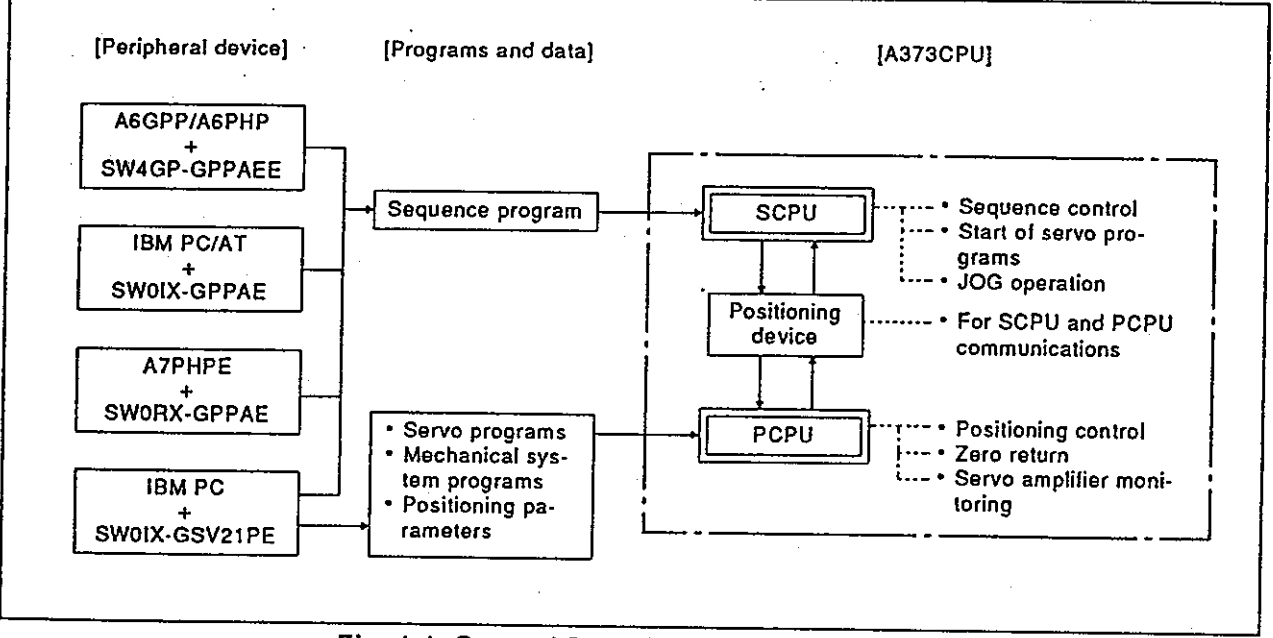

### Fig. 1.1 General Description of Processing

• Create sequence programs to be written to the SCPU after starting up the software package for the GPP function by using an A6GPP/A6PHP, IBM PC/AT, or A7PHPE and designating A3N as the PC type name. In addition, a sequence program can be created by the GPP function of the GSV21PE.

In this case, create it by designating A373 as the PC type name. Sequence programs are stored in a memory cassette installed in an A373CPU.

- Create servo programs and positioning parameters to be written to a PCPU after using the GSV21PE to start up an IBM PC. Servo/mechanical system program and positioning parameter are
- stored in the  $E^2$ ROM of the A373CPU.

• The positioning control status of an A373CPU can be monitored, servo programs can be executed, and JOG operations can be tested by using an IBM PC started up by the GSV21PE.

# **1. GENERAL DESCRIPTION**

### **Motion Contoroller**

#### $1.2$ **General Description of Positioning Control**

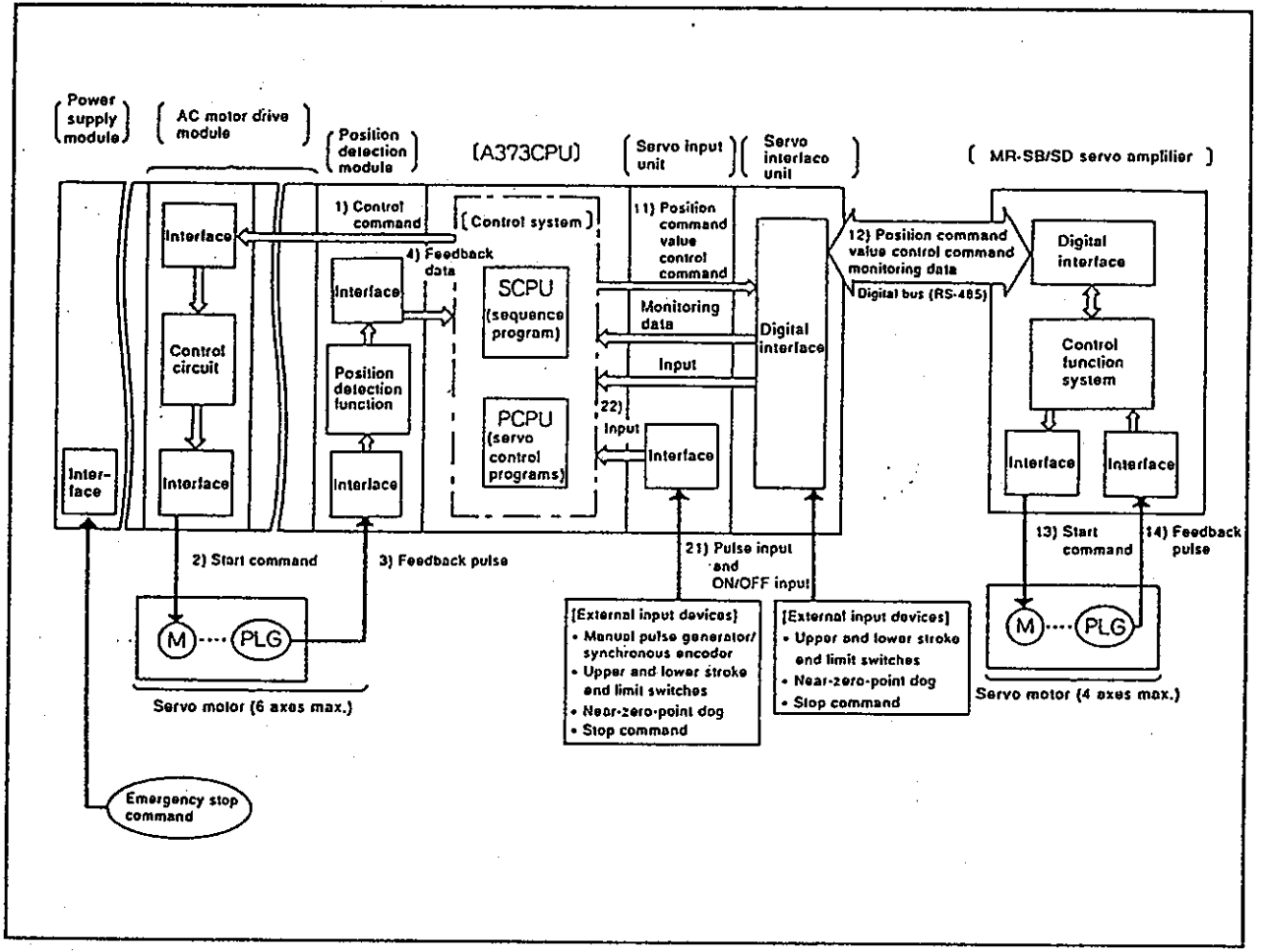

This section gives a general description of the operation to start a servo motor from an A373CPU and the inputting of external inputs.

#### Fig. 1.2 **General Description of Positioning Control**

- (1) General description of operations
	- (a) Starting the servo motor using the AC motor drive module The servo motor (max. 6 axes) is started from an A373CPU by steps 1), 2), 3), and 4) in the above diagram.
	- (b) Starting the servo motor using the servo interface unit The servo motor (max. 4 axes) is started from an A373CPU by steps 11), 12), 13), and 14) in the above diagram.
	- (c) Starting and stopping from an external input device by using a servo input unit

External inputs are received by an A373CPU by steps 21) and 22) in the above diagram, and the servo motor is started and stopped in accordance with 1) to 4).

(d) Emergency stop of a servo motor An emergency stop of all axes of a servo motor can be executed by doing wiring which enables an emergency stop command to be sent to the interface of the power supply module.

#### **Real Mode and Virtual Mode**  $1.3$

The following can be executed by using an A373CPU:

- . Positioning control by using the real mode.
- . Positioning control by using the virtual mode

The real mode is used to control a servo motor connected to an ADU or MR-SB/SD directly by using a servo program.

The virtual mode is used to control the servo motor of a mechanical system created by a mechanical module using a servo program.

A mechanical system that was doing synchronous operations using the main shaft can be easily replaced with a servo motor in the virtual mode.

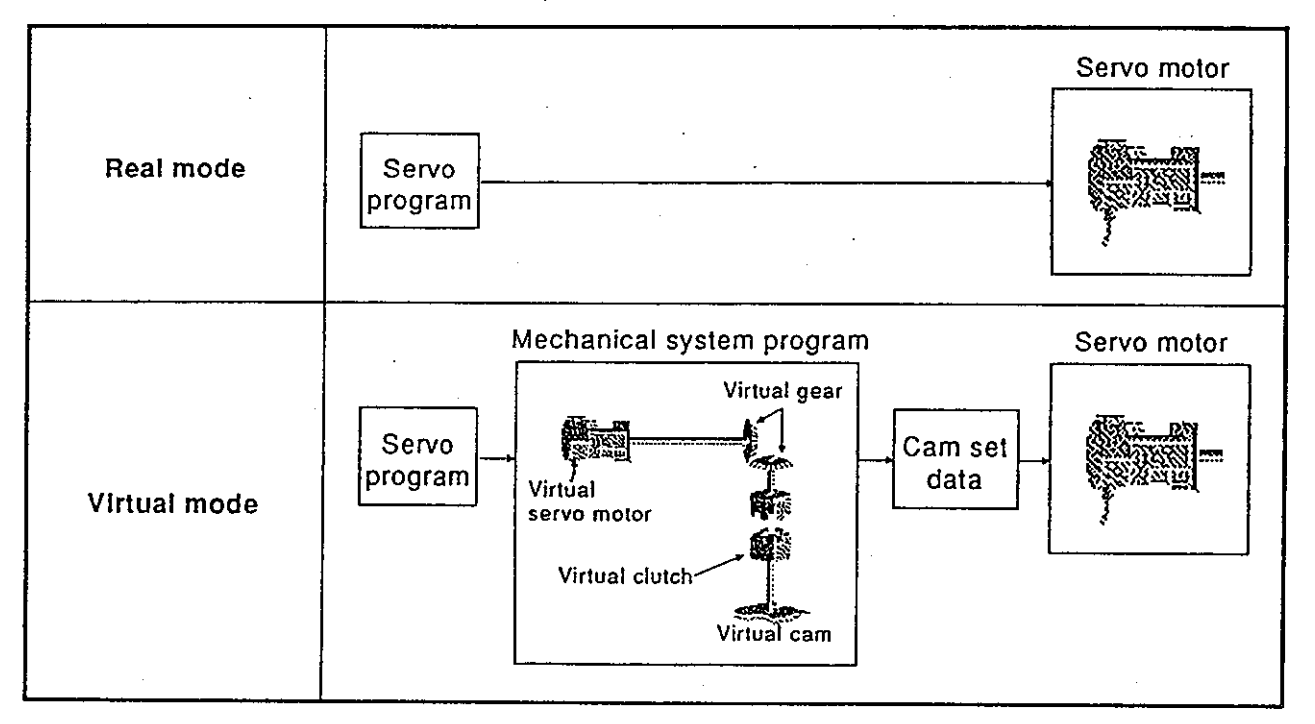

Fig. 1.3 Real and Virtual Modes

### **REMARK**

This manual does not give an explanation of the virtual mode (mechanical system programs and SWOIX-CAMPE). When it is necessary to use the virtual mode for maintenance, consult system supplier.

# Motion Contoroller

The following data is created and programs are set by a GSV21PE to execute positioning control in the real and virtual modes by using an A373CPU.

- (1) Real mode controlling:
	- System set data
		- · Fixed parameter set data
		- · Zero return data
		- JOG operations data
		- · Parameter block data
		- Limit switch set data
		- Servo programs
- (2) Virtual mode controlling:
	- System set data \*
	- · Fixed parameter set data \*
	- · Zero return data \*
	- JOG operations data \*
	- · Parameter block data \*
	- Limit switch set data
	- Servo programs
	- Mechanical system programs
	- Cam data

### **REMARKS**

1) Setting cam data

It is necessary to set cam data by using CAMPE only when a cam is set as the output module in the mechanical system.

2) Data indicated by a \* is used in the real mode before switching to the virtual mode.

# 1. GENERAL DESCRIPTION

#### Procedure for Starting the System  $1.4$

This section gives an outline of the procedure for starting the designed system.

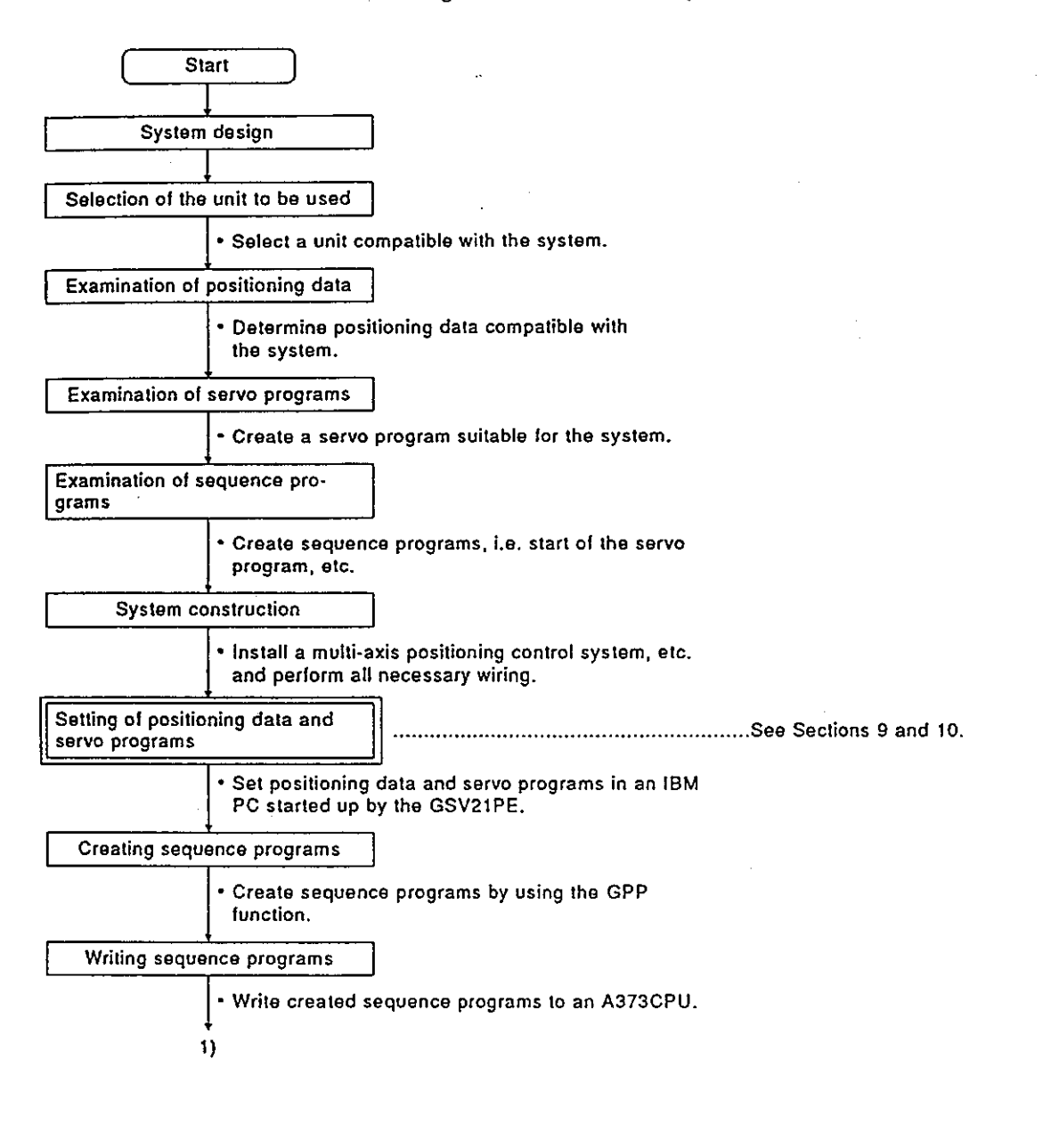

# **1. GENERAL DESCRIPTION**

# **Motion Contoroller**

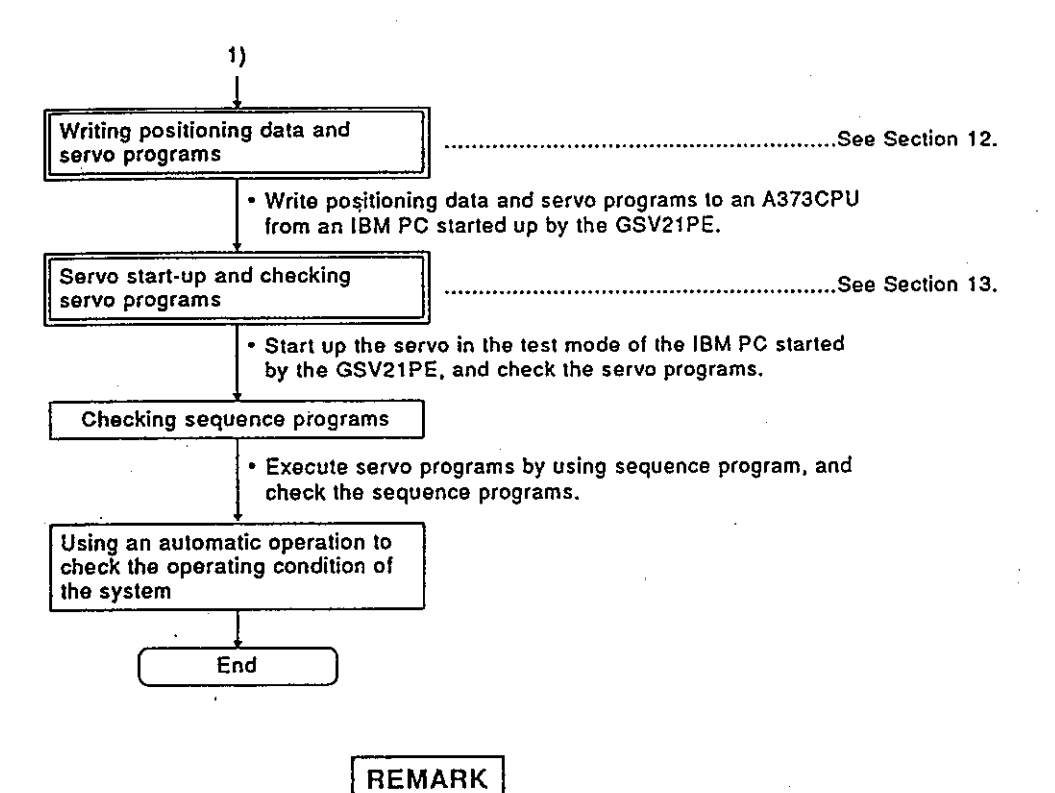

Duplex frame operations are explained in this manual. When executing a duplex frame operation, see the indicated item. When executing an operation other than a duplex frame for maintenance, consult system supplier.

#### $1.4.1$ Outline of the operating procedure using the GSV21PE

When the real mode is used, the operating procedure using the GSV21PE is shown below.

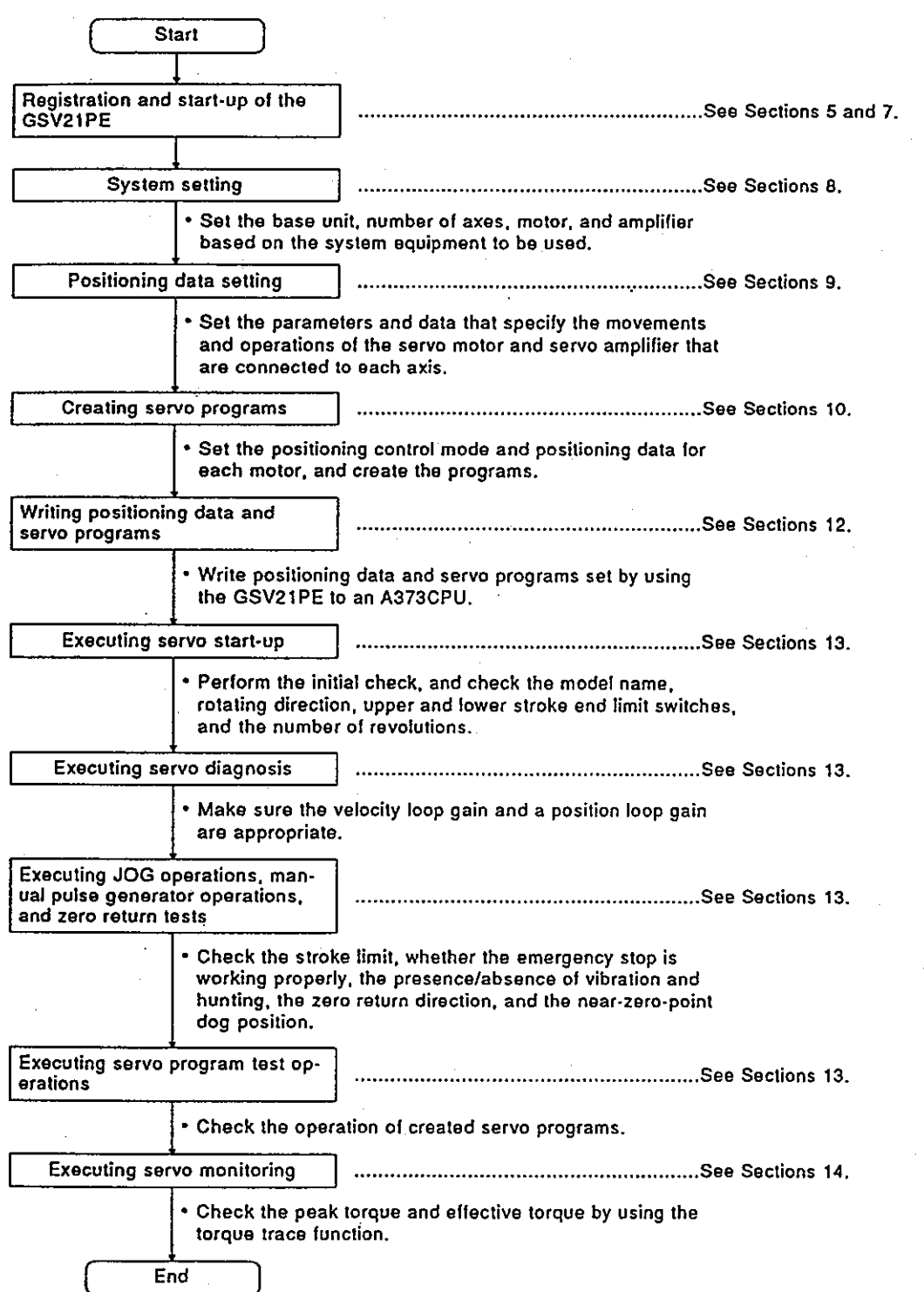

#### System Configuration When Operating With the GSV21PE  $1.5$

This section gives the system configuration when the GSV21PE is used in an IBM PC.

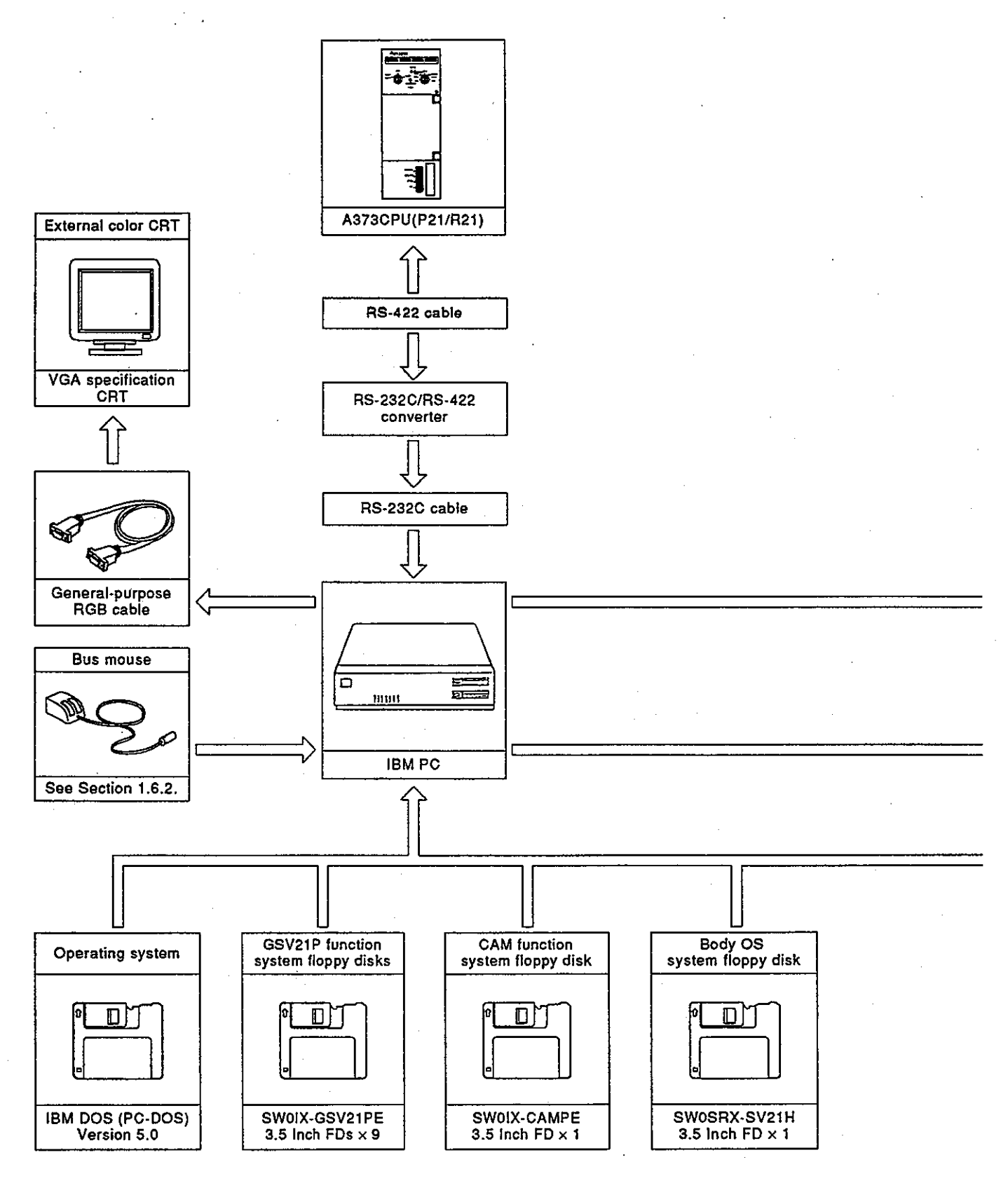

Motion Contoroller

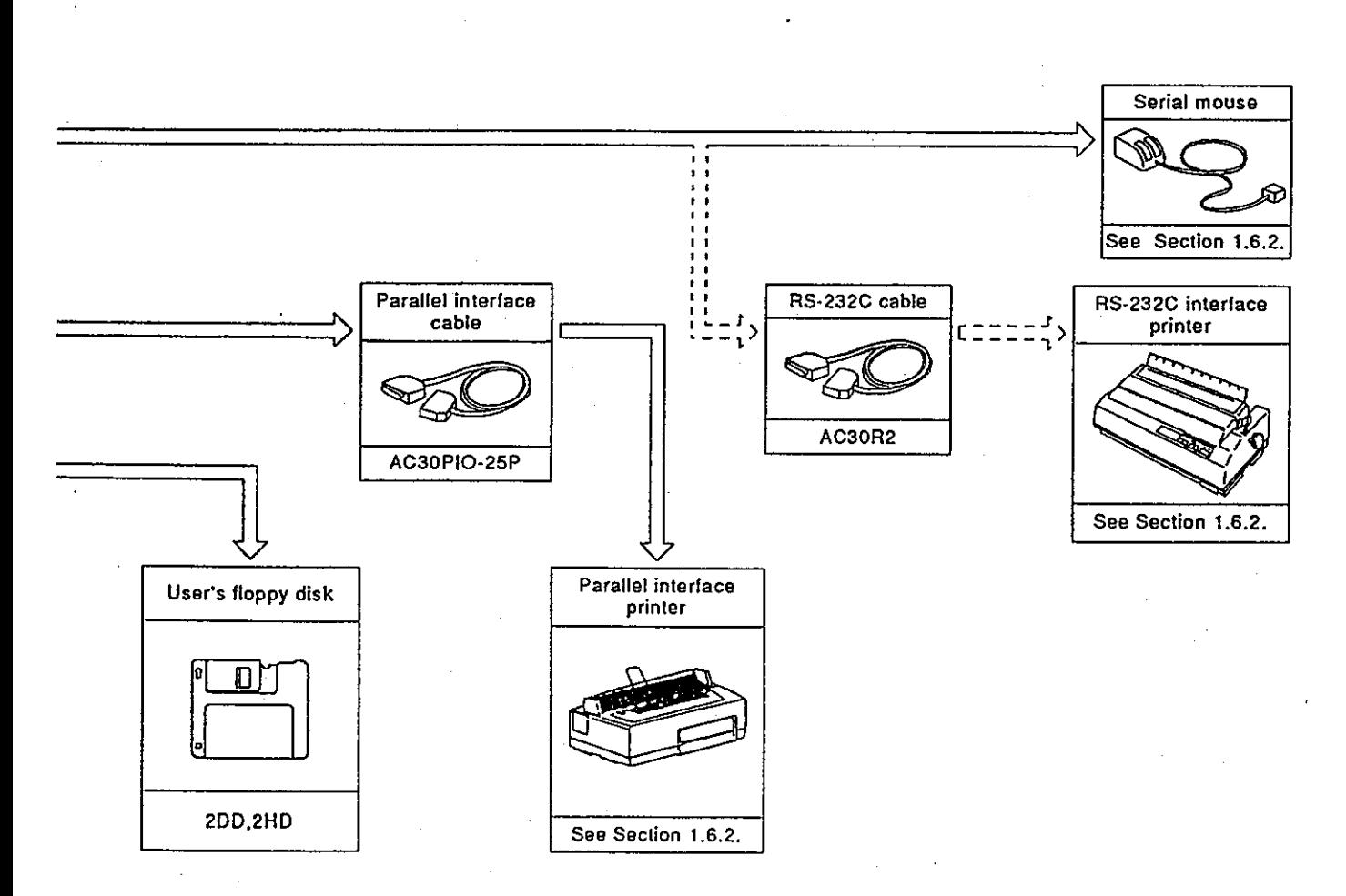

#### Key Items When Configuring a System  $1.6$

This section gives the key items to consider when configuring a system using the GSV21PE.

#### **Applicable CPUs**  $1.6.1$

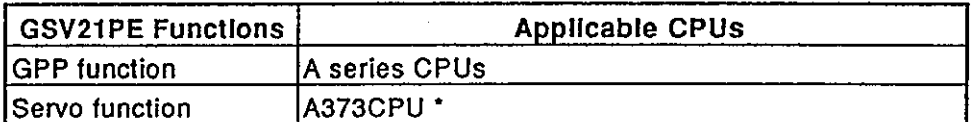

\*: A PC started by the GSV21PE can communicate only with an A373CPU whose OS model name for positioning registered in an A373CPU is **SV21P.** 

#### Hardware configuration key items  $1.6.2$

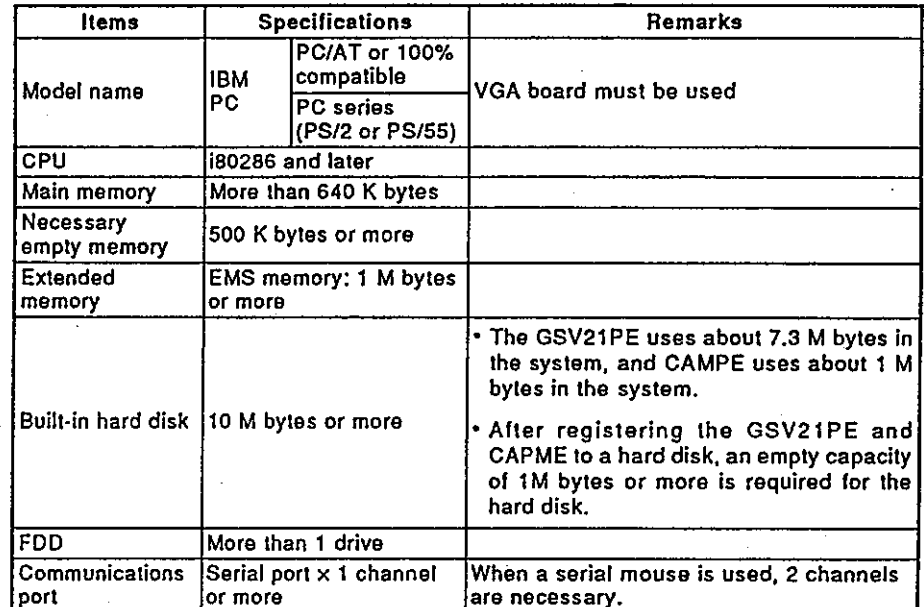

(1) PCs applicable to the GSV21PE

(2) Printer to which the GSV21PE can transmit A printer that can use ESC/P code can be utilized.

(3) Mice that can be used with the GSV21PE

• Serial mouse ...............................Connect via a serial port.

. Bus mouse (PS/2 mouse) ...........Connect via the DIN connector. (depending on the model)

# **1. GENERAL DESCRIPTION**

### Motion Contoroller»

#### $1.6.3$ Software configuration key items

 $\cdot$ 

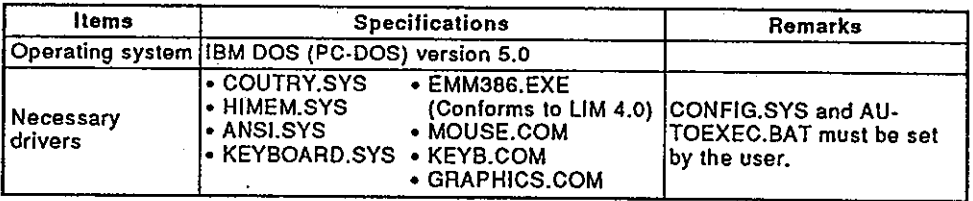

(1) Example of CONFIG.SYS

 $FILES = 20$  $BUFFERS = 20$  $DOS = HIGH$ COUNTRY = 001, C:\DOS\COUNTRY.SYS SHELL = C:\DOS\COMMAND.COM /P/E:512 DEVICE = C:\DOS\HIMEM.SYS DEVICE = C:\DOS\EMM386.EXE 1024 DEVICE = C:\DOS\ANSI.SYS LASTDRIVE =  $G$ 

(2) Example of AUTOEXEC.BAT

**ECHO OFF** SET SYS =  $C$ : SET COMSPEC = C:\DOS\COMMAND.COM SET PATH =  $C$ : PROMPT \$P\$G  $PATH = C:\right):C:\text{DOS}:$ C:\DOS\PROPRINT ON C:\DOS\MOUSE C:\DOS\GRAPHICS C:\DOS\KEYB

. . . . **.** . . .

# **1. GENERAL DESCRIPTION**

**Motion Contoroller** 

#### How to connect the IBM PC and A373CPU  $1.6.4$

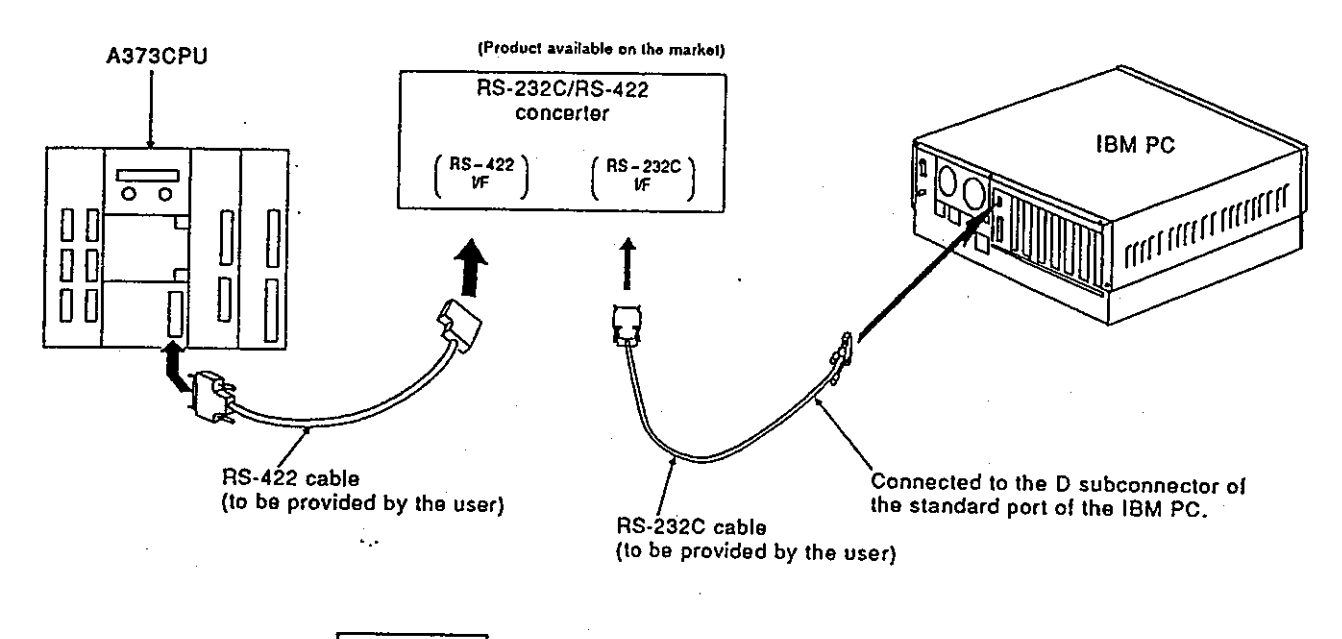

### **REMARK**

Mitsubishi recommends the following converter for connecting a IBM PC and the A373CPU;

### SC-02N converter

Connecting the IBM PC to the SC-02N

The pin assignments for the cable connecting the 9-pin<br>connector on the IBM PC personal computer to the 25-pin<br>connector on the SC-02N converter unit are as follows:

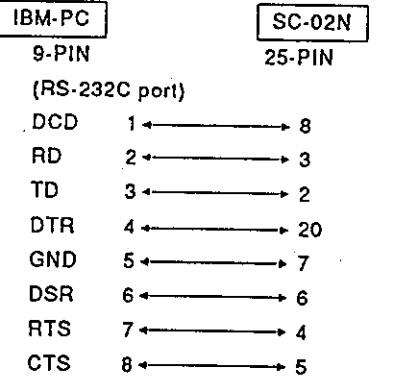

\* Consult your nearest Mitsubishi representative about the SC-02N converter.

#### $1.7$ Basic Configuration of a Multi-Axis Positioning Control System

#### $1.7.1$ AC motor drive module independent system

This system uses the AC motor drive module to control 6 axes max. Since an axis cannot be controlled by an external input signal, use this system for any system that does not have to be externally controlled.

(1) Overall configuration

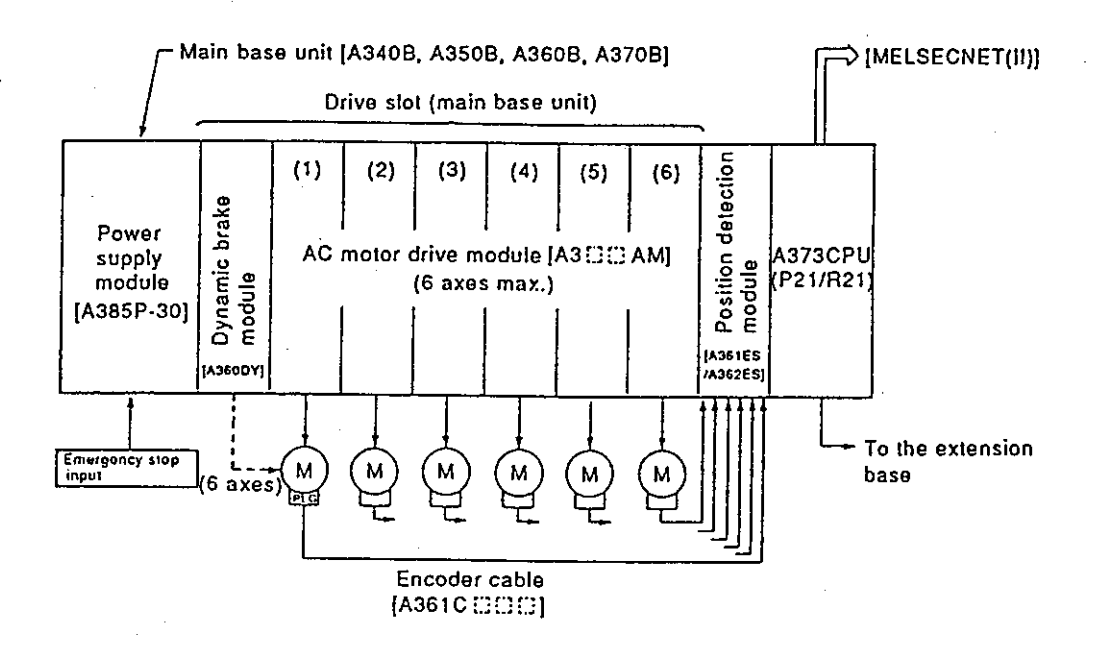

- (2) System configuration key items
	- (a) Apply this system to a system which does not need a zero return using upper and lower stroke end limit switches and a near-zeropoint dog.
	- (b) Select the AC motor drive module and install it in accordance with the servo motor output current. When an A375AMW is used, 2 slots are occupied. Select a servo motor so that a total current of each axis is < 30A.
	- (c) Be sure to install the dynamic brake module in a slot next to the power supply module when there are 7 drive slots. If there are 4 to 6 drive slots, install it in the last slot (any slot is possible).
	- (d) When executing all axes increment position detection, install an A361ES position detection module. When executing all axes absolute value position detections, install an A362ES position detection module.
	- (e) There are 4 kinds of main base units which have 4, 5, 6, or 7 drive slots.

Make the selection in accordance with the number of dynamic brake modules and AC motor drive modules used.

# **Motion Contoroller**

# 1.7.2 AC motor drive module + MR-SB/SD servo interface module system

This system can control 8 axes max. by using the AC motor drive module and the MR-SB/SD servo interface module.

The servo interface module can connect the MR-SB/SD servo amplifier for 4 axes max. and is useful in the following cases:

- 1) AC motor drive module (max. 8 axes possible.)
- 2) When dispersing to a servo amplifier because the rated output current of the power supply module runs short
- 3) When using a servo motor that cannot be started by the AC motor drive module such as a mass/special servo motor

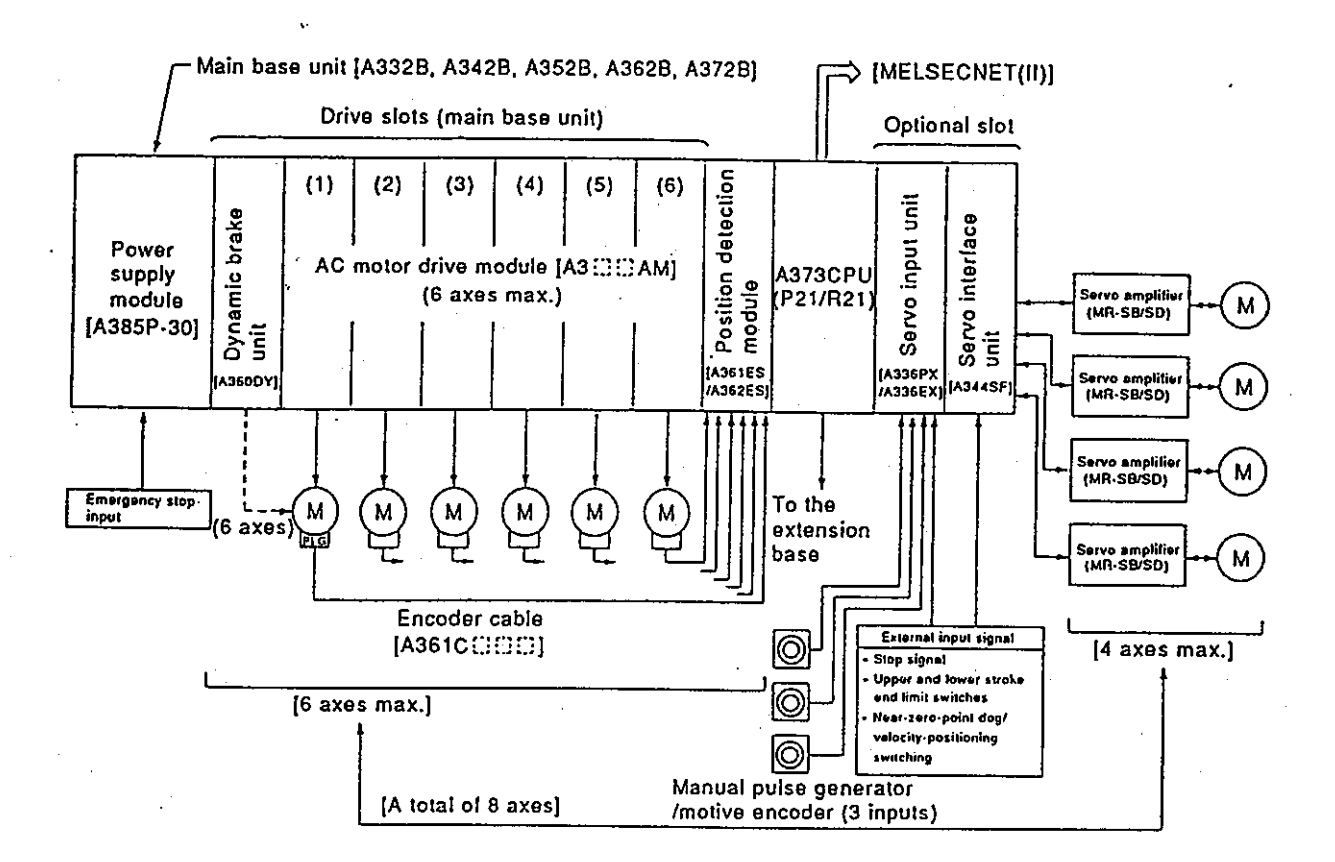

(1) Overall configuration

#### $(2)$ System configuration key items

- (a) Select the AC motor drive module and install it in accordance with the servo motor output current. When an A375AMW is used, 2 slots are occupied. Select a servo motor so that a total current of each axis is < 30A.
- (b) Be sure to install the dynamic brake module in a dedicated slot next to the power supply module when there are 7 drive slots. If there are 3 to 6 drive slots, install it in the last slot (any slot is possible).
- (c) When executing all axes increment position detection, install an A361ES position detection module. When executing all axes absolute value position detections, install an A362ES position detection module.
- (d) There are 5 kinds of main base units which have 3, 4, 5, 6, or 7 drive slots. Make the selection in accordance with the number of dynamic brake modules and AC motor drive modules used. An optional slot is fixed to 2 slots.
- (e) Only 1 servo interface module can be installed in any slot of an optional slot.
- (f) A combination of 8 axes max. can be selected optionally.

### **POINT**

When using a servo interface module (A344SF), be sure to use it simultaneously with the AC motor drive module (A31313 AM). A servo interface module cannot be used independently.

#### **SPECIFICATIONS**  $2.$

#### **Performance Specifications**  $2.1$

Tables 2.1 and 2.2 give the performance specifications of an A373CPU (PCPU, SCPU).

### ł Table 2.1 PCPU performance specifications

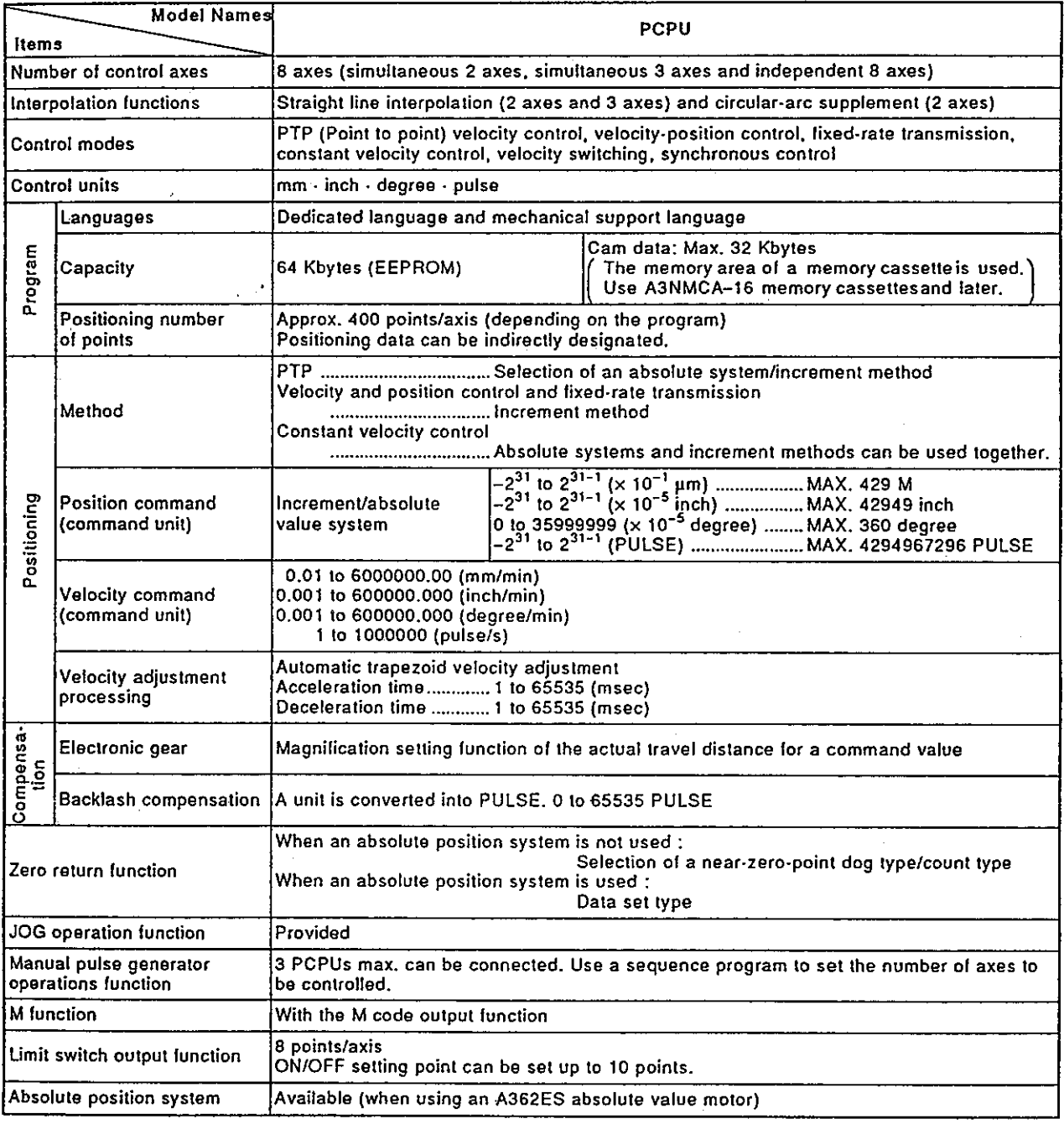

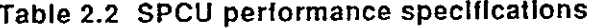

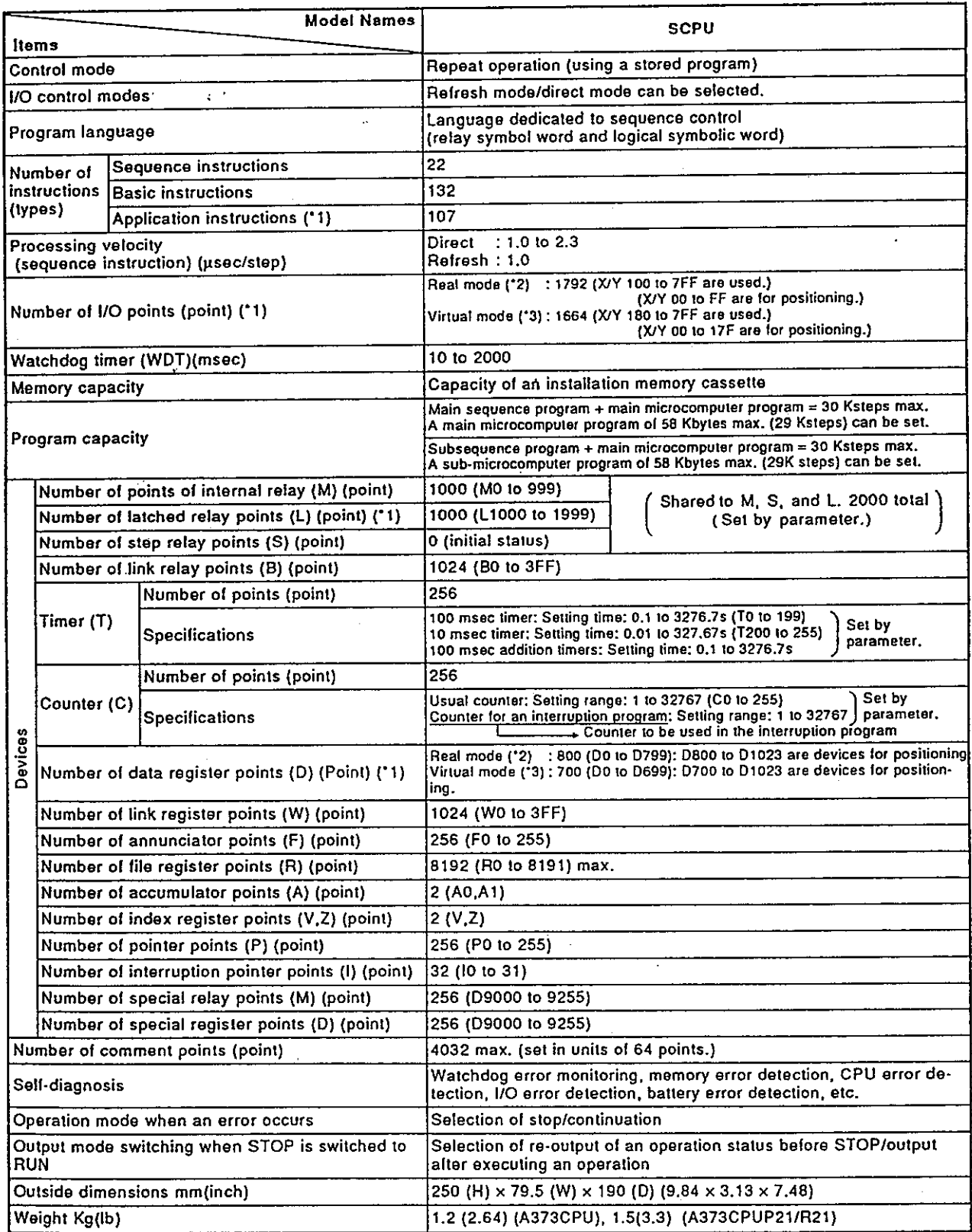

### REMARKS

\*1: This indicates an item that is different from the A3NCPU.

\*2: When the main operating system uses the SV11P or GSV21PE real mode

\*3: When the main operating system uses the GSV21PE virtual mode

### 2.2 List of A373CPU Functions

Table 2.3 lists an A373CPU PCPU functions.

. Since an A373CPU SCPU functions are the same as the functions of an A3NCPU, see the A3NCPU User's Manual for details about SCPU functions.

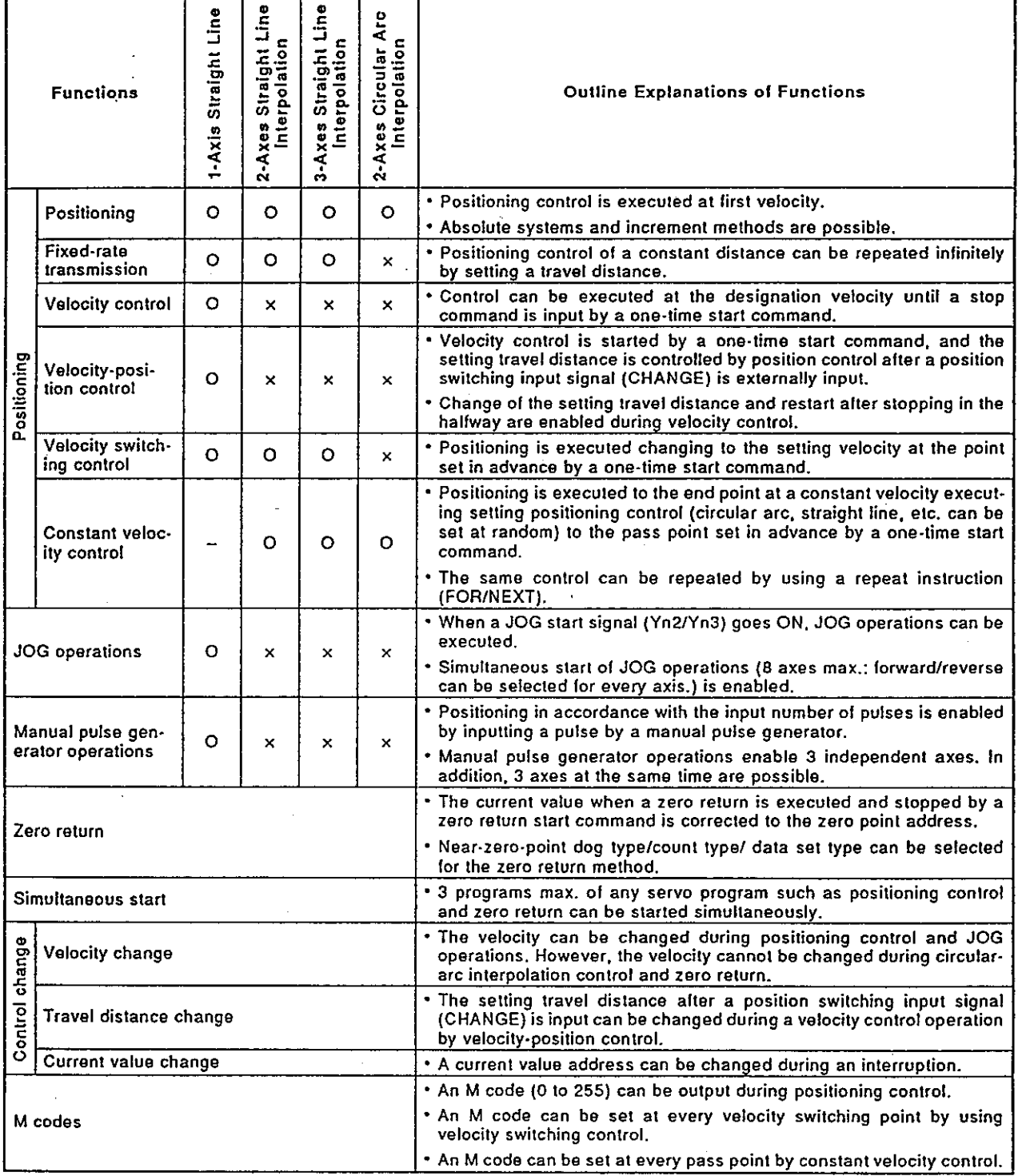

### Table 2.3 List of PCPU functions

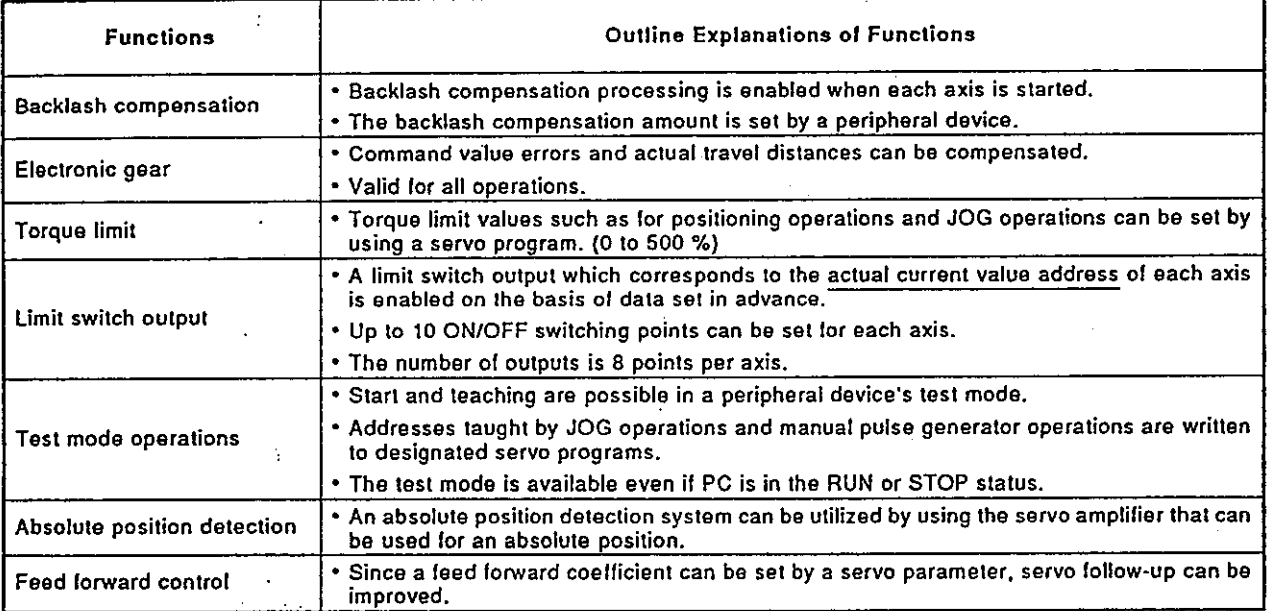

 $\bar{\mathcal{A}}$ 

### Table 2.3 List of PCPU functions (continued)

#### **GSV21PE Servo Functions**  $2.3$

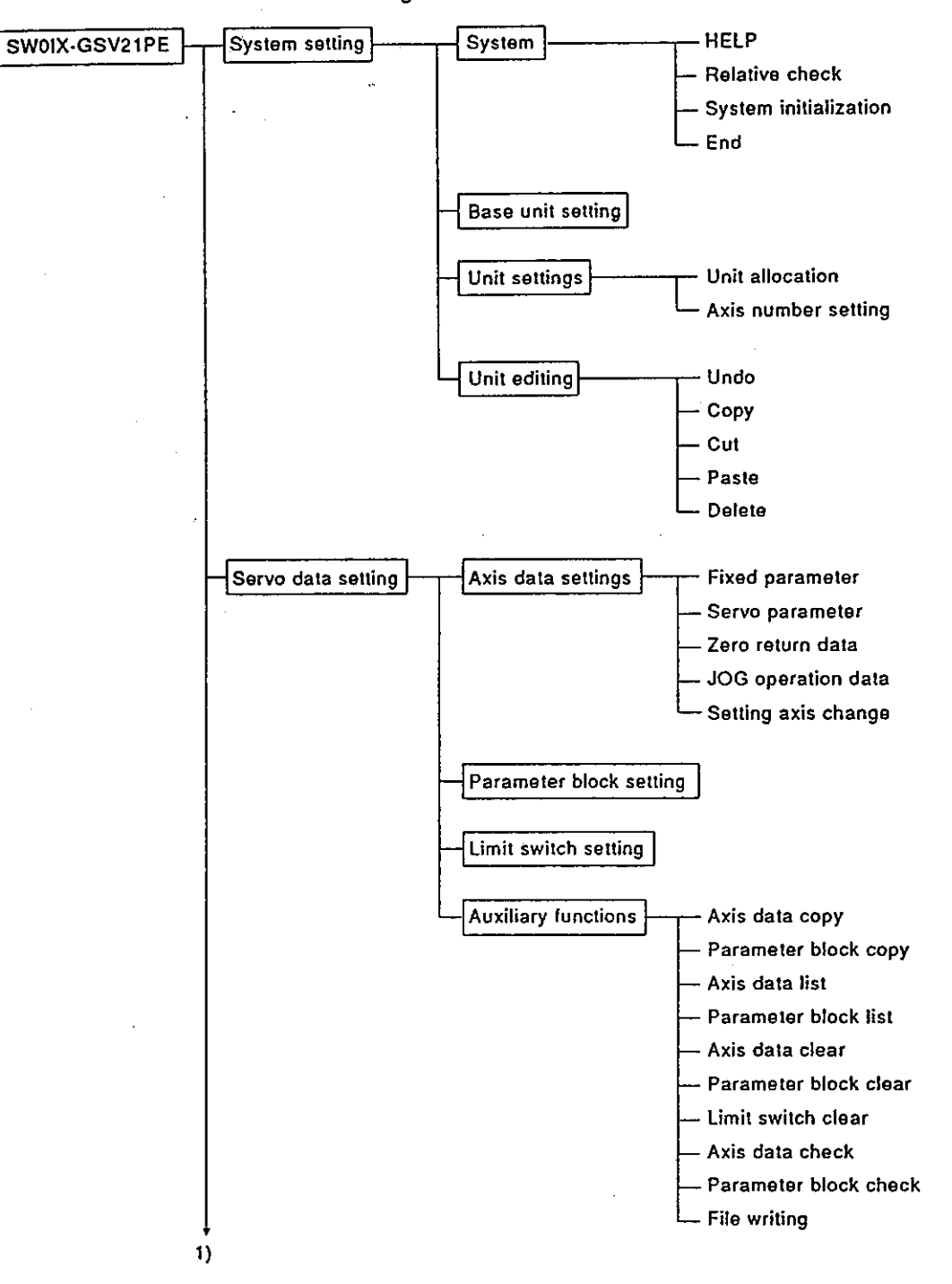

This section gives the GSV21PE servo functions.

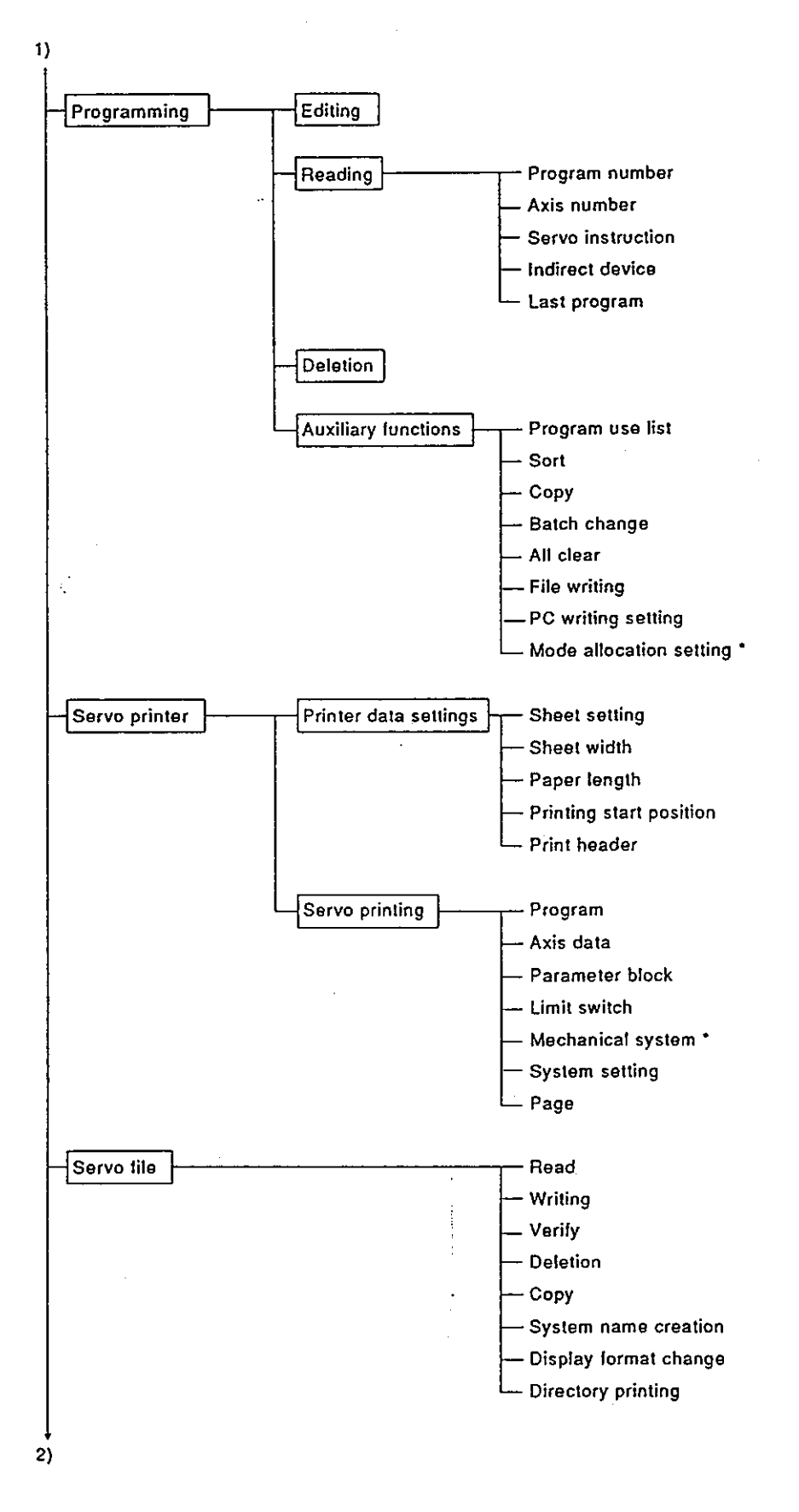

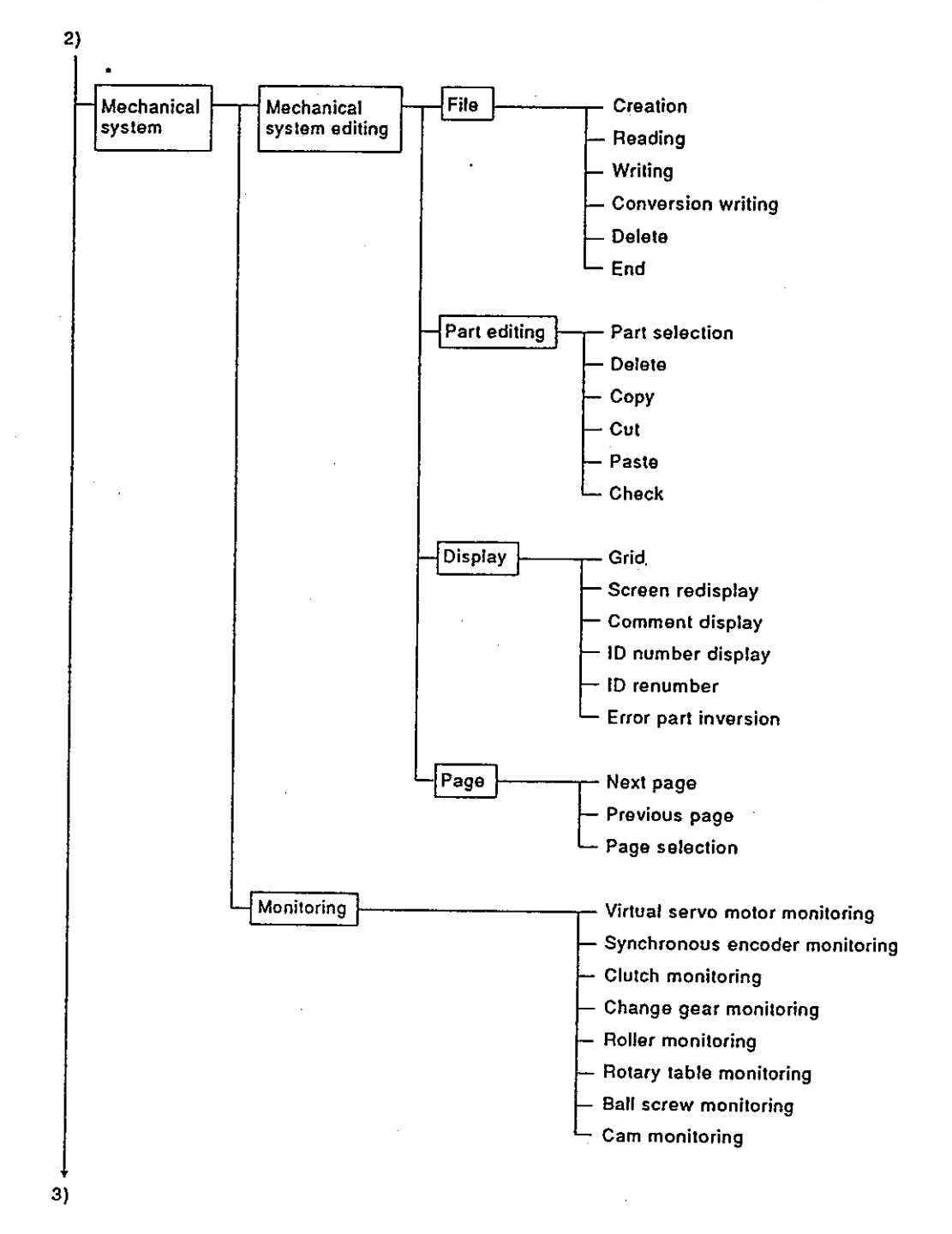

**Motion Contoroller** 

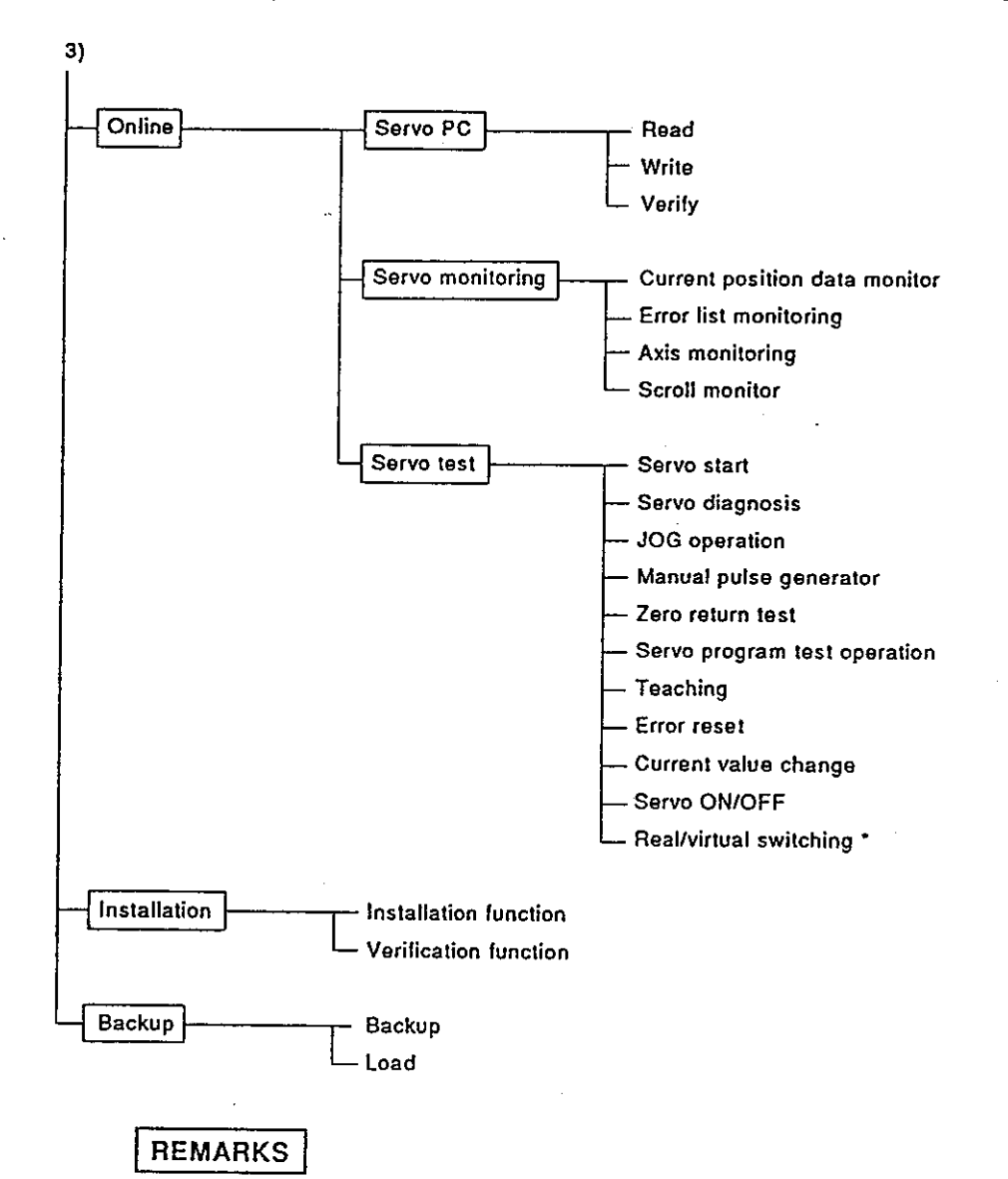

- 1) The GPP function is contained in GSV21PE.
- 2) The SW01X-GPPAE Type GPP Function Software Package Operating Manual gives details about the GPP function.
- 3) Functions with a \* indicate functions to be used in the virtual mode. This manual only gives details about some of the functions used in the real mode. If a function to be used in the virtual mode or a function without a detailed explanation is used, either consult system supplier or check how to use the GSV21PE HELP function (see Section 6.7) and perform the operation.

#### **Positioning Signals**  $2.4$

Internal signals of an A373CPU and external signals to an A373CPU are used as positioning signals.

- (a) Internal signals
	- The following 6 kinds of devices are used as A373CPU internal signals.
	-
	-
	-
	- 4) Special relay (SP,M)................M9073 to M9079 (7 points)
	-
	- 6) Special register (SP,D) ..........D9180 to D9199 (20 points)
- (b) External signals

Upper and lower stroke end limit switch input and stop signals, near-zero-point dog/velocity-position switching signals, and manual pulse generator input signals make up the external signals to an A373CPU.

- 1) Upper and lower stroke end limit switch signals ............................. Signals that controls an upper limit/lower limits of a positioning range
- Stop signal that controls the velocity
- 3) Near-zero-point dog/velocity-position switching signal ................ When executing zero return, a near-zero-point dog signal is used. When controling velocity-position switching, the signal that switches velocity to position is used.
- Signal from the manual pulse generator

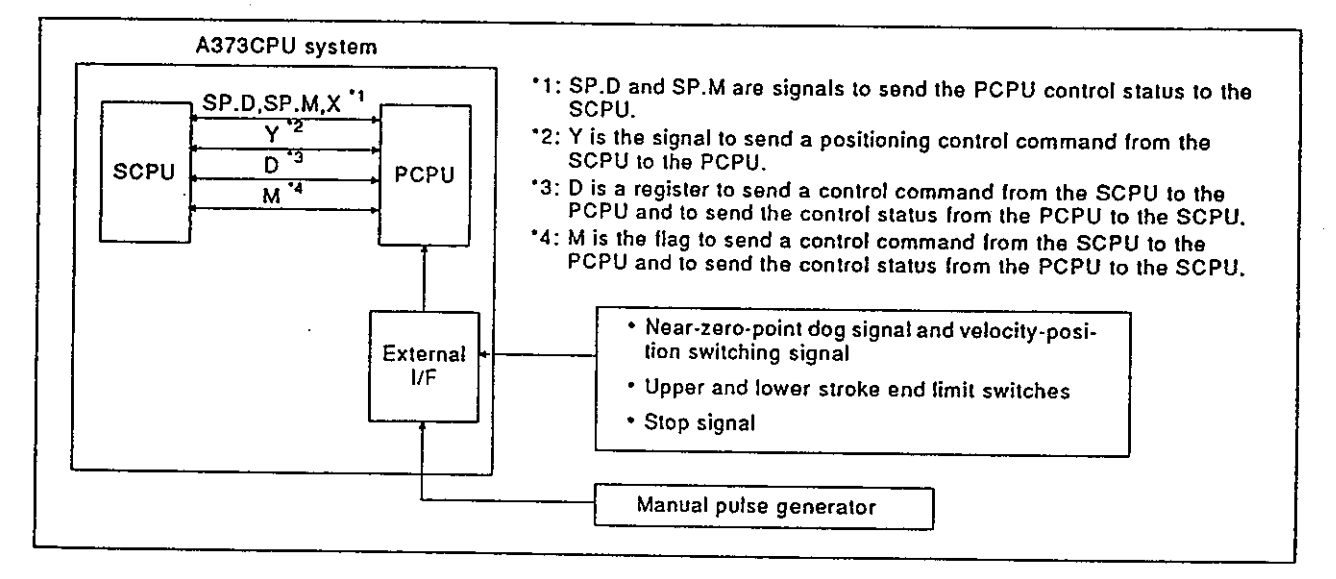

#### $2.4.1$  $I/O (X/Y)$

An A373CPU has 2048 I/O points from X/Y0 to X/Y7FF. X/Y0 to X/YFF are used to exchange data for all axes between the SCPU and PCPU. Signal names and the I/O number of each axis are shown in the following table.

 $(1)$  Input (X0 to XFF)

An input is data to be set in the PCPU. These can be used to check the control status of each axis with a sequence program and to instruct the next positioning.

(2) Output (Y0 to YFF)

These are used to set an output with a sequence program and output positioning commands to the PCPU.

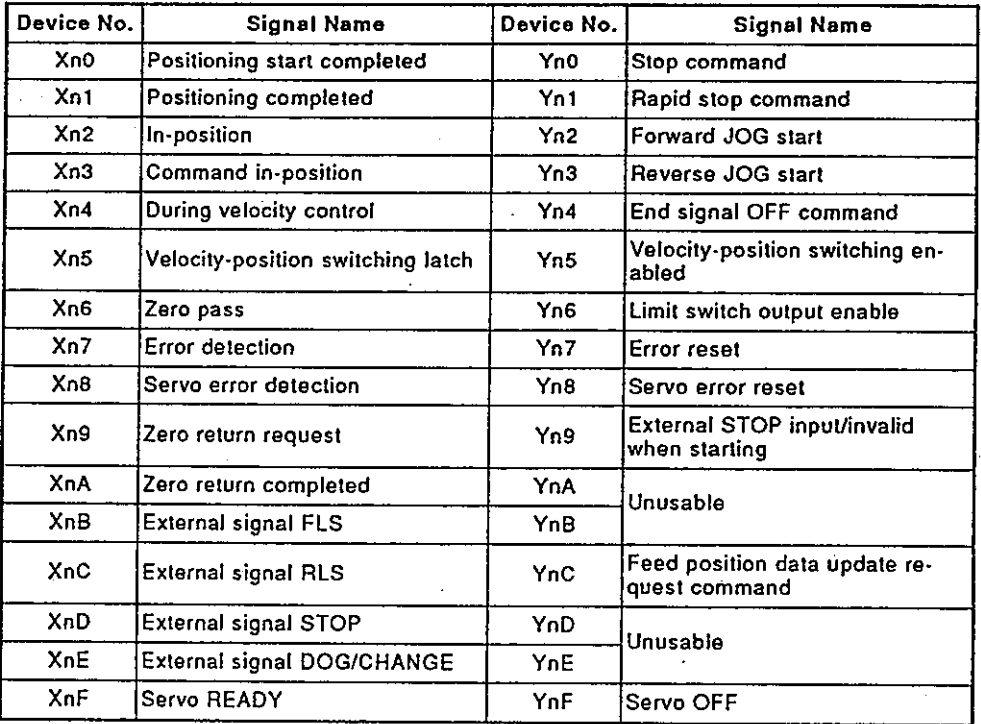

### **REMARK**

"n" in the table represents the numerical value (0 to 7) that corresponds to the axis number.

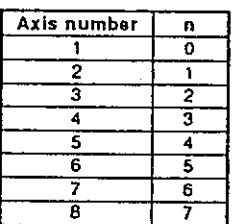

### **POINT**

When the power supply is turned ON and the PC READY (M2000) is turned ON, ON/OFF data of X0 to XFF is in the OFF status until the PCPU preparation completed flag (M9074) goes ON. X0 to XFF go into the normal input status if M9074 goes ON.

#### $2.4.2$ Internal relays (M)

An A373CPU has 2048 internal relay/latch relay points from M/L0 to M/L2047. M2000 to M2047 are used for positioning control. Those uses are indicates in the following table.

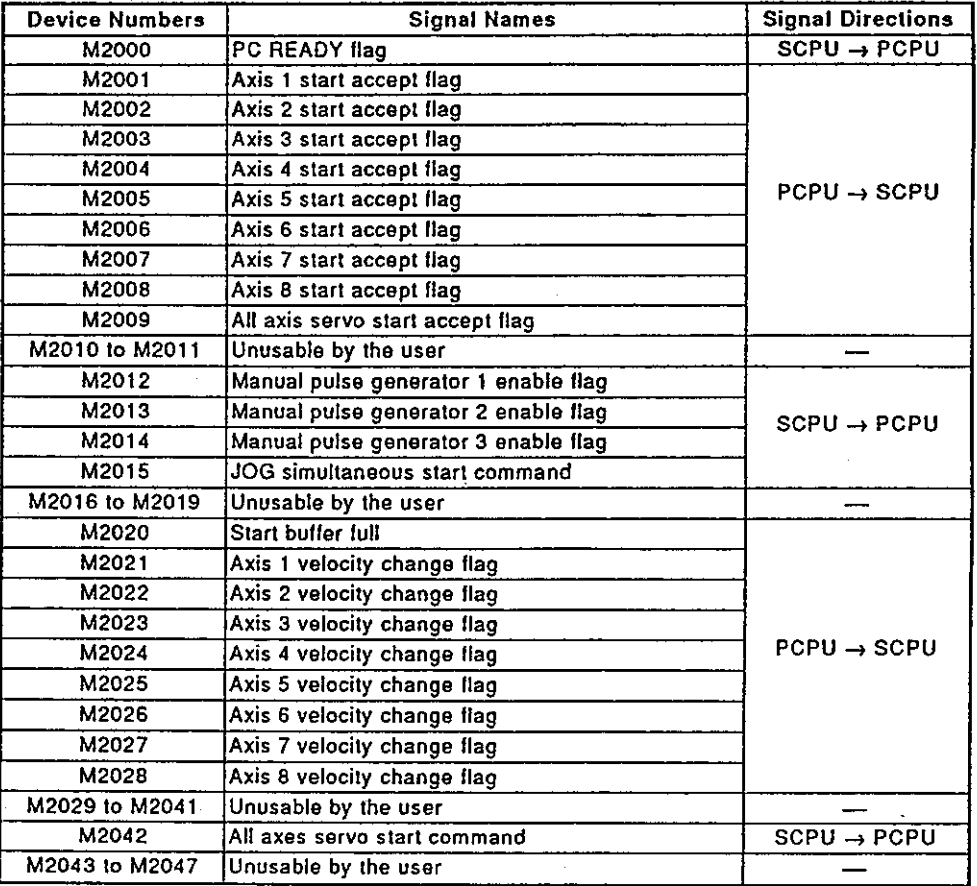

### POINT

The internal relay for positioning control is not latched even inside the latch range.

### 2.4.3 Special relays (SP.M)

An A373CPU has 256 special relay points from M9000 to M9255. The 7 points from M9073 to M9079 are used for positioning control and their applications are shown in the following table.

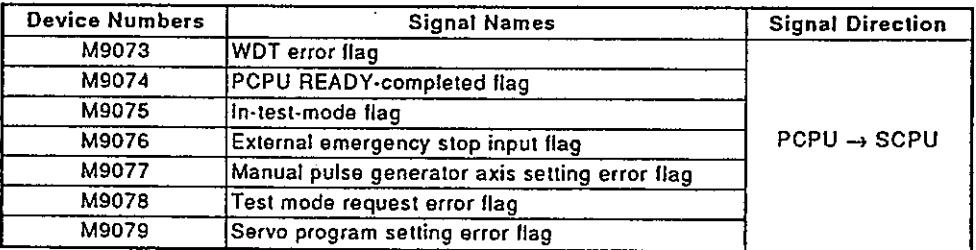

### 2.4.4 Data registers (D)

An A373CPU has 1024 data register points from D0 to D1023.<br>The 224 points from D800 to D1023 are used for positioning control and their applications are as shown in the following table.

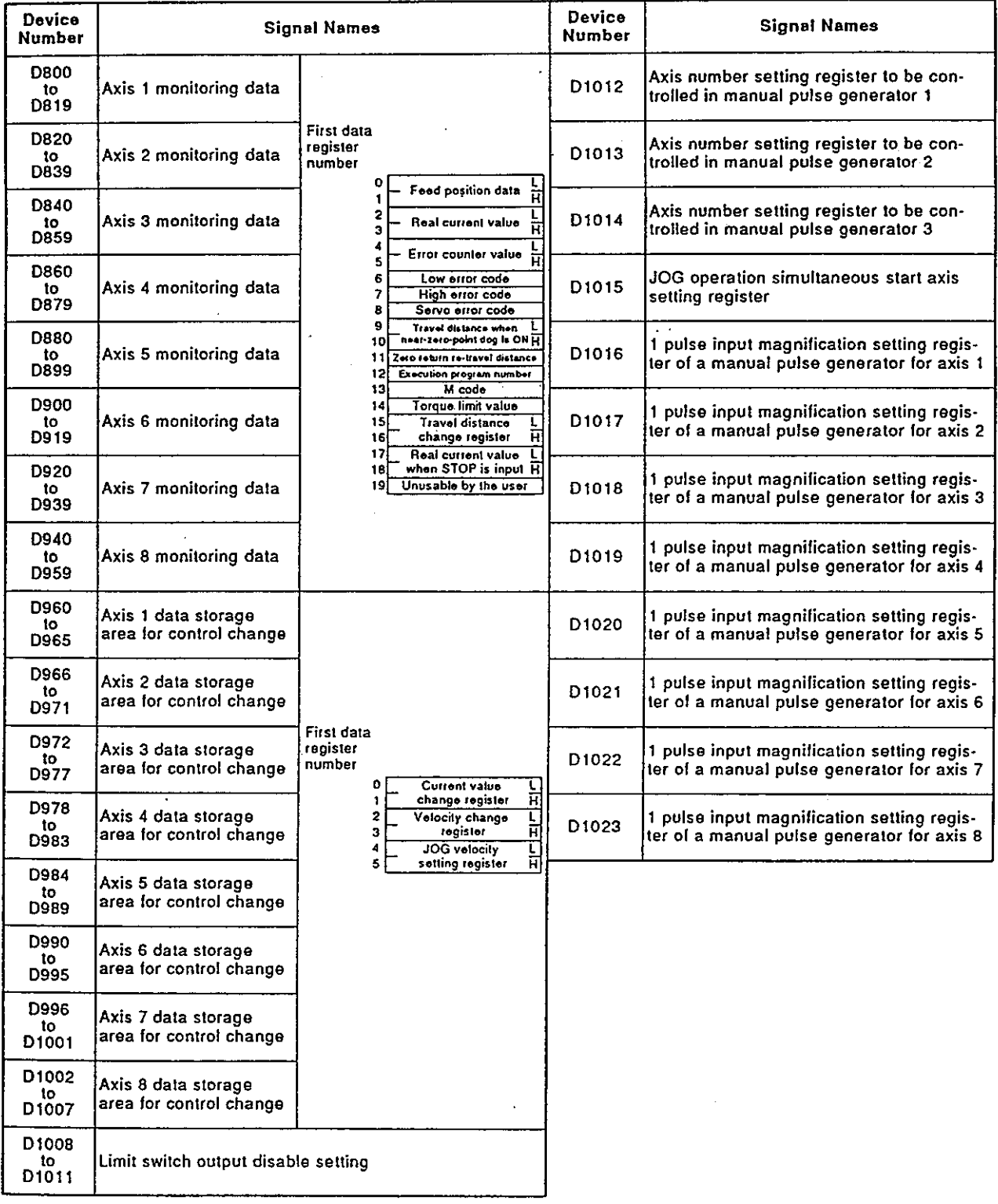

 $\mathcal{O}(\frac{1}{2})$ 

 $\mathcal{L}^{\text{max}}$ 

### Motion Contoroller

(1) Monitoring data area (D800 to D959)

The monitoring data area is used for the PCPU to store such data as feed position data, actual current values, and the number of accumulated pulses of the deviation counter.

This area can be used to confirm the positioning control status with a sequence program.

The user cannot write data to the monitoring data area (other than the travel distance change register).

### **POINT**

The storage of data to the monitoring data area (other than M code and travel distance change register) is delayed at the times shown below in accordance with the ON/OFF status of the positioning device (input, internal relay, or special relay).

(a) When the scan time of a sequence program is 80 msec or less:

(b) When the scan time of a sequence program exceeds 80 msec: 

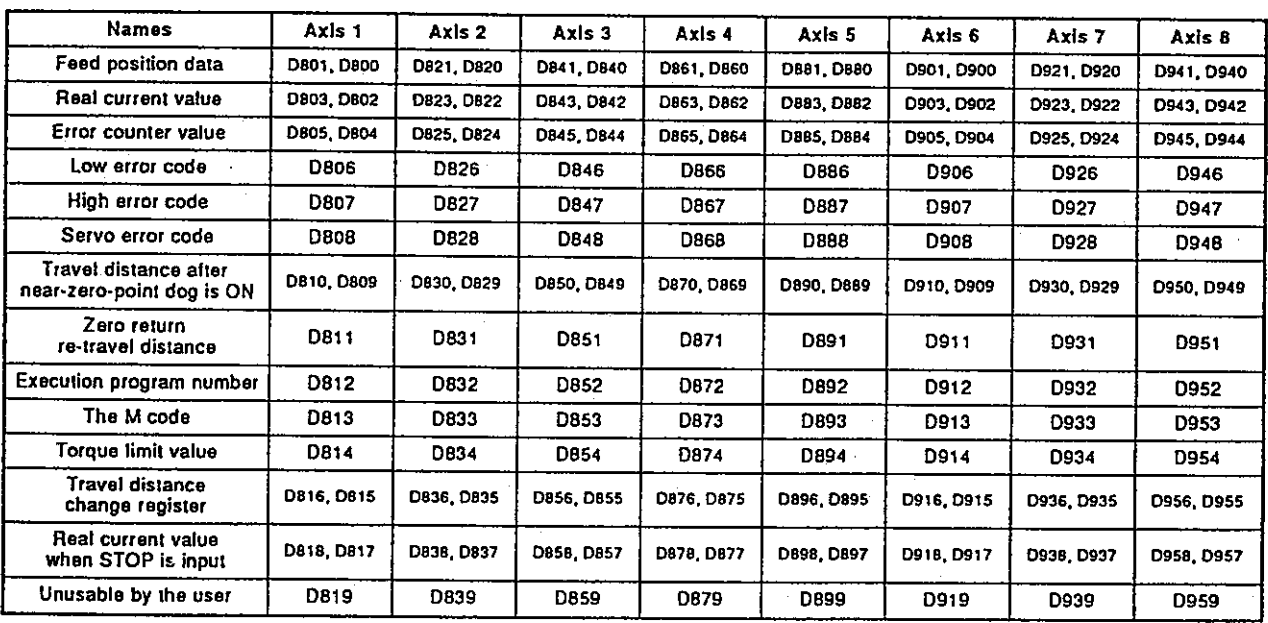

(2) Data storage area (D960 to D1007) for a control change

The data storage area for control change is the area for storing current value change data, speed change data, and JOG operating speed data.

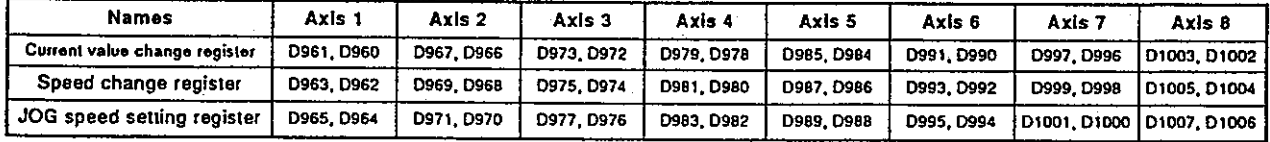

### Motion Contoroller

(3) Limit switch output disable setting register (D1008 to D1011) This is a register for disabling the external output to the outside of a limit

switch output 1 point in units of 1 point. If a corresponding bit is set to 1, the limit switch output prohibition is set. And then, the external output goes OFF.

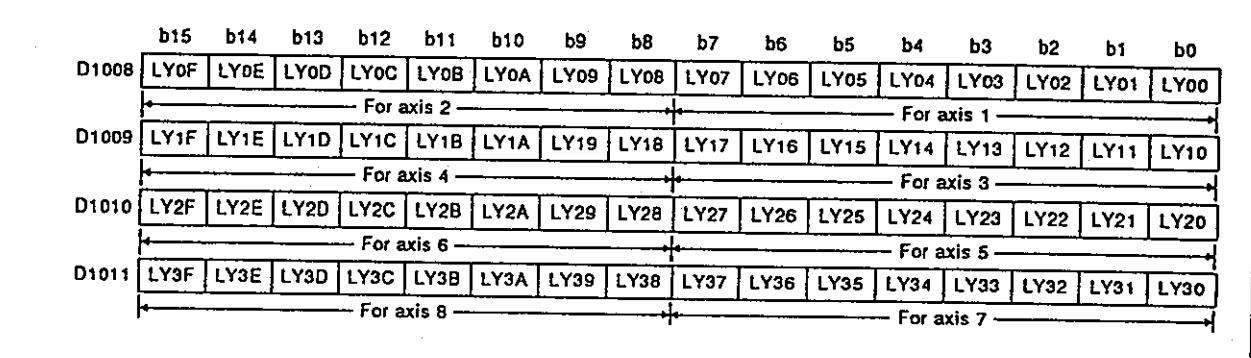

1) Set each bit to 1/0.

1: Disable \_\_\_\_\_\_\_ The limit switch output status is OFF.<br>0: Enable \_\_\_\_\_\_ The limit switch output goes ON and o

- The limit switch output goes ON and goes OFF in accordance with the set data.
- 2) LY of LY00 to LY3F shows the limit switch output.
	- (4) Axis number setting registers to be controlled by the manual pulse generator (D1012, D1013, D1014)

These are the registers to store numbers to be controlled by the P1 to P3 manual pulse generators.

(5) JOG operation simultaneous start axis setting register (D1015)

www.communication.communication.com he SCPU to the PCPU This is a register to set the axis number by which simultaneous start of the JOG operation is executed and directed.

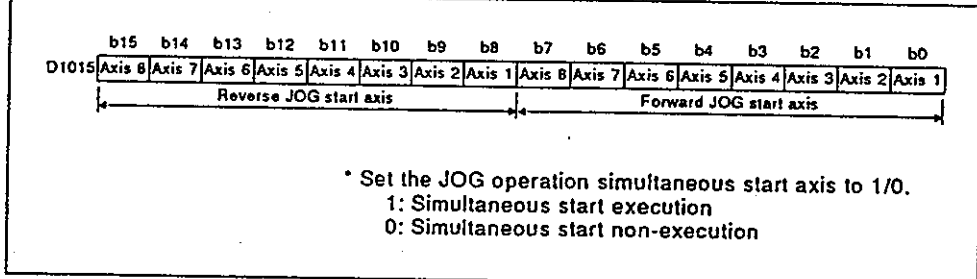

(6) 1 pulse input magnification setting registers of a manual pulse generator (D1016 to D1023)

These are the registers to set the magnification (1 to 100) per pulse of the input number of pulses from the manual pulse generator during manual pulse generator operations.
### Special registers (SP.D)  $2.4.5$

An A373CPU has 256 special register points from D9000 to D9255.<br>The 20 points from D9180 to D9199 are used for positioning control and their applications are as shown in the following table.

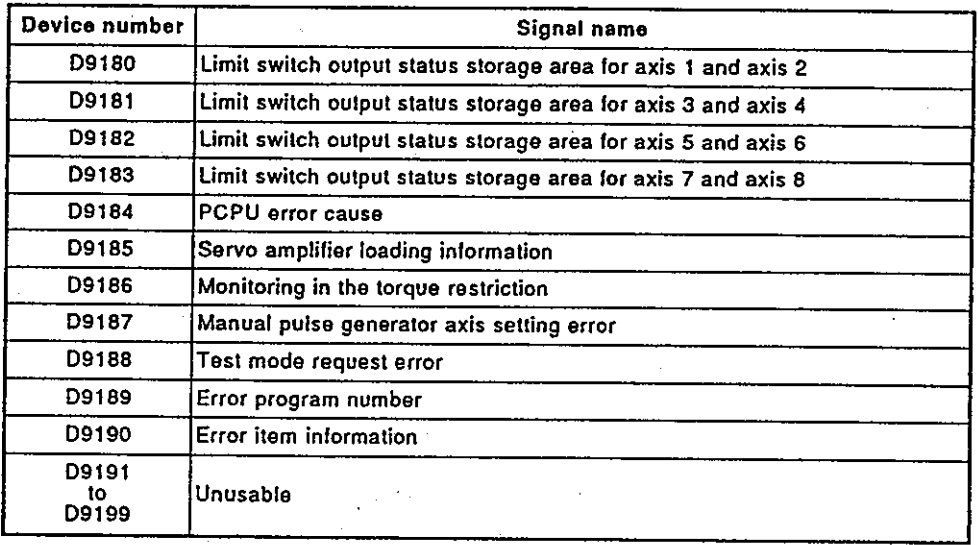

# 3. NOMENCLATURE AND SETTING

# **Motion Contoroller**

### $3.$ **NOMENCLATURE AND SETTING**

#### $3.1$ Nomenclature and Setting of an A373CPU

This section explains the nomenclature used to set an A373CPU.

Nomenclature  $(1)$ 

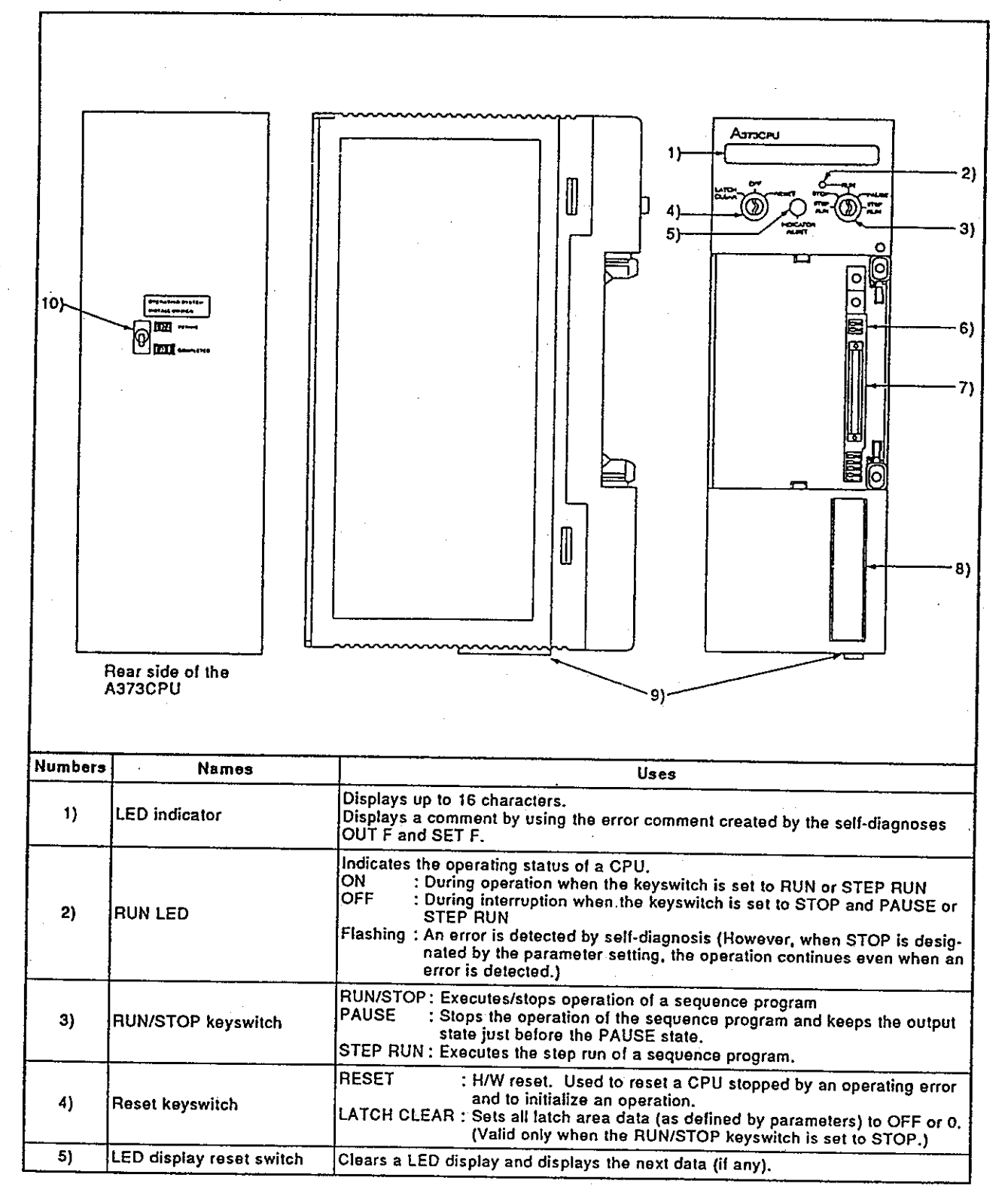

# 3. NOMENCLATURE AND SETTING

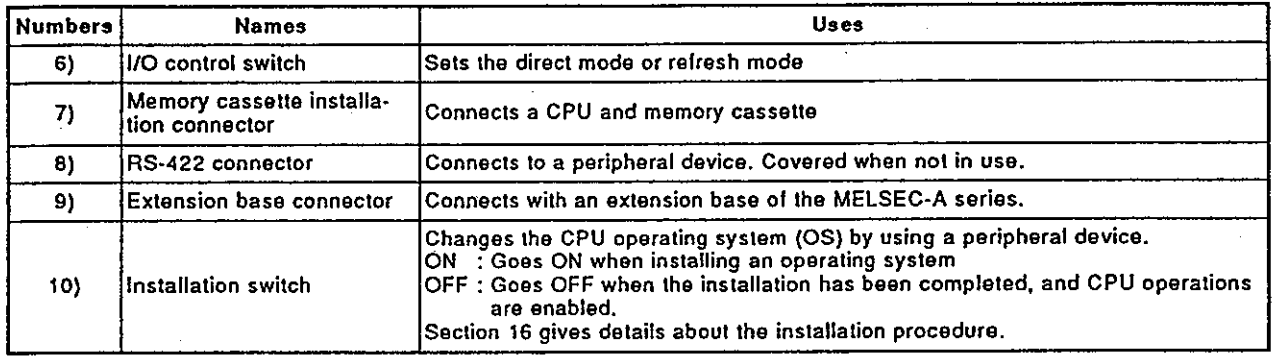

### (2) Settings

- This section shows how to set the CPU unit I/O control mode.
	- (a) I/O control modes consist of the direct and the refresh modes. Modes are set by a switch. It is set to the direct mode when shipped.

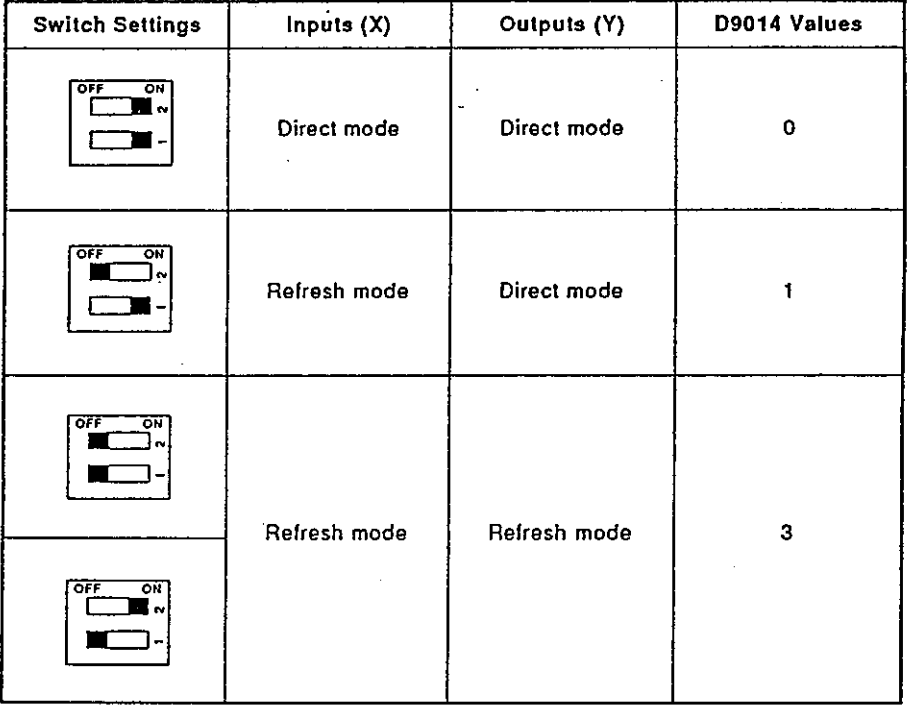

## **POINTS**

- (1) Set I/O control switches when a power supply is OFF.
- (2) After setting a switch, check the switch state when the power supply is turned ON.
- (3) Since I/O control mode values are stored in BIN in special register D9014, they can be monitored by a peripheral device.
	- (b) The A3NCPU User's Manual gives details about memory and memory cassette settings.

#### $3.2$ Nomenclature and Setting of Positioning Modules

Consult system supplier for details about the nomenclature, settings, and handling of positioning modules used for the system.

**POINT** 

The power supply module, base unit, extension cable, memory, memory cassette specifications, and handling procedures are the same as those used with an A3NCPU. The A3NCPU User's Manual gives details about each of these items.

# 4. MAINTENANCE AND INSPECTION

# **Motion Contoroller**

### 4. **MAINTENANCE AND INSPECTION**

This section explains items which must be inspected daily and periodically, as well as maintenance procedures, to ensure that the PC will be in the best possible operating condition.

#### $4.1$ **Dally Inspection**

Table 4.1 shows the items which should be inspected daily.

| Numberl        |                             | Inspection Items                                              | <b>Check Points</b>                                   | Criteria                                                                                           | <b>Corrective Action</b>                                                                                             |
|----------------|-----------------------------|---------------------------------------------------------------|-------------------------------------------------------|----------------------------------------------------------------------------------------------------|----------------------------------------------------------------------------------------------------|
| 1              |                             | Base unit mounting<br>conditions                              | Check for loose<br>mounting screws<br>and covers.     | The base unit<br>should be securely<br>mounted.                                                    | Tighten any loose<br>screws.                                                                                         |
| $\overline{2}$ |                             | Mounting condi-<br>tions of the posi-<br>tioning module, etc. | Check if the mod-<br>ule is disengaged.               | The positioning<br>module should be<br>securely mounted.                                           | Tighlen any loose<br>screws.                                                                                         |
|                | Connecting condi-<br>tions  |                                                               | Check for loose ter-<br>minal screws.                 | Screws should not<br>be loose.                                                                     | Tighten any loose<br>terminal screws.                                                                                |
| 3              |                             |                                                               | Check distances be-<br>tween solderless<br>terminals. | Sufficient clear-<br>ance between<br>solderless termi-<br>nals.                                    | Correct if neces-<br>sary.                                                                                           |
|                |                             |                                                               | Check the exten-<br>sion cable connec-<br>tors        | <b>Connectors should</b><br>not be loose.                                                          | Tighten any connec-<br>tor mounting<br>screws,                                                                       |
| 4              |                             | <b>POWER LED</b>                                              | Check that the LED<br>is ON.                          | ON (OFF indicates<br>an error.)                                                                    | The Troubleshoot-<br>ing section of the<br>A3NCPU User's<br>Manual gives de-<br>tails about correc-<br>tive actions. |
|                |                             | <b>RUN LED</b>                                                | Check that the LED<br>is ON during RUN.               | ON (OFF or flash-<br>ing indicates an<br>(.error                                                   |                                                                                                    |
|                | display lamps<br>CPU module | Input LED                                                     | Check that the LED<br>goes ON and OFF.                | ON when input is<br>ON.<br>OFF when input is<br>OFF. (Any other<br>state indicates an<br>error.)   |                                                                                                    |
|                |                             | Output LED                                                    | Check that the LED<br>goes ON and OFF.                | ON when output is<br>ON.<br>OFF when output is<br>OFF. (Any other<br>state indicates an<br>error.) |                                                                                                    |

Table 4.1 Daily Inspection items

### **REMARK**

If it is necessary to exchange an I/O module during multi-axis controller operations, do so as indicated in the Online I/O module replacement section of the ACPU Programming Manual (Fundamental)).

 $\mathbb{R}^2$ 

### 4.2 Periodic Inspections

This section explains the inspection items that should be checked every 6 months to 1 year. Such inspections should also be made if the equipment has been moved or modified, or if wiring changes have been made.

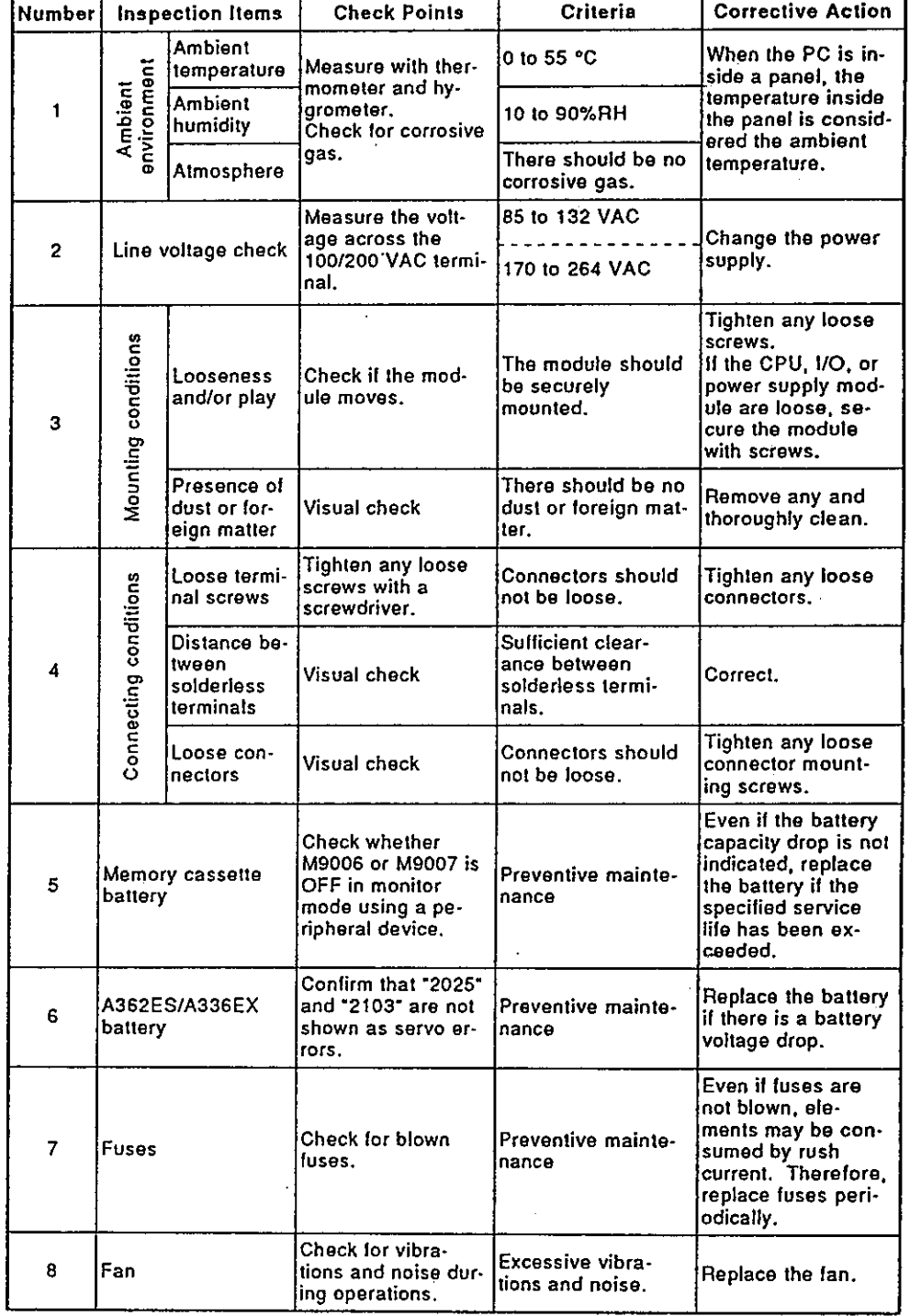

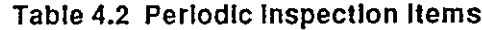

# **4. MAINTENANCE AND INSPECTION**

#### 4.3 Replacement of Batteries and Fuses

The program and back-up battery service life for the power failure back-up function, as well as the procedures for replacing batteries and power supply fuses, are the same as those for the A3NCPU.

The Maintenance and inspection section of the A3NCPU User's Manual gives details.

### Service life and replacement of the battery of the position detection module  $4.3.1$

(1) The backup time of absolute value data and the service life of batteries which are installed in the side of an A362ES position detection module or an A336EX servo input module are shown below.

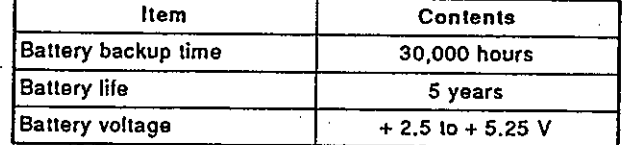

Preventive maintenance is as described below.

- 1) Even if the total power failure time is less than the guaranteed value in the above table, replace the battery after 4 to 5 years.
- 2) Even if the total power failure time is less than the quaranteed value in the above table, replace the battery if a battery voltage drop error "2025" (at power ON) or "2103" (during operations) occurs as a servo error.
- The following flowchart shows the procedure for replacing batteries  $(2)$ installed on the side of a position detection module (A362ES only) or servo input module (A336EX only).

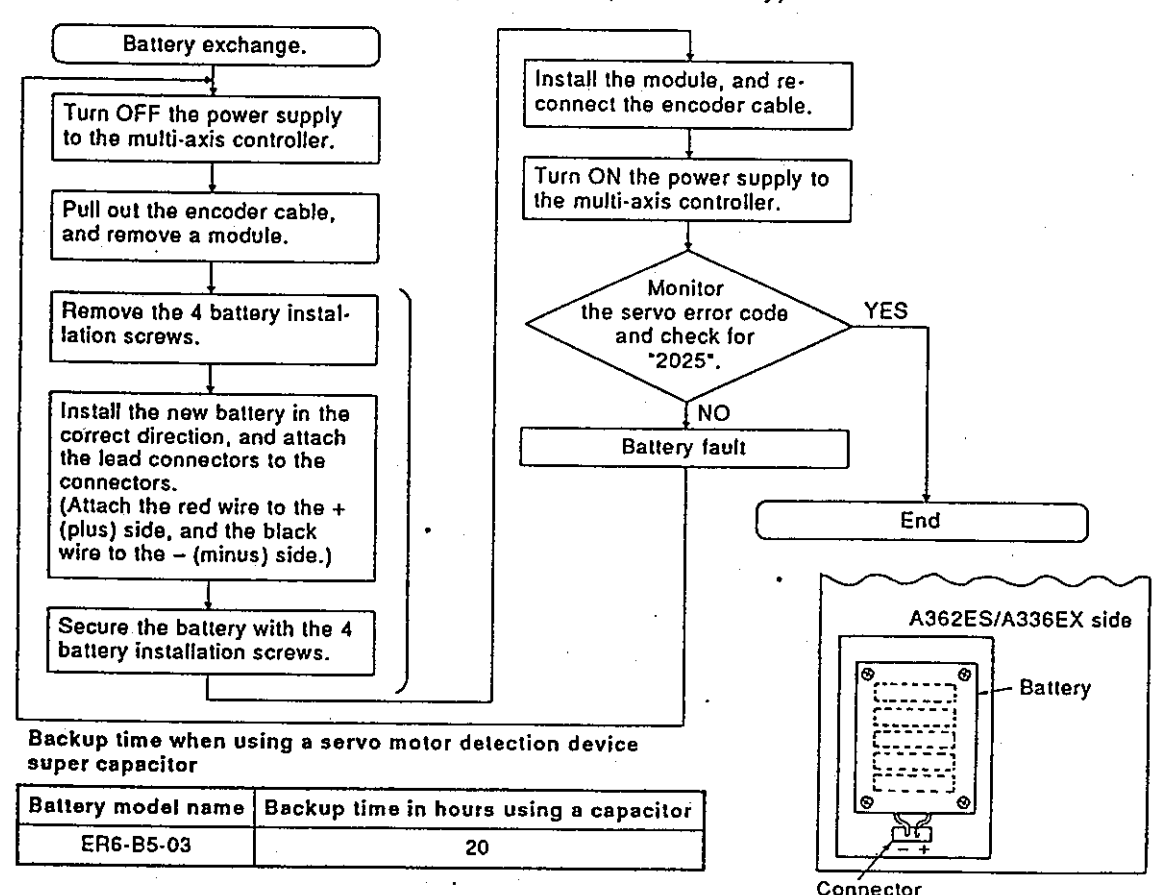

 $4 - 3$ 

# 5. REGISTERING THE GSV21PE IN AN IBM PC

Motion Contoroller

### 5. **REGISTERING THE GSV21PE IN AN IBM PC**

This section gives the procedure for registering the GSV21PE in an IBM PC assuming the following system is used.

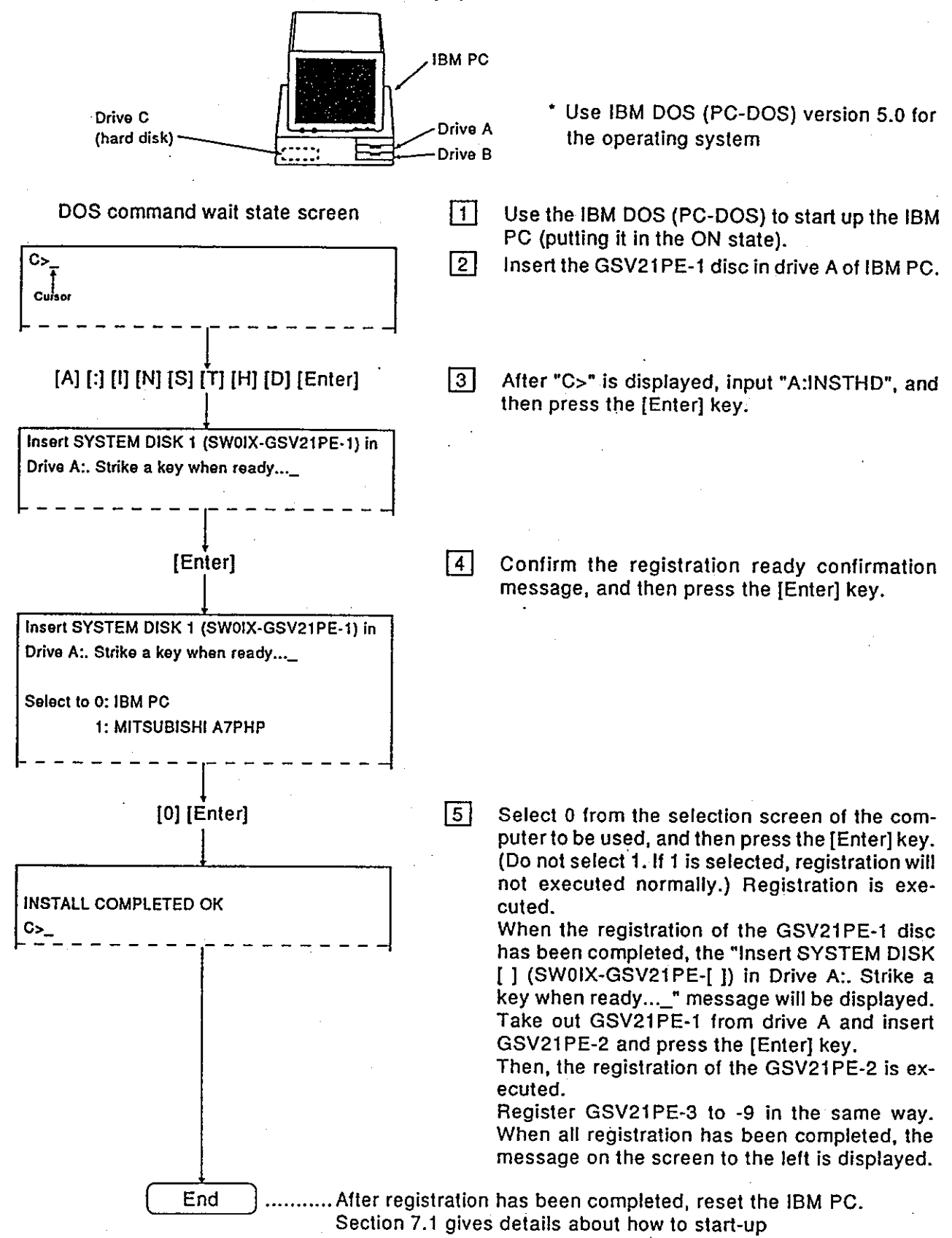

# **POINTS**

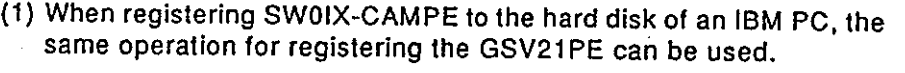

(How to start up SW0IX-CAMPE)

When "C>\_" (the DOS command wait state) is displayed, input "CAMMAINS" and then press the [Enter] key. Then, the SW0IX-CAMPE is started up.

- (2) Even when the GSV21PE is registered in the hard disk of the IBM PC, the contents of CONFIG.SYS and AUTOEXEC.BAT before registering are not changed.
	- (a) Setting of CONFIG.SYS It is necessary to set the driver (see Section 1.6.3) which is necessary to operate the GSV21PE.
	- (b) Setting of AUTOEXEC.BAT Set PATH at AUTOEXEC.BAT on a route to use the GSV21PE.
		- PATH setting example

PATH = C: \GPP\SYSGSV21;

-Drive in which the GSV21PE is registered

## 6. GSV21PE COMMON ITEMS

÷.

#### 6. **GSV21PE COMMON ITEMS**

This section explains common items when operating the GSV21PE.

#### **Common Items of File Management**  $6.1$

This section explains the common items and precautions to take when performing file management using the GSV21PE.

#### $6.1.1$ Drive name

The drive name indicates where data will be registered.

The IBM PC has 3 drives: the A drive, C drive, and D drive.

- A drive: Designate this drive when registering data in a floppy disk or when reading data from the floppy disk.
- C drive: Designate this drive when registering data in the hard disk in which the GSV21PE is registered, or when reading data from the hard disk. The user can set the hard disk capacity optionally. (10 Mbytes are necessary for registration of the GSV21PE; this area is different from the D drive.)
- D drive: Designate this drive when registering data in a hard disk in which the GSV21PE is not registered, or when reading data from the hard disk. The user can set the hard disk capacity optionally. (This area is different from the C drive.)
	- \* Some models have a B drive. The B drive can be used the same as the A drive.

The GSV21PE has an hierarchical directory as shown below.

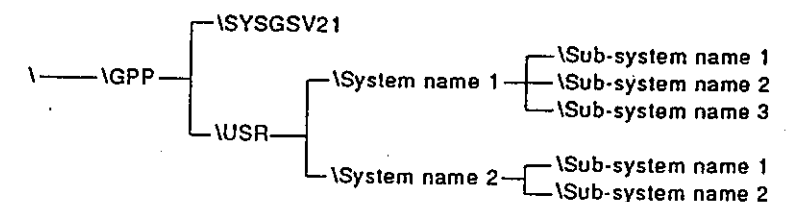

### 6.1.2 System names

System names comprise a group of several related sub-system names in which data created by the user can be stored.

A system name (8 characters max.) can be input by using alphanumeric characters and "-" (a hyphen). However, the first character must be a letter of the alphabet.

### 6.1.3 Sub-system names

Sub-system names are directory names in which both data created by the user and individual data items can be stored.

A system name (8 characters max.) can be input by using an alphanumeric characters and "-" (a hyphen). However, the first character must be a letter of the alphabet.

# **6. GSV21PE COMMON ITEMS**

### **POINT**

Headline statements and title statements

• A headline statement is the system name and the comment for a sub-system name. The general description and the date a stored program was created serve as name confirmation during retrieval.

A headline statement (32 characters max.) can be input by using alphanumeric characters and special symbols.

• A title statement is a comment to create compatibility with the file comment of an A6GPP. This is a comment to be added to a file after converting the program created by the GPP function to be used for an A6GPP. This is displayed in the comment area when a directory is displayed on an A6GPP.

A title statement (20 characters max.) can be input by using alphanumeric characters and special symbols.

#### **File Configuration** 6.2

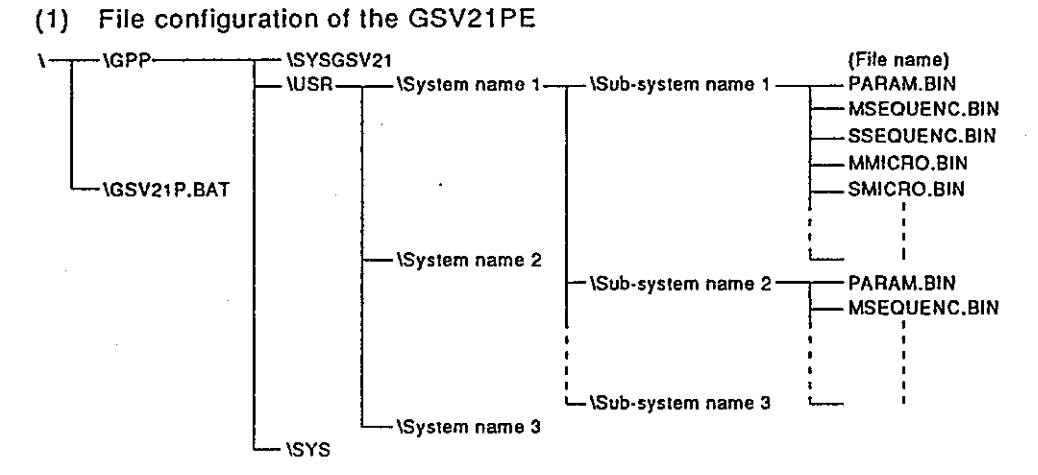

### $(2)$  File name

The following files are created under the sub-system names of the GSV21PE in accordance with the setting contents of the data.

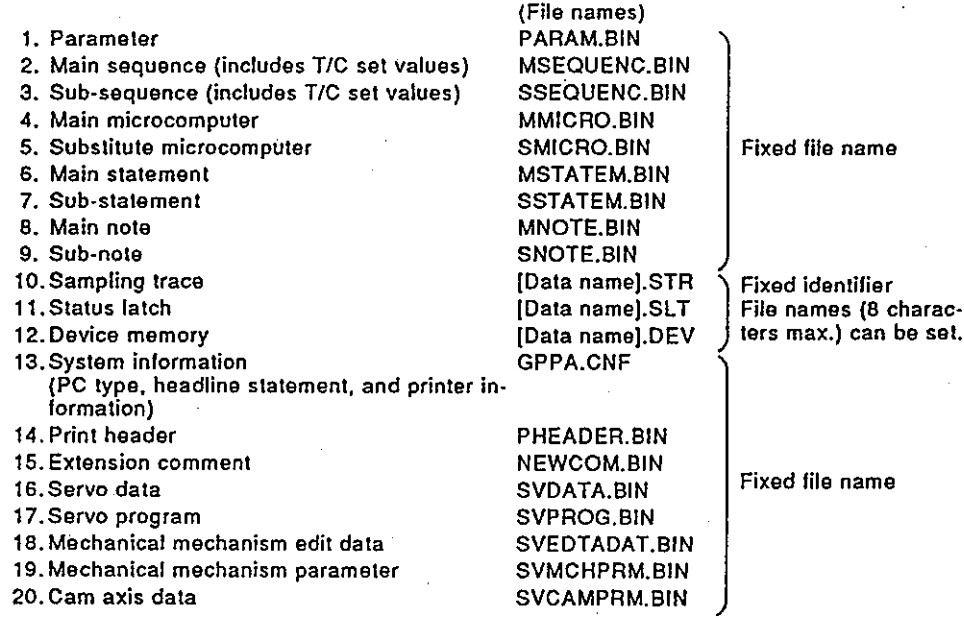

#### **Common Display Area** 6.3

This section explains the layout and contents which are displayed on the screen commonly by the GSV21PE.

When a mode other than the system setting mode is selected The  $(1)$ following explains the common display areas in modes other than the system setting mode.

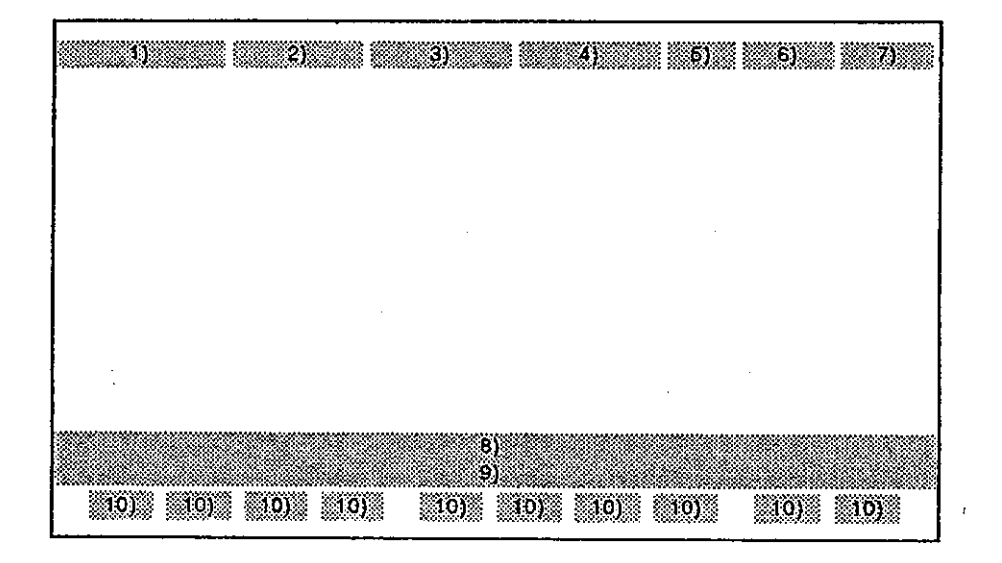

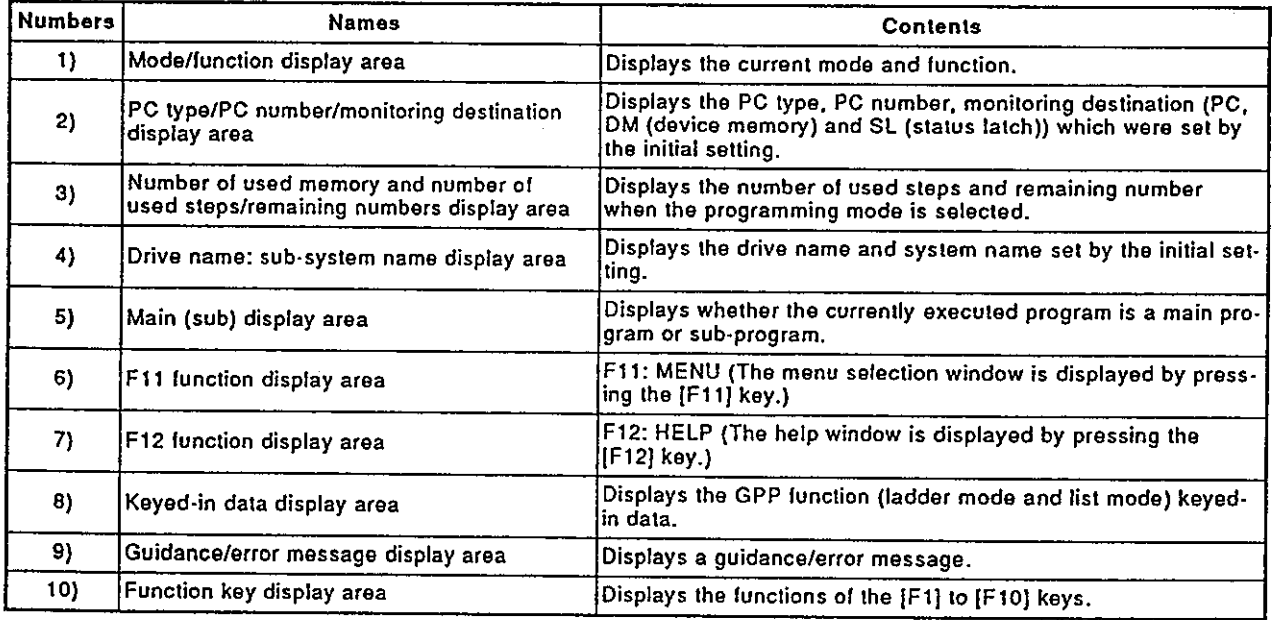

 $\hat{\mathcal{A}}$ 

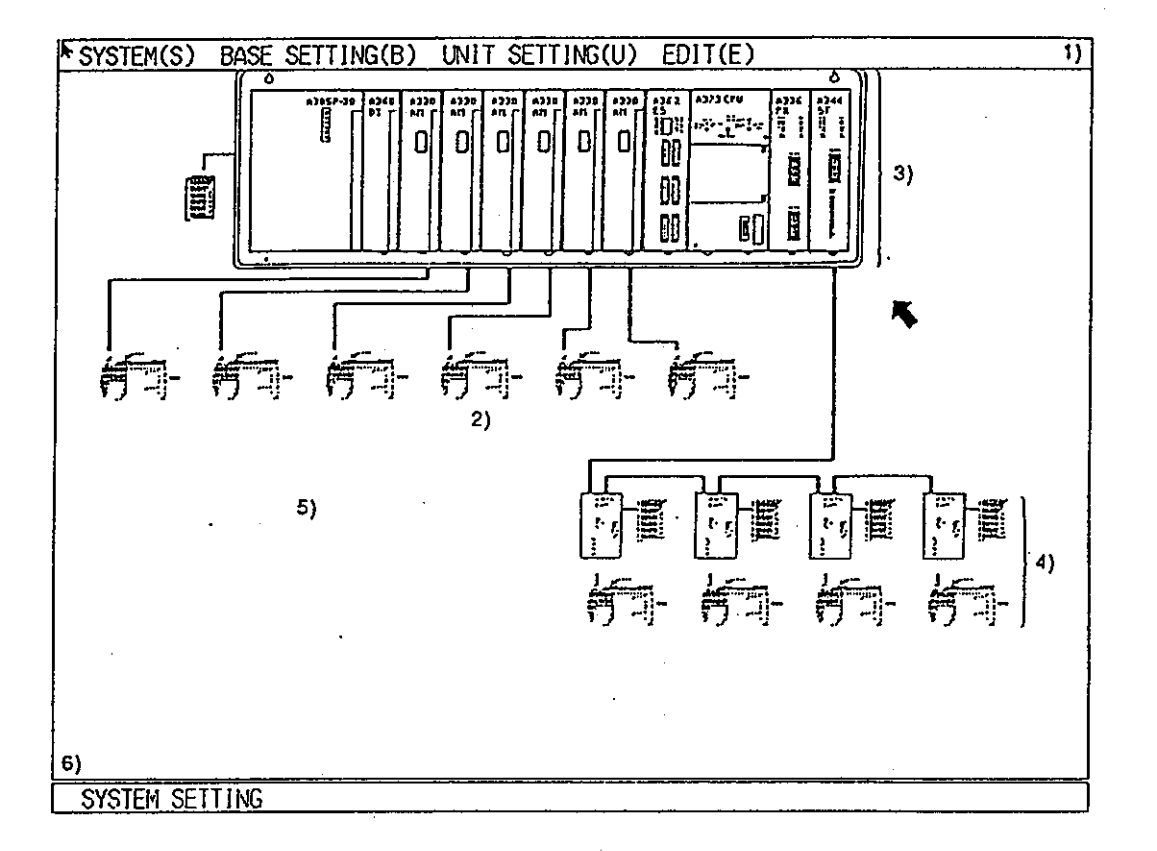

### (2) System setting mode

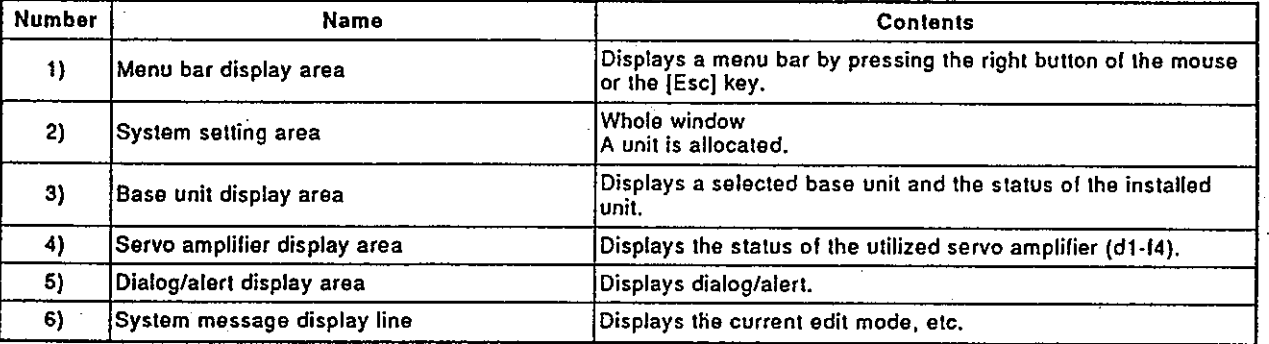

### 6.4 Window/Guidance Explanation

When operating the GSV21PE, the following 8 kinds of windows/guidances can be displayed:

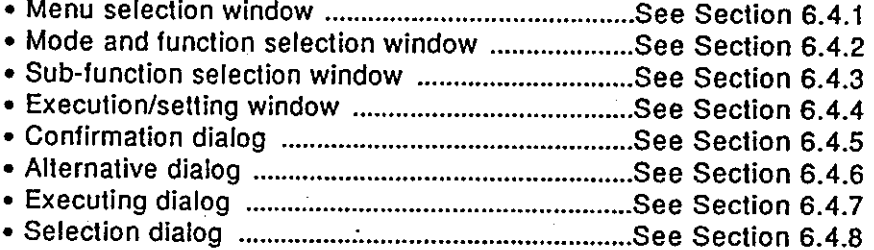

All functions can be selected by using one of the following 3 methods:

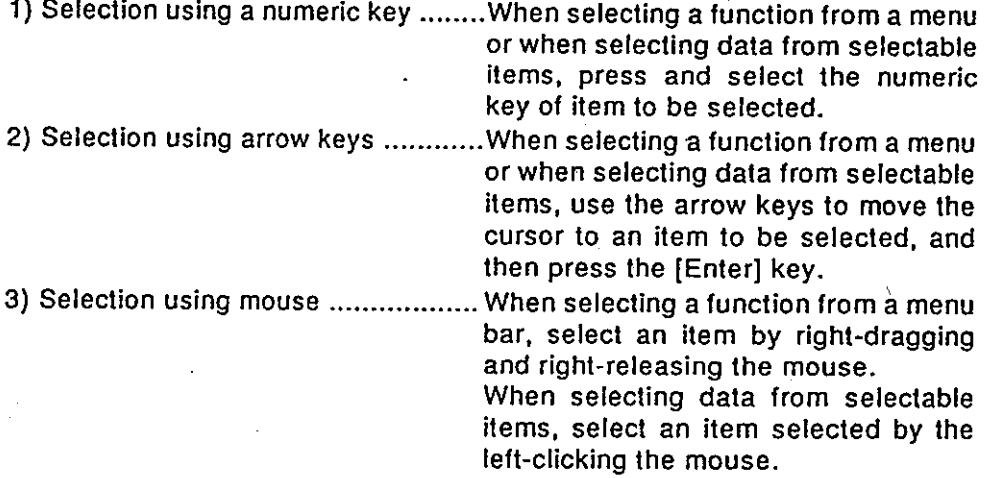

However, when using the GSV21PE, a function can be selected with the mouse only in the system setting mode.

#### Menu selection window  $6.4.1$

The menu selection window is used to select the GPP function operating items. The menu selection window can be displayed by pressing the [F11] key when operating any function except the initial setting mode and the system setting mode of the GSV21PE.

When operating in the initial setting mode and the system setting mode, the menu selection window can be displayed by exiting the mode.

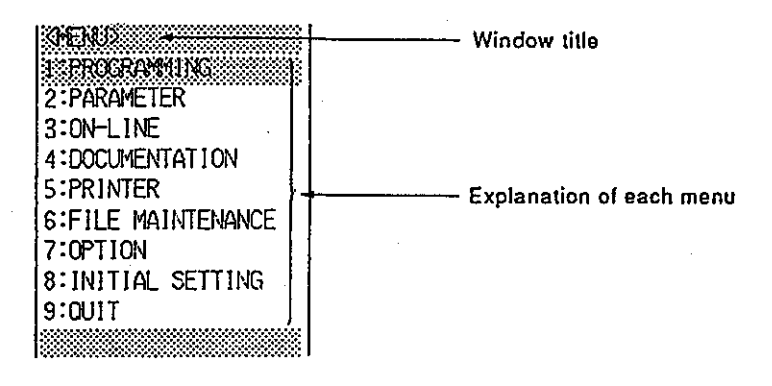

### [Key operation explanation]

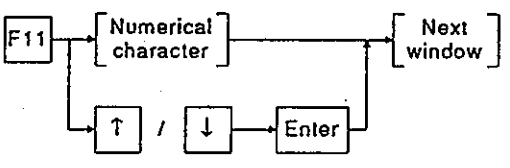

#### $6.4.2$ Mode and function selection window

The mode and function selection window is displayed in every item set in a higher window such as the menu selection window. This window is used to set a lower selection item.

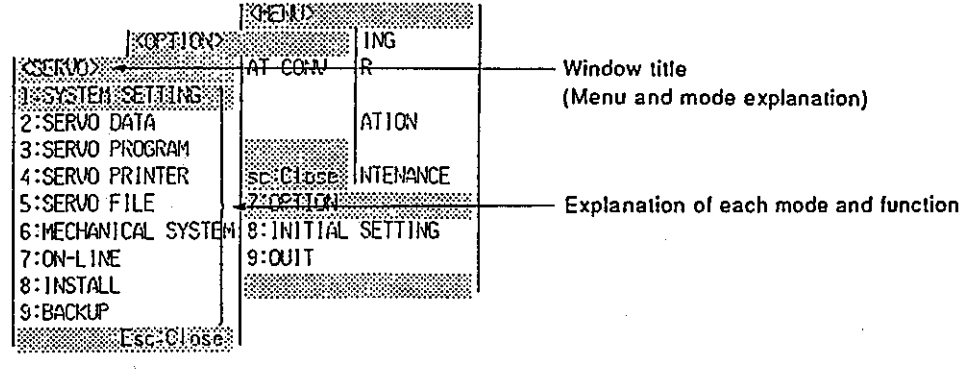

### [Key operation explanation]

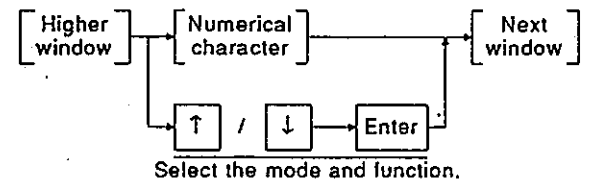

• Press the [Esc] key to return to a higher window.

#### Sub-function selection window  $6.4.3$

When the mode function is selected and when there is a selected item, the sub-function selection window is displayed.

• Press the [Esc] key to return to a higher window.

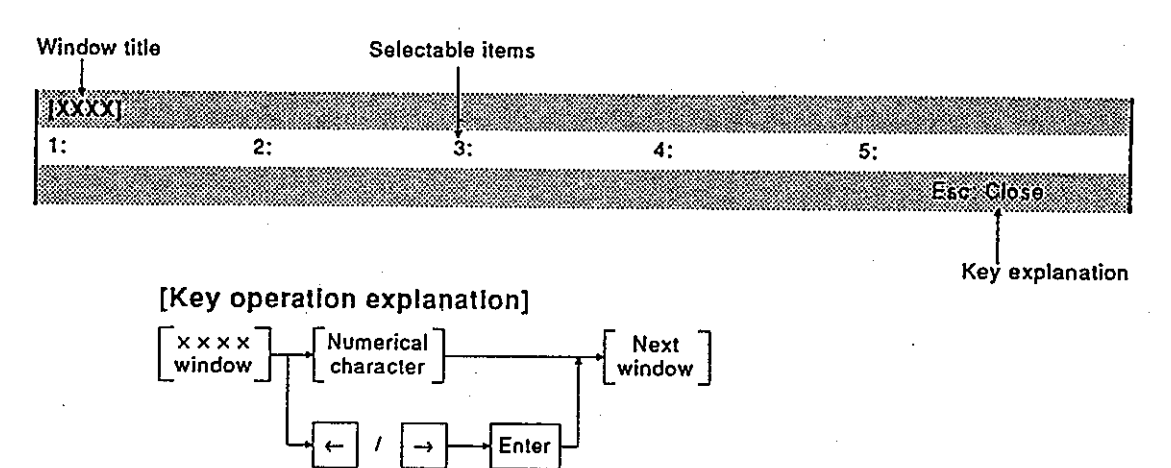

#### 6.4.4 **Execution/setting window**

The execution/setting window is used to execute numerical value inputs, the designation of selectable items, and alternative selections.

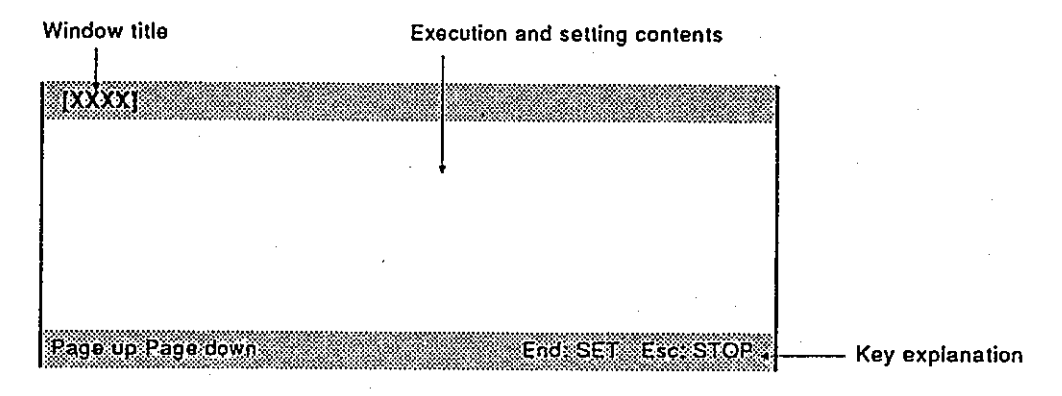

### [Key operation explanation]

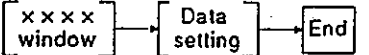

- To return to a higher window, press the [Esc] key.
- When there are several execution and setting windows, press the [Page Up] key to display the previous page. Press the [Page Down] key to display the next page.

### 6.4.5 Confirmation dialog

Confirmation dialog is used for the following operations:

- Display of the error message when an error which disables continuation occurs
- Display of the message that confirms processing has been executed

When an error message is displayed, check the error description, and take corrective action.

When a confirmation message is displayed, confirm that processing has been executed.

[Confirmation dialog]

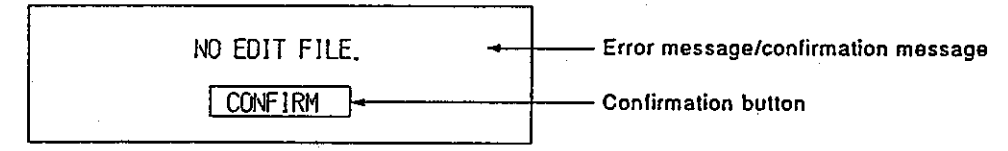

### [Key/mouse operation explanation] • Confirmation of an error message

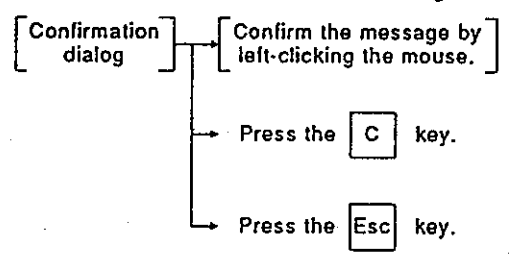

#### 6.4.6 Alternative dialod

Alternative dialog is used to select YES/NO for a question, message, and setting contents.

There are 3 kinds of dialog boxes. The selectable questions/messages/setting contents and YES/NO and OK/CANCEL are displayed on each dialog box. Select "YES/OK" or "NO/CANCEL" by using the mouse or an arrow key for the question/message/setting contents.

### [YES/NO selection dialog]

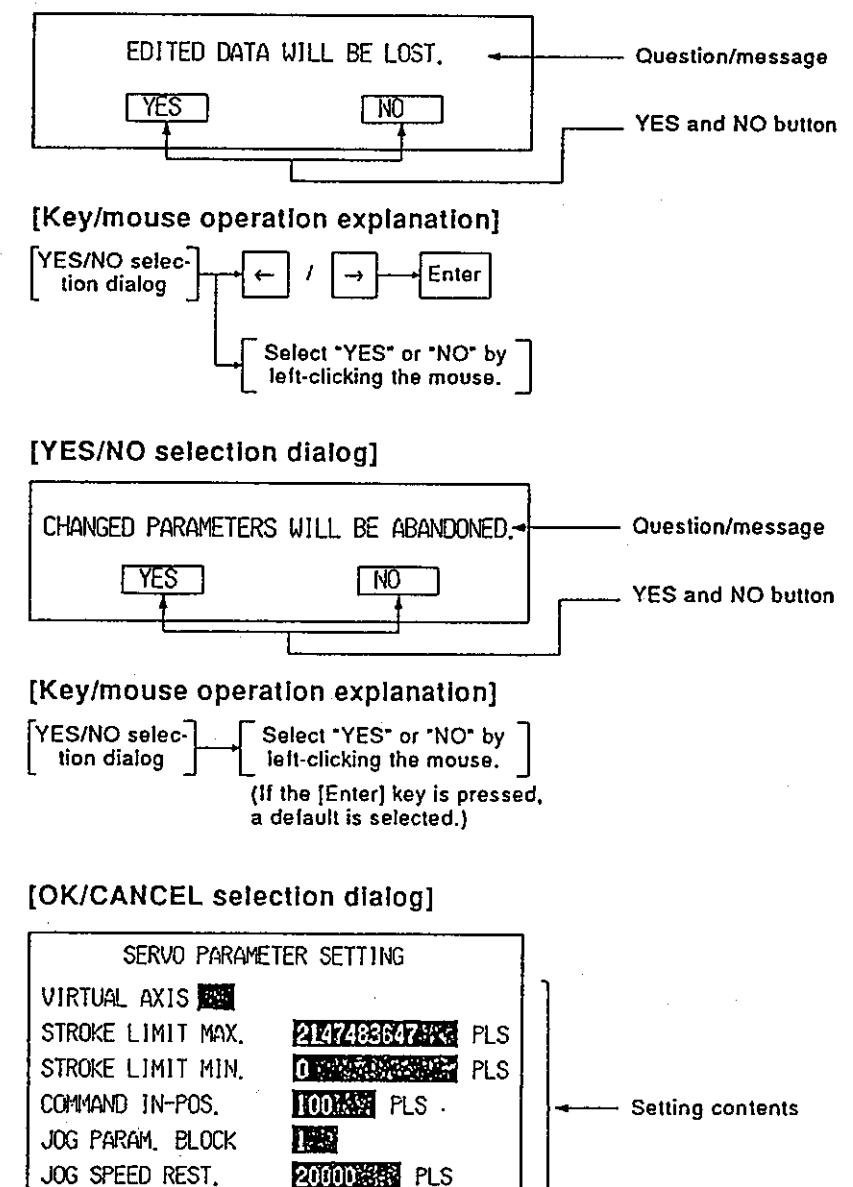

### [Mouse operation explanation]

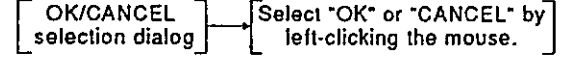

ℼ

CANCEL

OK and Cancel button

#### **Executing dialog** 6.4.7

Executing dialog displays processing contents currently being executed. Processing can be stopped with a stop button.

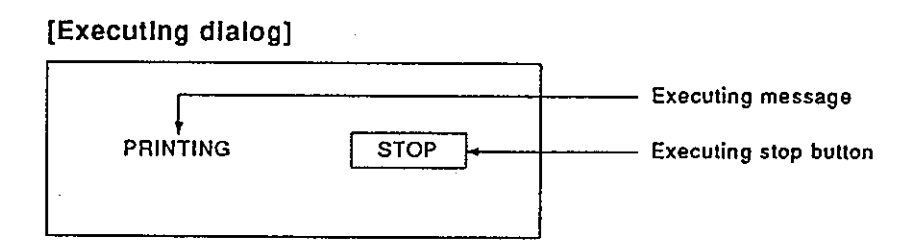

[Key/mouse operation explanation (when stopping execution)]

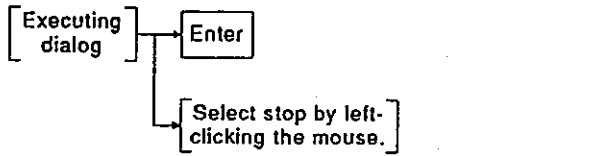

6.4.8 Selection dialog

> A selection dialog is the dialog for selecting an execution item from a displayed item. A selection can be interrupted with the CANCEL button.

[Selection dialog]

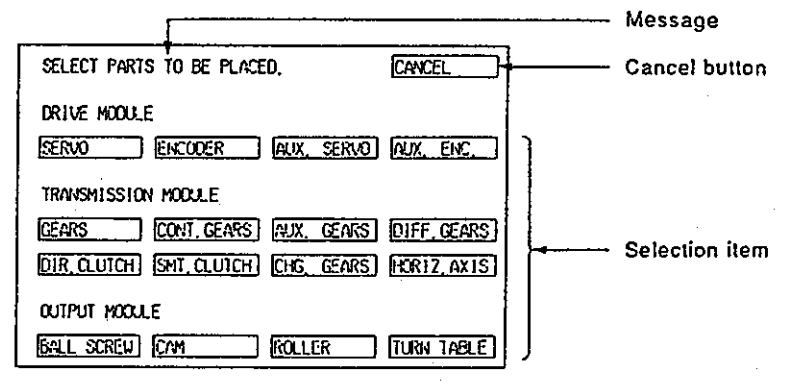

[Mouse operation explanation] • When an item is selected

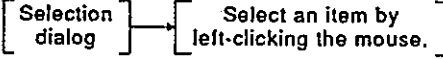

• When the selection of an item is interrupted

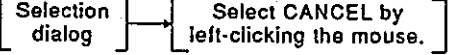

## **6. GSV21PE COMMON ITEMS**

## **Motion Contoroller**

#### **Basic Mouse Operations** 6.5

This section explains how to operate the mouse used with the GSV21PE and its functions.

(1) Appearance of the mouse and the mouse cursor

[Appearance of the mouse]

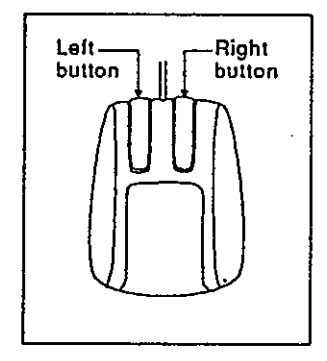

The mouse has a left button and a right button as shown on the left.

[Mouse cursor]

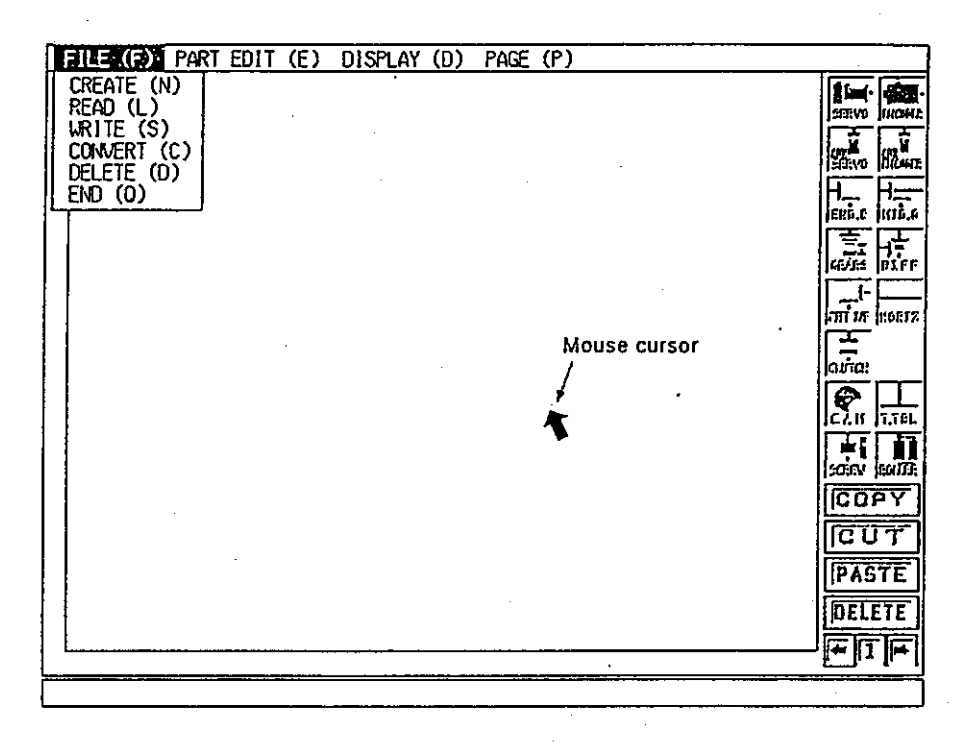

The mouse cursor is used to select and set functions and items. The mouse cursor is displayed in the mode for doing mouse operations (during operations in the system setting mode).

- (2) Operation of the mouse and its functions
	- (a) Pressing the buttons (ON) This operation consists of pressing the left/right button. Pressing the left button is called left-pressing, and pressing the right button is called right-pressing.
		- When a system is in the input wait state, the menu bar is displayed by right-pressing.

(b) Button release (OFF)

This is the operation of lifting a fingertip from a pressed left/right button. The operation of lifting a fingertip from the left-clicking state is called the left release, and the operation of lifting a fingertip from the right-clicking state is called the right release.

- A selected menu item determined by selecting by the right release at the position of an item selected by dragging across the displayed pull down menu.
- . The movement position is determined by the right release after dragging and moving selected parts or dialog, etc.
- (c) Clicking

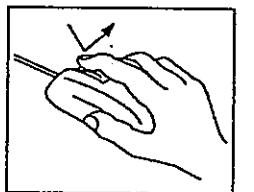

This is the operation of immediately pressing and releasing a left/right button. Operation of the left button is called left-clicking. and operation of the right button is called right-clicking.

- A function is selected and executed by left-clicking after moving the mouse cursor to the item to be selected.
- (d) Double-clicking

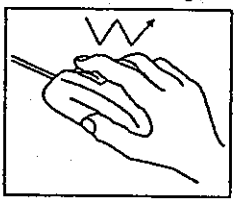

This is the operation of quickly left-/right-clicking twice. Operation of the left button is called left double-clicking, and operation of the right button is called right double-clicking.

• Each dialog can be displayed by left double-clicking after moving the mouse cursor to the area which parameter setting is done, or the unit in which unit data setting is done.

(e) Drag

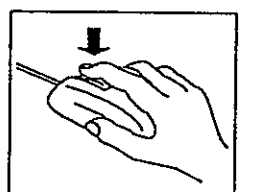

This is the operation to move the mouse to the destination position in the left/right press state. Operation of the left button is called the left drag, and operation of the right button is called the right drag.

- A selected item can be moved by the left drag and then released at the destination position.
- An item can be selected from a menu bar which is displayed by the right press by a right drag and right release at the selected item position.

# 6. GSV21PE COMMON ITEMS

Motion Contoroller

#### **Keyboard Explanation** 6.6

This section explains the IBM standard keyboard to be used for the GSV21PE and the use of various keys.

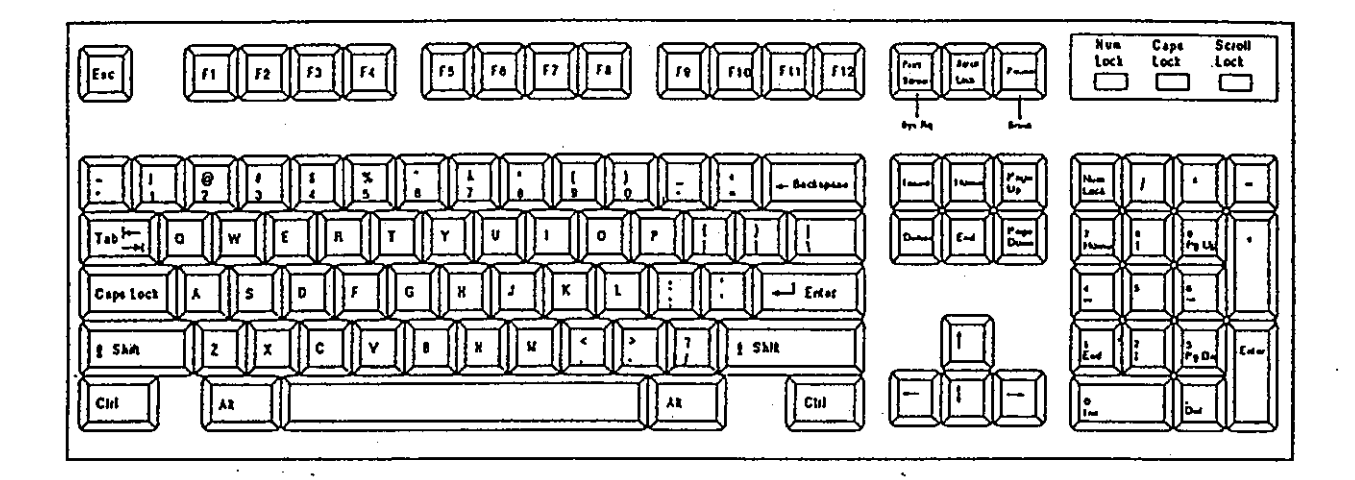

### 6.6.1 Common keys

The following chart explains the common keys used for the GSV21PE.

(1) Key use

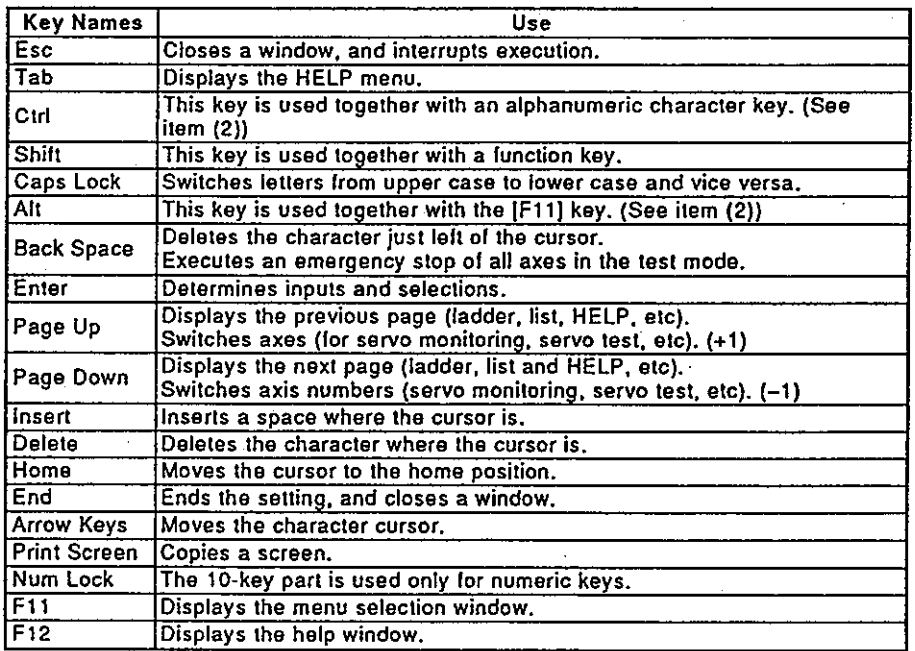

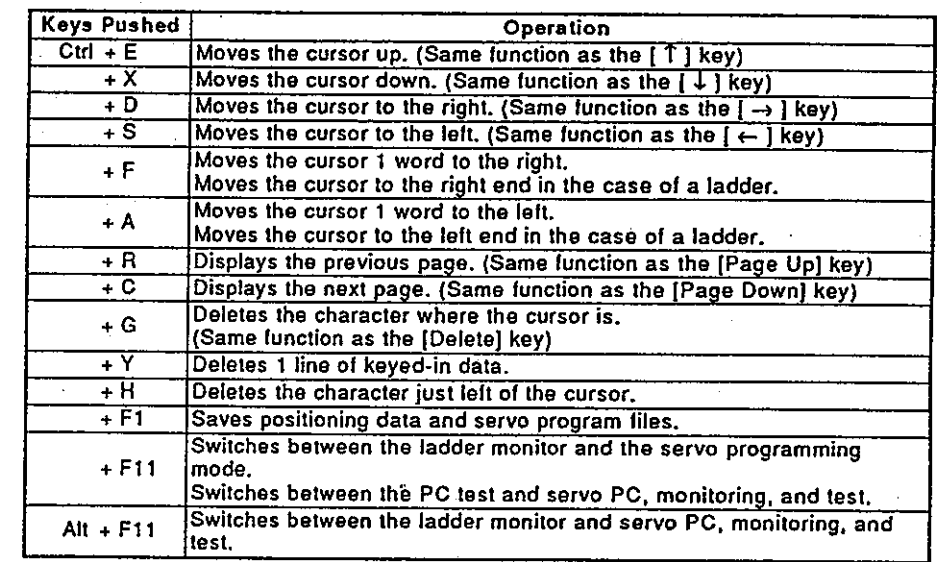

### (2) Control key and alternate key specifications

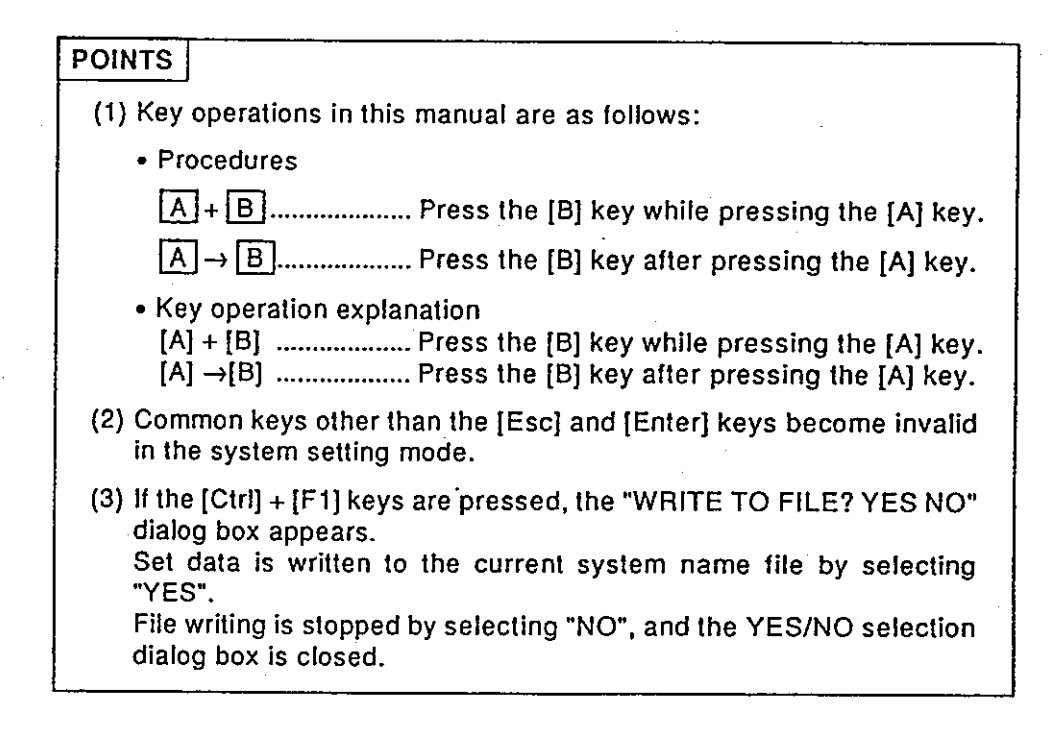

#### 6.7 **HELP Functions**

The HELP functions explain functions and operations, how to process errors, etc.

The GSV21PE has the following 3 kinds of HELP functions:

- Guidance
- Troubleshooting
- Menus

The HELP functions for all functions are given in the following table:

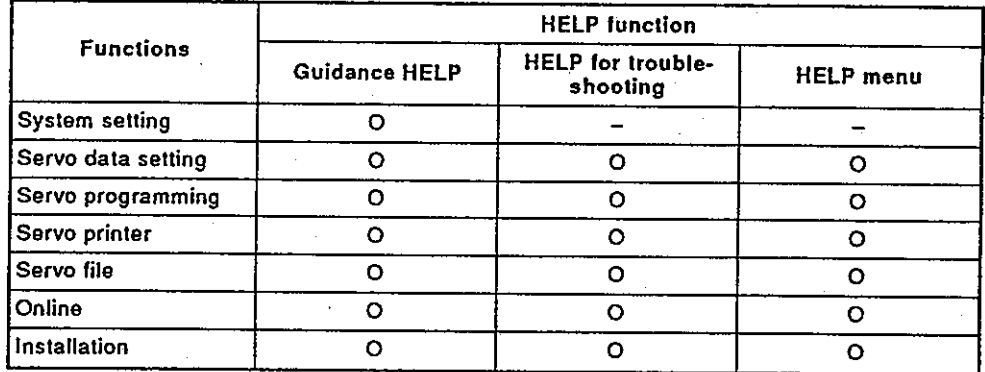

 $(1)$ **Guidance HELP window** 

The guidance HELP window explains the operating procedures and the methods of operation.

To display the guidance HELP window, press the [F12] key after confirming that "F12:HELP" is displayed on the upper right hand side of the screen. ((4) below gives details about the guidance HELP window in the system setting mode.)

An example of a guidance HELP window is shown below.

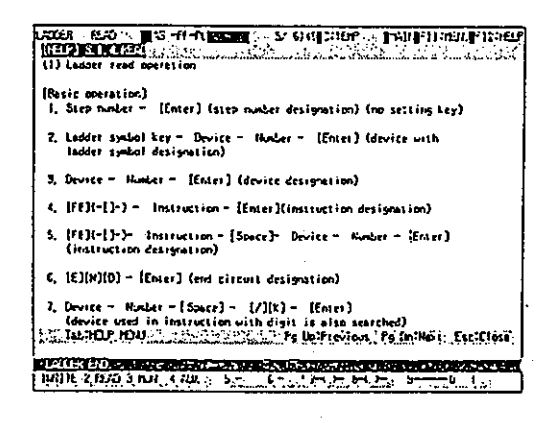

### [Key operations explanation]

Page switching: Press the [Page Up] key to display the previous page. Press the [Page Down] key to display the next page. Display of the HELP menu: Press the [Tab] key to display the HELP menu. End of the guidance HELP Press the [Esc] key to exit guidance HELP. display:

### (2) HELP window for troubleshooting

The HELP window for troubleshooting explains the causes of and corrective actions for an error message displayed while operating a function. Press the [Shift] + [F12] keys to display the troubleshooting HELP window when an error message is displayed. An example of a troubleshooting HELP window is shown below.

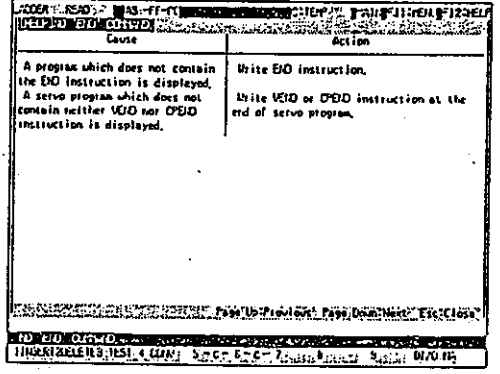

[Key operations explanation]

Press the [Page Up] key to display the previous page. Press the [Page Down] key to display the next page.

End of the troubleshooting HELP display:

Page switching:

Press the [Esc] key to exit troubleshooting HELP.

(3) HELP menu

The HELP menu window is the table of contents of guidance HELP. Press the [Tab] key to display the HELP menu window when the guidance HELP window is displayed. The HELP menu window example is shown below.

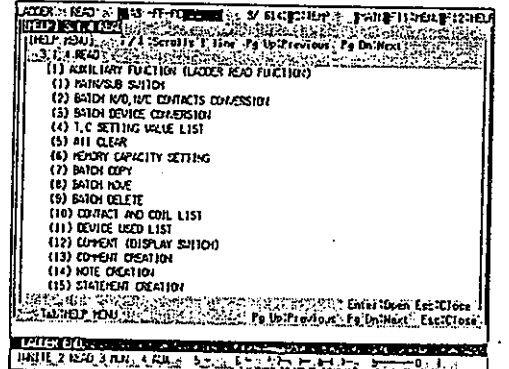

[Key operations explanation] Page switching:

Press the [Page Up] key to display the previous page.

Press the [Page Down] key to display the next page. Press the [Esc] key to exit the HELP menu.

**Exiting the HELP menu** display:

### **POINT**

If the [Shift] + [F12] keys are pressed when an error message is not displayed, a beeping sound occurs, but the troubleshooting HELP window is not displayed.

## Motion Contoroller •

Guidance HELP window in the system setting mode  $(4)$ 

This section explains the HELP window in the system setting mode. The HELP window in the system setting mode contains the HELP table of contents window and the HELP window.

Select "HELP" from a menu bar by left-clicking.

. HELP table of contents window

The HELP table of contents window example is shown below.

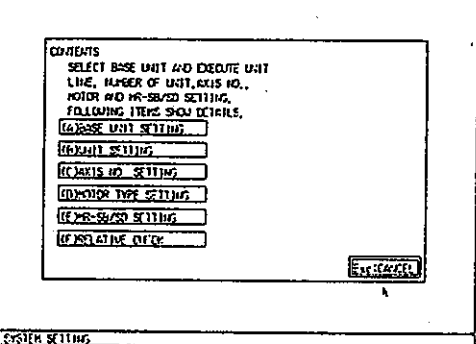

[Key operations explanation]

Selection of a HELP display item:

Select a HELP display item by left-clicking the mouse, or pressing the corresponding  $[A]$  to  $[F]$  key. The HELP window is displayed.

Exiting the HELP table of contents display:

Select "CANCEL" by left-clicking the mouse to exit the HELP table of contents display, or press the [Esc] key.

· HELP window

A HELP window example is shown below.

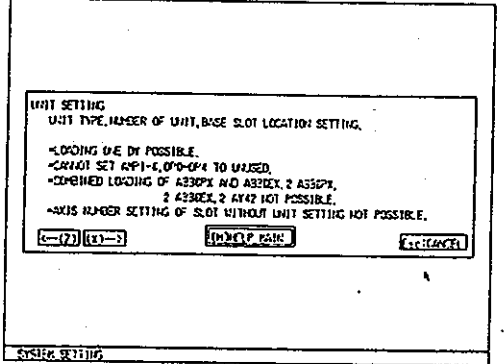

[Key operations explanation]

Displaying the HELP table

Exiting the HELP display:

Page switching:

of contents:

To display the previous page, select "<- (Z)" by left-clicking the mouse, or press the [Z] key. To display the next page, select "(X)->" by left-clicking the mouse, or press the [X] key.

To display the HELP table of contents, select "(H) HELP MAIN" by left-clicking the mouse, or press the [H] key.

To exit the HELP display, select "CANCEL" by left-clicking the mouse, or press the [Esc] key.

#### 6.8 Switching the Servo and the GPP Functions

The GSV21PE can be used to switch back and forth between the Servo and **GPP** functions.

This section explains how to switch between these functions.

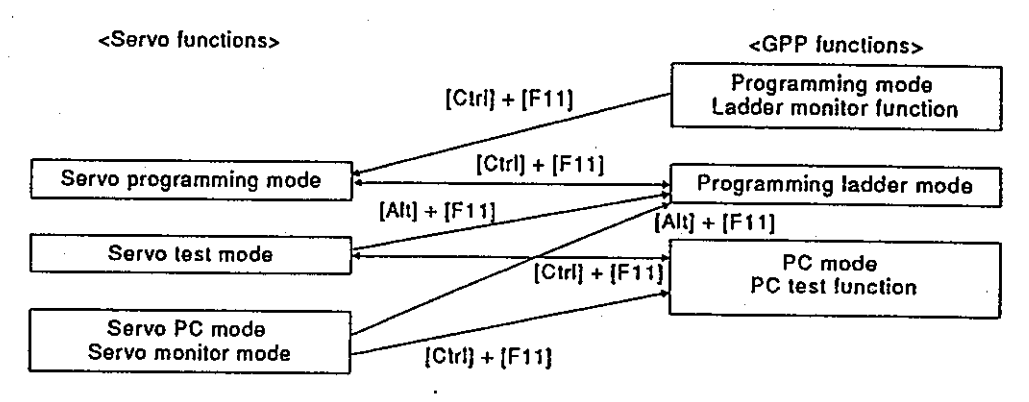

- Press the [Ctrl] + [F11] keys to switch between the servo programming mode of the servo function and the ladder monitor of the GPP function.
- Press the [Alt] + [F11] keys to switch between the servo PC mode, servo monitor mode or servo test mode of the servo function and the ladder monitor of the GPP function.
- Press the [Ctrl] + [F11] keys to switch between the servo PC mode, servo monitor mode or servo test mode of the servo function and the PC test of the GPP function.
- Press the [Ctrl] + [F11] keys to switch between the PC test of the GPP function to servo test mode.

# 7. STARTING UP AND ENDING THE GSV21PE

Motion Contoroller

### STARTING UP AND ENDING THE GSV21PE 7.

#### $7.1$ **How to Start-Up**

The section explains how to display the GPP functions initial screen after starting up the GSV21PE registered in an IBM PC.

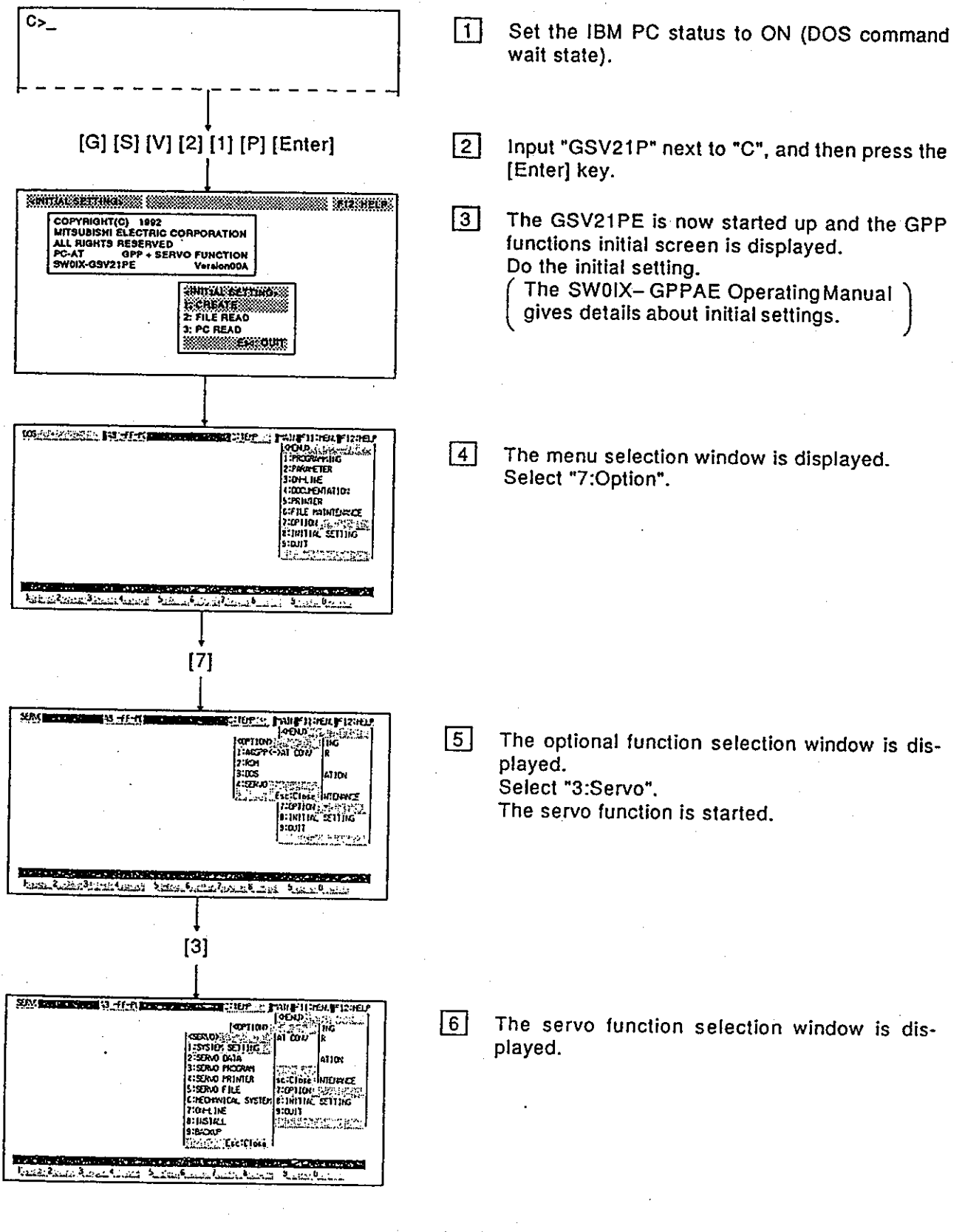

# 7. STARTING UP AND ENDING THE GSV21PF

## Motion Contoroller

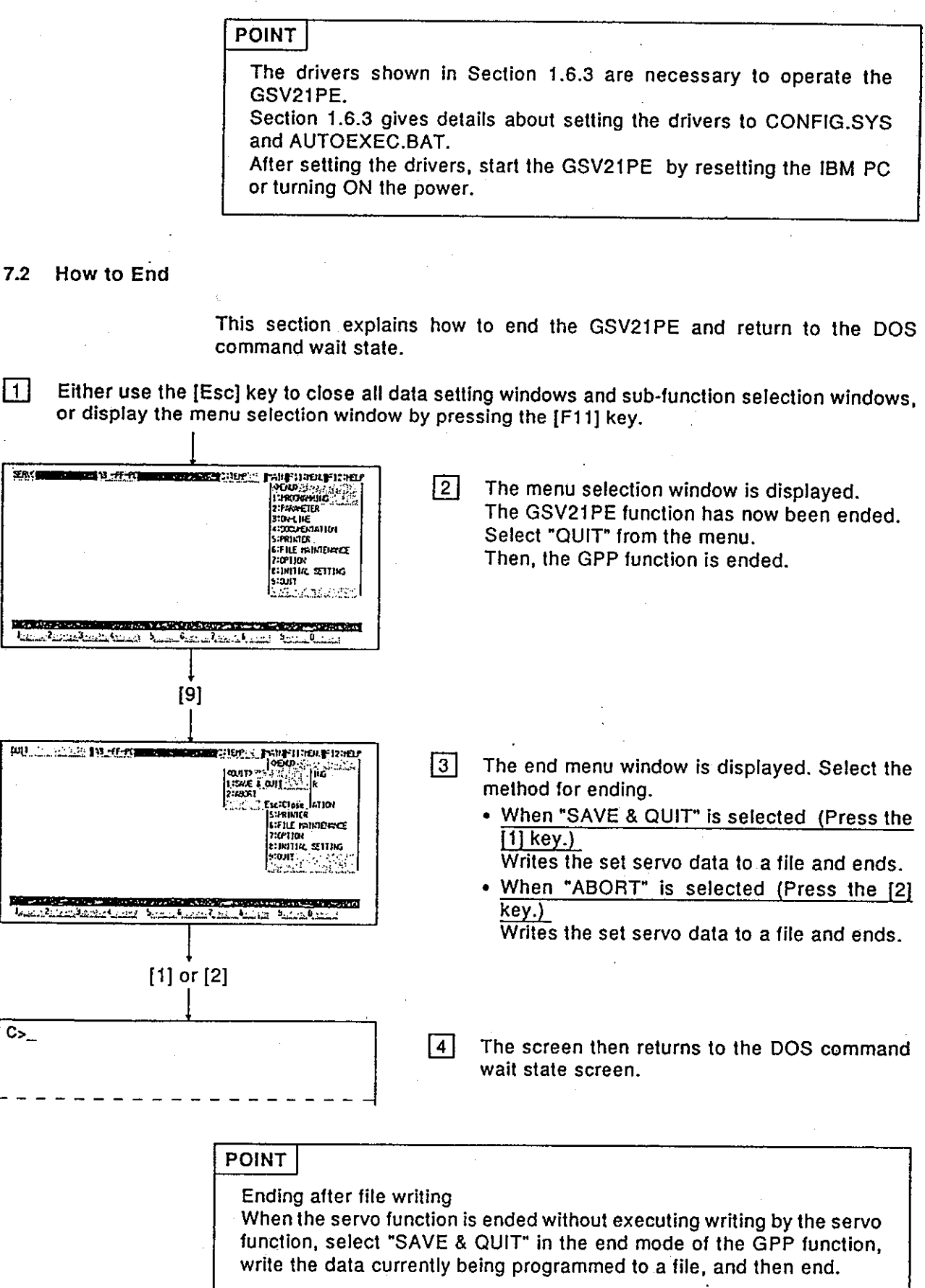

## **SYSTEM SETTING**

### **SYSTEM SETTING** 8.

Select a base unit in accordance with the actual system configuration, allocate each module, and set the program's axis number, servo motor and servo amplifier.

And then, check to make sure the system configuration which has been set is correct.

Since details about the operation of this function are not given in this manual, if it is necessary to use this function for maintenance, consult system supplier. Or, check how to use the HELP function (see Section 6.7) operation of the GSV21PE, and execute it.

#### **General Description of Functions**  $8.1$

The system setting mode of the GSV21PE contains the following functions: **System setting** System Function that completes relative checks after system construction, system initialization, display of the HELP window, and system setting for each function Relative check .................. Function that checks the adjustment of a constructed system System initialization ......... Function that clears all set system configurations and makes initial states  $End...$ .......................... Function that ends the system setting mode Base unit setting -Function that selects the base unit to be used Module setting Function that sets module data (module and servo motor/servo amplifier to be used) in accordance with the actual system configuration Module allocation .............. Function that sets module data Axis number setting .......... Function that sets the axis numbers at the AC motor drive module and the MR-SB/SD servo amplifier Module edit - Function that performs different types of editing of set module data Undo ................................... Function that invalidates module data set just before and returns to the previous state Cut ................................. Function that cuts module data Paste ............................... Function that pastes (redisplays) cut module data Deletion ............................ Function that deletes unit data (the paste function is disabled.)

# 8. SYSTEM SETTING

Motion Contoroller

#### $8.2$ **Overall Procedure**

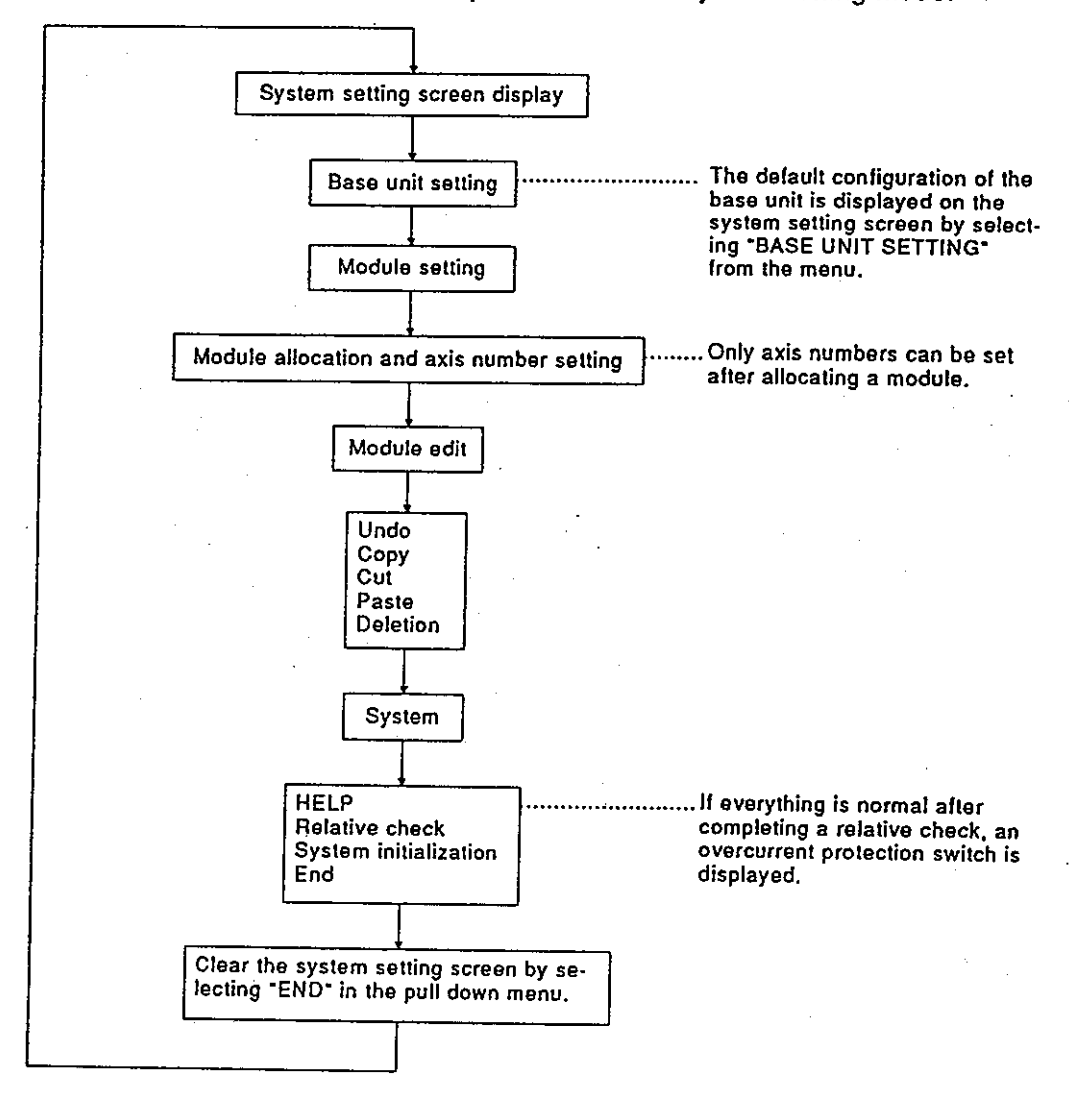

This section shows the overall procedure of the system setting mode.

# 9. SETTING OF POSITIONING DATA

### SETTING OF POSITIONING DATA  $9.$

The servo data setting mode is used to set positioning data.

Since details about the operation of this function are not given in this manual, if it is necessary to use this function for maintenance, consult system supplier. Or, check how to use the HELP function (see Section 6.7) operation of the GSV21PE, and execute it.

#### **General Description of Functions**  $9.1$

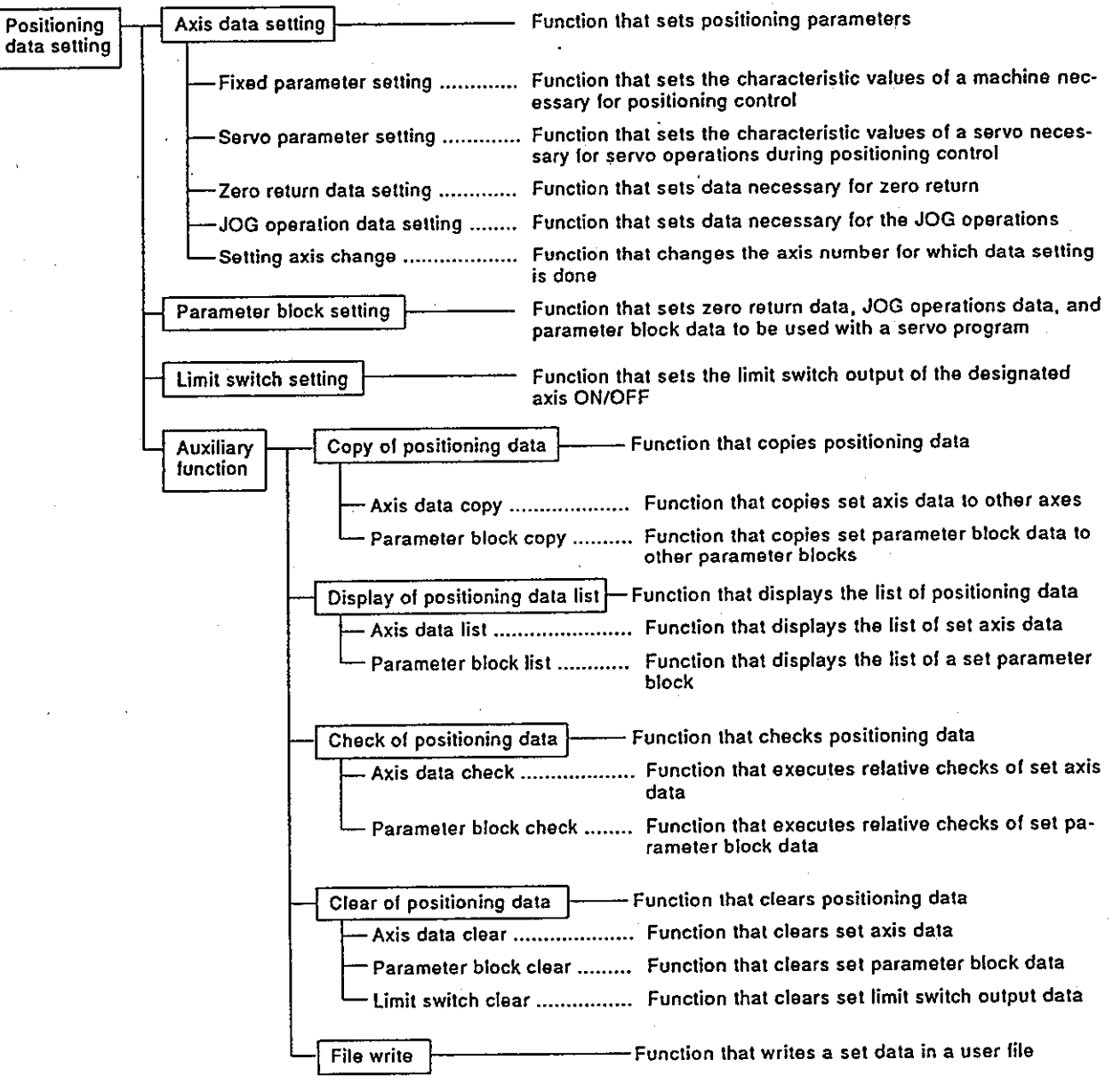

The servo data setting mode of GSV21PE contains the following functions:

 $9 - 1$ 

# 9. SETTING OF POSITIONING DATA

#### $9.2$ **Overall Procedure**

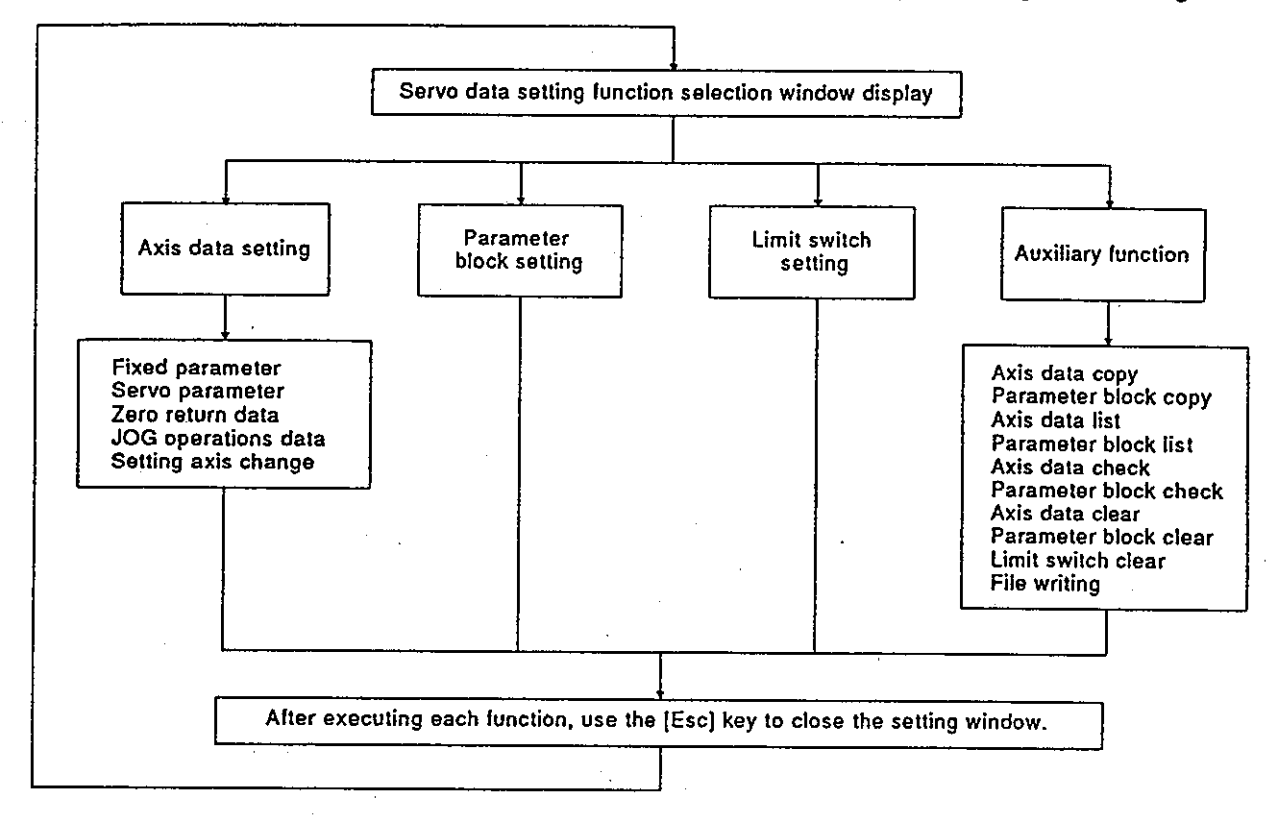

This section shows the overall procedure for positioning data setting.

# **POINTS**

- (1) When selecting each function from the servo data setting function selection window, if the system setting has not been set, the "SYS-TEM NOT SET" error message will be displayed. Select the servo data setting function after completing the system setting.
- (2) When executing the system setting, if axis setting is attempted to an axis which has been set to "unused axis", the "UNUSED AXIS" error message will be displayed.

Motion Contoroller

 $\cdots$ 

## 10. CREATING AND MODIFYING SERVO PROGRAMS

The programming mode is used to set the positioning method, positioning speed, etc. and to create servo programs.

Since details about the operation of this function are not given in this manual, if it is necessary to use this function for maintenance, consult system supplier. Or, check how to use the HELP function (see Section 6.7) operation of the GSV21PE, and execute it.

### 10.1 General Description of Functions

 $\ddotsc$ 

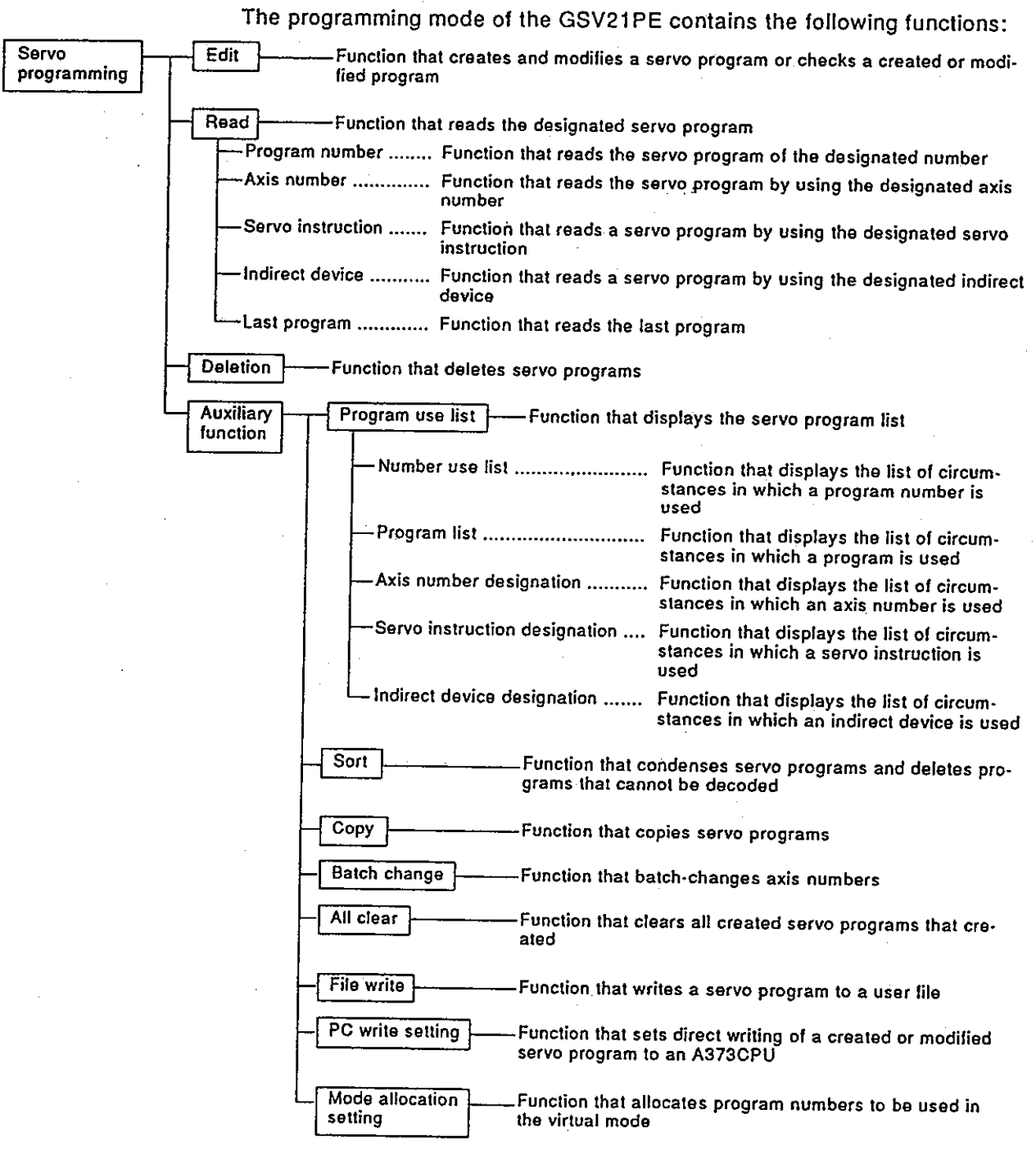

### 10.2 Overall Procedure

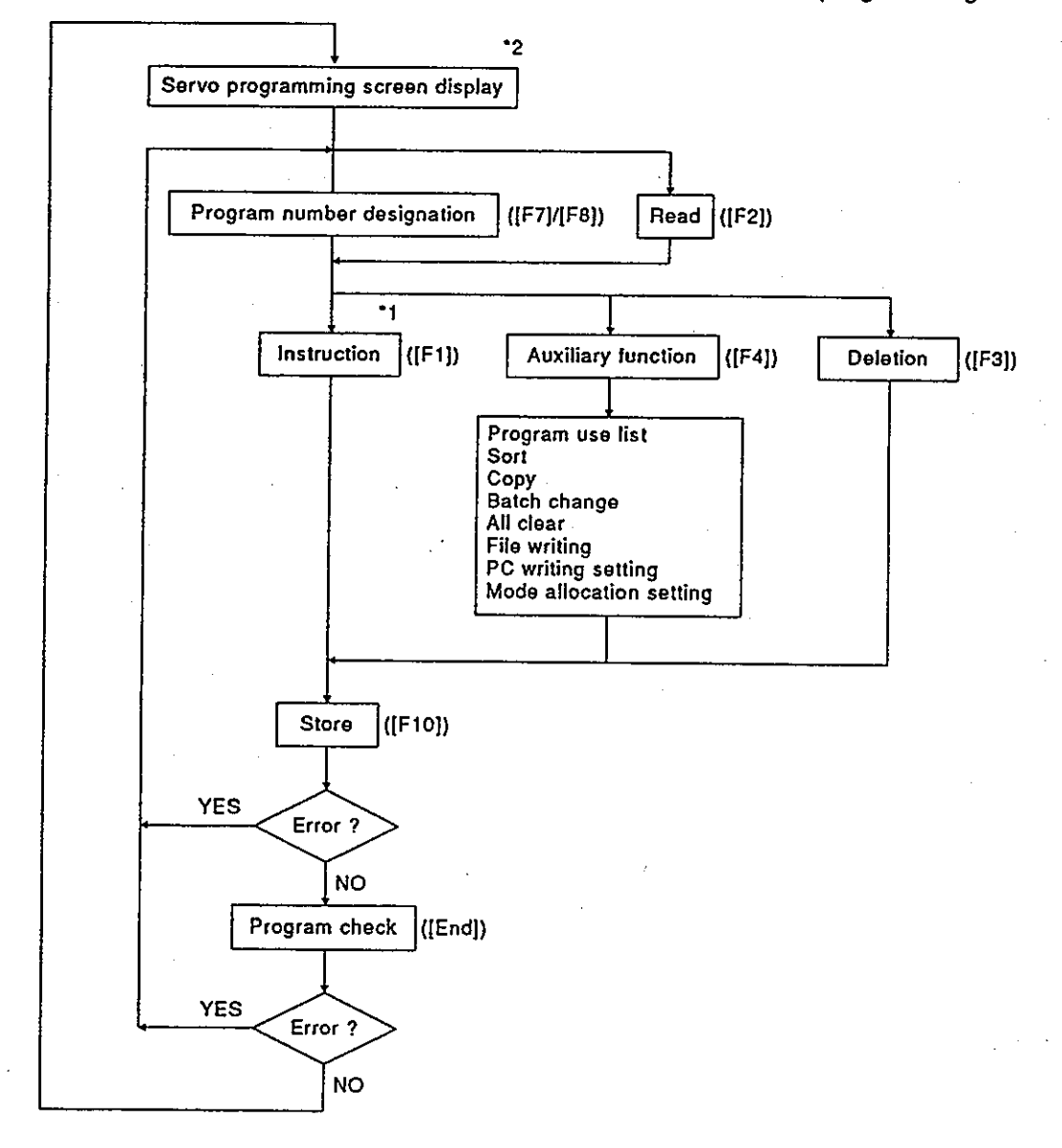

This section shows the overall procedure for the servo programming mode.

Motion Contoroller»

- \*1: Select an instruction segment and a servo instruction in the instruction selection window, and edit the servo program.
- \*2: To switch to the ladder mode of the GPP function, press the [F11] key after pressing the [Ctrl] key.

# 10. CREATING AND MODIFYING SERVO PROGRAMS

# **Motion Contoroller**

### 10.3 Servo Instruction Selection Display

The position of the inversion part of an instruction segment area changes a servo instruction area.

The servo instruction area displays in each segment are shown below.

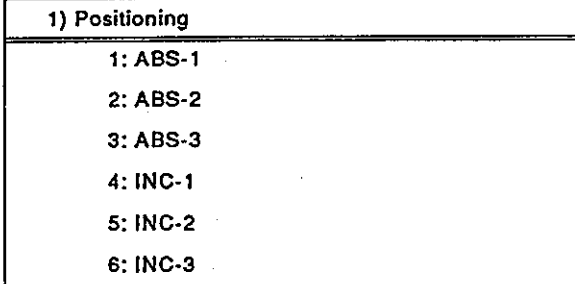

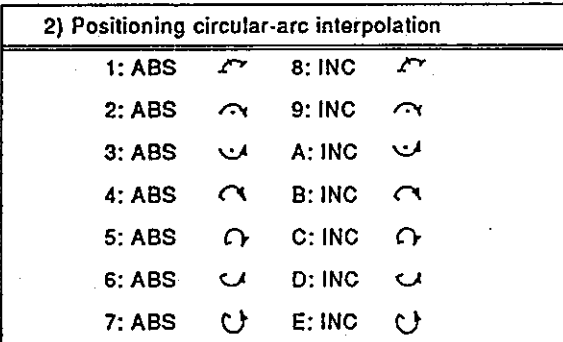

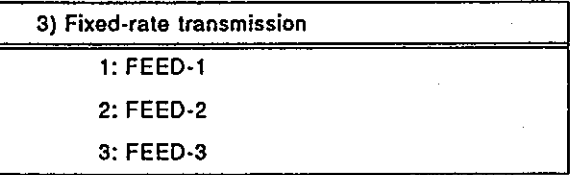

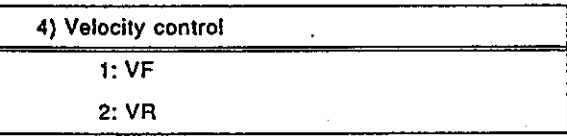

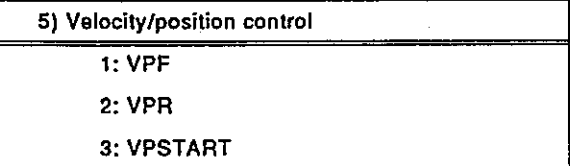

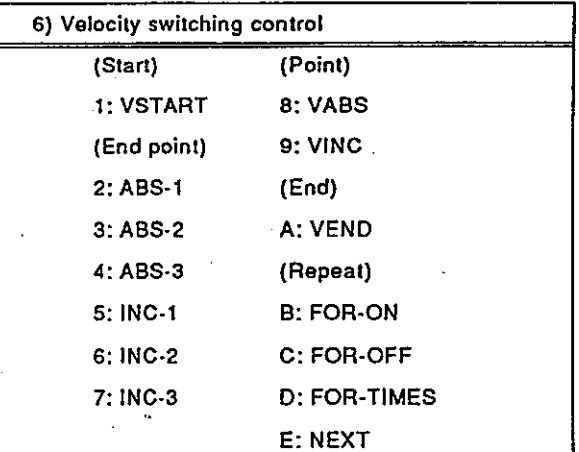

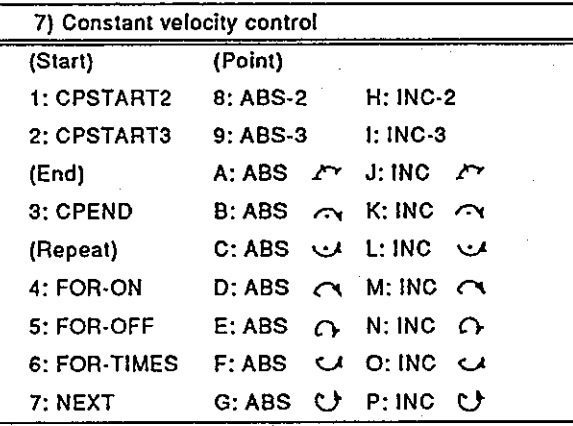

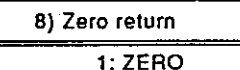

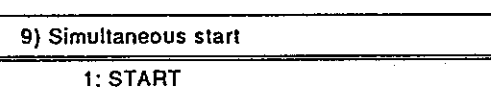
# 11. MECHANICAL SYSTEM PROGRAMS

The mechanical system edit mode of the mechanical system mode is used to create mechanical system programs by connecting part images, setting part parameters, etc.

Since details about the operation of this function are not given in this manual, if it is necessary to use this function for maintenance, consult system supplier. Or, check how to use the HELP function (see Section 6.7) operation of the GSV21PE, and execute it.

## 11.1 General Description of Functions

The mechanical system edit mode of the mechanical system mode contains the following functions:

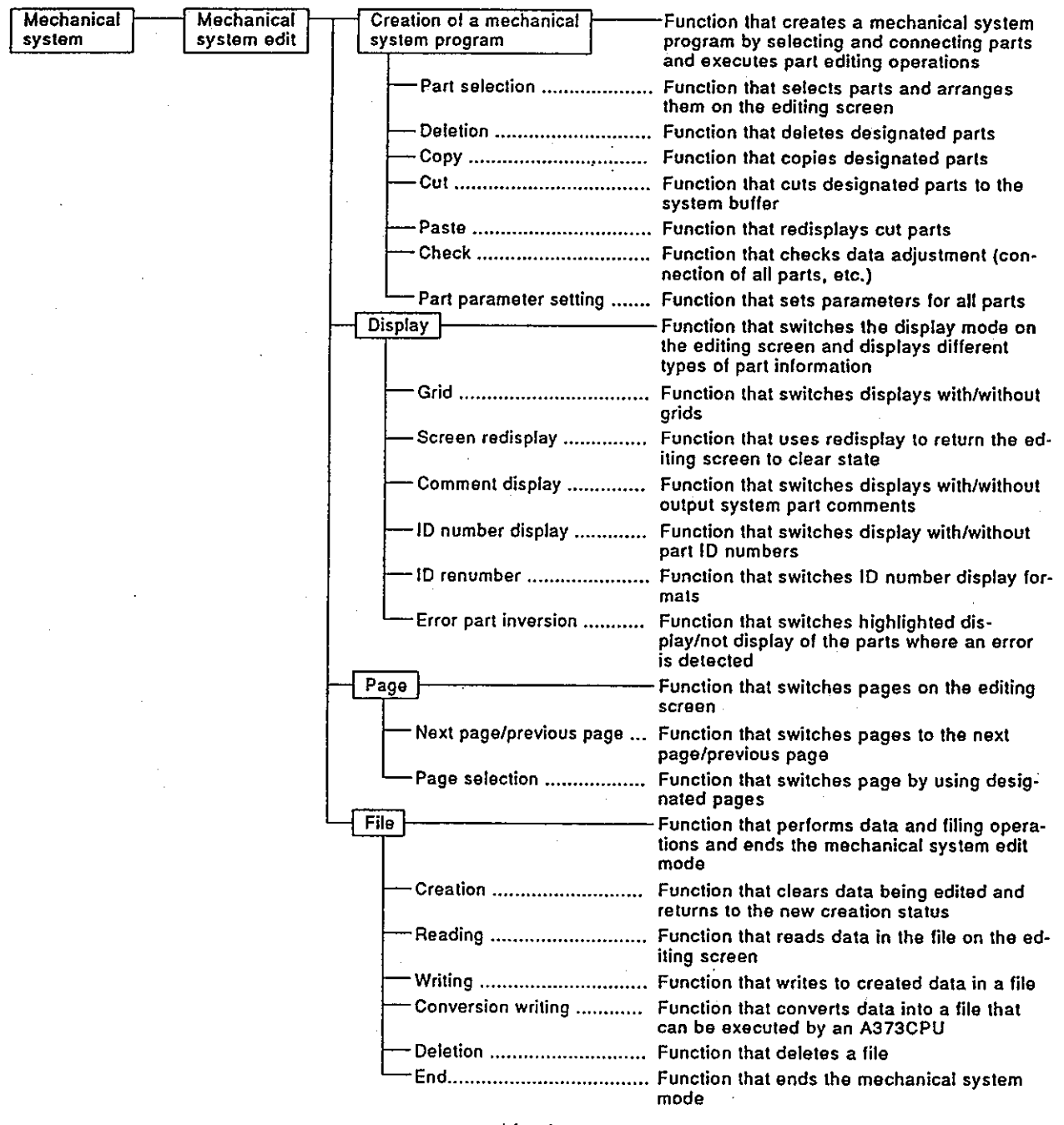

 $11 - 1$ 

## 11.2 Overall Procedure

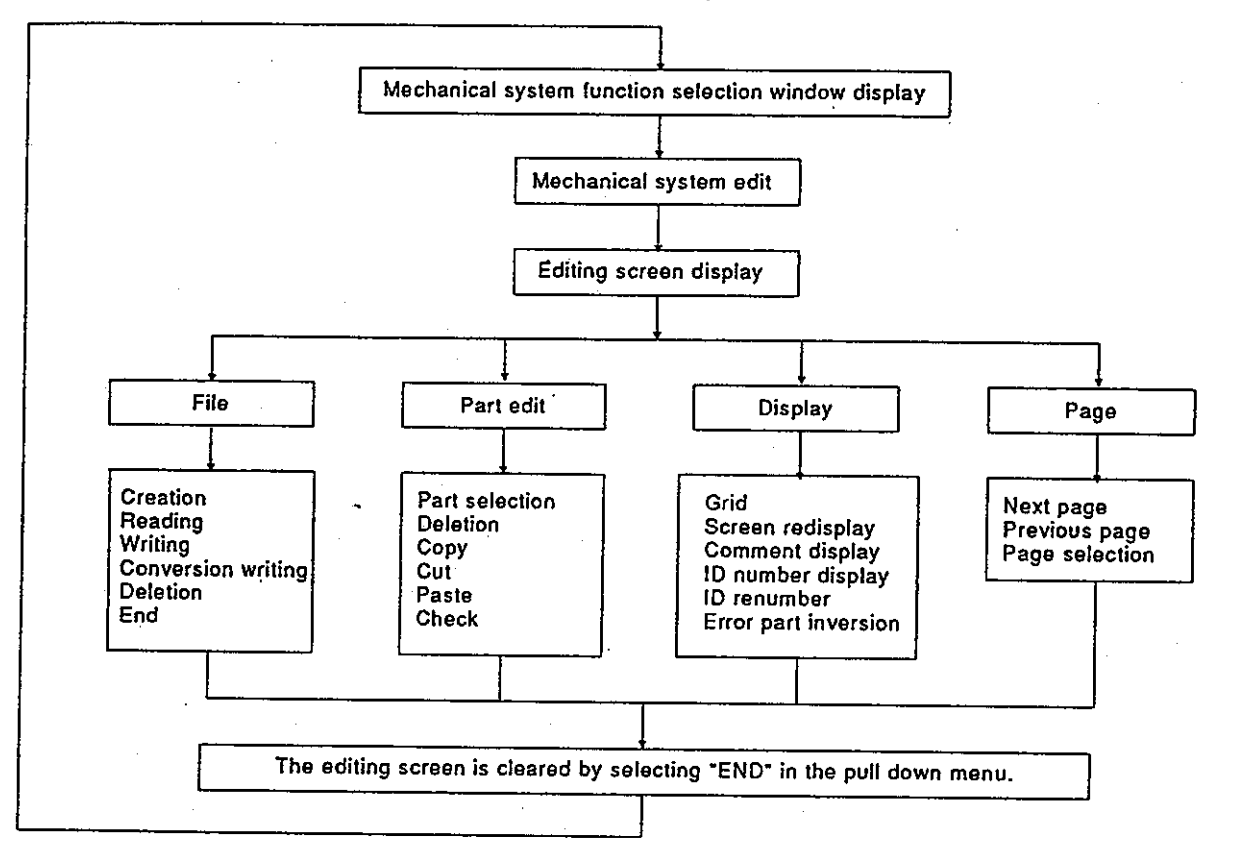

This section shows the overall procedure for the structure edit mode.

#### $12.$ VERIFYING, WRITING TO, AND READING FROM AN A373CPU

When an A373CPU and an IBM PC are connected, the servo PC mode is used for reading, writing, and verifying the following data:

- Servo full data (positioning data and servo program)
- · Positioning data (system set data, axis data, parameter block data and limit switch output data)
- Servo programs
- Mechanical system programs
- Cam data

Since details about the operation of this function are not given in this manual, if it is necessary to use this function for maintenance, consult system supplier. Or, check how to use the HELP function (see Section 6.7) operation of the GSV21PE, and execute it.

### 12.1 General Description of Functions

The servo PC mode of the GSV21PE contains the following functions:

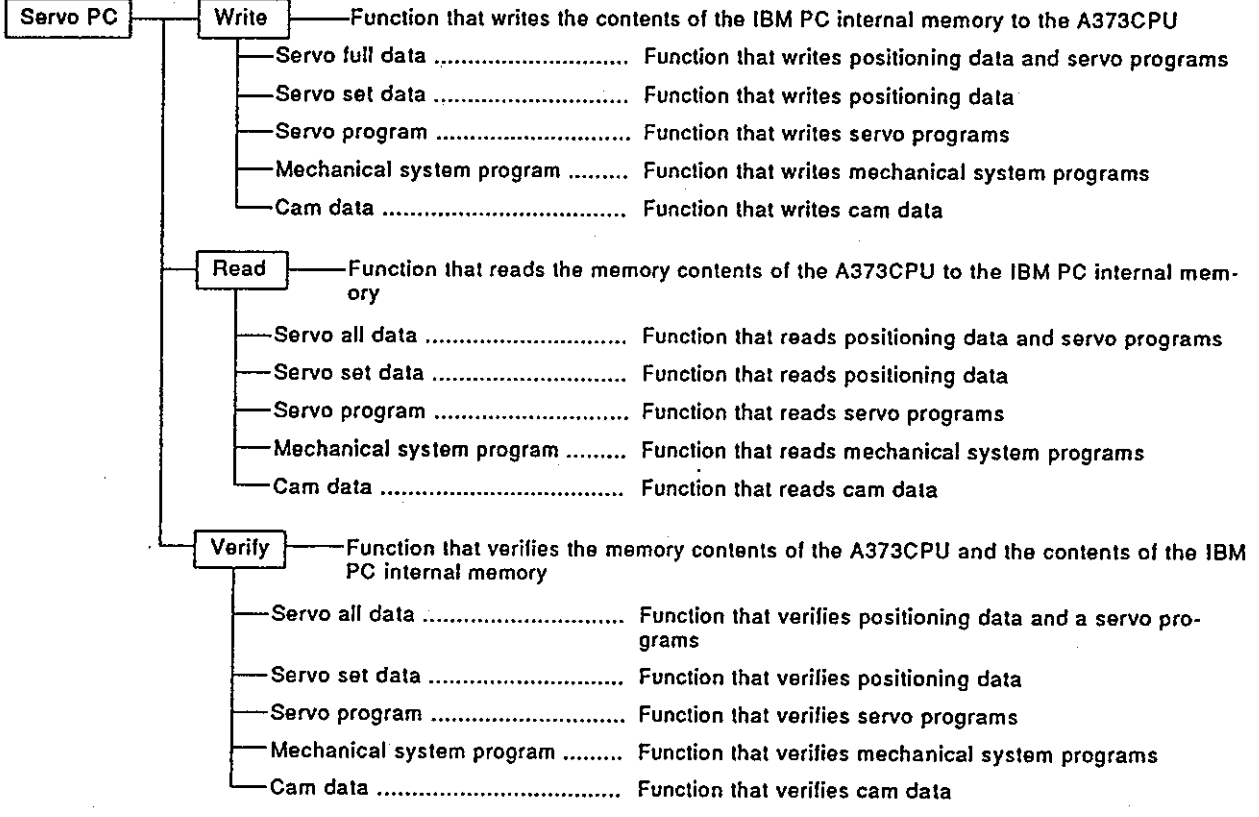

# 12. VERIFYING, WRITING TO, AND READING FROM AN A373CPU

### 12.2 Overall Procedure

This section shows the overall procedure for writing, reading, and verifying data to/from an A373CPU.

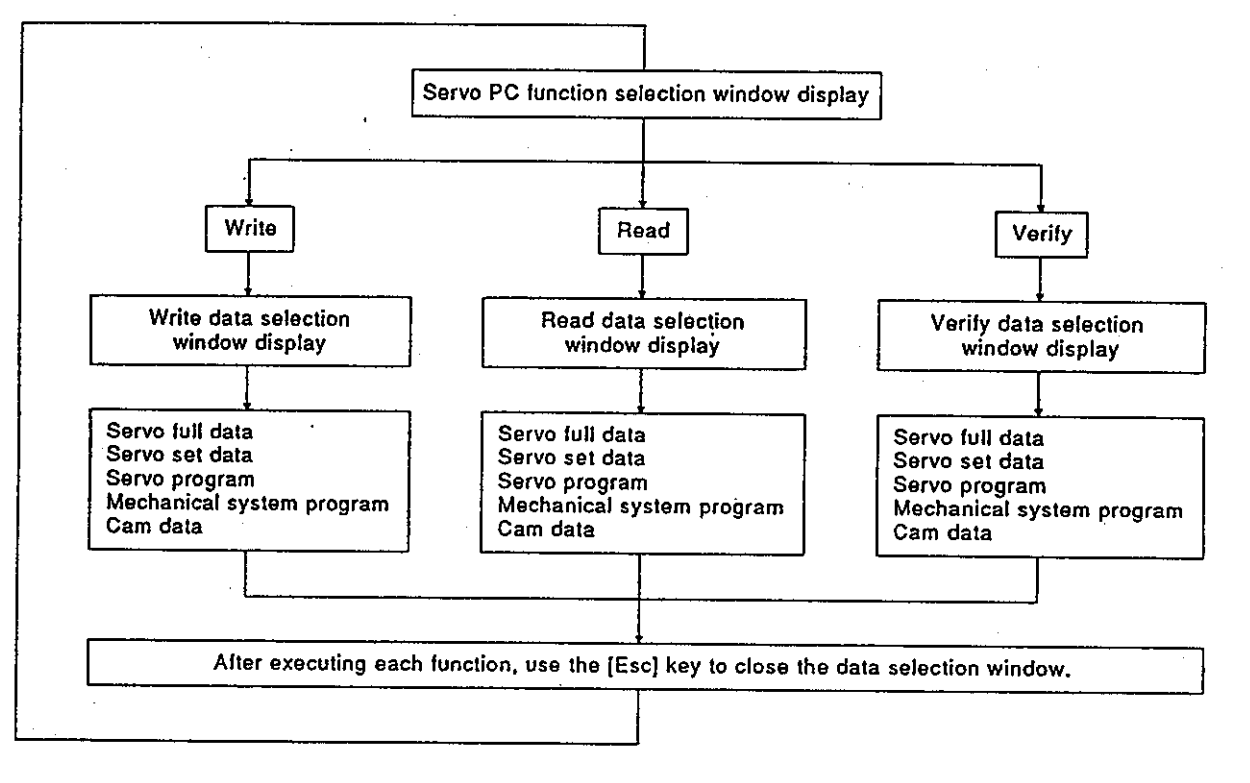

**REMARK** 

If the following operations are executed in the writing, reading, and verifying data selection window of the servo PC mode, they can be switched to the GPP function.

- 1) Switching to the ladder monitor Press the [Alt] + [F11] keys. It is switched to the ladder monitor.
- 2) Switching to the PC test Press the [Ctrl] + [F11] keys. It is switched to the PC test.

The servo test mode is used by connecting an A373CPU and an IBM PC to execute test operation to see whether a servo motor is operating in accordance with the GSV21PE.

This manual explains only operating details of those functions given below indicated by a \* (Only operations in the real mode). If it is necessary to use a function other than the functions with a \* for maintenance, consult system supplier. Or, check how to use the HELP function (see Section 6.7) operation of the GSV21PE, and execute it.

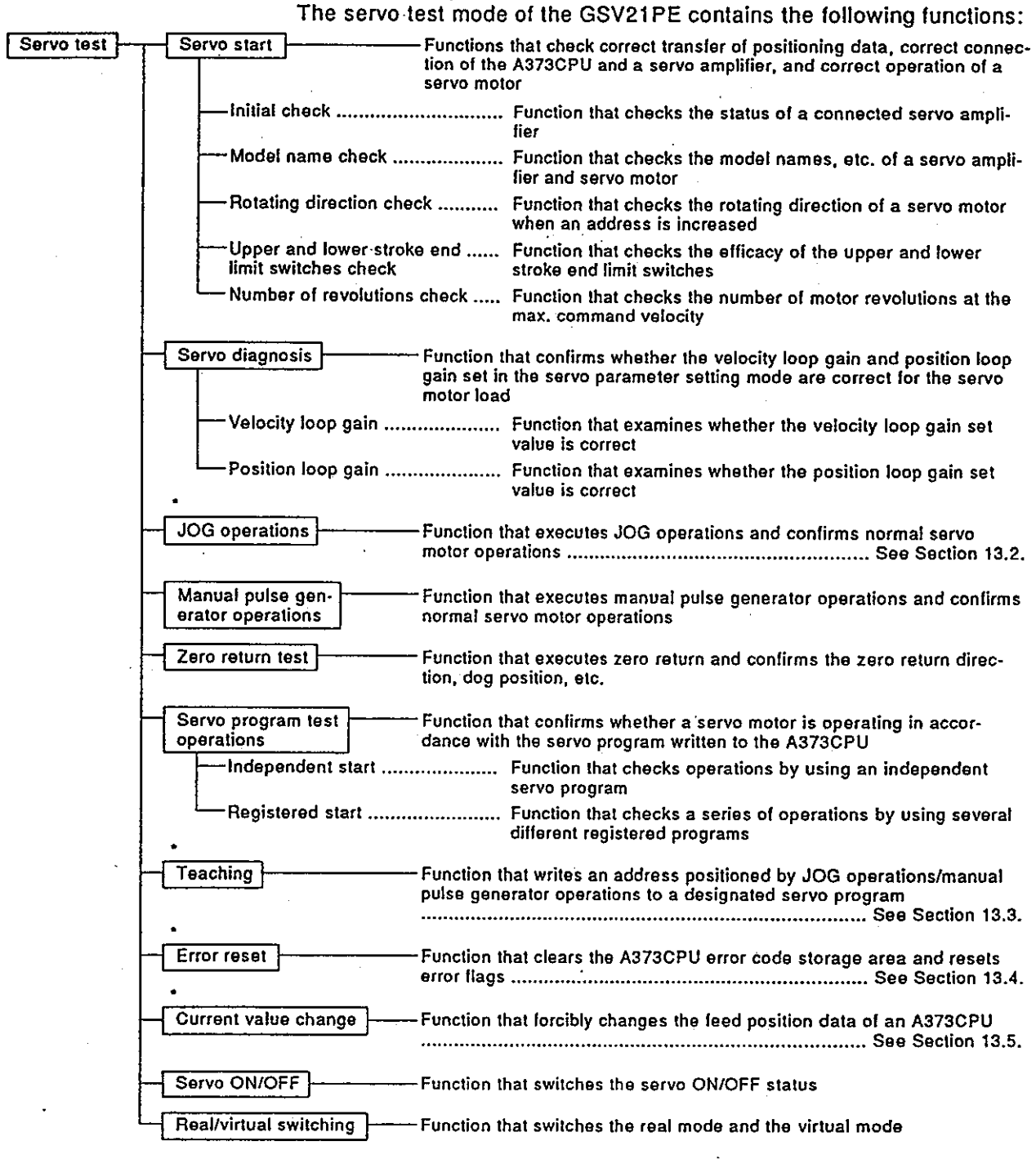

### (1) General description of functions

### (2) Overall procedure

This section shows the overall procedure of the servo test mode.

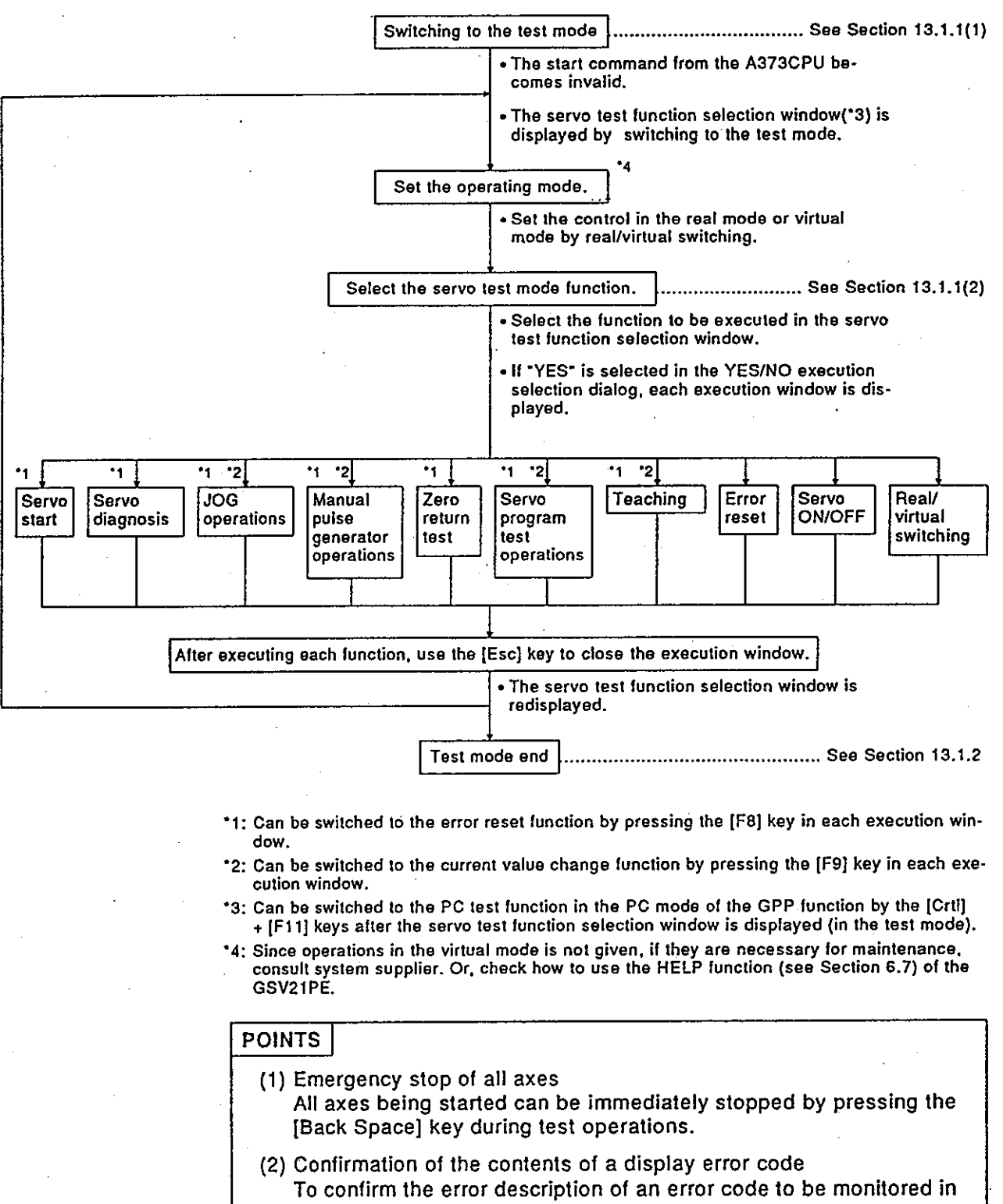

### 13.1 Switching to the Test Mode and Ending

Test operations are enabled if the A373CPU is in the STOP or RUN states. However, a start instruction (DSFRP instruction) from the sequence program will be ignored if test operations are executed during A373CPU RUN. This section explains the operations for switching to the test mode and ending the test mode.

### 13.1.1 Switching to the test mode

Switch to the test mode when control using the A373CPU servo program has been completed and all axes are stopped.

### (1) Test mode execution

### [Procedure for displaying the test mode execution YES/NO selection dialog]

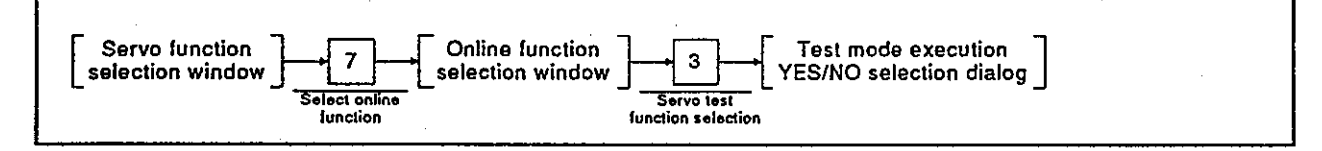

#### [Test mode execution YES/NO selection dialog]

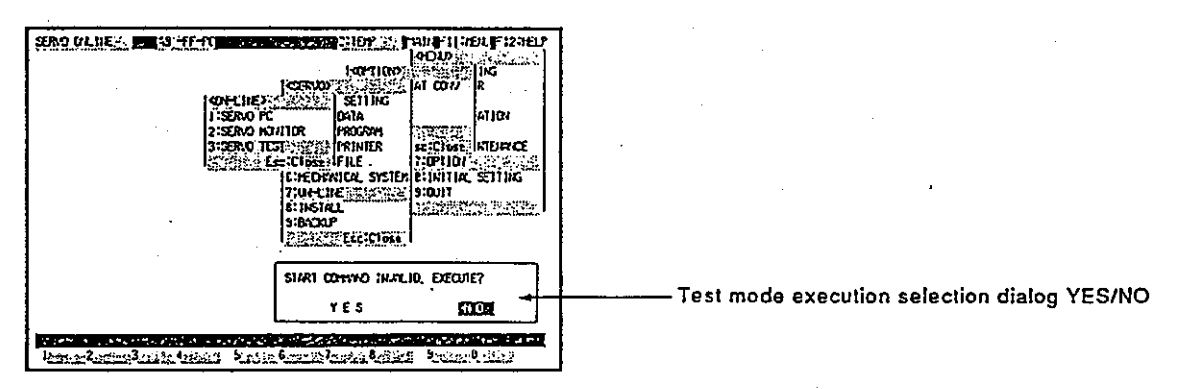

### [Display/setting contents explanation]

When executing the test operations, select "YES" for the start command invalid execution. (If "NO" is selected, the test operations are not executed.)

### [Key operations explanation]

Switching to the test mode

1) When switching to the test mode, press the [Enter] key after highlighting "YES" by pressing the  $\mathfrak{l} \leftarrow \mathfrak{l}$  key.

The servo test function selection window is displayed. (A default is set to "NO".)

2) If "NO" is selected, the window returns to the online function selection window.

## **PRECAUTION**

When the "CANNOT EXECUTE DURING START UP" error message is displayed by the above operations, the servo motor has been operated by a start command from the A373CPU.

Reselect servo test in the online function selection window after confirming that all axes are stopped, and then execute the test mode.

Motion Contoroller

Servo test function selection  $(2)$ 

When switching to the test mode has been completed, the servo test function selection window is displayed. Select the servo test function to be executed.

#### [Procedure for displaying the servo test function selection window]

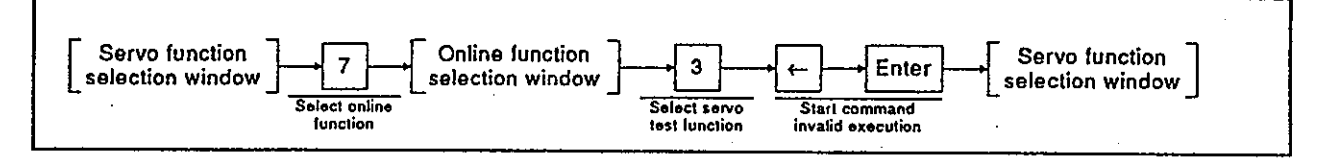

### [Servo test function selection window]

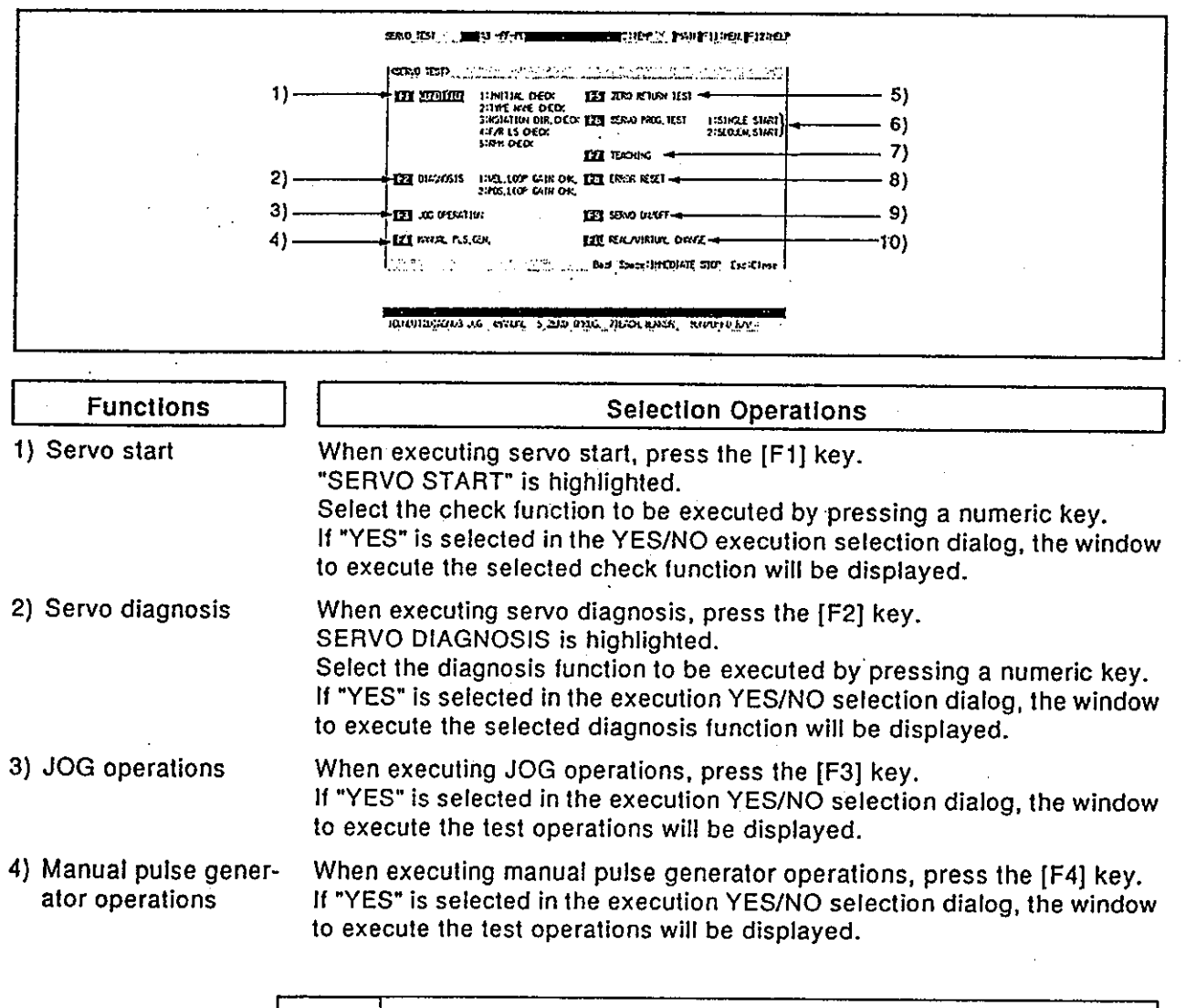

# **POINT**

Highlight the function to be selected by pressing an arrow key. And then, the function can be selected by pressing the [Enter] key.

 $\sim$ 

# Motion Contoroller

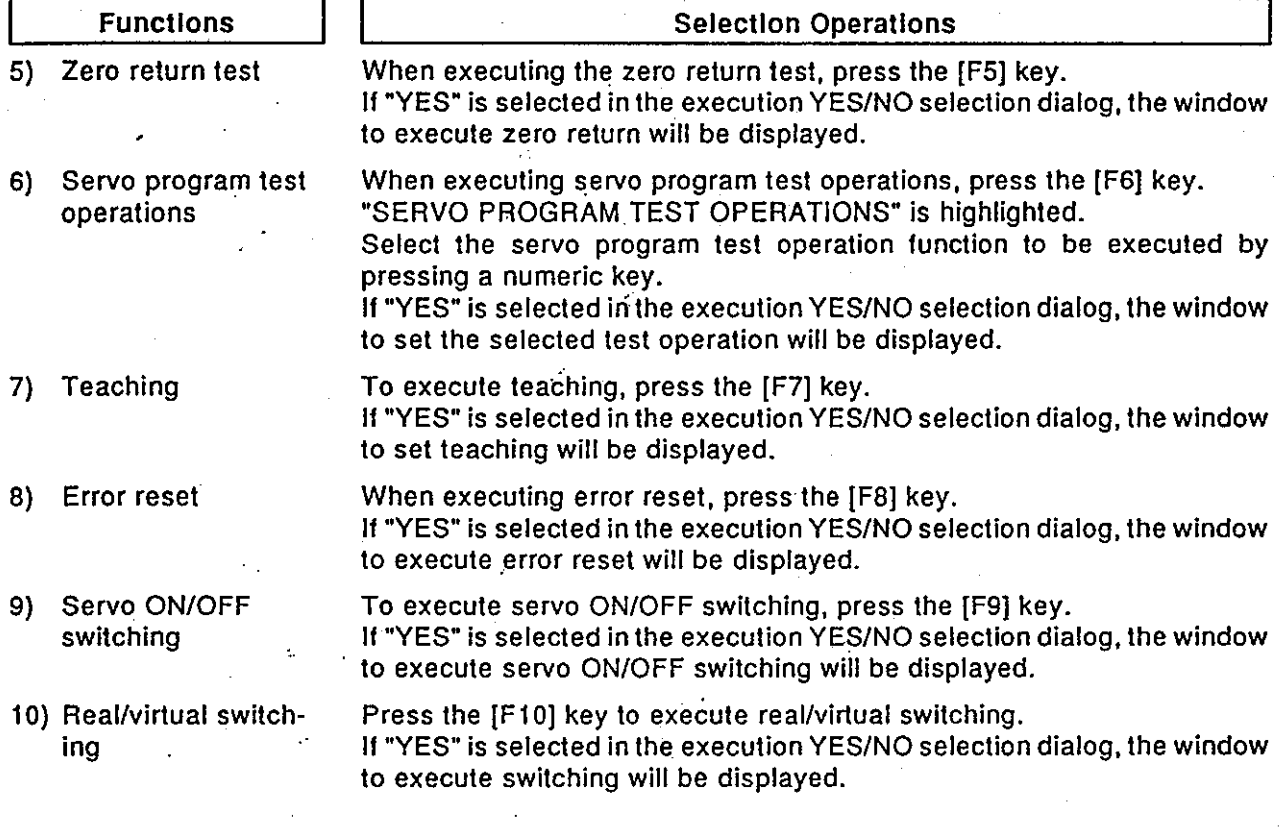

 $\mathcal{F}_{\mathcal{A}}$ 

**Motion Contoroller** 

## 13.1.2 Ending the test mode

The test mode is canceled. Start command becomes valid by using a sequence program when the A373CPU is in the RUN state.

The test mode can be ended by using either of the following methods.

. Ending by using the servo test function selection window

• Ending by using each check in the test operations execution window This section explains how to perform both methods.

(1) Ending by using the servo test function selection window

### Close of the servo test function selection window

The test mode is canceled by closing the servo test function selection window.

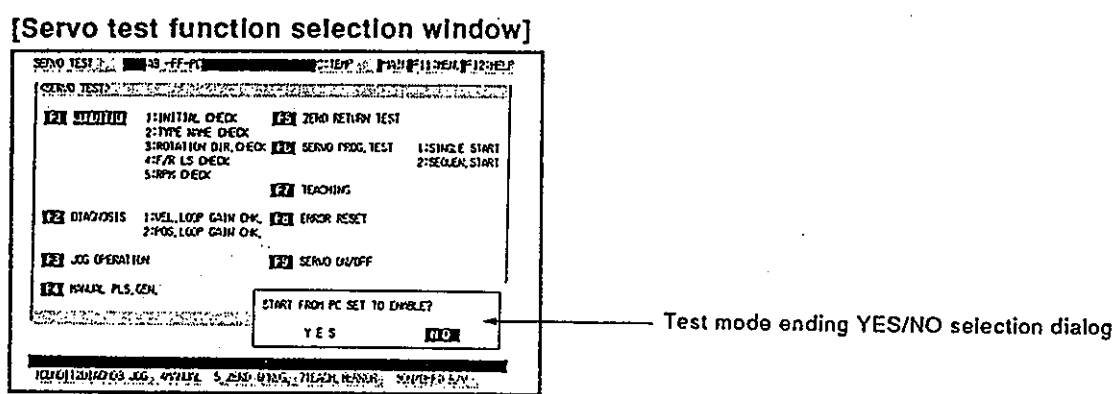

## [Key operations explanation]

**Ending the test** mode

1) To end the test mode, press the [Esc] key.

The test mode ending YES/NO selection dialog is displayed.

- 2) After highlighting "YES" by pressing the  $[$   $\leftarrow$   $]$  key, press the [Enter] key. The test mode is ended, the online function selection window is displayed, and the test mode of the A373CPU is canceled.
- 3) The servo test function selection window is displayed by selecting "NO" or pressing the [Esc] key, and the A373CPU test mode is canceled.

## Switching to the PC test function

The test mode is canceled by switching to the PC test function of the GPP function.

## [Key operations explanation]

Switching to the PC test function

- 1) When switching to the PC test function, press the [Ctrl] + [F11] keys. The test mode ending YES/NO selection dialog is displayed.
- 2) After highlighting "YES" by pressing the  $[$   $\leftarrow$  ] key, press the [Enter] key. The servo test mode is ended and switched to the PC test function, and the A373CPU test mode is canceled.

**PRECAUTION** 

A373CPU test mode cancellation disable

• When "NO" is selected by key operations when switching to the above "PC test" function, or when the [Esc] key is pressed, the servo test mode of the GSV21PE is ended, but the A373CPU test mode is not canceled.

### GPP function menu selection

The test mode is canceled by displaying the menu selection window and selecting the GPP function menu.

### [Key operations explanation]

Switching to the GPP function

1) To switch to the GPP function, press the [F11] key.

The test mode ending YES/NO selection dialog is displayed. The window returns to the former window by selecting "NO" when the dialog is displayed, or pressing the [Esc] key.

- 2) After highlighting "YES" by pressing the  $[$   $\leftarrow$   $]$  key, press the [Enter] key, The menu selection window is displayed. If the [Esc] key is pressed when the menu selection window is displayed, the window returns to the former window.
- 3) After displaying the function name to be switched by pressing the [  $\uparrow$  ]/[  $\downarrow$  ] keys, press the [Enter] key.

The servo test mode is ended, it switches to the selected GPP function, and the A373CPU test mode is canceled.

(2) Ending by using each check in the test operations execution window

Switching to the PC test function

The test mode is canceled by switching the GPP function to the PC test function.

### [Model name check window] (Example)

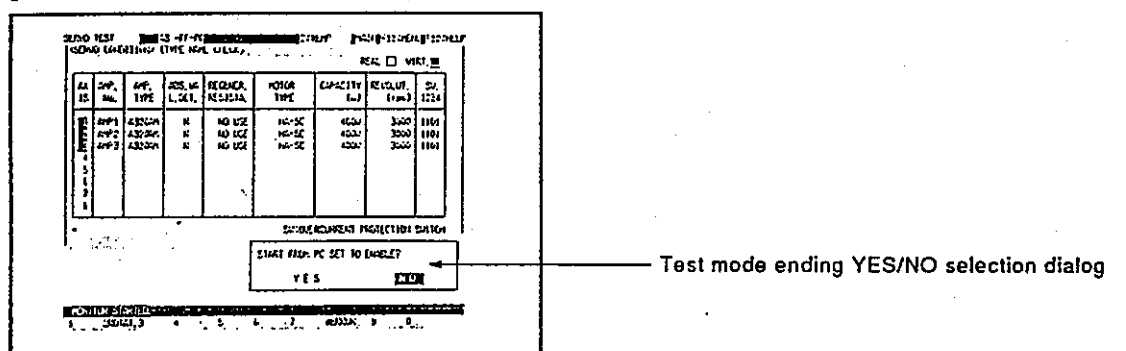

## [Key operations explanation]

**Switching to** the PC test

 $\pm$  1) To switch to the "PC test" function, press the  $[Ctrl] + [F11]$  keys.

function

The test mode ending YES/NO selection dialog is displayed. 2) After highlighting "YES" by pressing the  $\left\{ \leftarrow \right\}$  key, press the [Enter] key. The servo test mode is ended and switched to the PC test function, and the A373CPU test mode is canceled.

GPP function menu selection

The test mode is canceled by displaying the menu selection window and selecting the GPP function menu.

### [Key operations explanation]

1) When switching to the GPP function, press the [F11] key. **Switching to** the GPP func-The test mode ending YES/NO selection dialog is displayed. If "NO" is selected or the [Esc] key is pressed when this dialog is displayed, tion the window returns to the former window.

- 2) After highlighting "YES" by pressing the  $[$   $\leftarrow$   $]$  key, press the [Enter] key. The menu selection window is displayed. If the [Esc] key is pressed when the menu selection window is displayed, the window returns to the former window.
- 3) After highlighting the function name that is switched by pressing the  $\int f(x)$  $\lceil \frac{1}{2} \rceil$  key, press the [Enter] key.

The servo test mode is ended and switched to the selected GPP function, and the A373CPU test mode is canceled.

## **PRECAUTION**

A373CPU test mode cancellation disable

• If "NO" is selected or the [Esc] key is pressed in operation 2) above for canceling the test mode, the servo test mode of the GSV21PE is ended, but the A373CPU test mode is not canceled.

### 13.2 JOG Operations

JOG operations are executed for each axis by using set JOG operations data. JOG operations of a servo motor connected to an ADU or MR-SB/SD are executed.

Before executing the JOG operations, it is necessary to set JOG operations data and to set data at the parameter block to be used.

### [Procedure for displaying the JOG operations execution window]

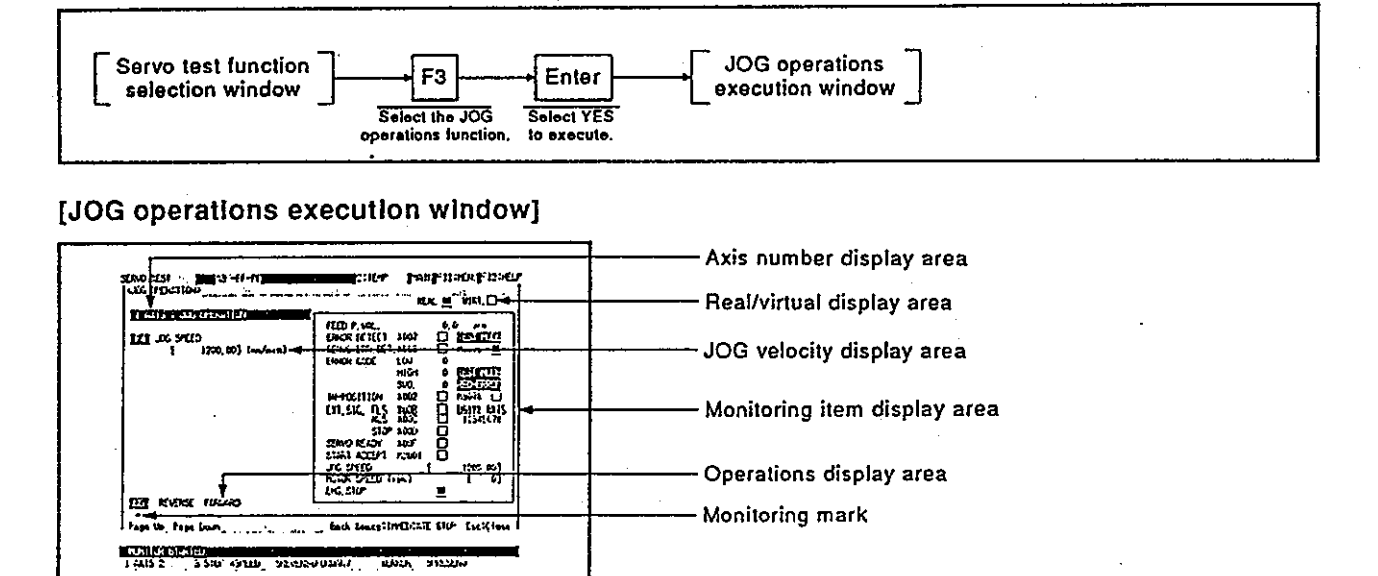

#### [Display/setting contents explanation]

Execute the forward/reverse JOG operations for each axis after confirming the establishment of the start conditions shown below in the monitoring item display area to be displayed on the right side of the window.

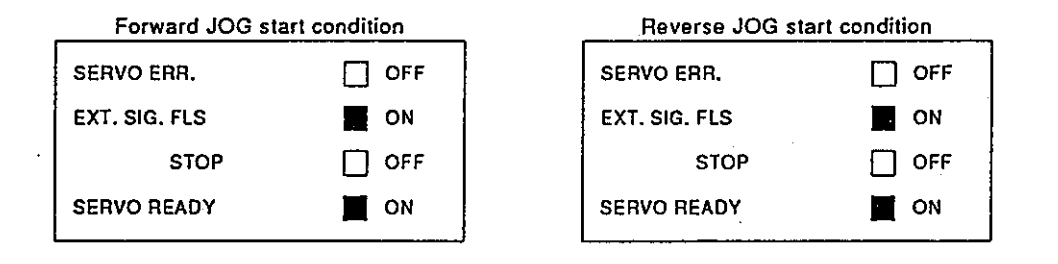

If the [F5]/[F6] key is pressed when the above start conditions have not been met, JOG operations are not executed.

The monitoring item that caused the failure condition is highlighted, and the "CANNOT EXECUTE" error message is displayed.

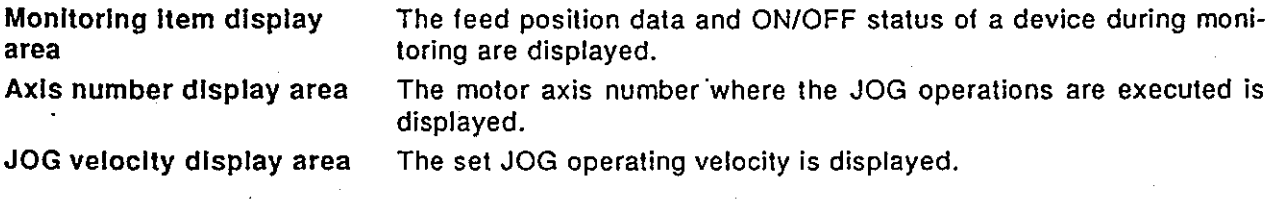

Motion Contoroller

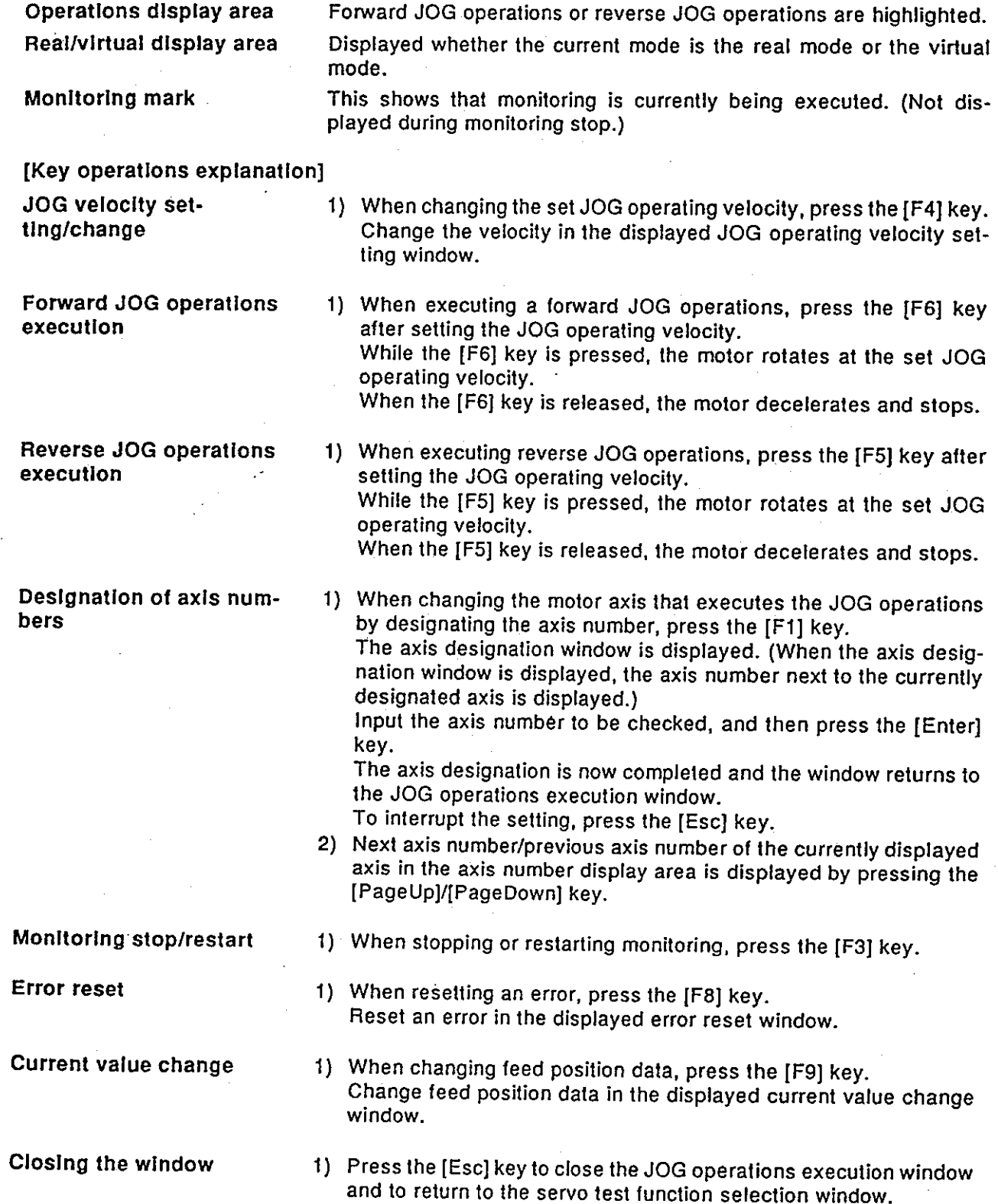

## 13.3 Address Setting of a Servo Program by Using Teaching

Addresses determined by JOG operations or manual pulse generator operations are written to the designated servo program.

It is necessary to create a servo program to be designated in advance in the servo programming mode. (It is recommended that the address be set to 0. and the command velocity be set to slow velocity.)

(1) Setting of teaching

[Procedure for displaying the teaching setting window]

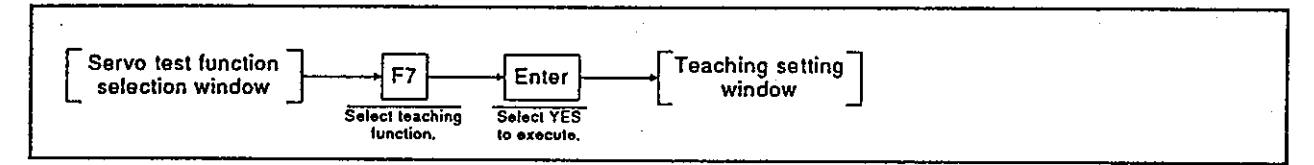

### [Teaching setting window]

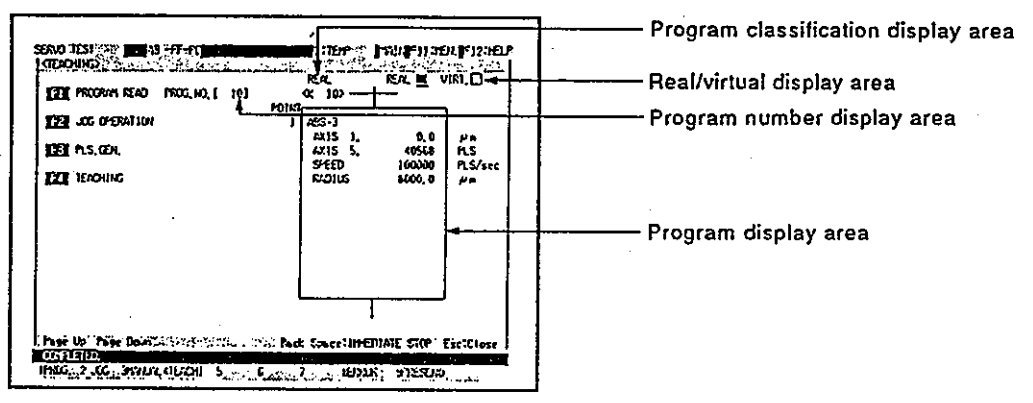

### [Display/setting contents explanation]

Execute teaching by the following procedure for all of these operations.

- 1. Program read
- 2. Jog operations or manual pulse generator operations
- 3. Current value writing
- 4. Program registration

Program number display Program number read on the program read window is displayed. area

The read servo program is displayed.

Program display area Program classification

display

Displayed whether the read servo program is used in the real mode or the virtual mode.

Real/virtual display area

Displayed whether the current mode is the real mode or the virtual mode.

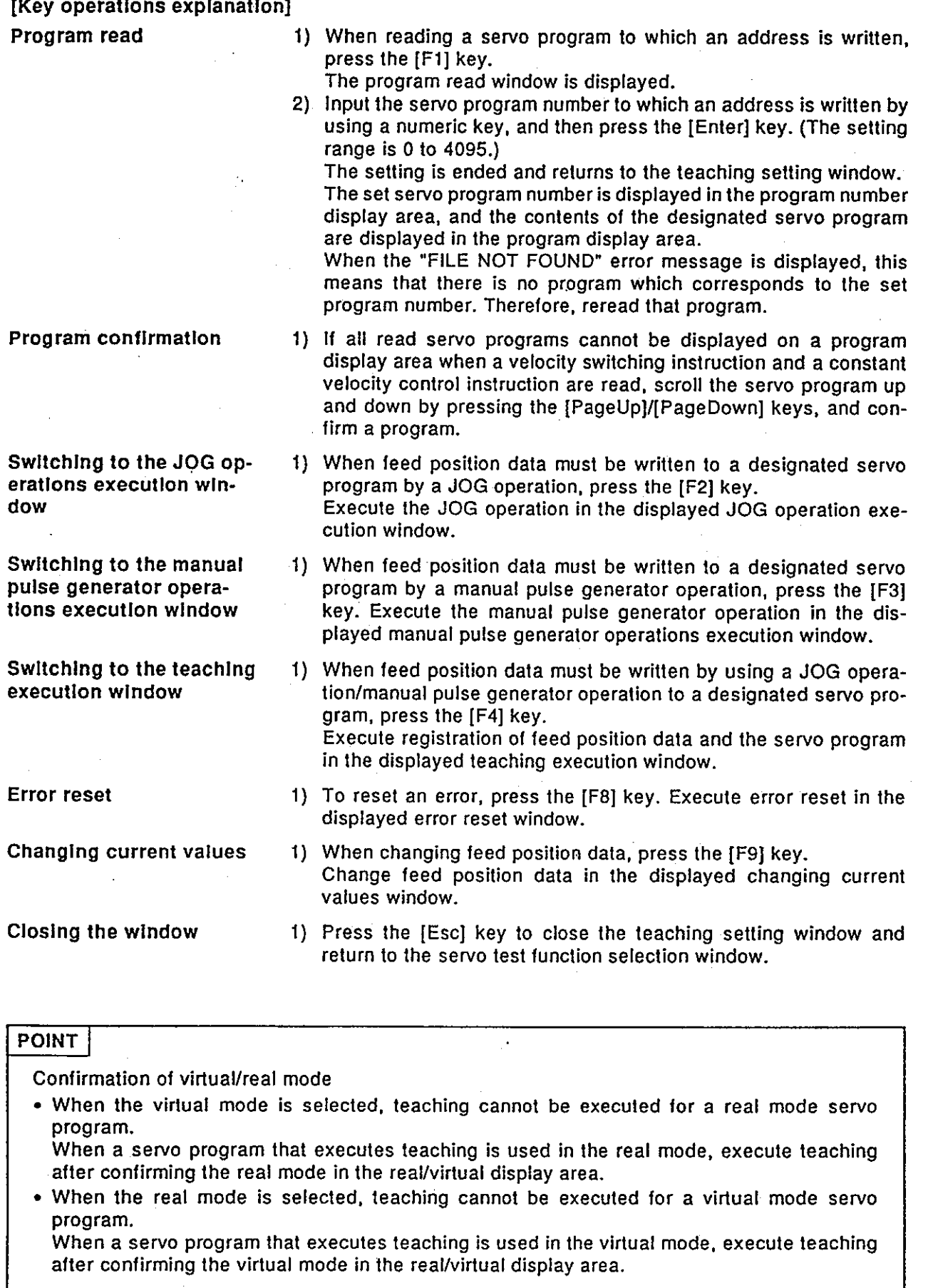

 $13 - 12$ 

- (2) JOG operation execution
	- Feed position data to be written to the designated servo program is required by JOG operations.

Before executing JOG operations, set JOG operations data and set data at the parameter block to be used.

## [JOG operations execution window]

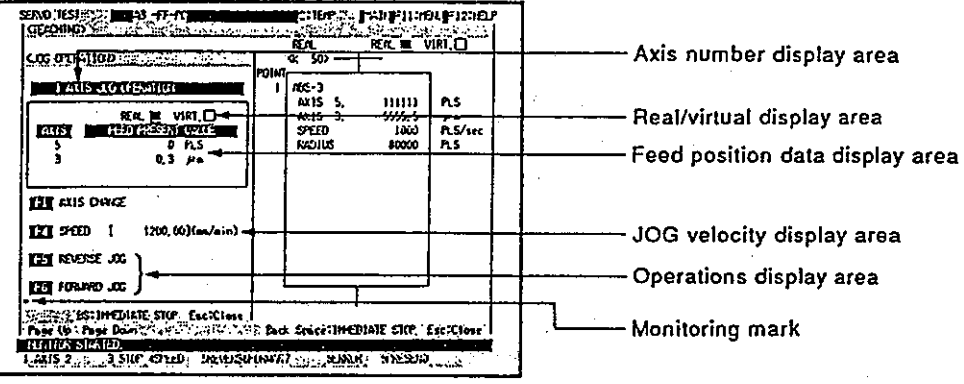

# [Display/setting contents explanation]

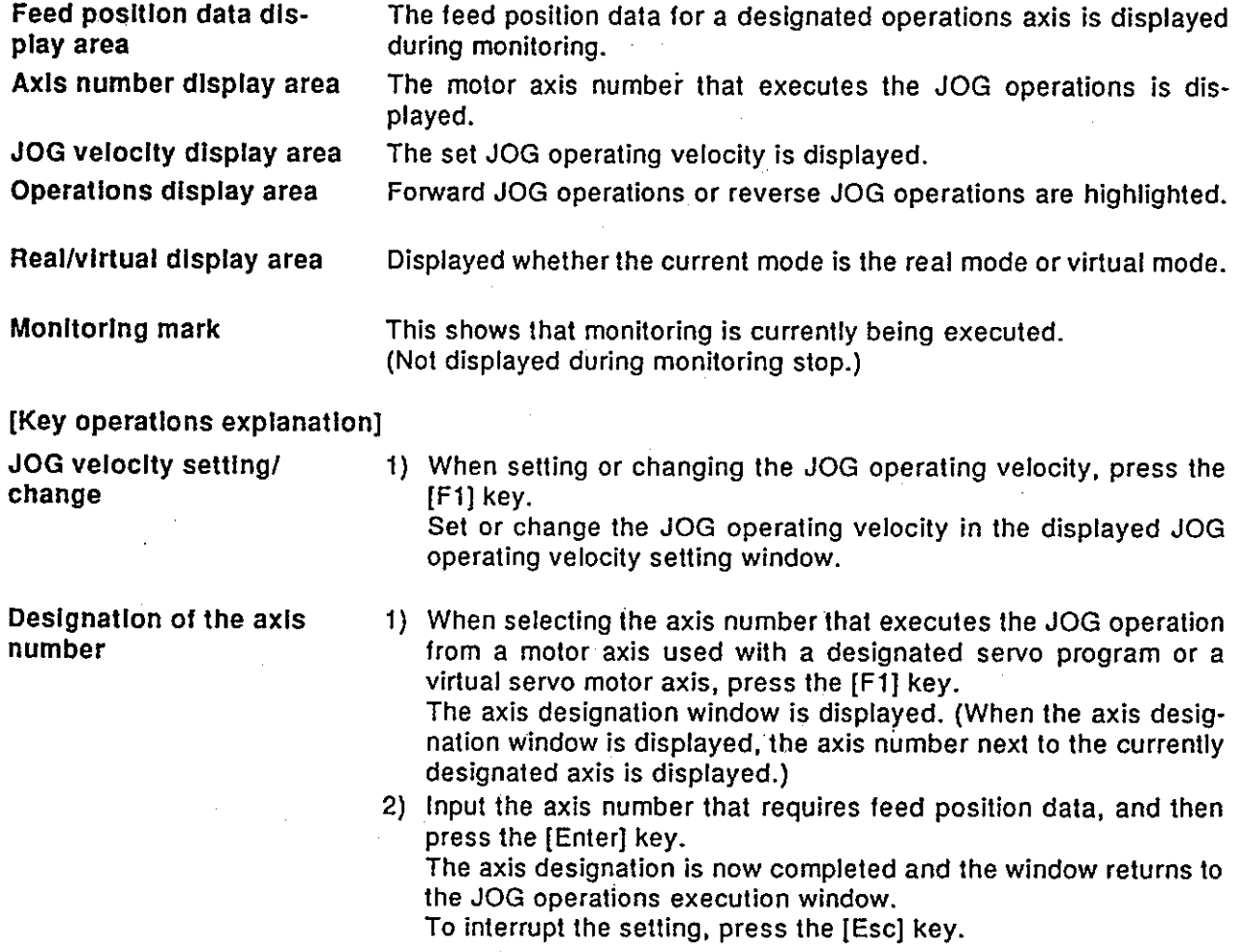

Motion Contoroller

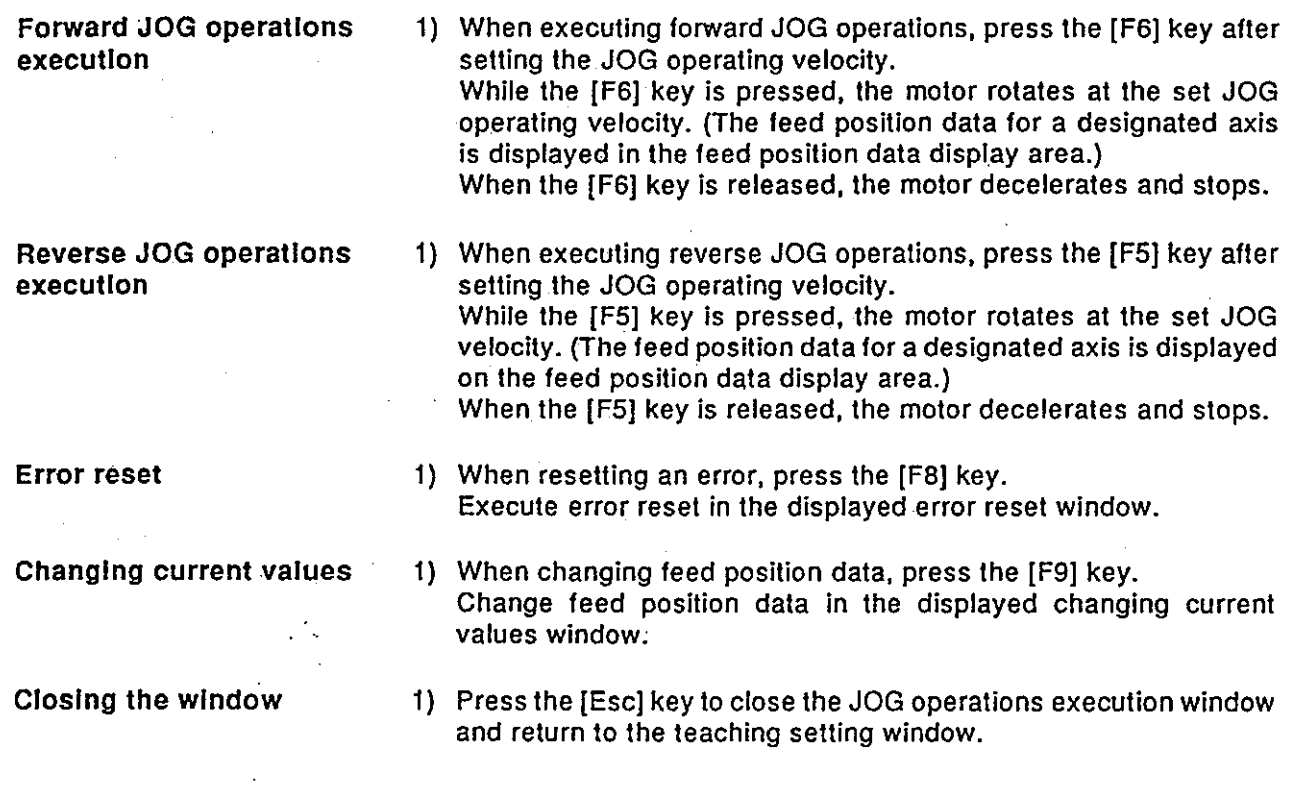

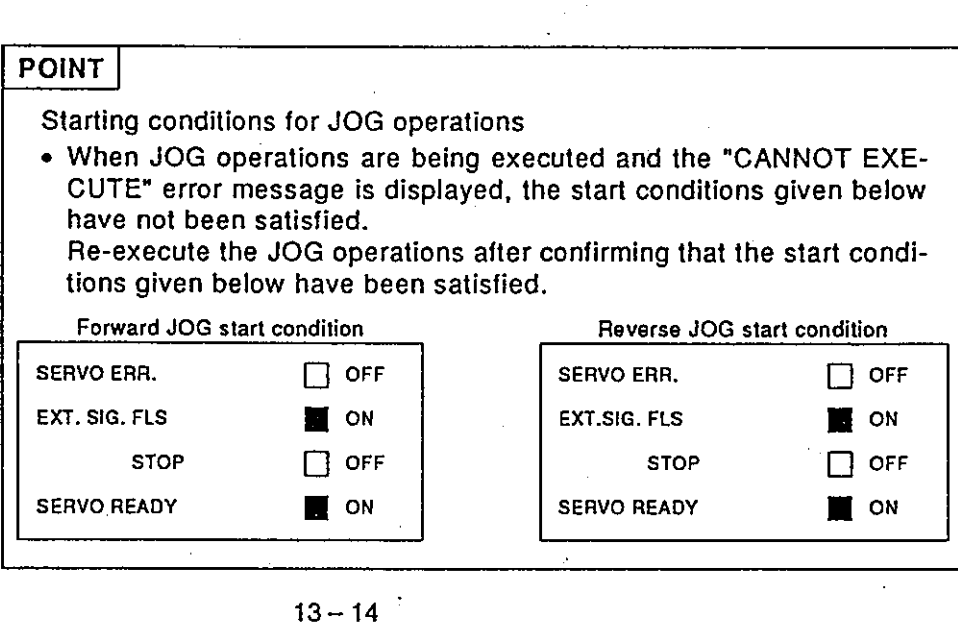

# **Motion Contoroller**

- (3) Manual pulse generator operations execution
	- Feed position data to be written to a designated servo program is required by the manual pulse generator. Before executing manual pulse generator operations, the setting of items 1 to 6 below is required. Operate the manual pulse generator after finishing the setting of items 1 to 6, and execute a test operations
		- 1. Manual pulse generator disable setting
		- 2. Selection of the manual pulse generator
		- 3. Setting of the operation axis number
		- 4. One-pulse input magnification setting
		- 5. Smoothing magnification setting
		- 6. Manual pulse generator enable setting
			- (writing manual pulse generator operations data to an A373CPU)

# [Manual pulse generator operations execution window]

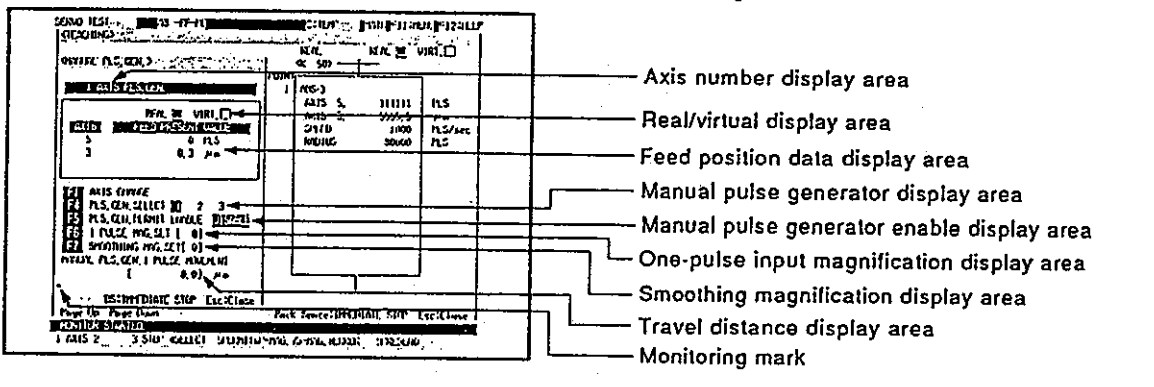

## [Display/setting contents explanation]

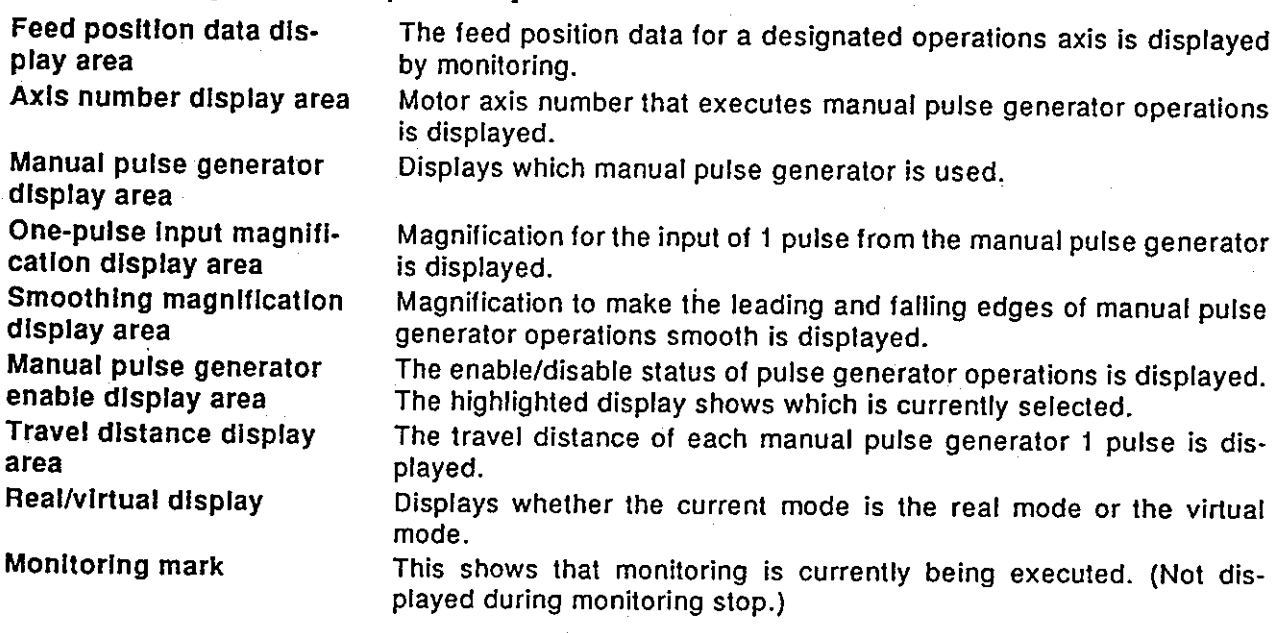

# **POINT**

- Travel distance for each manual pulse generator 1 pulse
- The travel distance is calculated by using the following formula: [Travel distance]
	- $=$  [Manual pulse generator 1 pulse input magnification]  $\times$  A
- As shown in the chart on the right, values for A differ depending on which unit is used.

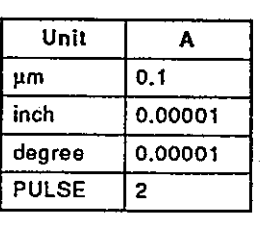

Motion Contoroller

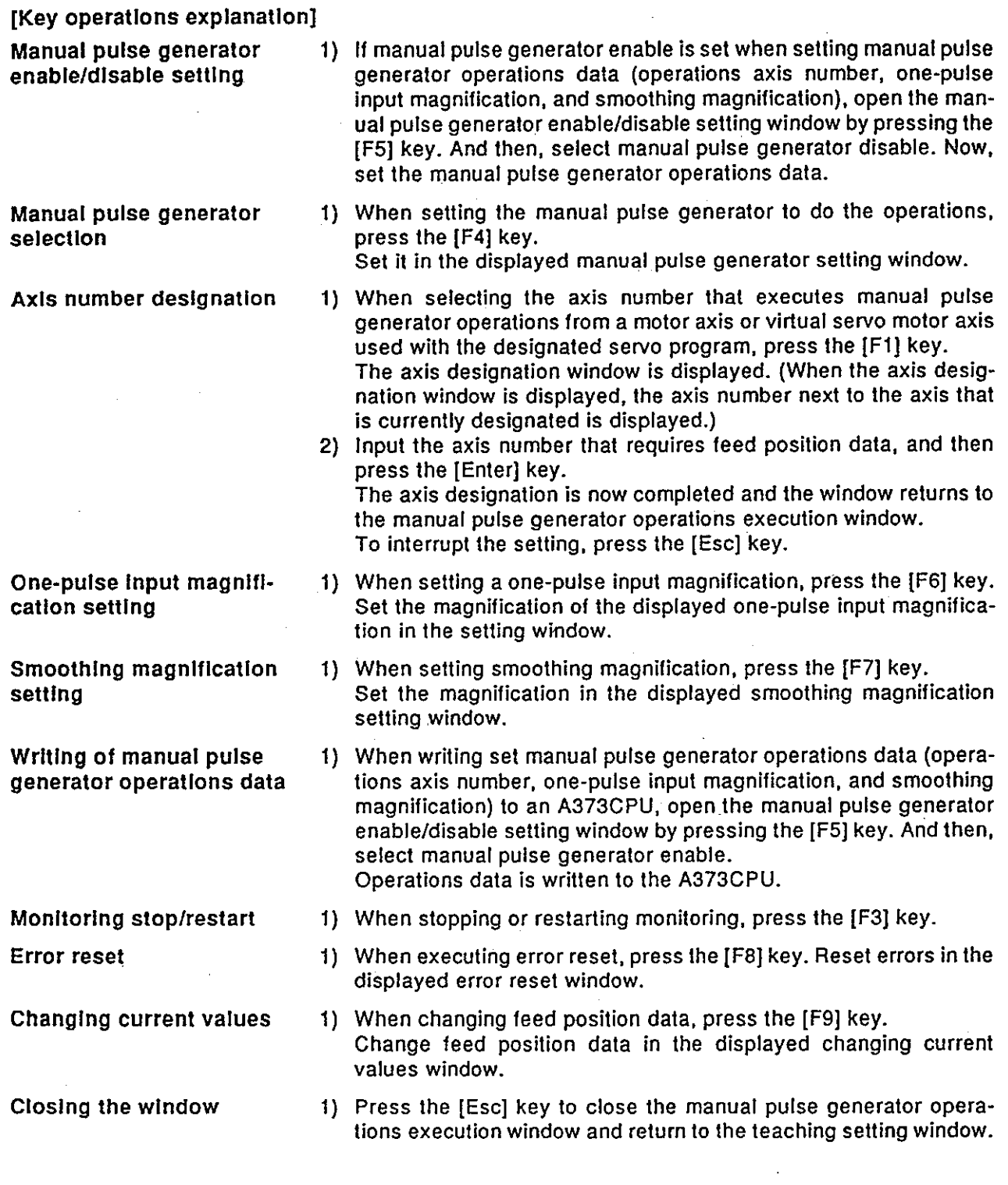

**Motion Contoroller** 

## POINTS

(1) Precaution when executing manual pulse generator operations

• Execute manual pulse generator operations after confirming that "ENABLE" is highlighted in the manual pulse generator permission display area.

(2) Precautions when completing manual pulse generator operations

• The axis set to "ENABLE" in manual pulse generator enable display area of the manual pulse generator operations execution window can be started only from the manual pulse generator. When manual pulse generator operations are not being executed, "DISABLE" must be set.

• When completing manual pulse generator operations, set "DISABLE".

## (4) Teaching execution

Feed position data required by JOG operations or manual pulse generator operations is written to the designated servo program.

# [Teaching execution window]

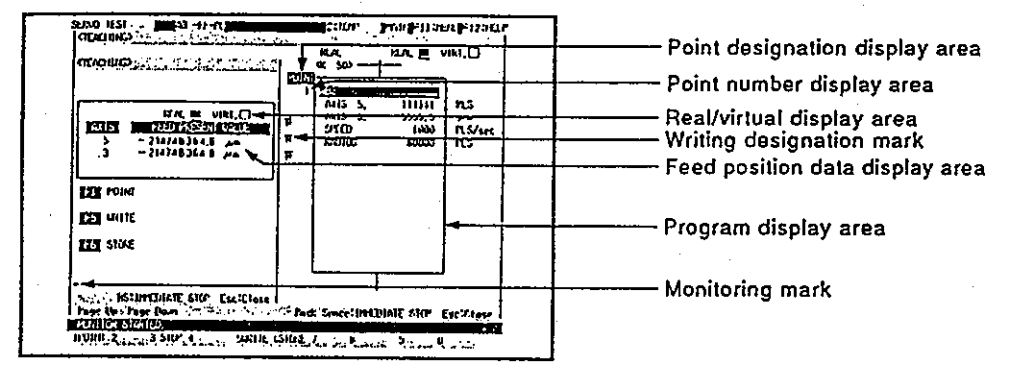

## [Display/setting contents explanation]

The axis or point to be written is designated, feed position data is written to the designated servo program, and the servo program is registered in the internal memory of an A373CPU.

- Writing by designating the writing axis
	- Writing is executed only to the designated axis in the point.
- Writing by designating the point

Writing is executed to all axes set in the designated point.

This is point unit writing.

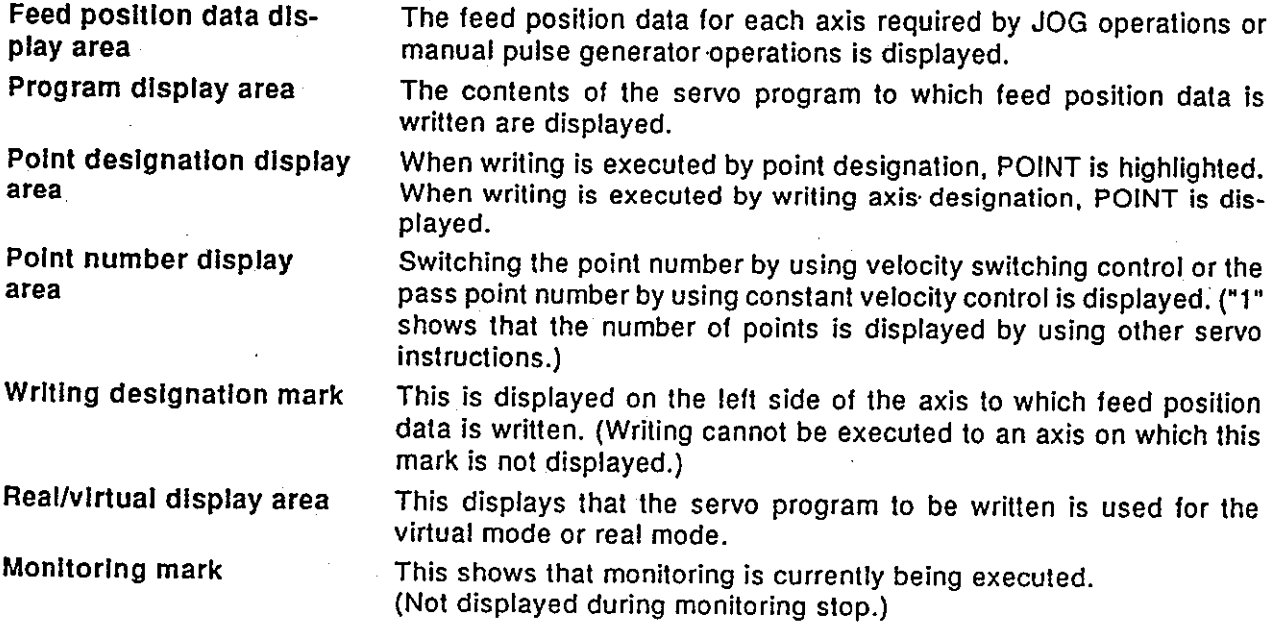

 $\ddotsc$ 

Motion Contoroller

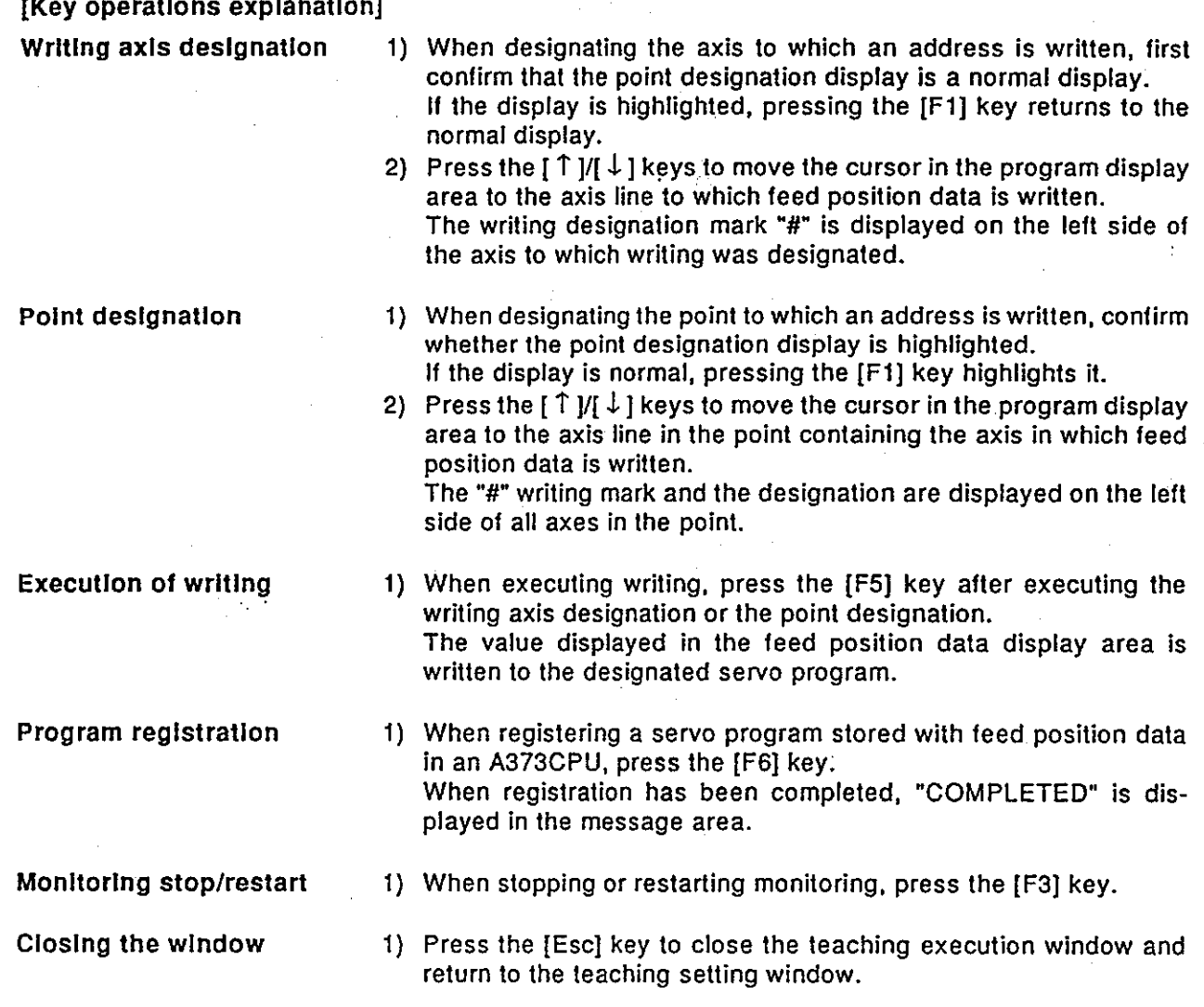

### 13.4 Error Resetting

The A373CPU error code storage area is cleared, and the error flag is reset. Execute resetting after removing the cause of the error.

[Procedure for displaying the error reset window]

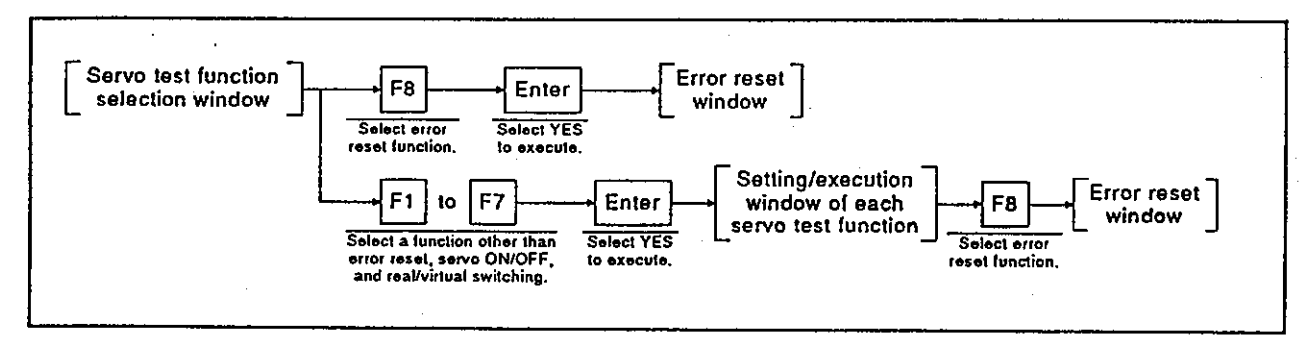

## [Error reset window]

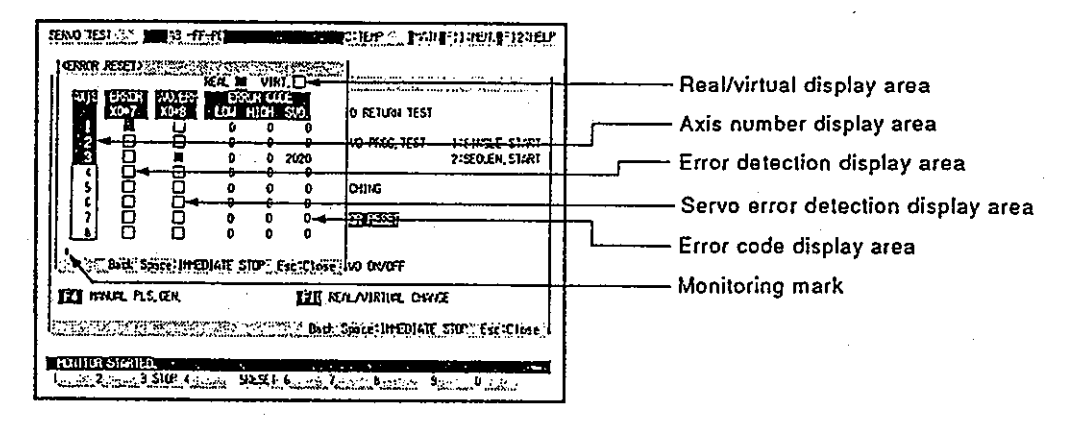

## [Display/setting contents explanation]

Error information for each axis is displayed. Confirm the error description, and reset the errors for all axes.

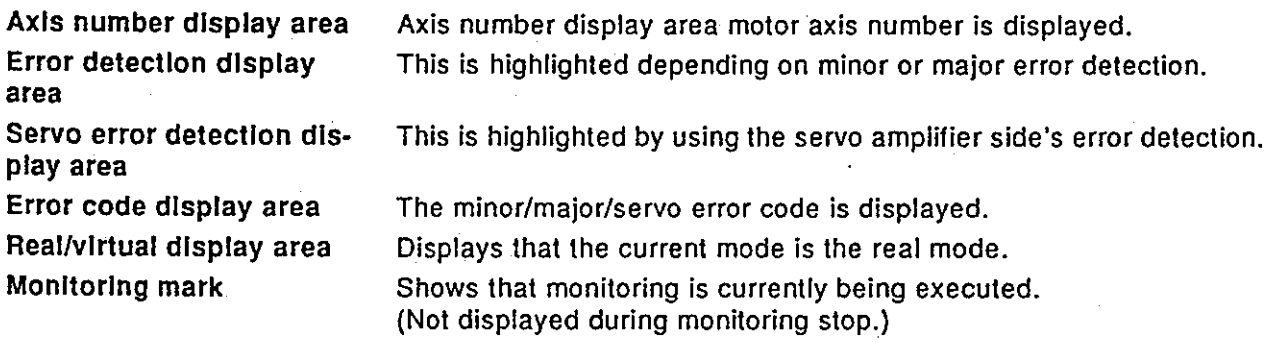

# Motion Contoroller

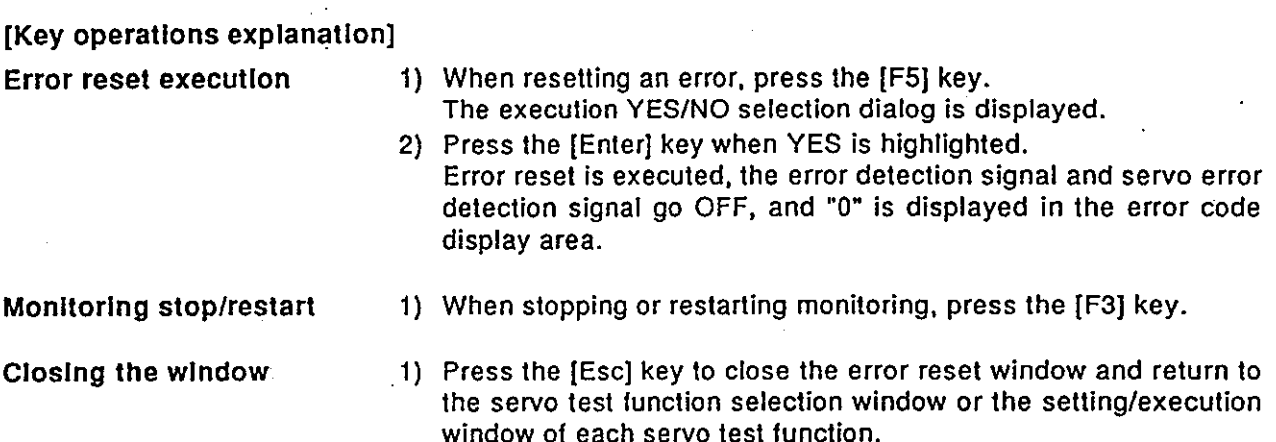

### 13.5 Changing Current Values

The feed position data of an A373CPU is changed forcibly in the servo test mode.

### [Procedure for displaying the changing current values window]

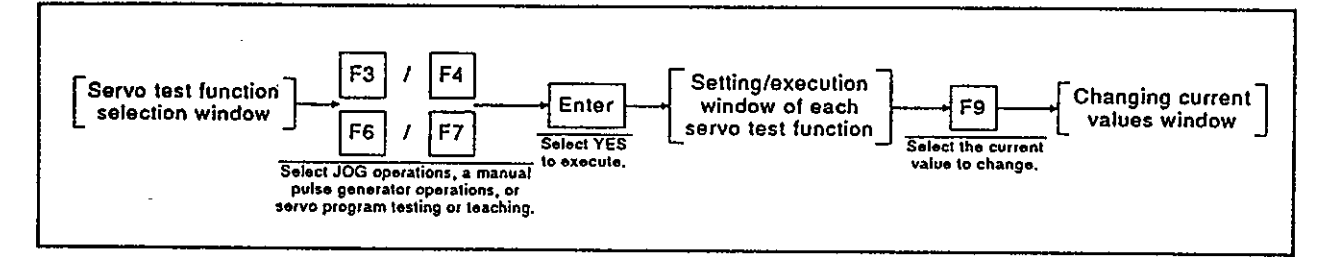

## [Changing current values window]

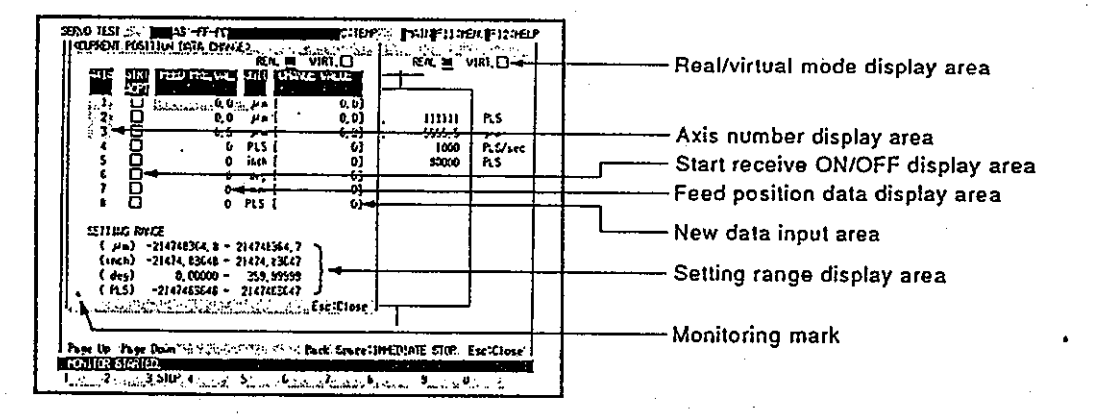

## [Display/setting contents explanation]

Designate the axis whose feed position data is changed, and input the new value.

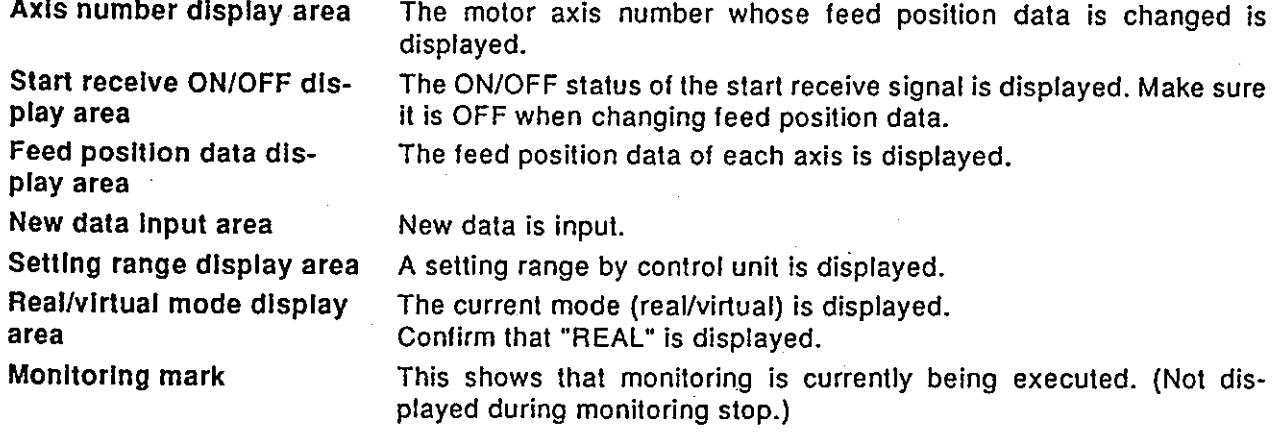

**Motion Contoroller** 

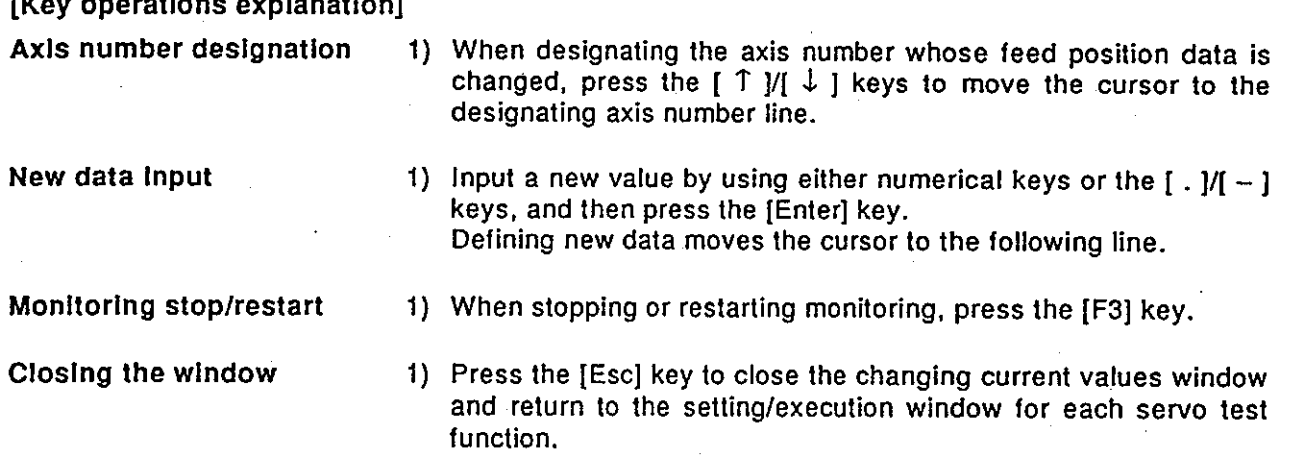

# **POINT**

Precautions when changing feed position data

• Feed position data cannot be changed for an axis during start-up or for an axis where a servo error has occurred. Change feed position data after confirming the axis is stopped and the servo error signal is OFF.

The servo monitor mode is used to monitor a current value and an error occurrence, etc. in the positioning state when an IBM PC is connected to an A373CPU.  $\ddot{\phantom{a}}$ 

This manual only explains operating details of those functions in the real mode.

If it is necessary to use the functions in the virtual mode, consult your nearest Mitsubishi representative. Or, check how to use the HELP function (see Section 6.7) operation of the GSV21PE, and execute it.

(1) General description of functions

The servo test mode of the GSV21PE contains the following functions:

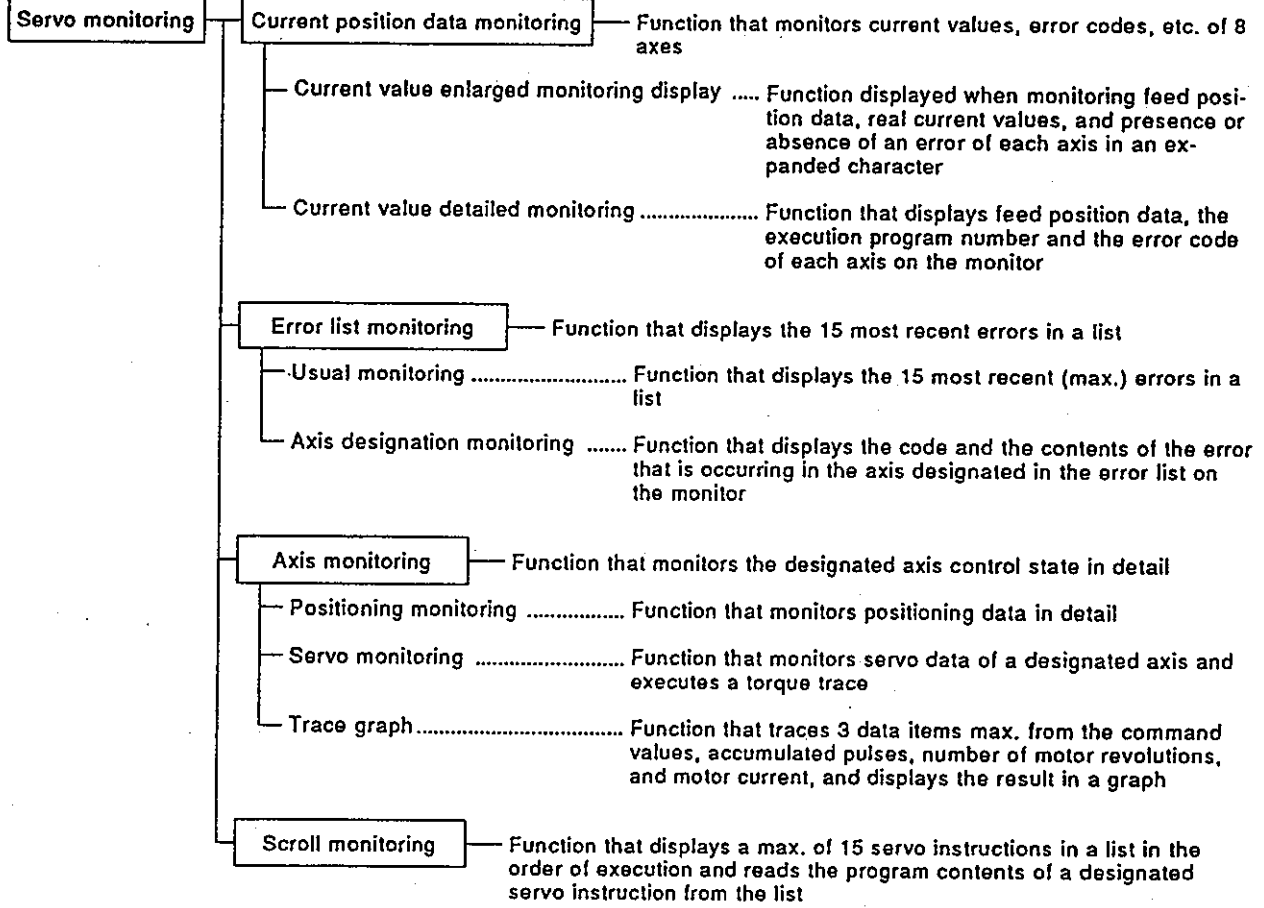

# (2) Overall procedure

This section shows the overall procedure of the servo monitor mode.

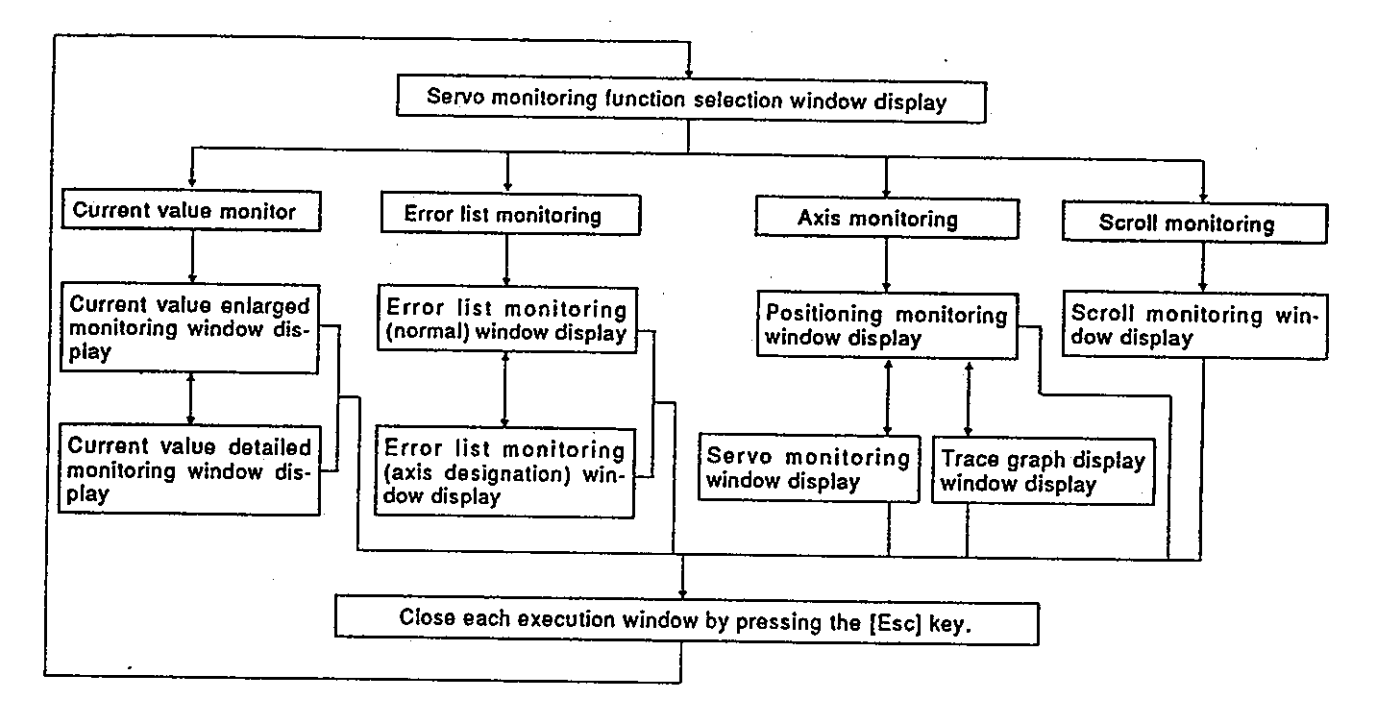

(3) Switching to other functions

The servo monitoring mode can be switched to the ladder monitoring function in the ladder mode of the GPP function by pressing the [Alt]  $+$ [F11] keys and vice versa.

The following explains the details:

- (a) When servo monitoring is switched to ladder monitoring, monitoring is started from the first step of a sequence ladder.
- (b) When ladder monitoring is switched to servo monitoring, the online function selection window is displayed.
- (c) When servo monitoring is switched to ladder monitor, and then switched to servo monitoring, monitoring is started by a lower function selected in the previous servo monitoring mode.
- (d) When ladder monitoring is switched to servo monitoring, and then switched to ladder monitoring, ladder monitoring is started from the step when switching to the servo monitoring mode.

# **POINT**

Confirming the contents of a display error code When confirming the error description of an error code to be monitored in each execution window in the servo monitoring mode, open the guidance HELP window by pressing the [F12] key. And then, confirm the error description.

### 14.1 Monitoring Current Values

This section shows how the current values and error codes of 8 axes are displayed in batch during monitoring.

Use this function when confirming current values while operating the system. or when confirming the presence or absence of an error.

(1) Types of current value data monitoring function

There are 2 current value data monitoring functions.

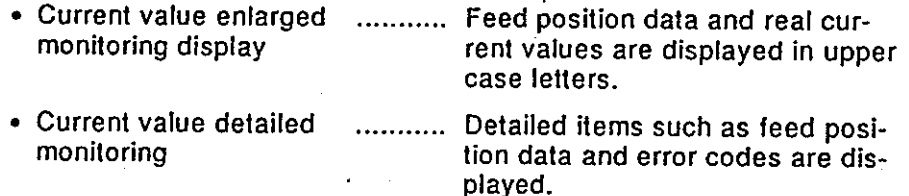

(2) Start of a current value enlarged monitoring display

If "PRE. VALUE MON." is selected in the servo monitoring function selection window, the current value enlarged monitoring display window is displayed, and monitoring of feed position data is started.

(3) Start of current value detailed monitoring

If the [F8] key is pressed in the current value enlarged monitoring display window, the current value detailed monitoring window is displayed, and monitoring of feed position data is started.

(4) Switching of the current value enlarged monitoring display and current value detailed monitoring

The current value enlarged monitoring display can be switched to the current value detailed monitoring and vice versa by pressing the [F8] key in the current value enlarged monitoring display window or current value detailed monitoring window.

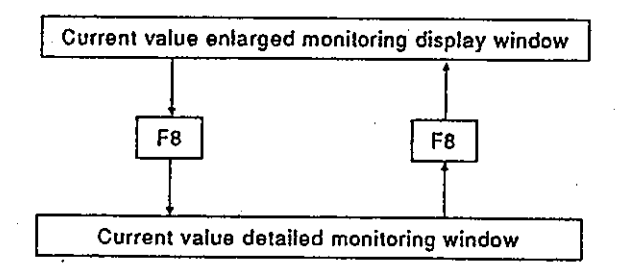

# 14.1.1 Current value enlarged monitoring display

Feed position data or the real current values of 8 axes is displayed in upper case letters.

# [Procedure for displaying the current value enlarged monitoring display window]

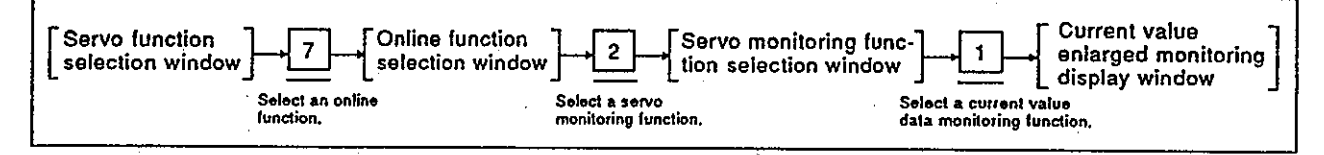

### [Current value enlarged monitoring display window]

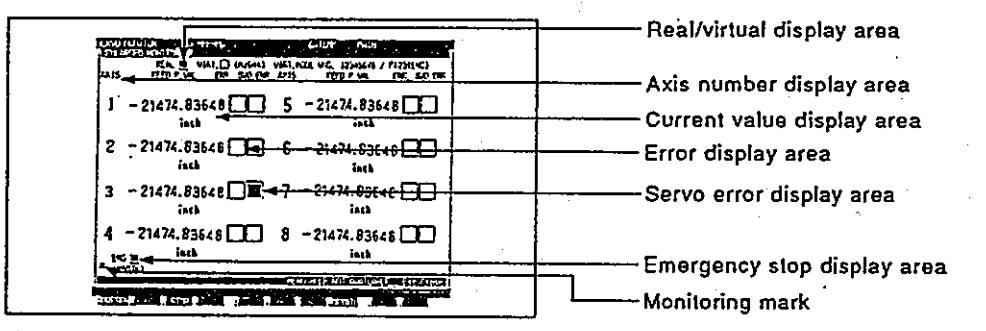

### [Display/setting contents explanation]

Axis number display area Operating axis number is displayed.

Current value display area Feed position data from an A373CPU for an operating axis or the real current value which is fed back to an A373CPU from an operating axis is displayed. Error display area This displays the presence or absence of a low/high error in the operating axis. Servo error display area This displays the presence or absence of a servo error in the operating axis. Real/virtual display area This displays that the current mode is the real mode. Emergency stop display When an axis which is started is stopped because of an emergency, area the display returns to the normal display. Monitoring mark This shows that monitoring is currently being executed. (Not displayed during monitoring stop.)

### **REMARKS**

- 1) If the servo READY signal is OFF though a servo motor is packaged, the corresponding axis number and feed position data are highlighted.
- 2) If the servo READY signal is OFF when a servo motor is not packaged, the corresponding axis number and feed position data are not highlighted.

**Motion Contoroller** 

[Key operations explanation]

Current value display switching

- 1) When switching the feed position data display to the real current value display or vice versa, press the [F1] key. 1) When monitoring current value details, press the [F8] key. The
- Switching to the current value detailed monitoring function

Monitoring stop/restart

- Closing the window
- 1) When stopping or restarting monitoring, press the [F3] key.

current value detailed monitoring window is displayed.

1) When closing the current value enlarged monitoring display window, press the [Esc] key. The window returns to the servo monitoring function selection window.

# 14.1.2 Current value detailed monitoring

Feed position data, error codes, execution program numbers, etc. for 8 axes are displayed on the monitor.

# [Procedure for displaying the current value detailed monitoring window]

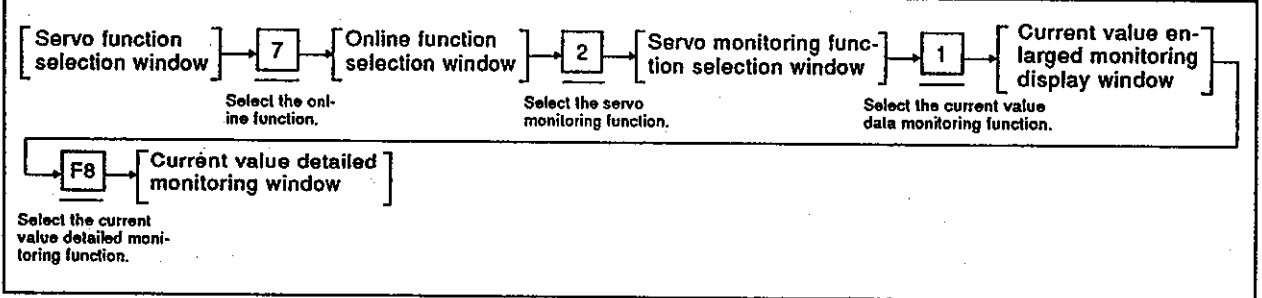

# [Current value detailed monitoring window]

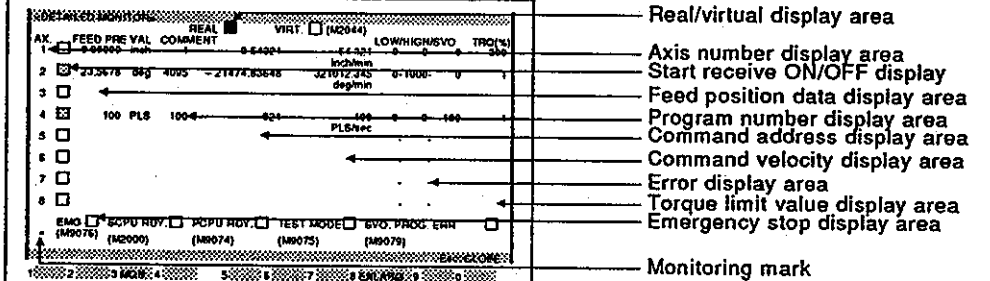

### [Display/setting contents explanation]

Axis number display area Number of the operating axis is highlighted.

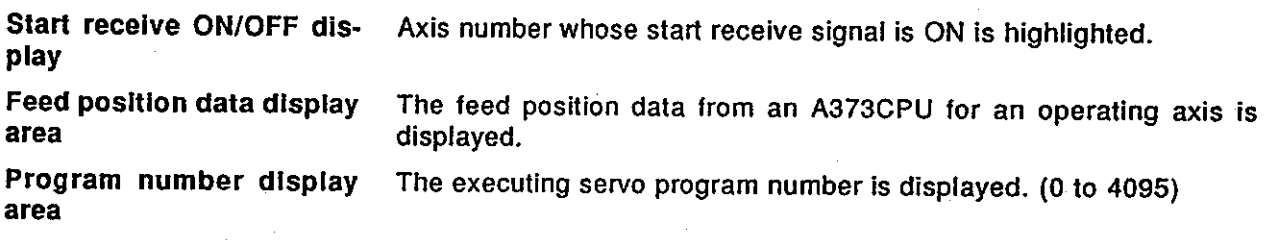

# **REMARK**

1) The axis that is executing JOG operations, manual pulse generator operations, etc. is displayed as follows.

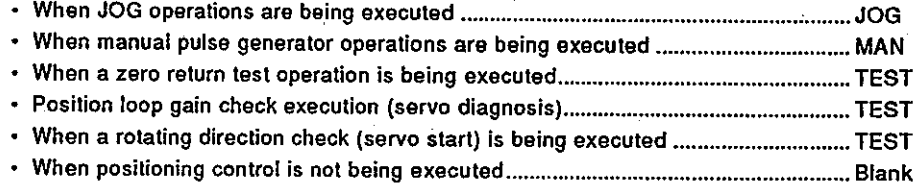

 $14 - 6$ 

Motion Contoroller

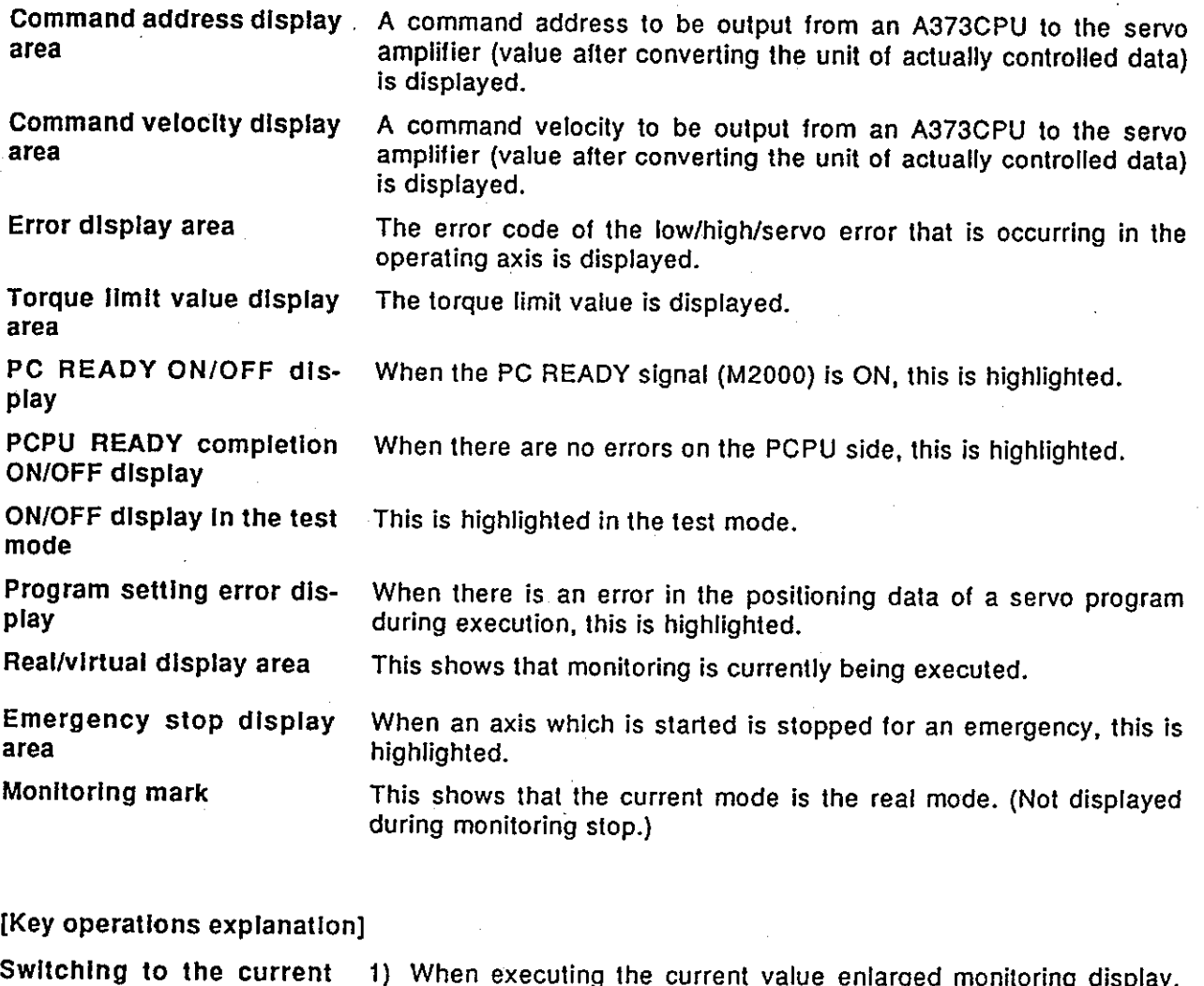

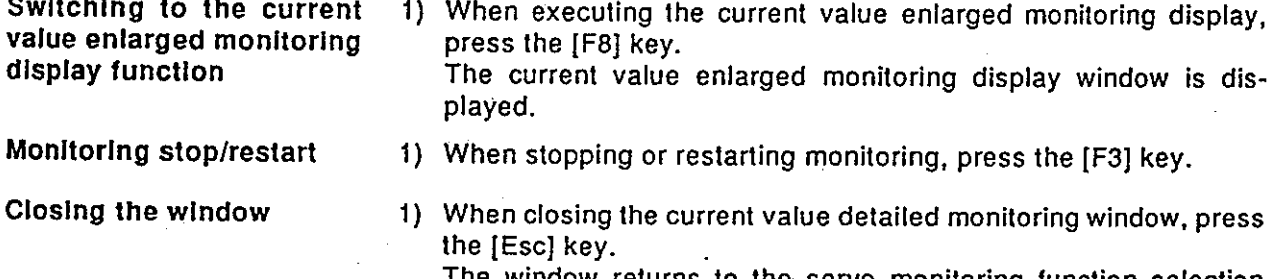

The window returns to the servo monitoring function selection window.

 $14 - 7$ 

### 14.2 Error List Display

The error code of the max. 15 most recent errors and the error description are displayed in the order they were generated.

This is a convenient function for confirming the A373CPU control state and cause of errors.

Refer to the error description, confirm the servo, and modify the positioning data/servo program.

 $(1)$  Types of error list monitoring function

There are 2 error list monitoring functions:

- Usual monitoring........................... Errors that is occur in 8 axes are monitored.
- Axis designation monitoring......... Errors that is occur in the designated axis are monitored.
- Start of usual monitoring  $(2)$

If "ERROR LIST MON." is selected in the servo monitoring function selection window, the error list monitoring (normal) window is displayed, and monitoring of an error in 8 axes is started.

(3) Start of axis designation monitoring

The error list monitoring window (axis designation) is displayed by pressing the [F8] key in error list monitoring (normal) window, and monitoring of the axis error that is occurring in number 1 is started.

(4) Switching of usual monitoring and axis designation monitoring

Usual monitoring can be switched to axis designation monitoring and vice versa by pressing the [F8] key in the error list monitoring (normal) window or the error list monitoring (axis designation) window.

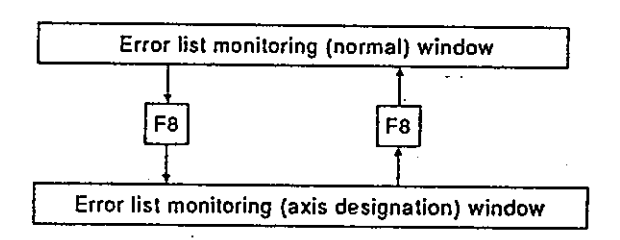

**Clearing error lists**  $(5)$ 

The error list are cleared in the following cases:

- When the PC READY leading edge is (M2000)
- When the PC READY signal is OFF and an A373 is switched to the test mode (If the signal is ON and is switched to the test mode, the error list is not cleared.)

# **Motion Contoroller**

### 14.2.1 Error list monitoring (normal)

Max. 15 errors of the following kinds of errors that occur when the leading edge PC READY signal is (M2000) are displayed in a list.

- Low errors
- High errors
- Servo errors
- Servo program setting errors

[Procedure for displaying the error list monitoring (normal) window]

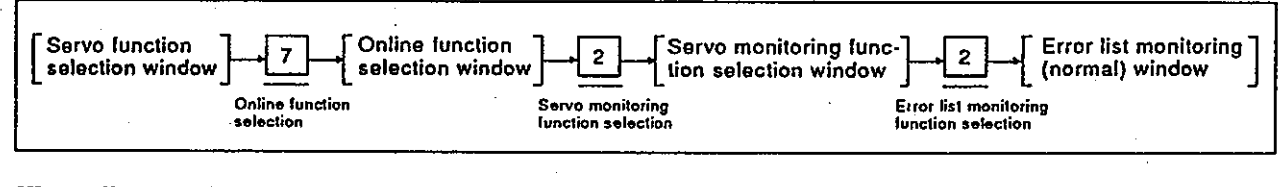

### [Error list monitoring (normal) window]

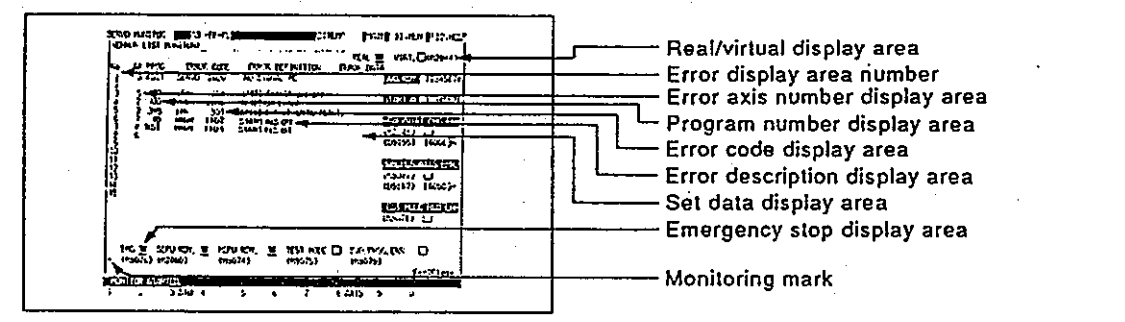

### [Display/setting contents explanation]

Error display area number

Error occurrence order is displayed. Number 1 is the oldest error and number 15 is the most recent error.

Error axis number display area

Axis number where an error occurred is displayed.

### **REMARKS**

1) The axis number when a servo program setting error occurs is displayed as follows:

- 
- 

2) The axis number where a minor/major/servo error occurs in the virtual mode is displayed as follows:

- Virtual servo motor axis number ............... V1 to V8
- · Synchronous encoder axis number .......... P1 to P3

. Output module axis number.........................When the output point amplifier is an ADU

AMP1 to AMP6

When the output point amplifier is an MR-SB /SD d1 to d4

M is option slot No. in which an A334SF is installed.

 $14 - 9$
Motion Contoroller

Program number display Servo program number executed when an error occurs is displayed. area (0 to 4095)

### **REMARKS**

- 1) When an error occurs in the axis that is executing JOG operations or manual pulse generator operations in the real mode, the display is as follows:
	-
	- . When manual pulse generator operations are being executed ....................... MAN
	-
	- When a position loop gain check (servo diagnosis) is being executed ........... TEST • When a rotating direction check (servo start) is being executed ..................... TEST
	-

2) When an error occurs in a synchronous virtual axis/servo motor encoder axis in the virtual mode, the display is as follows:

- 
- When JOG operations in the virtual mode are being executed ......................... V.JOG

• When a synchronous encoder axis operation is being executed..................... ENC

3) When an error occurs in the output module axis in the virtual mode, the display is as follows:

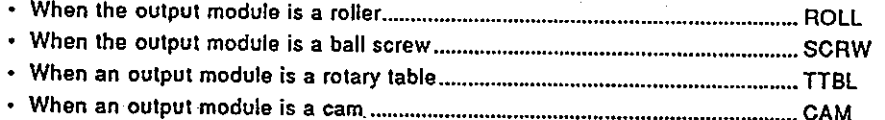

Error code display area

The error classification and the error code of the error are displayed.

### **REMARK**

The error classifications are displayed as follows:

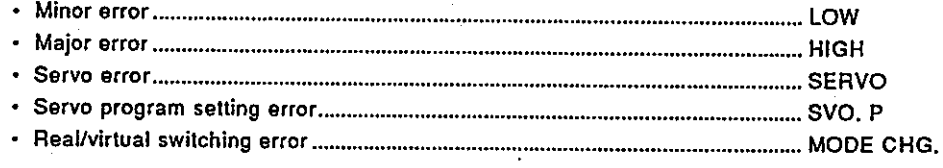

Error description display An error description is displayed.

lighted.

area

When set data has an error, the set data is displayed.

Servo READY ON/OFF display area

Set data display area

The servo READY signal whose motor axis number is ON is high-

**REMARK** 

The ON/OFF state of the servo READY signal of the output module axis is displayed in the virtual mode.

**Motion Contoroller** 

Start receive ON/OFF dis-The motor axis number which start receive signal is ON is highlighted. play area

### REMARK

The ON/OFF state of the servo READY signal of the output module axis is displayed in the virtual mode.

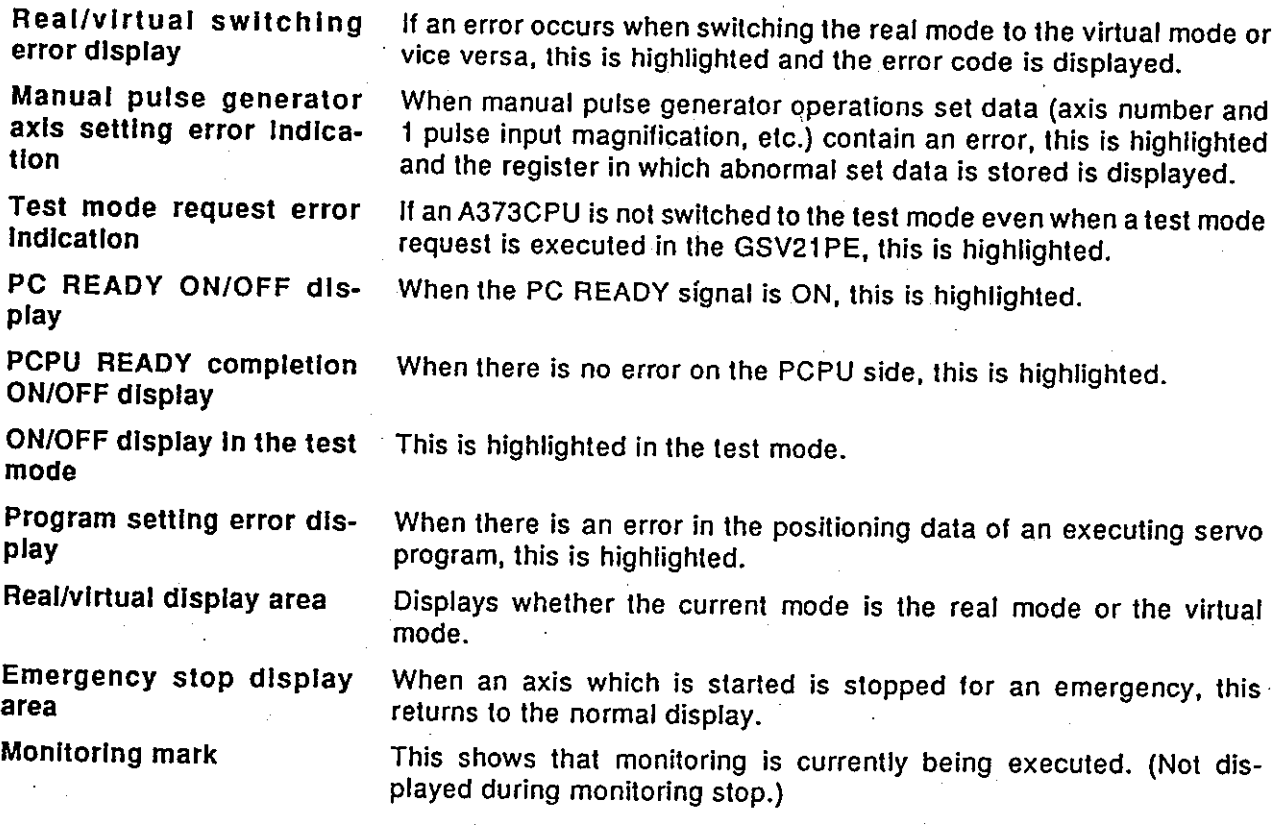

## [Key operations explanation]

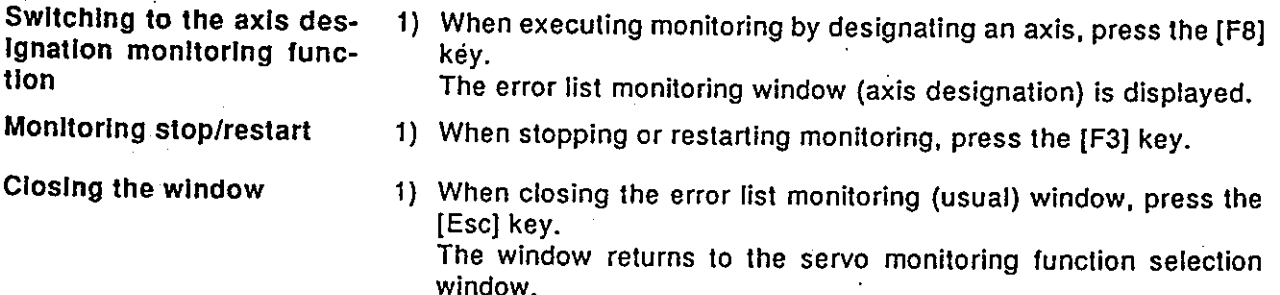

### 14.2.2 Error list monitoring (axis designation)

The most recent error in the designated axis is displayed.

### [Procedure for displaying the error list monitoring (axis designation) window]

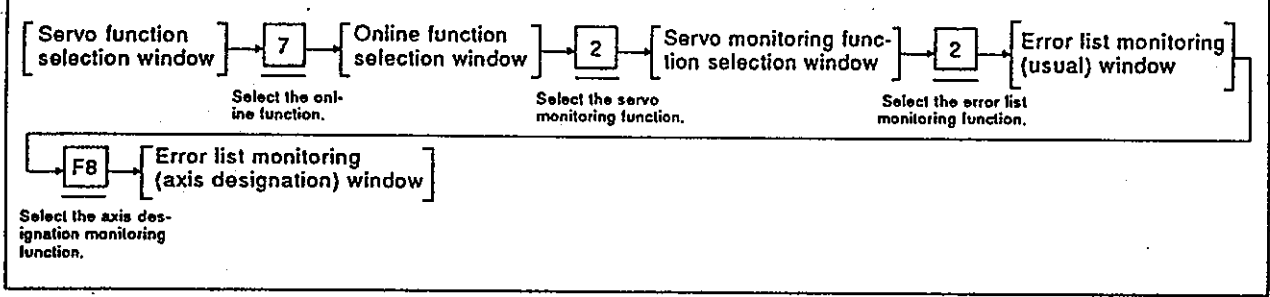

### [Error list monitoring (axis designation) window]

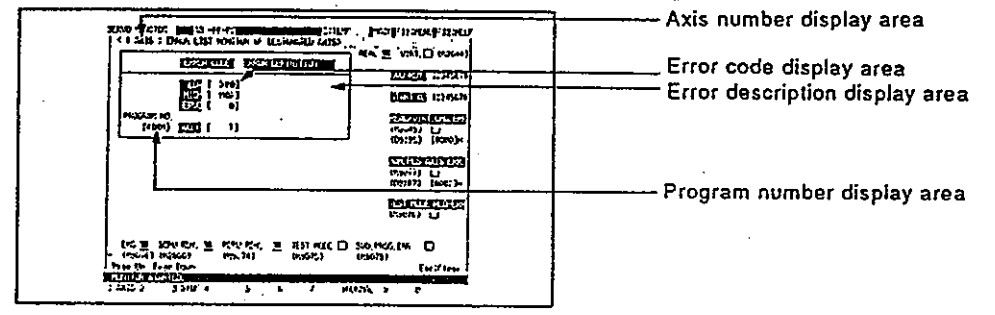

### [Display/setting contents explanation]

Axis number display area Currently monitored axis number is displayed. Error code display area The error code of the current low/high/servo error and servo program setting is displayed. Error description display The description of the occurring error is displayed. area Program number display Servo program number which was executed when the error occurred area is displayed.  $(0 \text{ to } 4095)$ 

### **REMARKS**

- 1) The axis that is executing JOG operations, manual pulse generator operations, etc. is displayed as follows.
	-
	- . When manual pulse generator operations are being executed ................................. MAN
	- When a position loop gain check (servo diagnosis) is being executed ................... TEST
	- When a rotating direction check (servo start-up) is being executed.......................... TEST
	-

2) Section 14.2.1 gives details about screen display items not explained here.

## **Motion Contoroller**

### [Key operations explanation]

Switching to the usual monitoring function

- 1) When monitoring all axes, press the [F8] key. The error list monitoring (usual) window is displayed. (See Section  $14.2.1.$
- Changing axis numbers
- 1) When changing the axis number that executes error list monitoring by designating an axis number, and then press the [F1] key. The axis designation window is displayed. (When the axis designation window is displayed, the axis number next to the axis that is currently executing error list monitoring is displayed.) Input the monitoring axis number, and then press the [Enter] key. The axis designation is now completed and the window returns to the error list monitoring (axis designation) window.
- 2) Next axis number/previous axis number of the axis number currently displayed in the current axis number display area is displayed by pressing the [Page Up]/[Page Down] key.
- Closing the window
- 1) When stopping or restarting monitoring, press the [F3] key.

1) When closing the error list monitoring (axis designation) window, press the [Esc] key. The window returns to the servo monitoring function selection window.

Monitoring stop/restart

### 14.3 Monitoring Positioning Data of a Designated Axis

This section shows how the positioning state of any axis is monitored in detail. Use this function to confirm operations during a test operation or abnormal operation.

Selection of the monitoring capacity can be confirmed by using the torque trace function to look at the actual load state.

(1) Types of axis monitoring function

There are 3 types of axis monitoring functions.

- Positioning monitoring ...... Detailed data concerning positioning is monitored.
- Servo monitoring .............. Servo data monitoring and torque trace of a designated axis is executed.
- Trace graph .................... A trace of the command values/accumulated pulses/number of motor revolutions/motor currents is executed, and the results displayed on a graph.
- $(2)$ Start of positioning monitoring

If "AXIS MON." is selected in the servo monitoring function selection window, the positioning monitoring window is displayed. And then, monitoring of positioning axis data set at number 1 is started.

Start of servo monitoring  $(3)$ 

> The servo monitoring window is displayed by pressing the [F8] key in the positioning monitoring window. And then, monitoring of the servo data set at the axis monitored in the positioning monitoring window is started.

(4) Trace graph display

The trace graph display window is displayed by pressing the [F7] key in the positioning monitoring window. When a trace is executed by the axis designation and trace data setting, the trace results are displayed on a graph.

(5) Positioning monitoring and switching of servo monitoring/trace graph

The positioning monitoring function and the servo monitoring function/trace graph function can be switched by the following key operations in each execution window.

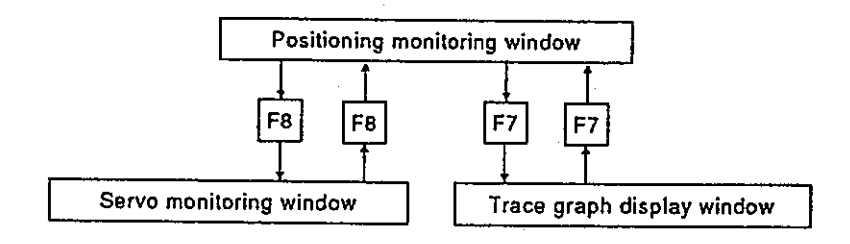

 $14 - 14$ 

**Motion Contoroller** 

### 14.3.1 Positioning monitoring

This section shows how positioning data set at any axis is monitored in detail.

## [Procedure for displaying the positioning monitoring window]

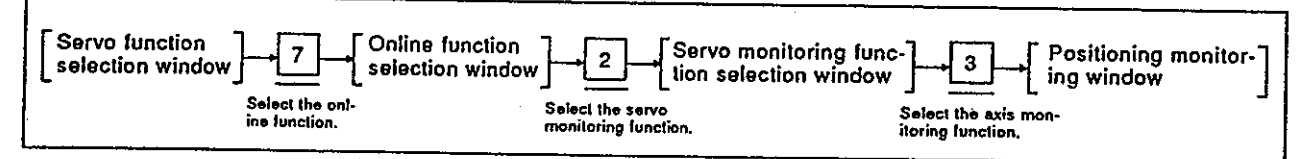

Status signal and a command signal displays  $(1)$ 

Data when positioning control is executed by a PCPU and the positioning signal (status/command signal) ON/OFF state are displayed.

# [Positioning monitoring window] (without a name display)

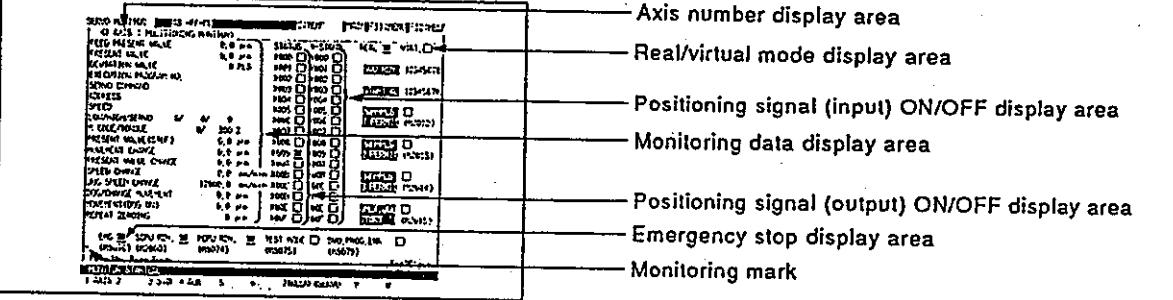

[Display/setting contents explanation]

Axis number display area

Monitoring operating axis number is displayed.

Monitoring data display Data when positioning control is executed by a PCPU is displayed. area

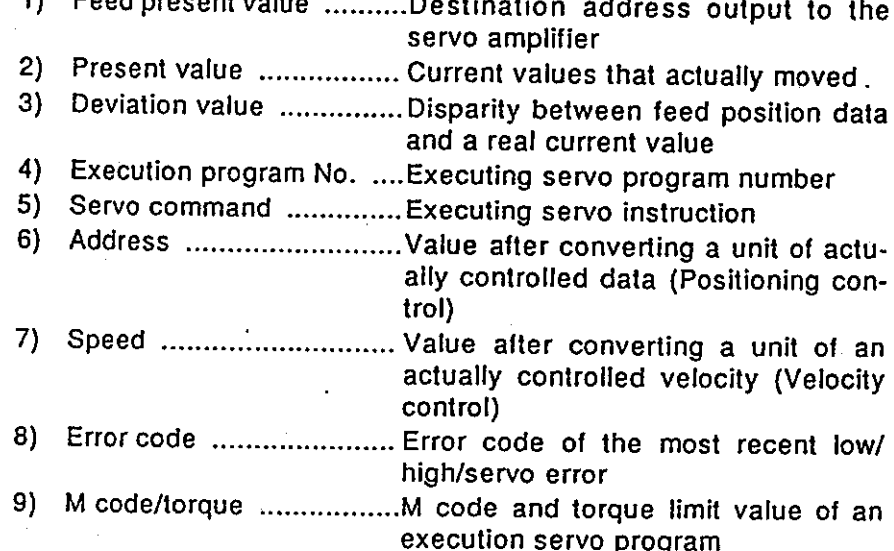

 $14 - 15$ 

 $\ddot{\phantom{a}}$  .

**JOG** 

play

play

area

**Motion Contoroller** 

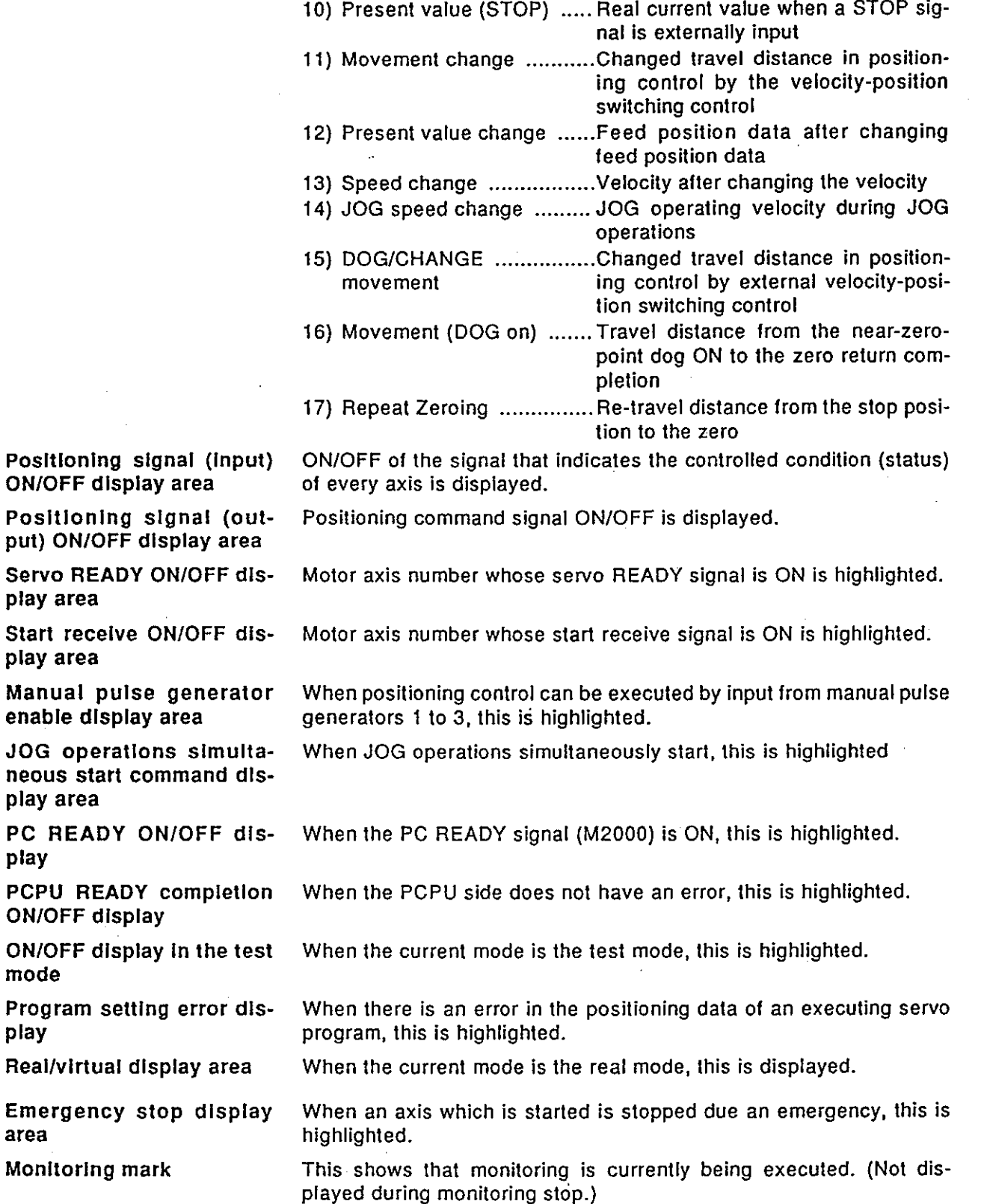

 $14 - 16$ 

 $\mathcal{H}^{\text{max}}_{\text{max}}$  and

### [Key operations explanation]

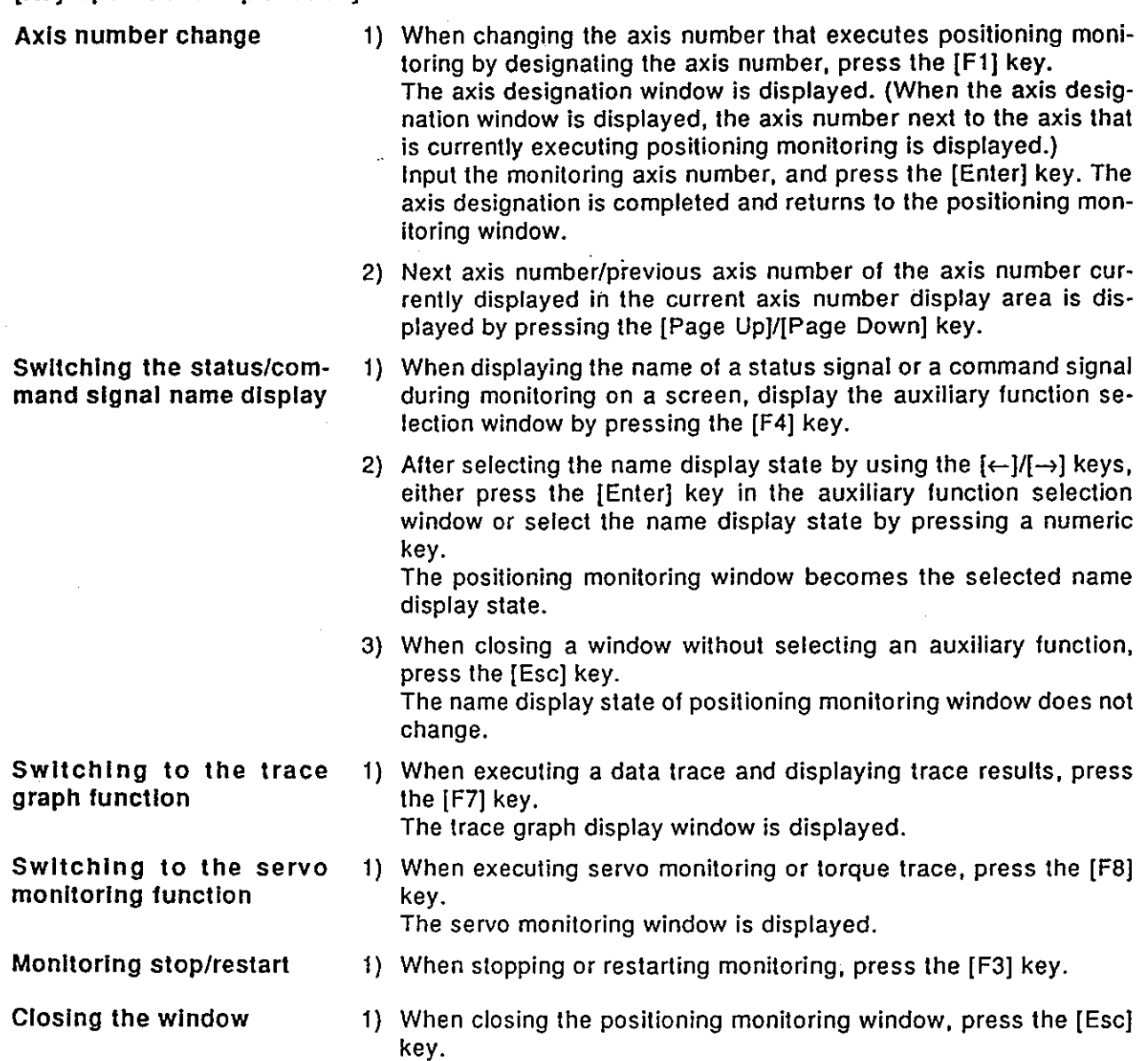

The window returns to the servo monitoring function selection window.

 $\hat{\mathcal{A}}$ 

 $\hat{\mathcal{A}}$ 

(2) Status signal ON/OFF display (with status name)

Data when positioning control is executed by the PCPU and the ON/OFF state of the signal (status signal) that shows the positioning state are displayed with a status name.

### [Positioning monitoring window] (with status name)

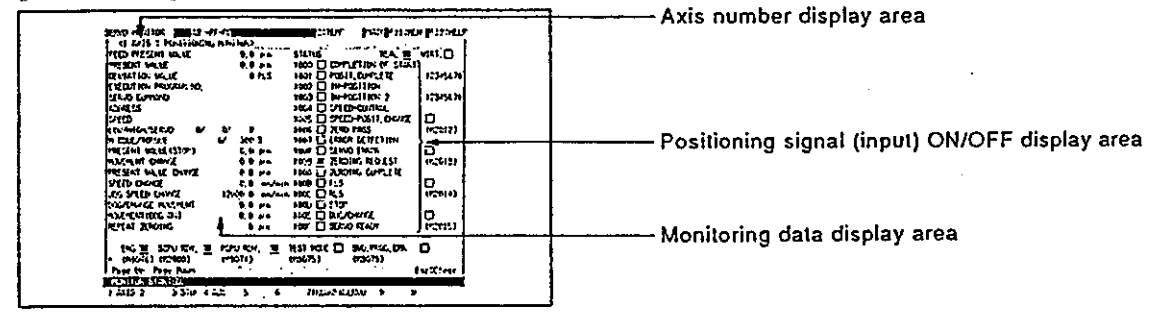

#### [Display/setting contents explanation]

Operating axis number to be monitored is displayed.

Data when positioning control is executed by the PCPU is displayed.

Monitoring data display area

Axis number display area

Positioning signal (Input) ON/OFF display area

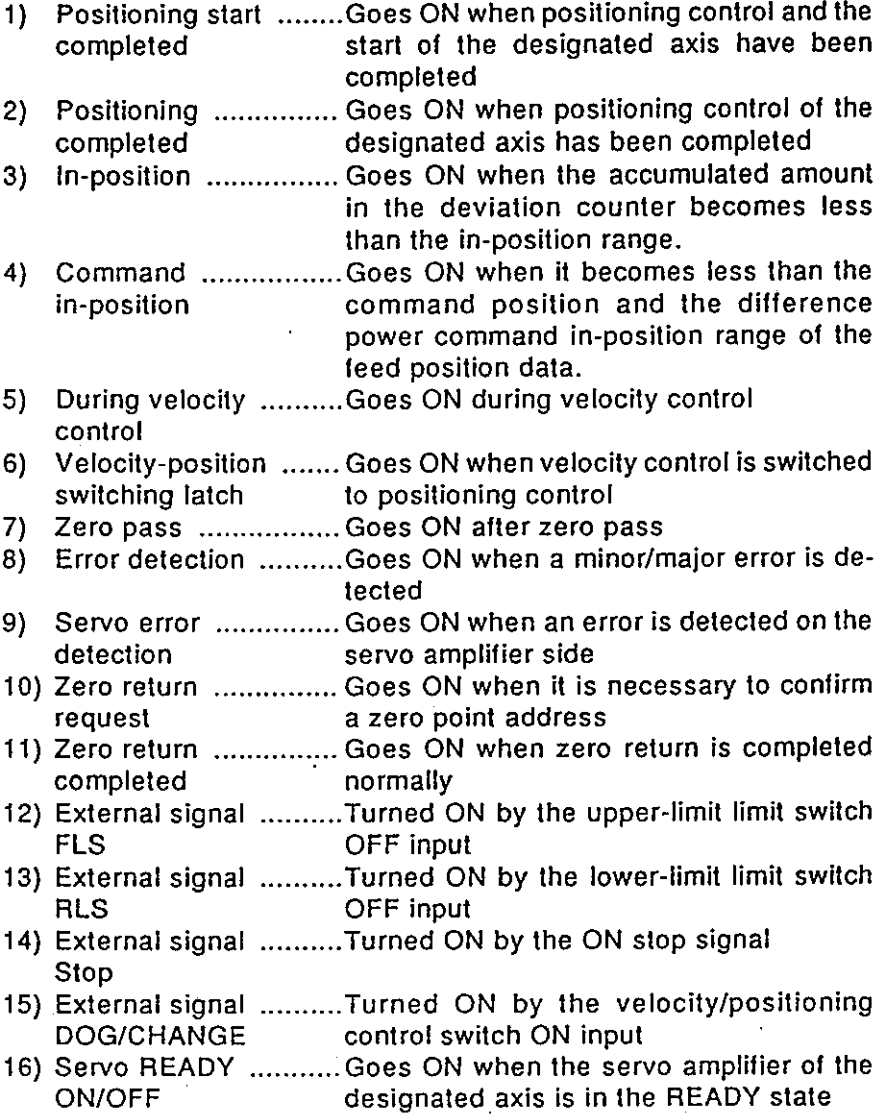

## REMARK

### Section 14.3.1(1) gives details about the screen display items not explained here.

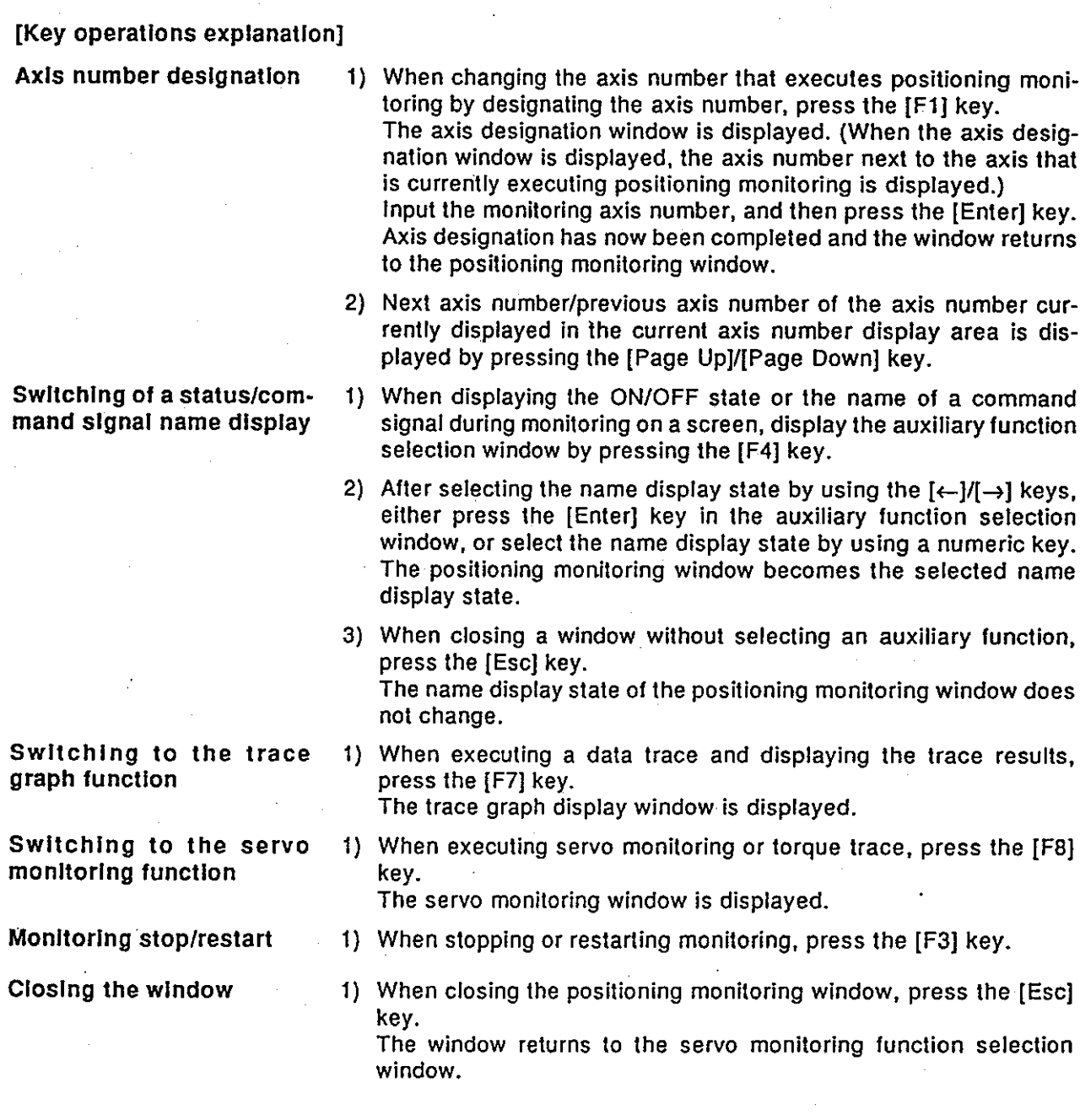

(3) Command signal ON/OFF display (with a command signal name)

Data when positioning control is executed by the PCPU and the ON/OFF state of a positioning signal (command signal) are displayed with a name.

### [Positioning monitoring window] (With a command signal name)

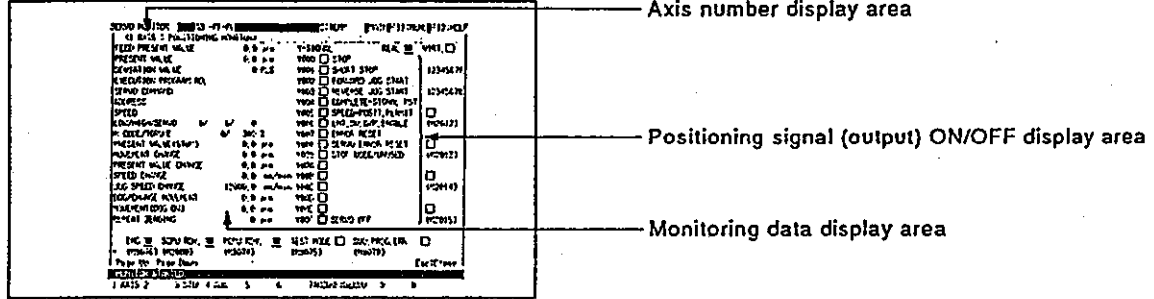

### [Display/setting contents explanation]

Axis number display area

Monitoring operating axis number is displayed.

Monitoring data display area

Positioning signal (output) ON/OFF display area

Stop command ......... Stops the operating axis externally  $\left\{ \cdot \right\}$ 

Data when positioning control is executed by the PCPU is displayed.

- Rapid stop ............... Immediately stops an operating axis ex- $2)$ command ternally
- 3) Forward JOG start .... Goes ON during JOG operations in the address increase direction.
- Reverse JOG start .... Goes ON during JOG operations in the  $4)$ address decrease direction.
- 5) End signal OFF ........ Turns OFF a positioning start completed signal/positioning completed signal command
- Velocity-position ....... Switches to positioning control from veloc-6) switching enabled ity control externally
- Limit switch output .... Enables a limit switch output  $7)$ enable
- Error reset .................Clears the error code storage area of a 8) minor/major error and resets the error detection signal
- Servo error reset ...... Clears the error code storage area of a  $9)$ servo error and resets the servo error detection signal
- 10) STOP input/invalid .... Invalidates an external input (valid when ON and invalid when OFF)
- 11) Servo OFF ................. Puts the servo motor in the free RUN state

### **REMARK**

Section 14.3.1(1) gives details about screen display items not explained here.

### [Key operations explanation]

Axis number designation

Switching the status/com-

mand signal name display

1) When changing the axis number that executes positioning monitoring by designating an axis number, press the [F1] key. The axis designation window is displayed. (When the axis designation window is displayed, the axis number next to the axis that currently executes positioning monitoring is displayed.) Input the monitoring axis number, and press the [Enter] key. The axis designation has now been completed and the window returns to the positioning monitoring window.

- 2) Next axis number/previous axis number of the axis number currently displayed in the current axis number display area is displayed by pressing the [Page Up]/[Page Down] key.
- 1) When displaying the ON/OFF state or the name of a status signal during monitoring on a screen, display the auxiliary function selection window by pressing the [F4] key.
- 2) After selecting the name display state by using the  $\left[\leftarrow\right]$ / $\left[\rightarrow\right]$  keys, either press the [Enter] key in the auxiliary function selection window, or select the name display state by using a numeric key. The positioning monitoring window becomes the selected name display state.
- 3) When closing a window without selecting an auxiliary function, press the [Esc] key. The name display state of the positioning monitoring window does

not change.

1) When executing a data trace and displaying trace results, press the [F7] key.

The trace graph display window is displayed.

1) When executing servo monitoring or a torque trace, press the [F8] key.

The servo monitoring window is displayed.

- 1) When stopping or restarting monitoring, press the [F3] key.
- 1) When closing the positioning monitoring window, press the [Esc] kev.

The window returns to the servo monitoring function selection window.

Switching to the trace graph function

Switching to the servo monitoring display function

Monitoring stop/restart

Closing the window

### 14.3.2 Servo monitoring

This section shows how the servo motor of an axis designated in positioning monitoring window is monitored. In addition, a torque trace is executed and the result is displayed.

Change the monitoring axis number in the positioning monitoring window.

### [Servo monitoring window]

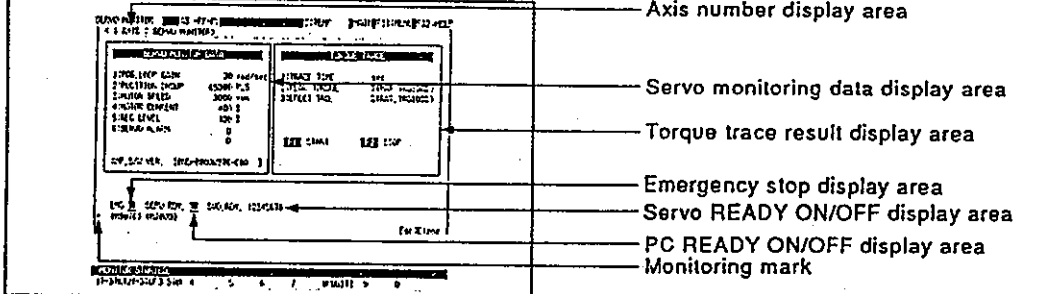

### [Display/setting contents explanation]

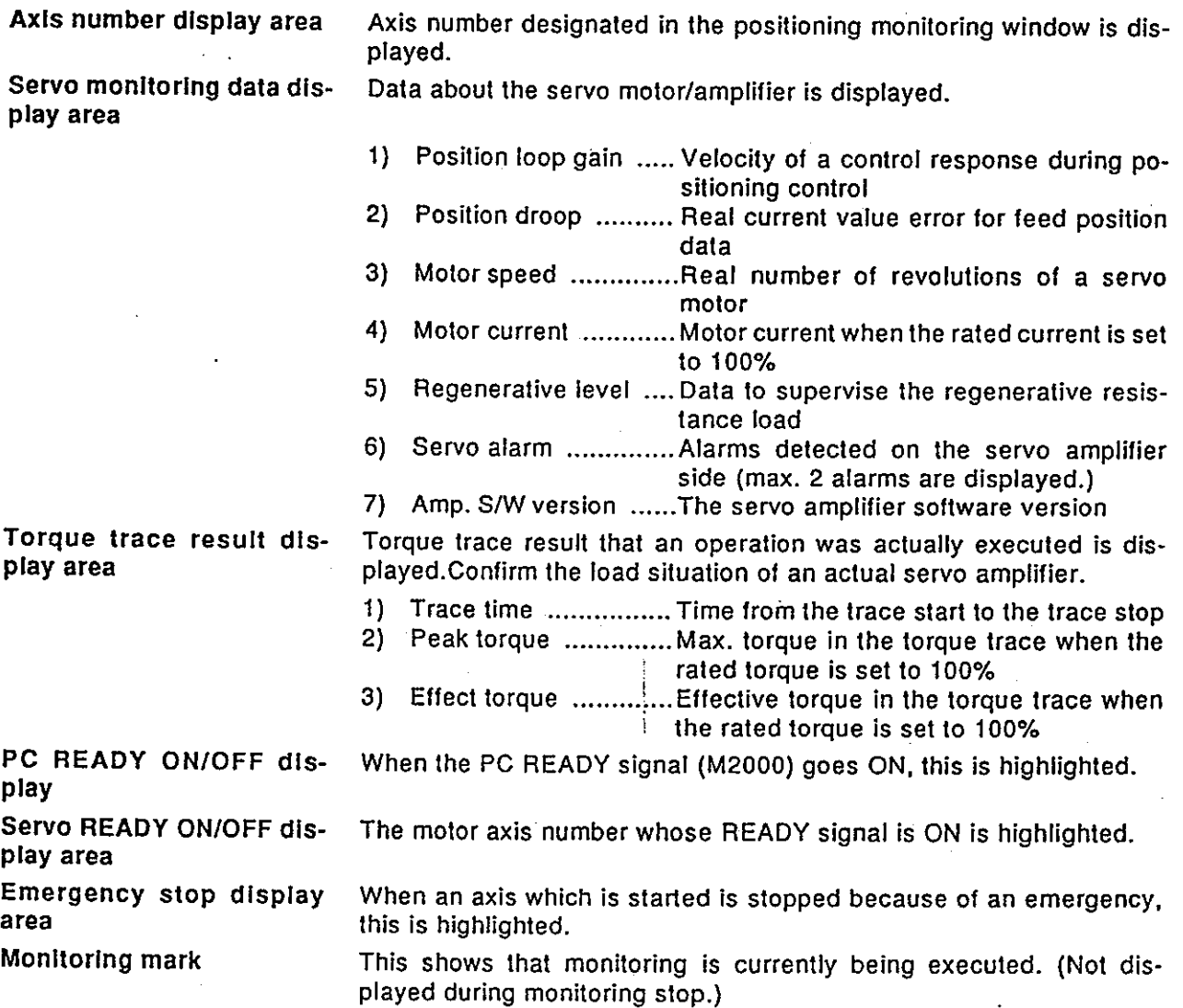

Motion Contoroller

[Key operations explanation]

**Execution of torque trace** 

- 1) When starting a torque trace, press the [F1] key. "TRACING" is displayed in the message area.
- 2) When stopping a torque trace, press the [F2] key. "COMPLETED" is displayed in the message area, and the trace results are displayed in the torque trace result display area.

 $\ddotsc$ 

Switching to the positioning monitoring function

### **Monitoring stop/restart**

Closing the window

- 1) When executing positioning monitoring, press the [F8] key. The window returns to the positioning monitoring window.
- 1) When stopping or restarting monitoring, press the [F3] key.
- 1) When closing the servo monitoring window, press the [Esc] key, The window returns to the servo monitoring function selection window.

### **POINTS**

(1) Stopping the torque trace

- . Since other functions cannot be executed during a torque trace, execute other functions after stopping a trace by pressing the [F2] key.
- (2) Torque trace time
	- The max. time that a trace can be executed is 1 hour, 2 minutes, and 8 seconds.
	- If the trace is not stopped (when the [F2] key is not pressed), even if the trace time exceeds 1 hour, 2 minutes, and 8 seconds, the torque trace will be stopped automatically.
- (3) Confirming the servo READY signal is ON
	- . Execute a torque trace after confirming that the servo READY signal of the corresponding axis is turned ON in the servo READY. ON/OFF display area.

If the [F1] key is pressed when the servo READY signal is turned OFF, the "CANNOT EXECUTE, SERVO READY OFF" message is displayed, and the torque trace is not executed.

### 14.3.3 Trace graph

A max, of 3 data items from the position command/position droop/number of motor revolutions/motor current/velocity command for a designated axis can be traced, and the results are displayed on a graph.

 $\ddot{\phantom{a}}$ 

### [Procedure for displaying the trace graph display window]

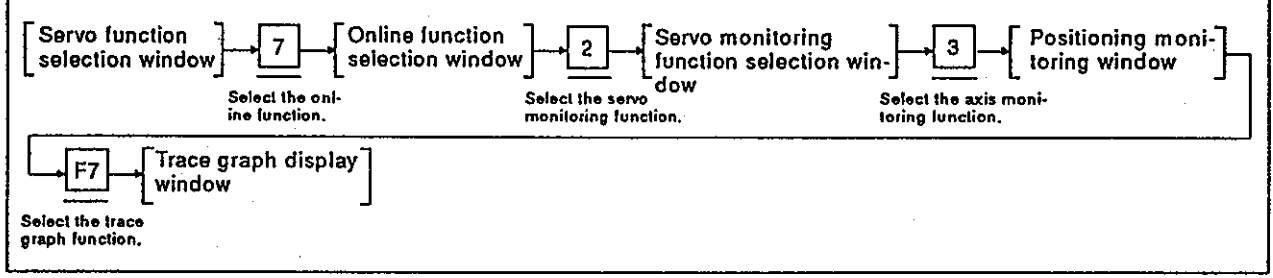

(1) Trace graph display

This section explains the execution of the data trace and the graph display of trace results.

### [Trace graph display window]

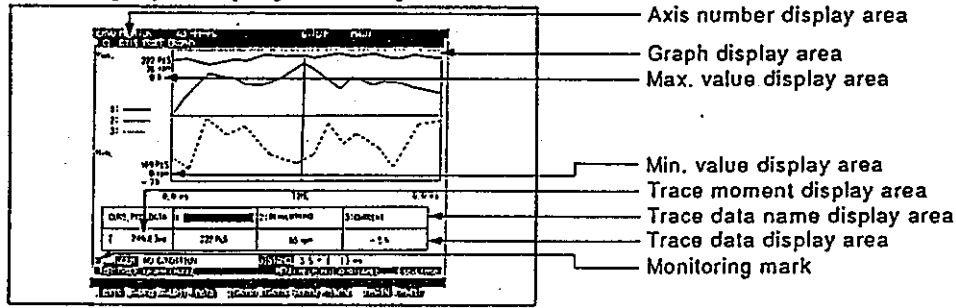

### [Display/setting contents explanation]

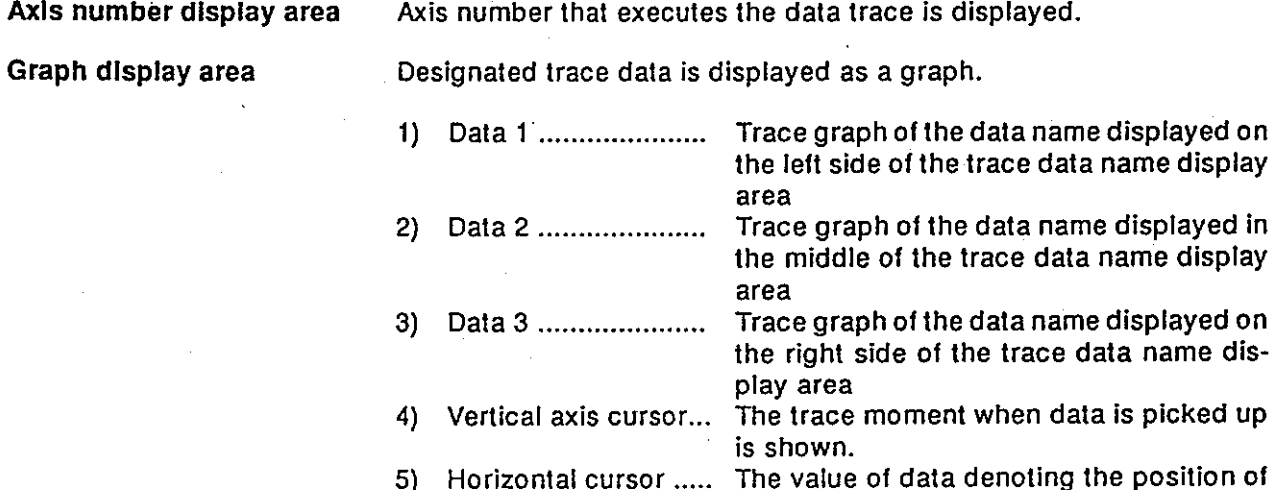

a zero.

Motion Contoroller

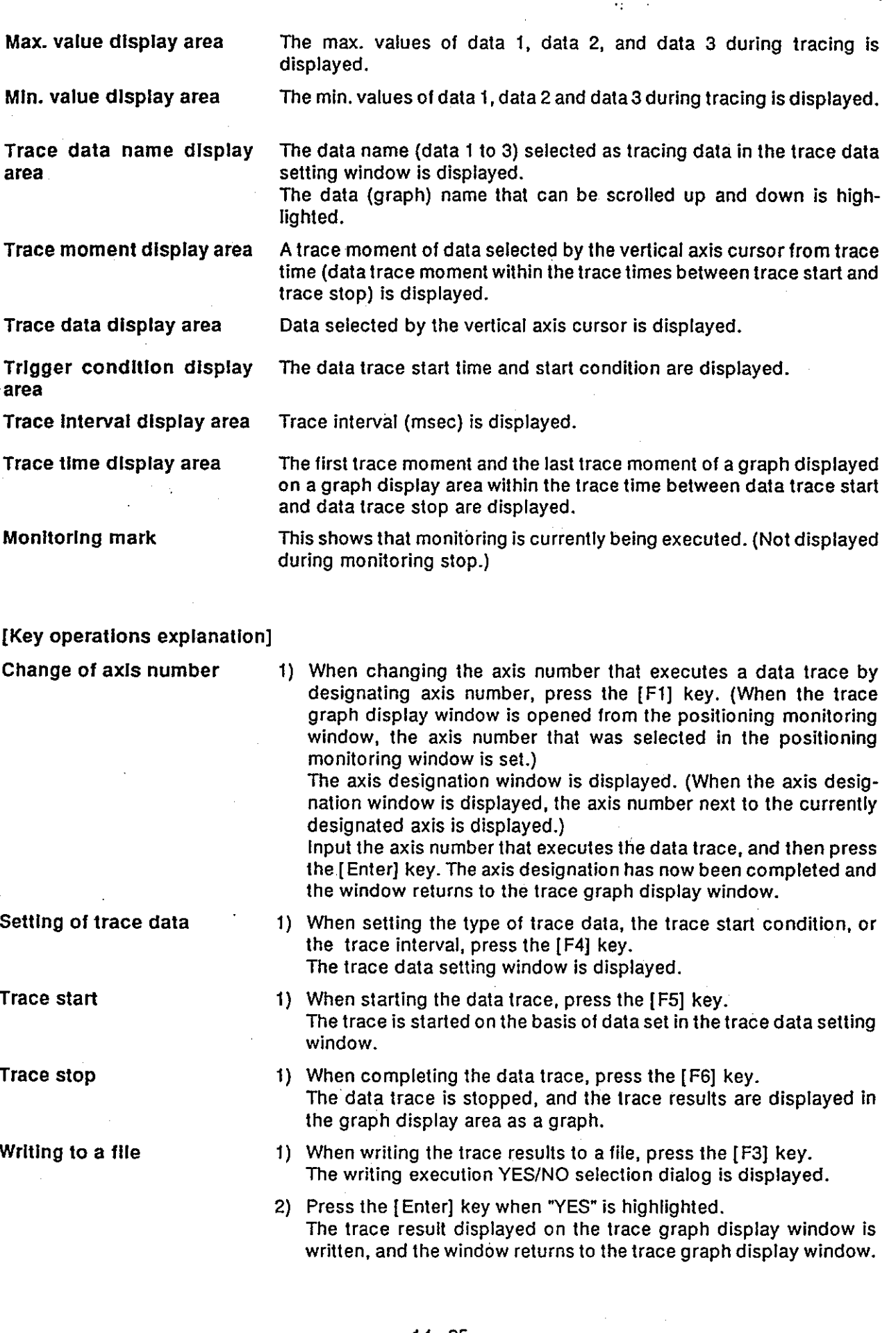

Motion Contoroller -

Reading from a file

- 3) When not executing file writing, press the [Enter] key after highlighting "NO" by pressing the  $\overline{I} \rightarrow I$  keys.
- 1) When reading the trace result written by the file writing function from a file and displaying it in a graph, press the IF21 kev. The read execution YES/NO selection dialog is displayed.
- 2) When "YES" is highlighted, press the [Enter] key. The window returns to the trace graph display window. (Read data is displayed in the window.)
- 3) When not executing a file read, press the [Enter] key after highlighting "NO" by pressing the  $[-\rightarrow]$  keys.
- 1) When displaying the value of data currently displayed in a window in the trace data display area, move the vertical cursor to the value to be displayed within the trace time by pressing the  $\left(-\frac{y}{-}\right)$  keys. The trace data for a displayed graph and the vertical cursor cross is displayed in the trace data display area.
- 2) If the vertical cursor is moved to the left or right side of the graph display area, the screen scrolls to the left or the right.
- 1) When scrolling data (graph) currently displayed on a window to the right or left, press the [←]/[→] keys after pressing the [Shift] key.
- 1) When selecting the data to be vertically scrolled from data 1 to 3 displayed in the graph display area, press the [Tab] key.
- 2) When the [Tab] key is pressed, the highlighted position moves from the left to the right. The currently selected data name is highlighted.
- 3) When scrolling currently selected (graph) data vertically, press the  $[T]/[1]$  keys.

Only currently selected data is vertically scrolled. (Other data does not move.)

1) When displaying data (graph) currently displayed in the window at double size horizontally, press the [F9] key.

Whenever the [F9] key is pressed, the graph is displayed at double size horizontally, as compared with the previous display. (Enlarged displays are disabled when the trace time is 0 to 7 msec.)

2) When reducing a graph enlarged by the [F9] key horizontally by half, press the [F10] key.

Whenever the [F10] key is pressed, a graph is displayed at halfsize horizontally as compared with the previous display.

(Reduced display are disabled except between trace start and trace stop.)

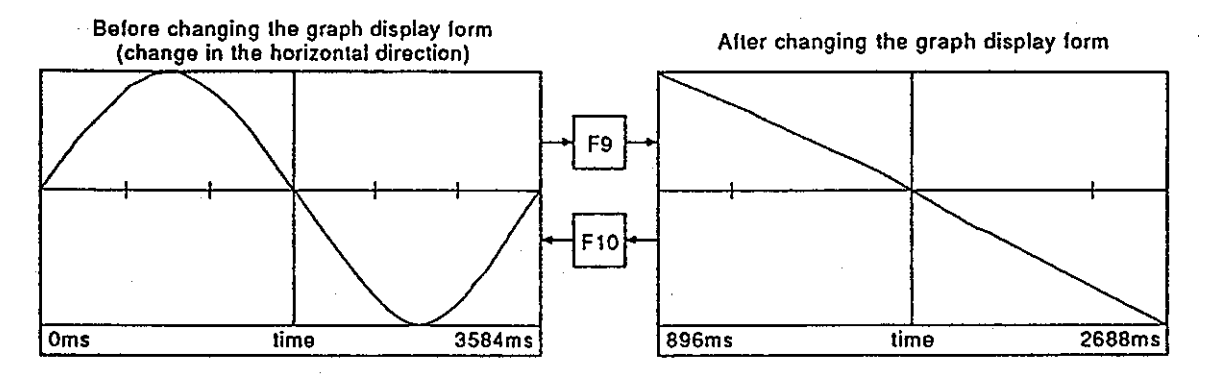

 $14 - 26$ 

Data pickup (movement of the vertical cursor)

Horizontal scrolling of the screen

Vertical scrolling of the screen (movement of the side cursor)

Change of the graph display from (wide/narrow in the forizontal direction)

Motion Contoroller

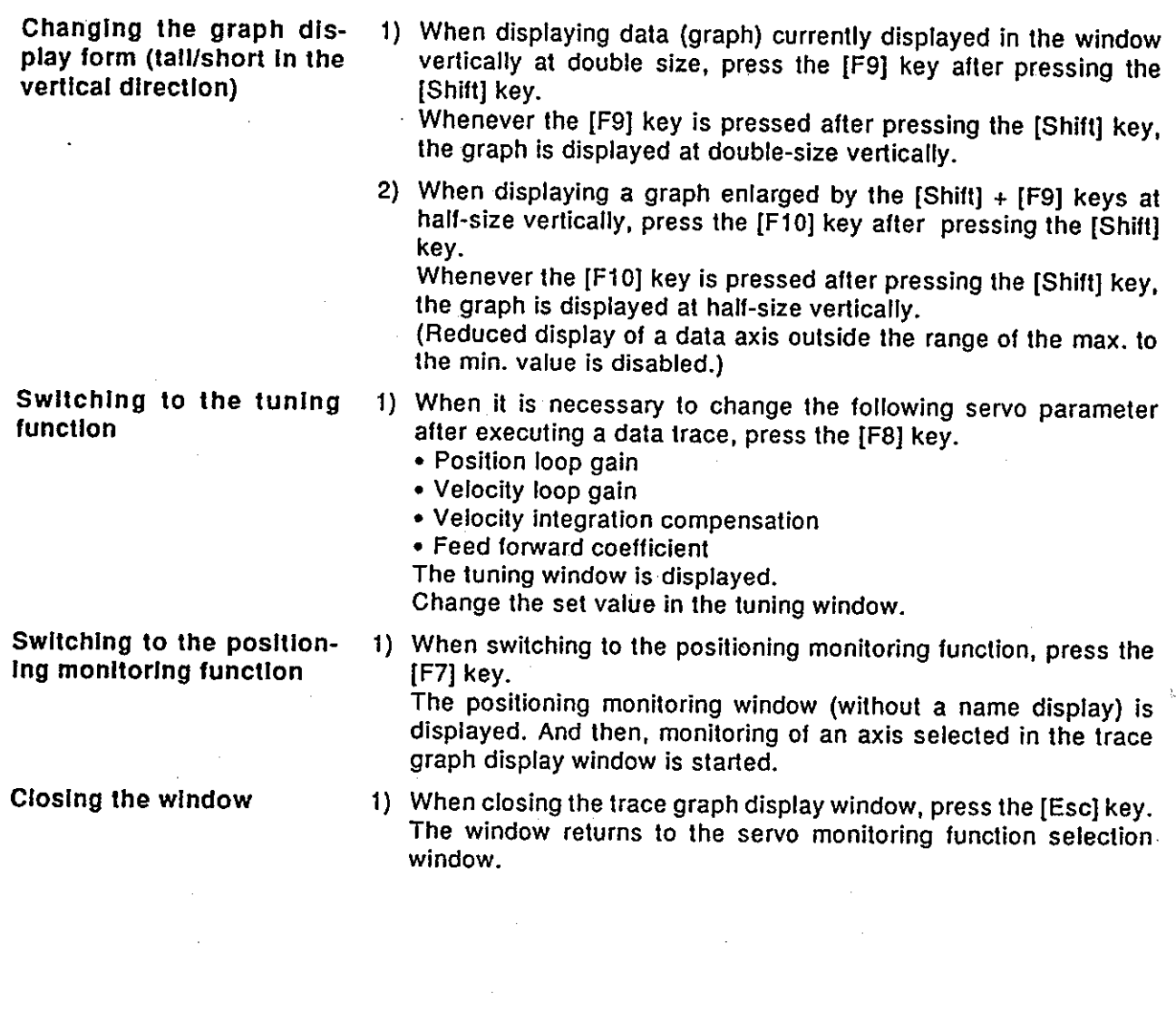

### **POINTS**

- (1) Storage of trace results
	- . When a trace graph display window is closed, the data trace results executed in this window are cleared.
	- . To store trace results, write data to a file by using the file writing function of the trace graph function before closing the window.
- (2) Restrictions when the trace graph display window is opened
	- Even when the [F11] key is pressed, the menu selection window will not be displayed.
	- The HELP function cannot be used.
- (3) Trace stop
	- · Since other functions cannot be executed during trace operations, execute other functions after stopping the trace operation by pressing the [F2] key.

#### (2) Setting of trace data

The type of data that executes a data trace, the conditions for starting a trace, and the interval in which a trace is executed are set.

### [Trace data setting window]

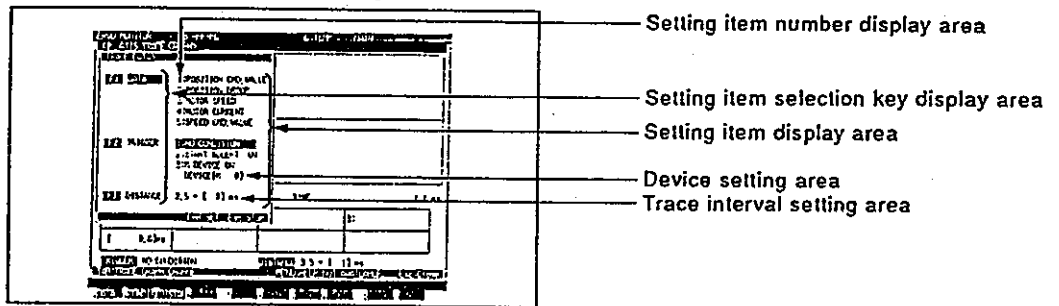

### [Display/setting contents explanation]

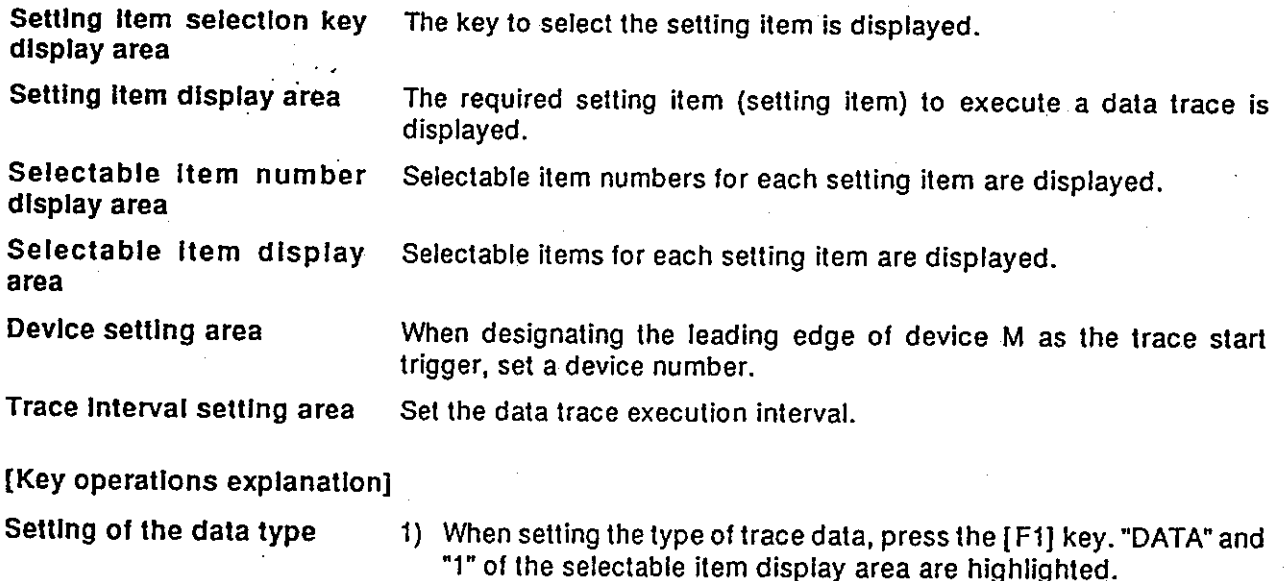

- 2) Highlight the selectable item number of the trace data name with the  $[1]/[1]$  keys, and then press the [Enter] key. The selectable item (data name) is highlighted.
- 3) Although all trace data names can be highlighted by repeating step 2), only 3 items can be selected.
- 4) When a selectable item has been selected, close the window either by selecting other setting items or pressing the [End] key.
- 5) When canceling data trace setting of a selectable item, highlight the selected item number that cancels the setting by pressing the  $\lceil \uparrow \rceil / \lceil \downarrow \rceil$  keys, and then press the [Enter] key. The window returns to highlighted selected item data name normal display, and the setting is canceled.

Setting of the trigger condition

1) When setting the condition for starting a data trace, press the [F2] key. "TRIGGER" and "1" of the selectable item display area are highlighted.

Motion Contoroller -

- 2) Highlight the condition for starting the trace by using the  $[1]/[1]$ kevs.
	- . When starting a data trace by "T-START" of the trace graph display function, select "NO CONDITION".
	- When starting a data trace by having the start receive signal ON, select "START ACCEPT ON".
	- When starting a data trace by the leading edge of a designated device, select "M DEVICE ON".
- 3) When "M DEVICE ON" is selected as the trigger condition, confirm the selection by pressing the [Enter] key. The cursor lights in the device setting area. Input a device number and confirm it by pressing the [Enter] key.
- 4) When confirming the selected trigger condition, select other setting items or close the window by pressing the [End] key.
- 1) When setting the trace data interval, press the [F3] key. "DISTANCE" is highlighted, and the cursor lights in the trace interval setting area.
- 2) To decide the trace interval, input a multiple (interval is multiplied by 3.5 msec), and press the [Enter] key. The setting range is 1 to 256.
- 1) When writing set data and closing the trace data setting window, press the [End] key. The window returns to the trace graph display window, and data set at the trace data name display area/trigger condition display area/trace interval display area is displayed.
- 1) When closing the trace data setting window without writing set data, press the [Esc] key. The window returns to the trace graph display window.

Setting of a trace interval

End of setting

Interruption of setting

### Motion Contoroller

### $(3)$  Tuning

The following servo parameters can be changed:

- Position loop gain values
- Velocity loop gain values
- Velocity integration compensation values
- Feed forward coefficients

Change set values in accordance with results of the data trace.

### [Tuning window]

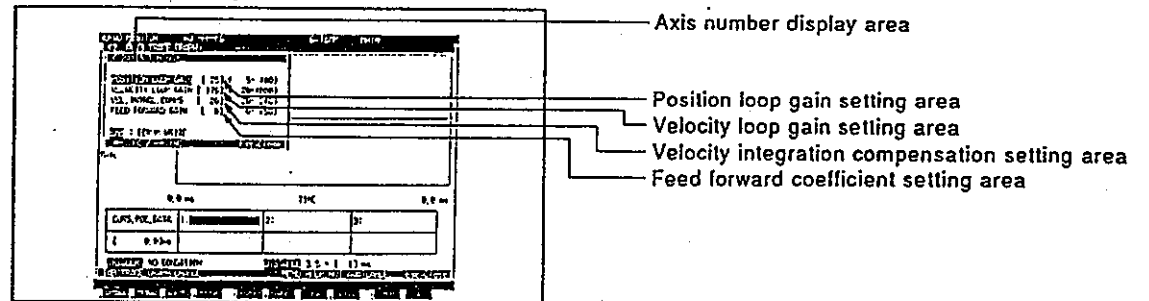

[Display/setting contents explanation]

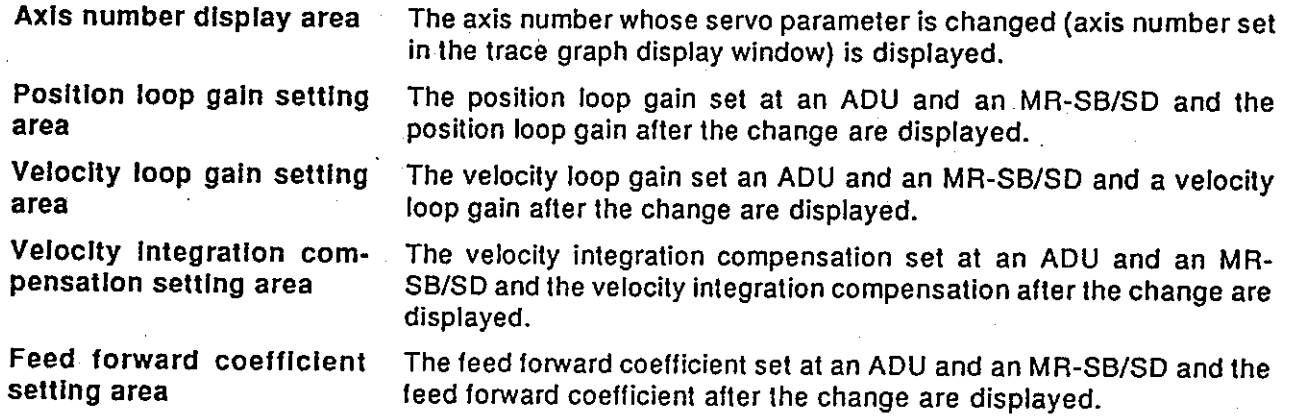

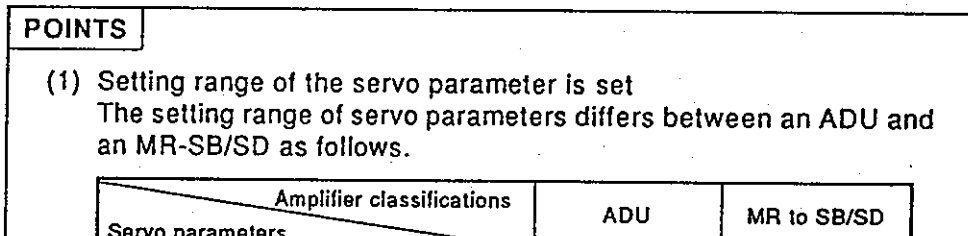

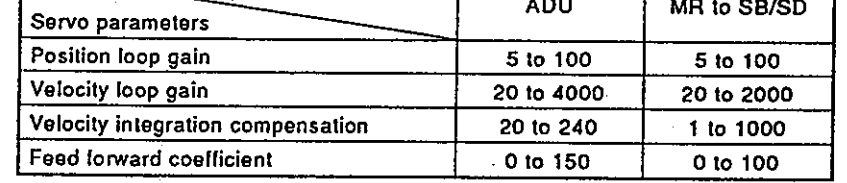

(2) Setting and display of a feed forward coefficient Set the feed forward coefficient in the tuning window in 1% units. When a feed forward coefficient is set in 0.1% units in the servo data setting mode, the coefficient is displayed by rounding off numbers less than 1%.

### Motion Contoroller)

#### [Key operations explanation]

Change of data

- 1) Highlight the item which a set value is changed by using the  $[1] / [1]$  keys.
- 2) Input data by using the numeric key or adjust the set value by using the  $[-1/[-1]$  keys.

Values are added or subtracted in units of 1 by pressing the  $\left[\leftarrow\right]/\left[\rightarrow\right]$  keys.

3) Press the [Enter] key after changing all set values to be changed by repeating steps 1) and 2).

A range check of the set data is executed.

If the check is completed normally, the new data is written to an ADU and an MR-SB/SD of the designated axis.

When the writing has been completed, the "COMPLETED" message is displayed, and the window closes.

When the "OUT OF RANGE SETTING" message is displayed, a value outside the range has been set. Reset a value.

- 1) Open the tuning window by pressing the [F8] key if there are no problems with the data trace result after changing data.
- 2) Press the [End] key, and write the data to be changed to an A373CPU EEROM.

When writing is completed, the "COMPLETED" message is displayed, and the window returns to the data trace graph display window.

When the "WRITE-IN ERROR" message is displayed, this means the A373CPU EEROM is faulty.

When the "CANNOT WRITE. PC READY ON" message is displayed. the PC READY signal is turned ON. Re-execute writing after turning OFF the signal.

**Closing the window** 

1) When closing the tuning window without changing a set value, press the [Esc] key.

The window returns to the data trace graph display window.

## **POINTS** (1) When not writing data to an EEROM If any of the following operations are executed without writing new data to the A373CPU EEROM after changing the set value in the tuning window, the new data is cleared: • The power supply of A373 is turned ON. • The PC READY signal (M2000) is turned ON. · Servo error reset . Switching to the test mode is executed in the OFF state of PC READY signal (M2000). Be sure the new data is written to the A373CPU EEROM in the tuning

- window when operating an axis designated by the new data. (2) When writing new data to an EEROM When writing new data to an A373CPU EEROM, execute writing after
	- confirming that the PC READY signal (M2000) is OFF.

 $14 - 31$ 

## Writing data to an EEROM

### 14.4 Scroll Monitoring

The servo program being executed and the previous 15 servo instructions are displayed as a list in the order of execution.

When the new servo program is executed, the servo instruction is displayed in the lowest line. The servo program that was executed is scrolled up by 1 line. (When 15 servo program lines are already displayed, the servo program displayed on the top line is erased.)

If "SCROLL MONITOR" is selected in the servo monitoring function selection window, scroll monitoring starts.

#### [Scroll monitoring window]

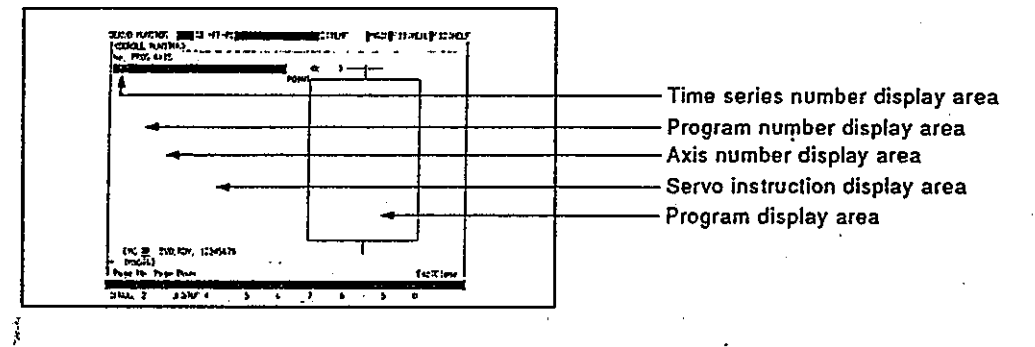

[Display/setting contents explanation]

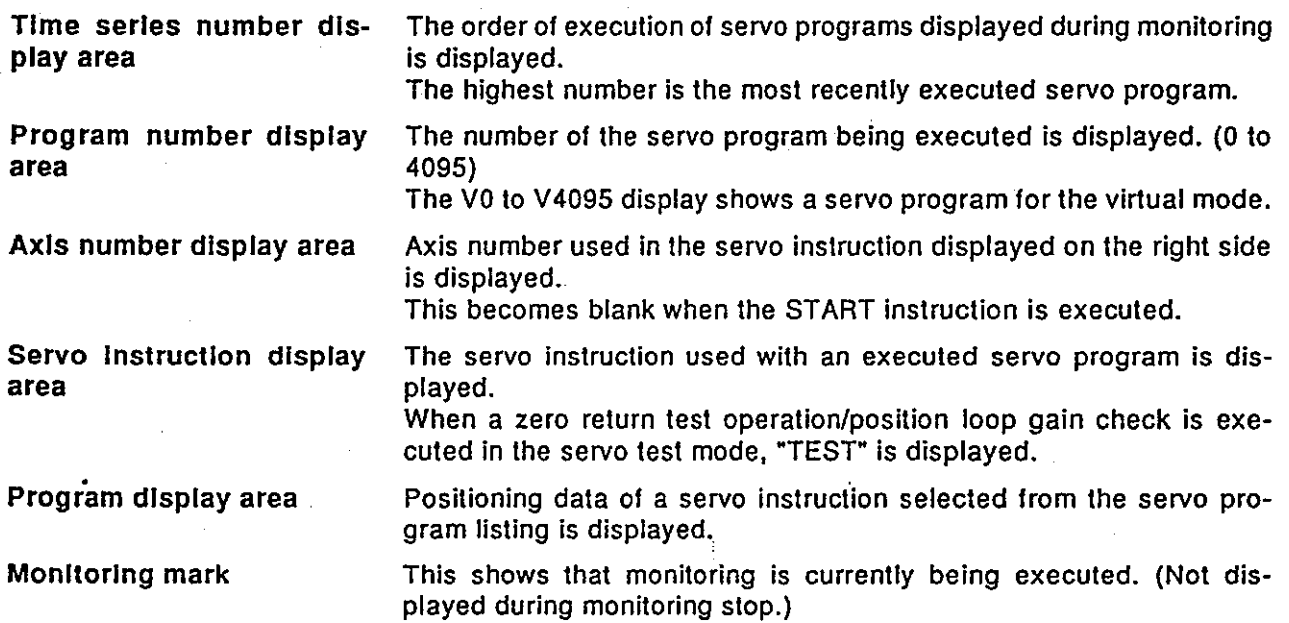

#### [Key operations explanation]

- Program read
- 1) When reading the contents of a listed execution servo program, press the [F1] key.

Monitoring is stopped, and the monitoring mark vanishes from the top of a window.

2) Select the servo program to be read from the list by using the  $[\uparrow$ ]/[ $\downarrow$ ] keys, and then press the [Enter] key. The contents of the selected servo program are read to the program display area. Scroll the servo program by pressing [Page Up]/[Page Down] keys

if all the read servo programs cannot be displayed in the program display area, and confirm the contents.

3) When the START instruction is selected by using the [1]/[1] keys, select the servo program number to be read by using the  $\left[\leftarrow\right]/\left[\rightarrow\right]$ keys, and press the [Enter] key. The contents of the selected servo program are read to the program display area.

4) When reading the contents of another servo program, repeat steps  $2)$  and  $3)$ . The read contents are cleared by pressing the [Enter] key, and

then the contents of the selected servo program are displayed.

1) When stopping or restarting monitoring, press the [F3] key.

1) When closing the scroll monitoring window, press the [Esc] key. The window returns to the servo monitoring function selection window.

**Monitoring stop/restart** 

**Closing the window** 

### 15. MONITORING MECHANICAL SYSTEM PROGRAMS

The monitoring mode of the mechanical system mode is used to display the mechanical part connection figure of mechanical system programs written to an A373CPU, as well as to monitor the rotation direction of virtual main shafts. auxiliary axes, connected axes, and the operating status of all parts.

Since details about the operation of this function are not given in this manual, if it is necessary to use this function for maintenance, consult system supplier. Or, check how to use the HELP function (see Section 6.7) operation of the GSV21PE, and execute it.

### 15.1 General Description of Functions

The monitoring mode of the mechanical system mode contains the following functions:

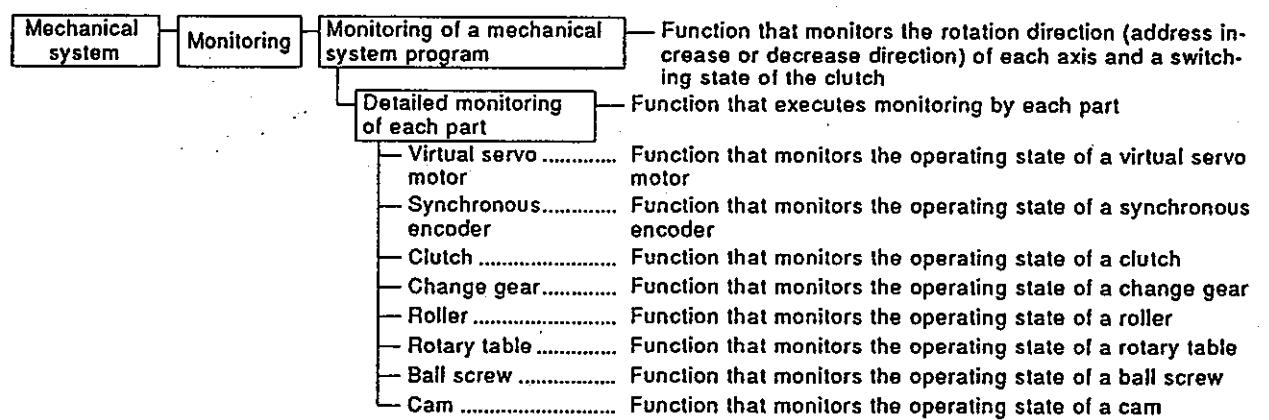

#### 15.2 Overall Procedure

#### This section shows the overall procedure in the monitoring mode.

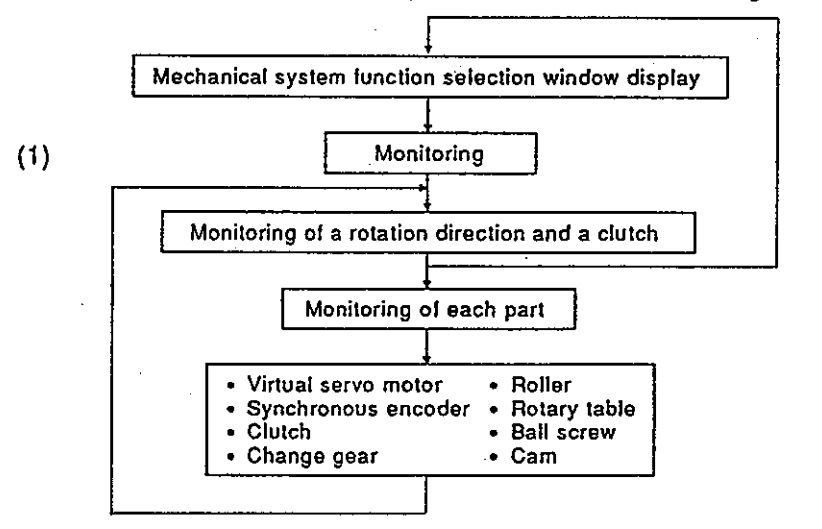

### **POINT**

Switch the A373CPU to the virtual mode before executing monitoring. If the real mode is set, an error message is displayed, and monitoring is not executed.

 $15 - 1$ 

*Motion Contoroller* 

#### **INSTALLING AND VERIFYING A POSITIONING OS** 16.

An A373CPU can write an internal positioning OS (operating system) by using the IBM PC.

The positioning OS is stored to a floppy disk (SW0SRX-SV [ ][ ] H) for installation. Installation and verification can be executed by the IBM PC started up by the GSV21PE.

- Installation is writing the positioning OS from an IBM PC to an A373CPU. The A373CPU executes positioning control by using the installed positioning OS.
- Verification is executed between the positioning OSs installed in the A373CPU and IBM PC.

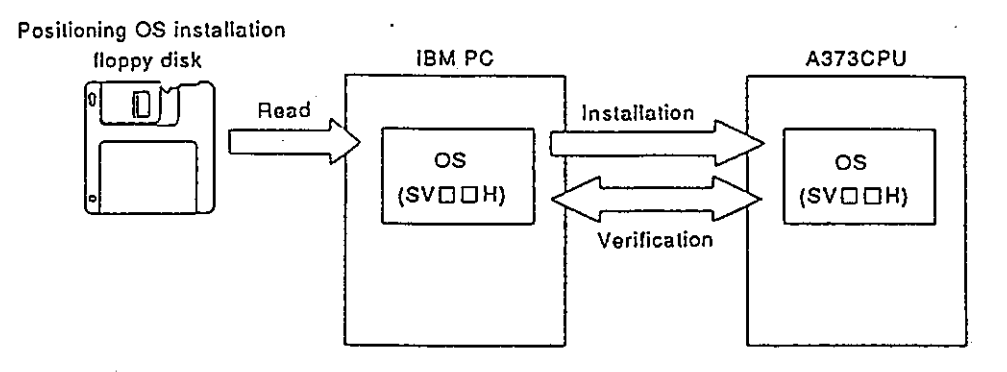

(1) General description of functions

The installation mode of the GSV21PE contains the following functions:

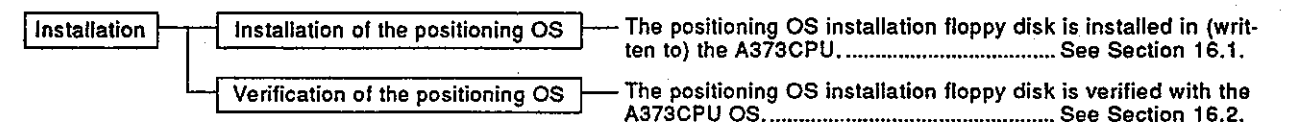

#### 16. INSTALLING AND VERIFYING A POSITIONING OS **Motion Contoroller**

#### 16.1 Installing a Positioning OS

- (1) Installation is executed in the following cases:
	- When changing the positioning OS installed in an A373CPU into the positioning OS of a different model name
	- When changing to a newer version positioning OS version following the update of a positioning OS
- (2) Installation procedure

This section shows the procedure for installing the positioning OS in the A373CPU.

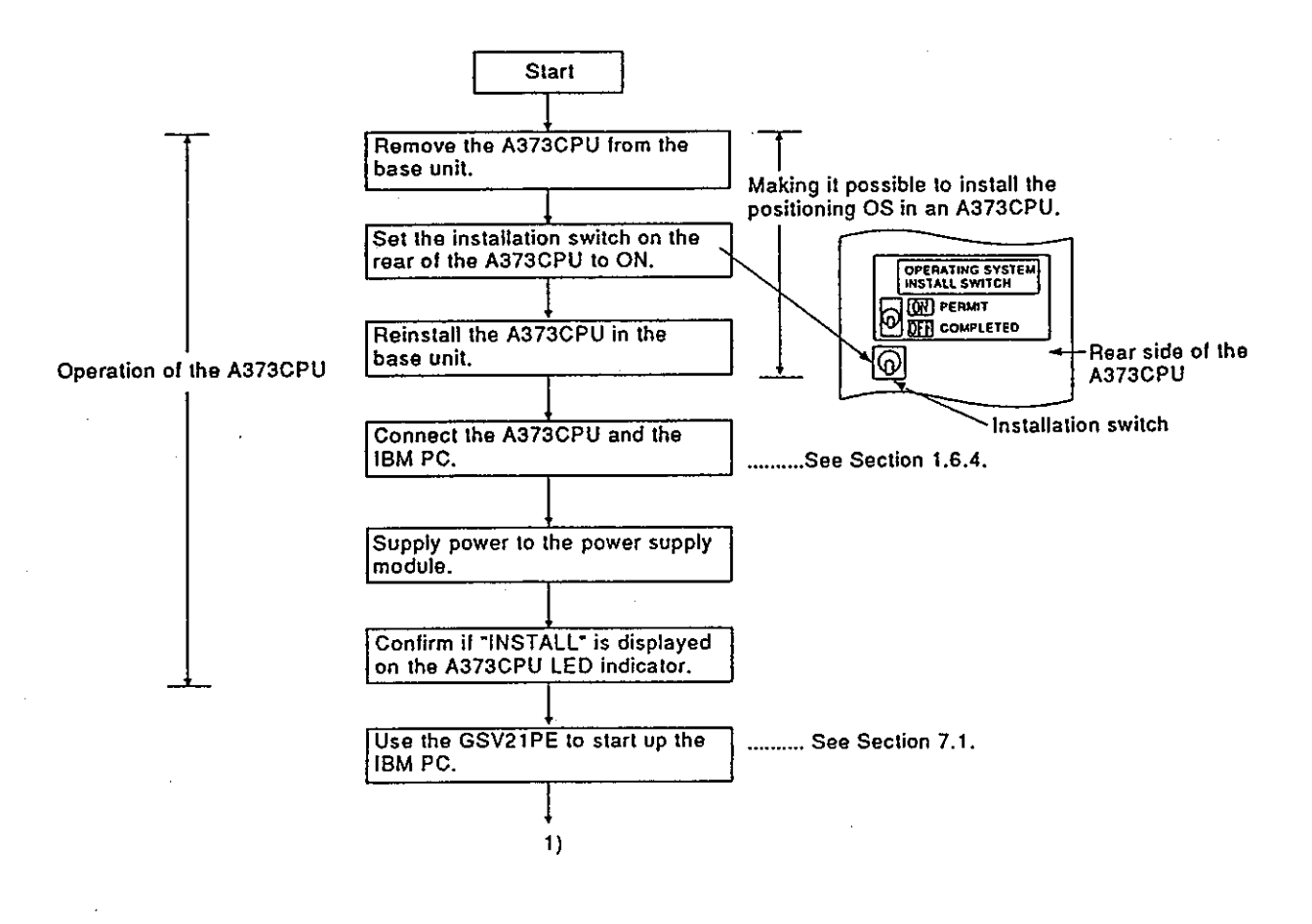

### **POINTS**

- (1) The positioning OS is installed when the A373CPU is shipped. Execute the installation after confirming the model name and version of the positioning OS installed in the A373CPU.
- (2) Even when installation is executed, positioning data and a servo programs written to an A373CPU are not rewritten.

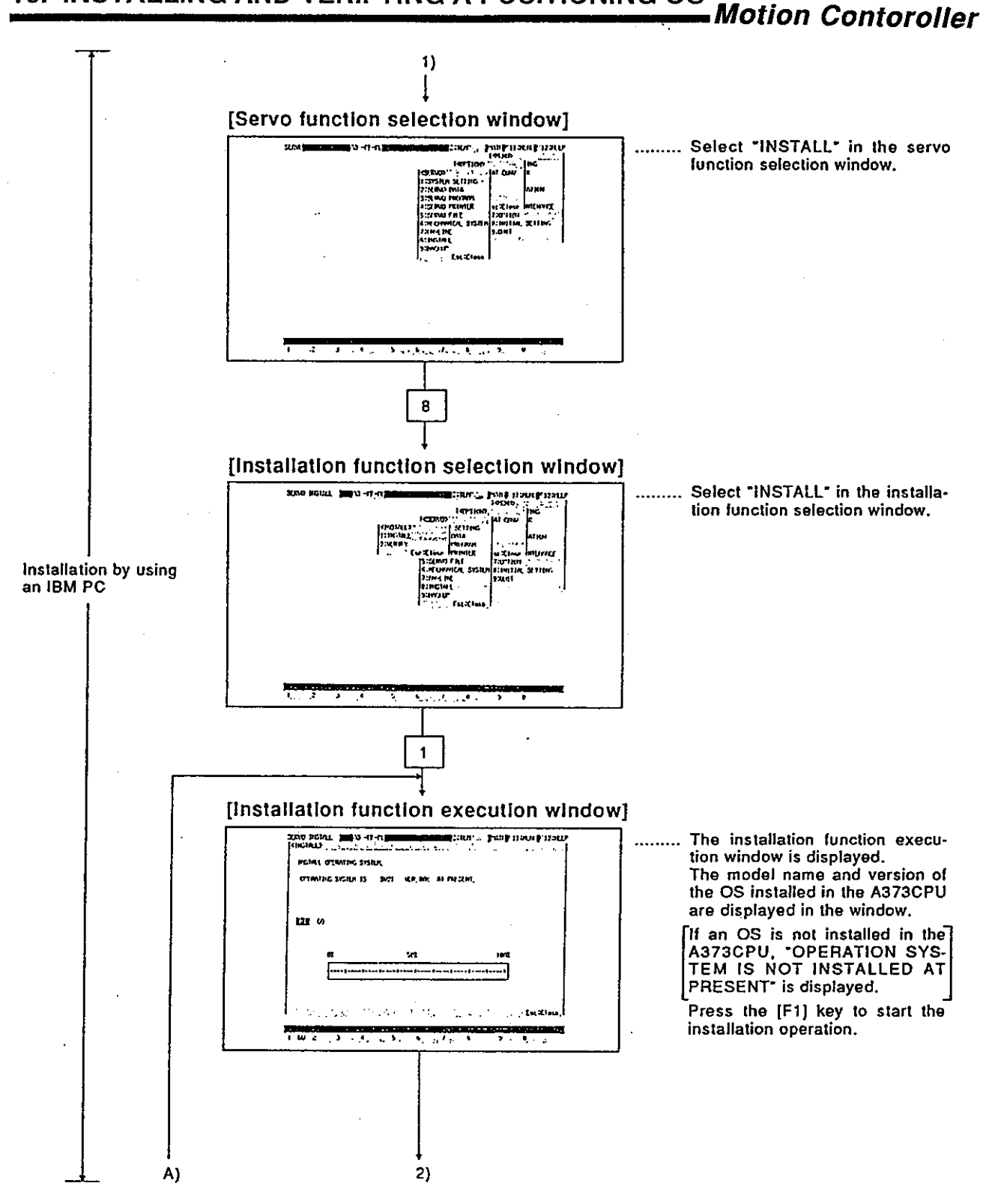

### 16. INSTALLING AND VERIFYING A POSITIONING OS **Motion Contoroller**

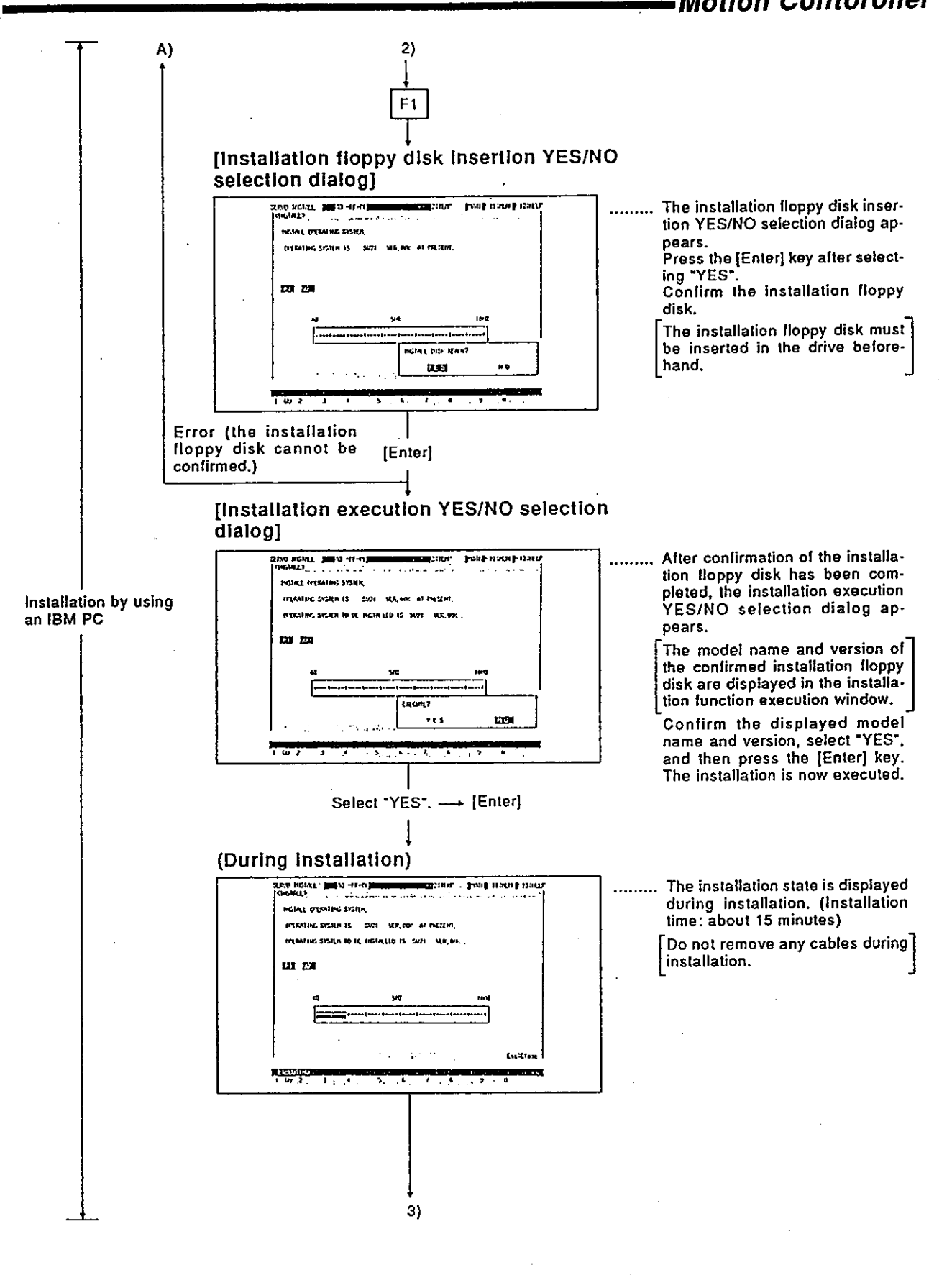

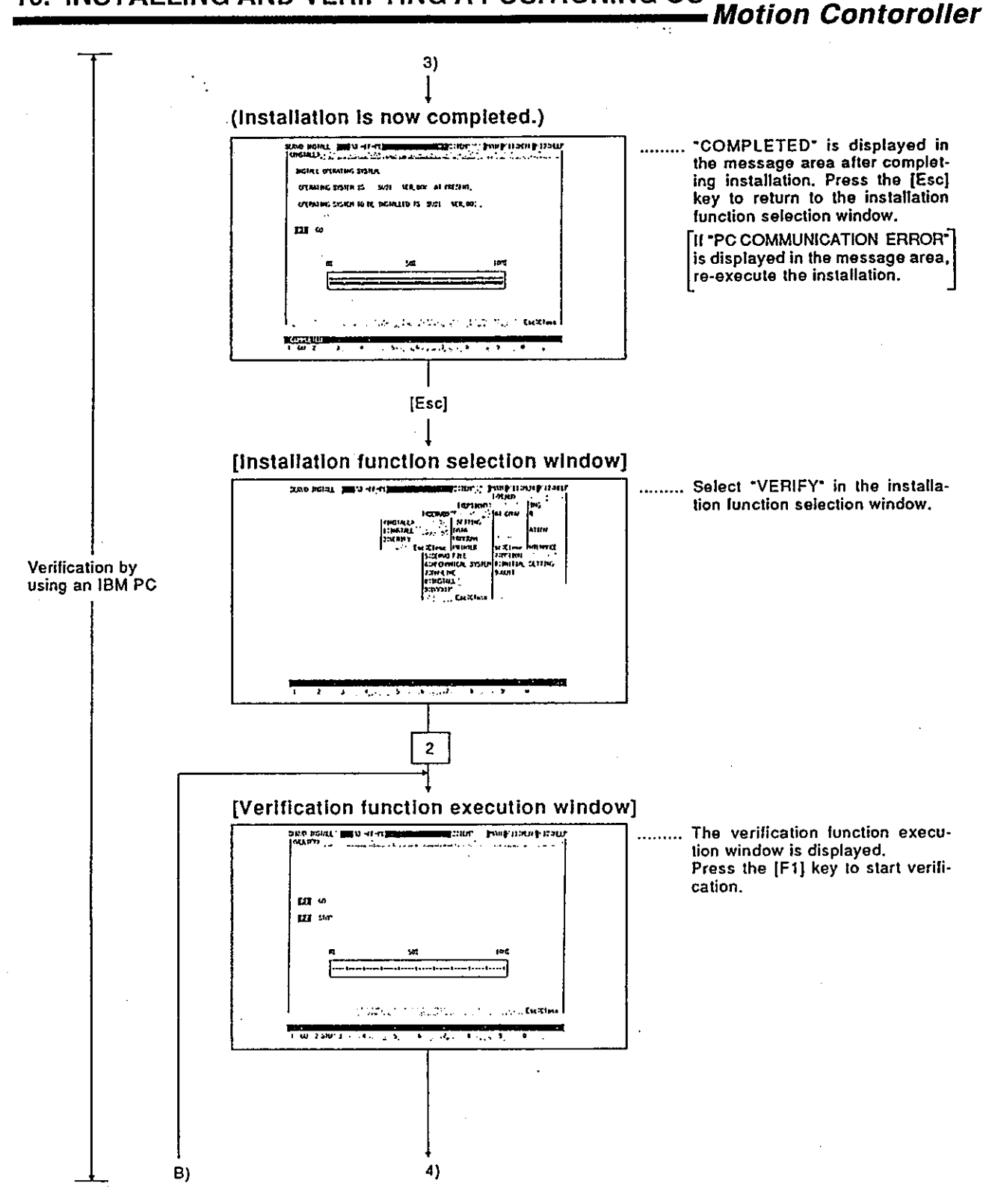

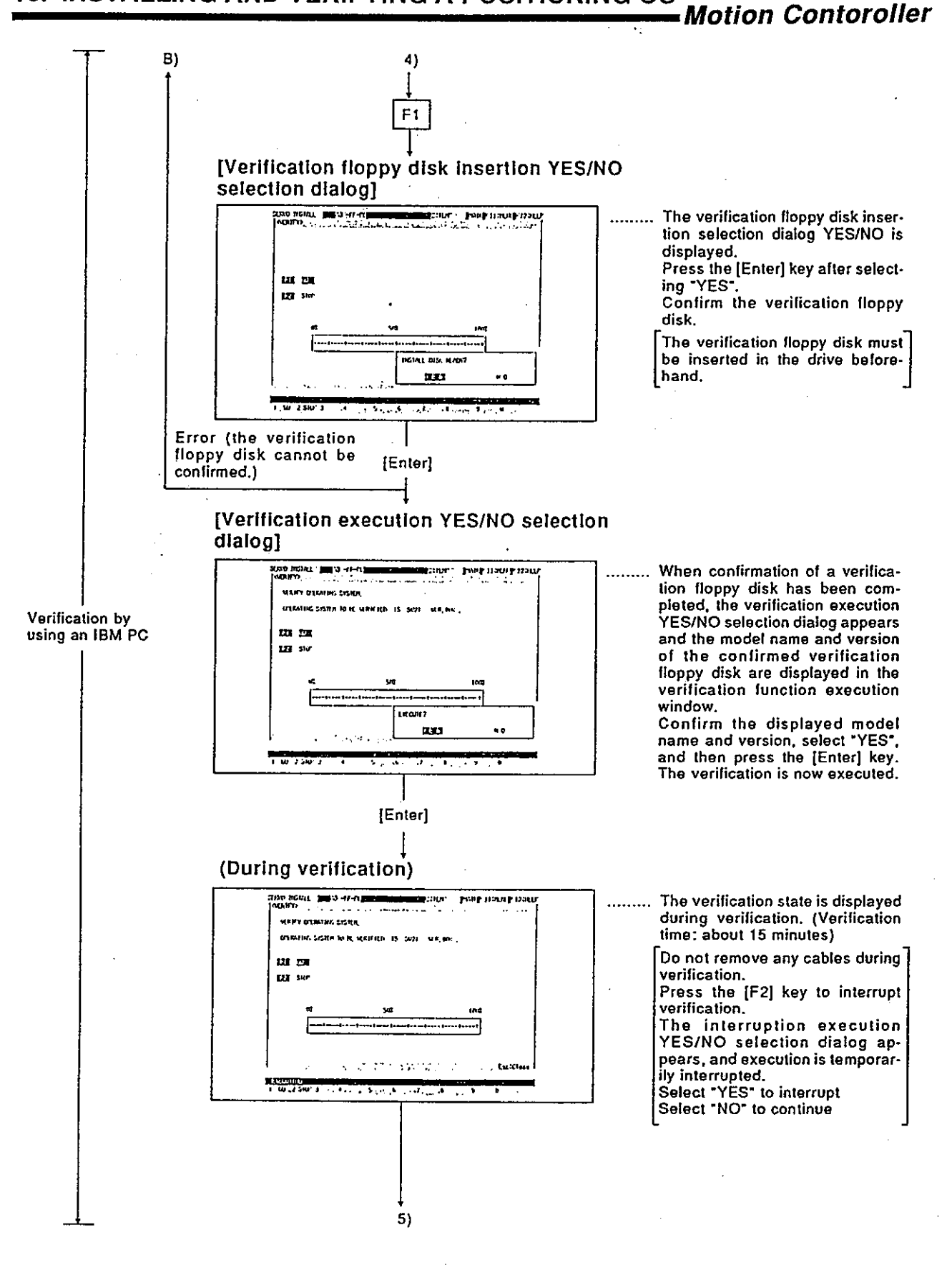

 $16 - 6$ 

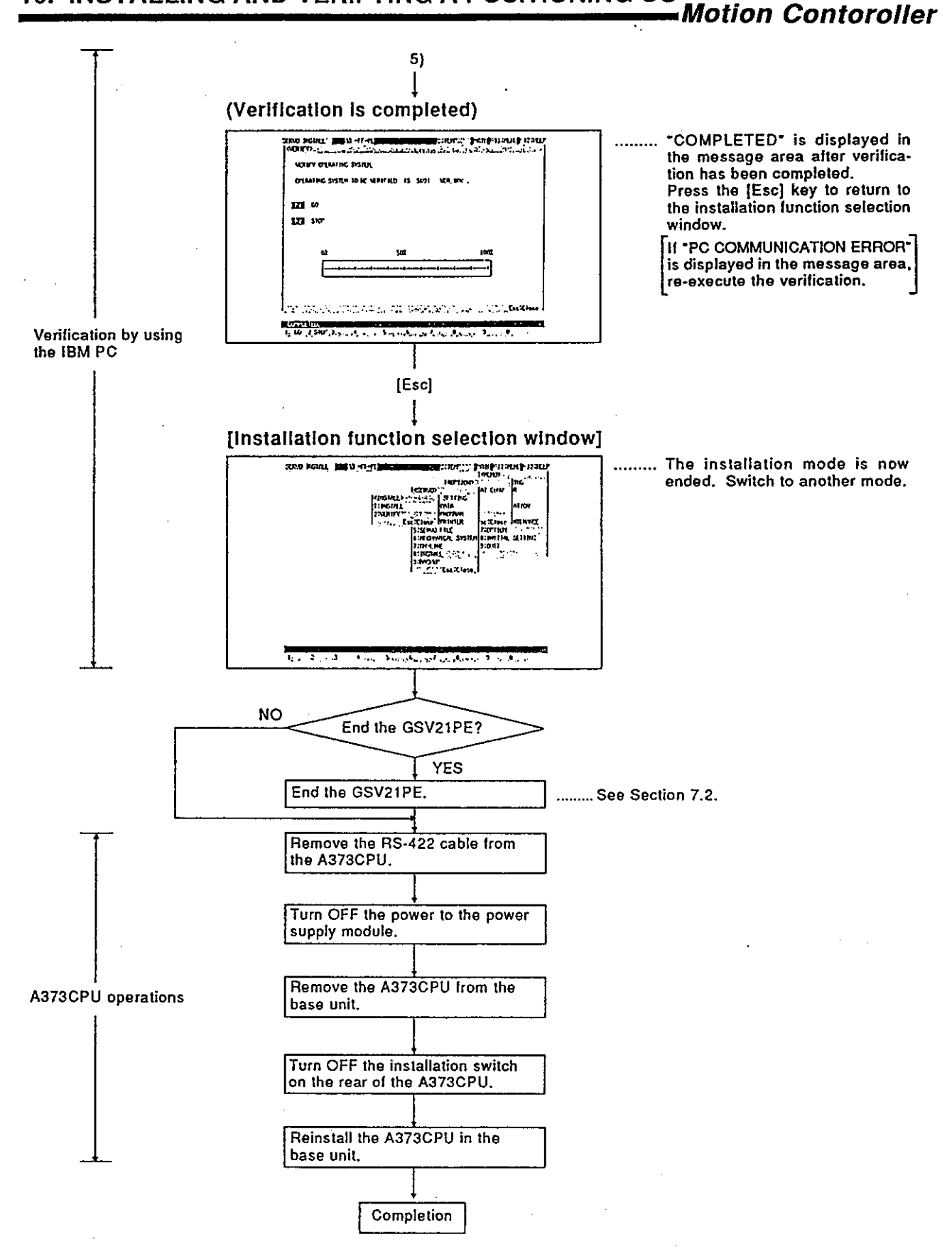

### 16.2 Positioning OS Verification

This section shows the procedure for verification when a positioning OS installed in an A373CPU.

(1) Procedure for verification

The following shows the procedure for verification when positioning OSs are installed in the A373CPU and IBM PC.

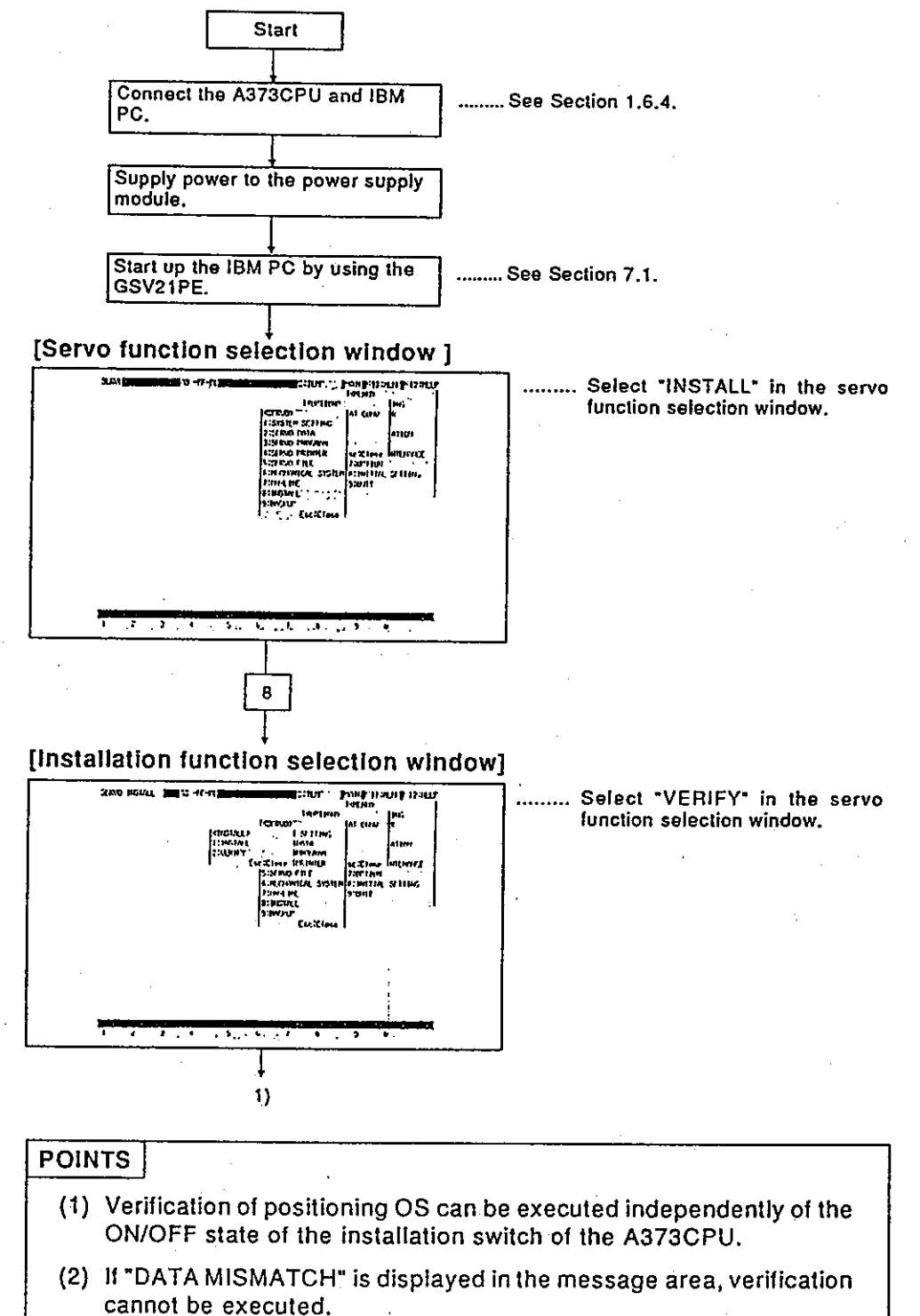

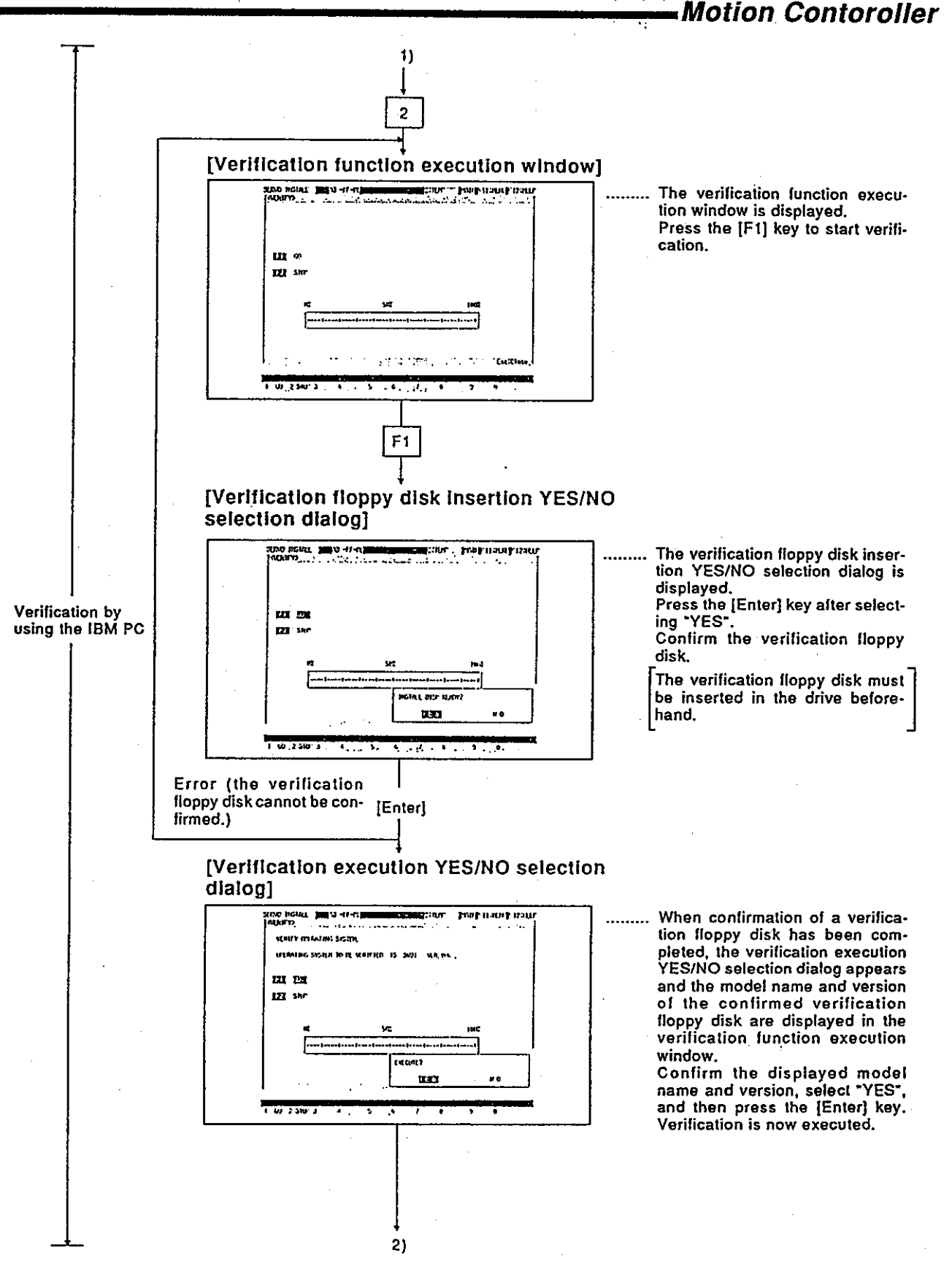

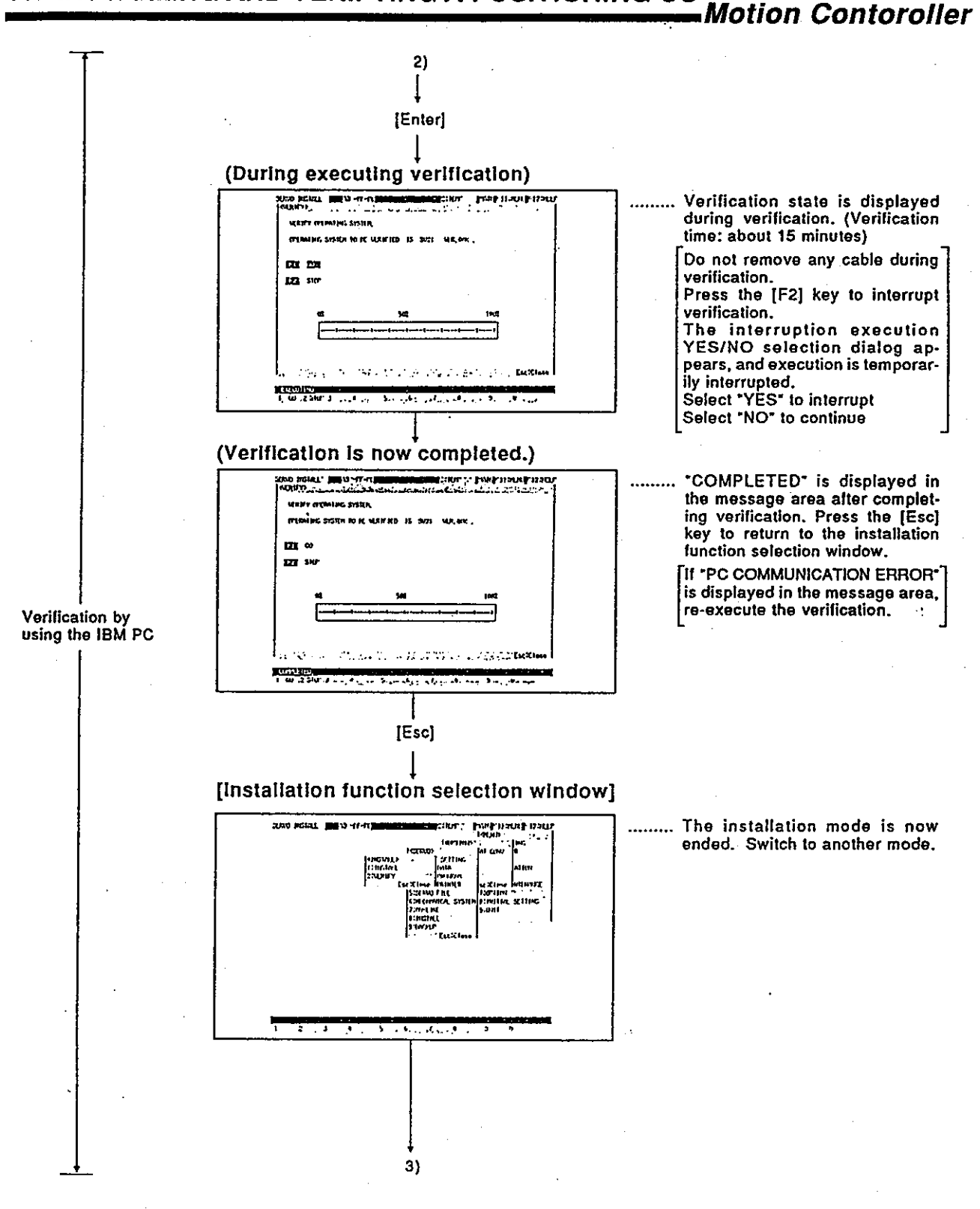

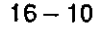

### 16. INSTALLING AND VERIFYING A POSITIONING OS **Motion Contoroller**

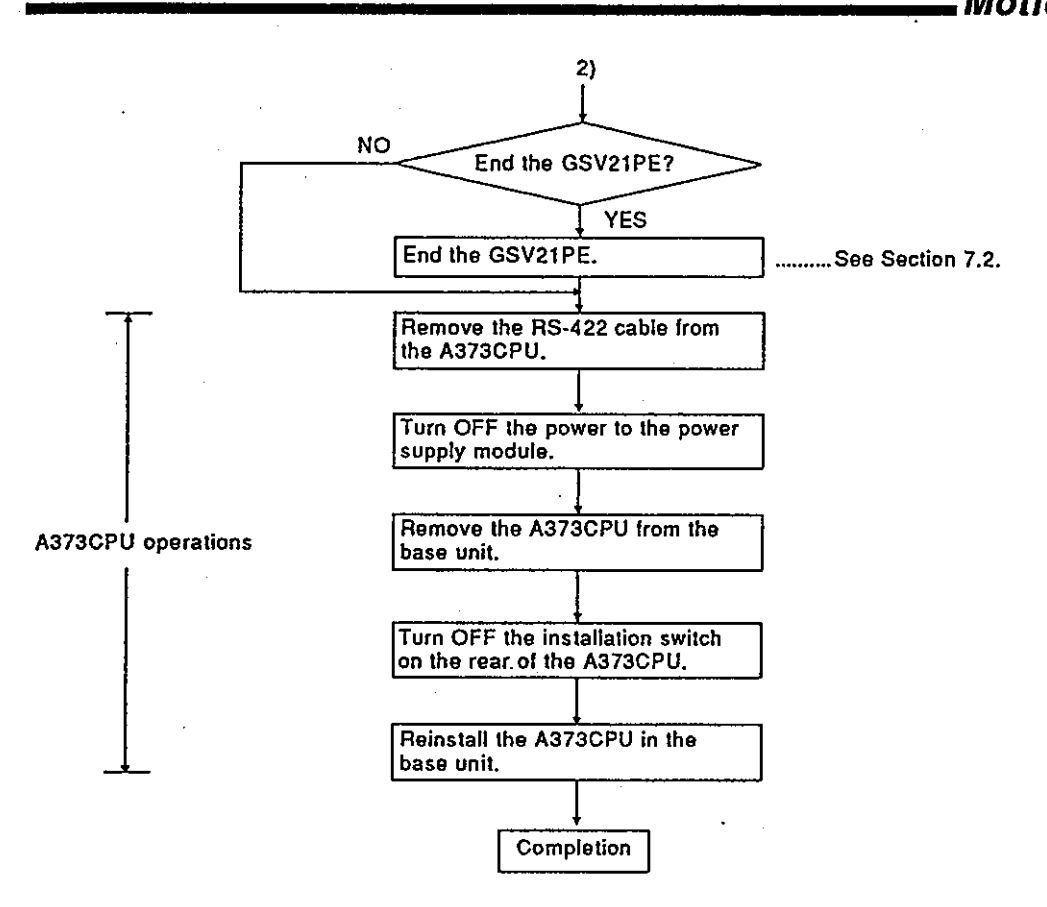

 $16 - 11$
## **17. BACKUP FUNCTION**

The backup function is used to store data in an A373CPU to a backup file and to load backup file data to an A373CPU by when the A373CPU is connected to an IBM PC.

The following 7 kinds of data can be stored to a backup file:

- System set data
- Positioning data
- · Servo program data
- · Mechanical system program data
- Information about each device of an A373CPU
- Necessary data for zero return in the A373CPU
- Monitoring information for the virtual mode in the A373CPU

Since details about the operation of this function are not given in this manual, if it is necessary to use this function for maintenance, consult system supplier. Or, check how to use the HELP function (see Section 6.7) operation of the GSV21PE, and execute it.

### 17.1 General Description of Functions

The backup functions of the GSV21PE consist of the following functions:

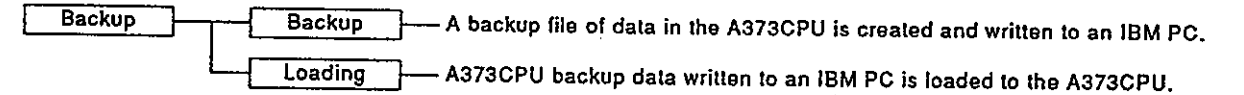

#### 17.2 Overall Procedure

# This section shows the overall procedure for executing backup/loading.

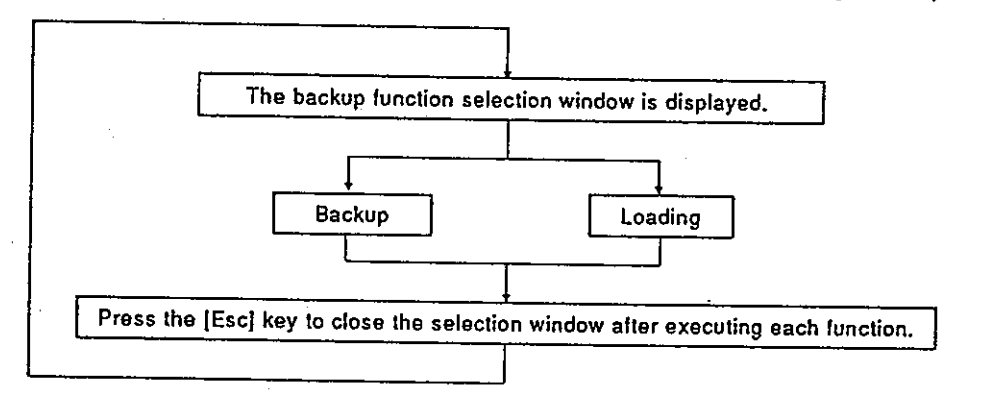

**POINTS** 

- (1) When replacing an A373CPU with another A373CPU, the backup function can return the A373CPU to the previous state (state before replacement) by loading backup data from the replaced A373CPU to the new A373CPU.
- (2) The backup data file of the A373CPU is stored as the SVBACK21.BIN file in the \GPP\USR\system name\sub-system name.

## **18. FILE MAINTENANCE**

The servo file mode is used to write/read the following servo file data to/from a hard disk/floppy disk:

- Servo data
- Servo program
- Mechanical system edit data
- Mechanical system parameters
- Cam data

 $PQINT$ 

Since details about the operation of this function are not given in this manual, if it is necessary to use this function for maintenance, consult system supplier. Or, check how to use the HELP function (see Section 6.7) operation of the GSV21PE, and execute it.

### 18.1 General Description of Functions

The servo file mode of the GSV21PE contains the following functions:

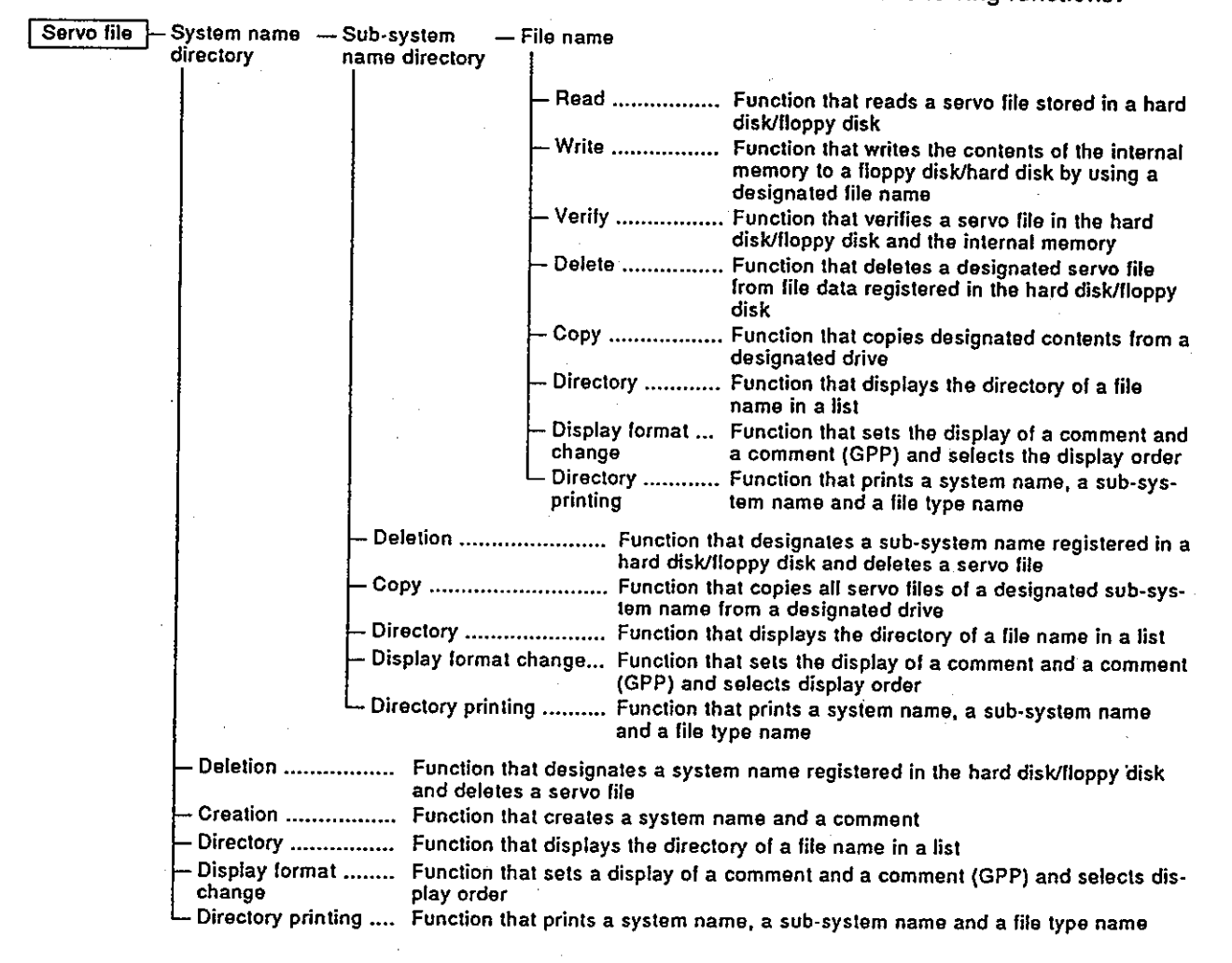

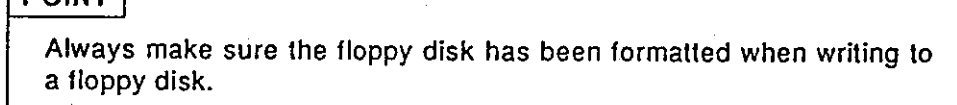

### 18.2 Overall Procedure

This section shows the overall procedure of the servo file mode.

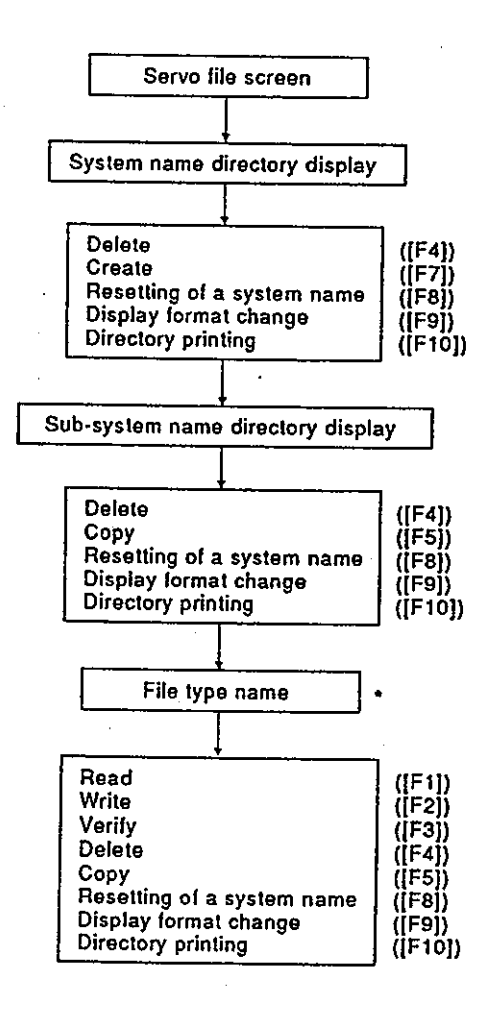

\* Select a file type, and execute each operation.

### **POINT**

The following 5 kinds of file types can be designated:

- Servo data
- Servo program
- Mechanical system edit data
- Mechanical system parameter
- Cam data

### 19. PRINTOUT

The servo printer mode is used to print out servo programs, positioning data, mechanical system programs, and system set data set by the GSV21PE.

Since details about the operation of this function are not given in this manual, if it is necessary to use this function for maintenance, consult system supplier. Or, check how to use the HELP function (see Section 6.7) operation of the GSV21PE, and execute it.

### 19.1 General Description of Functions

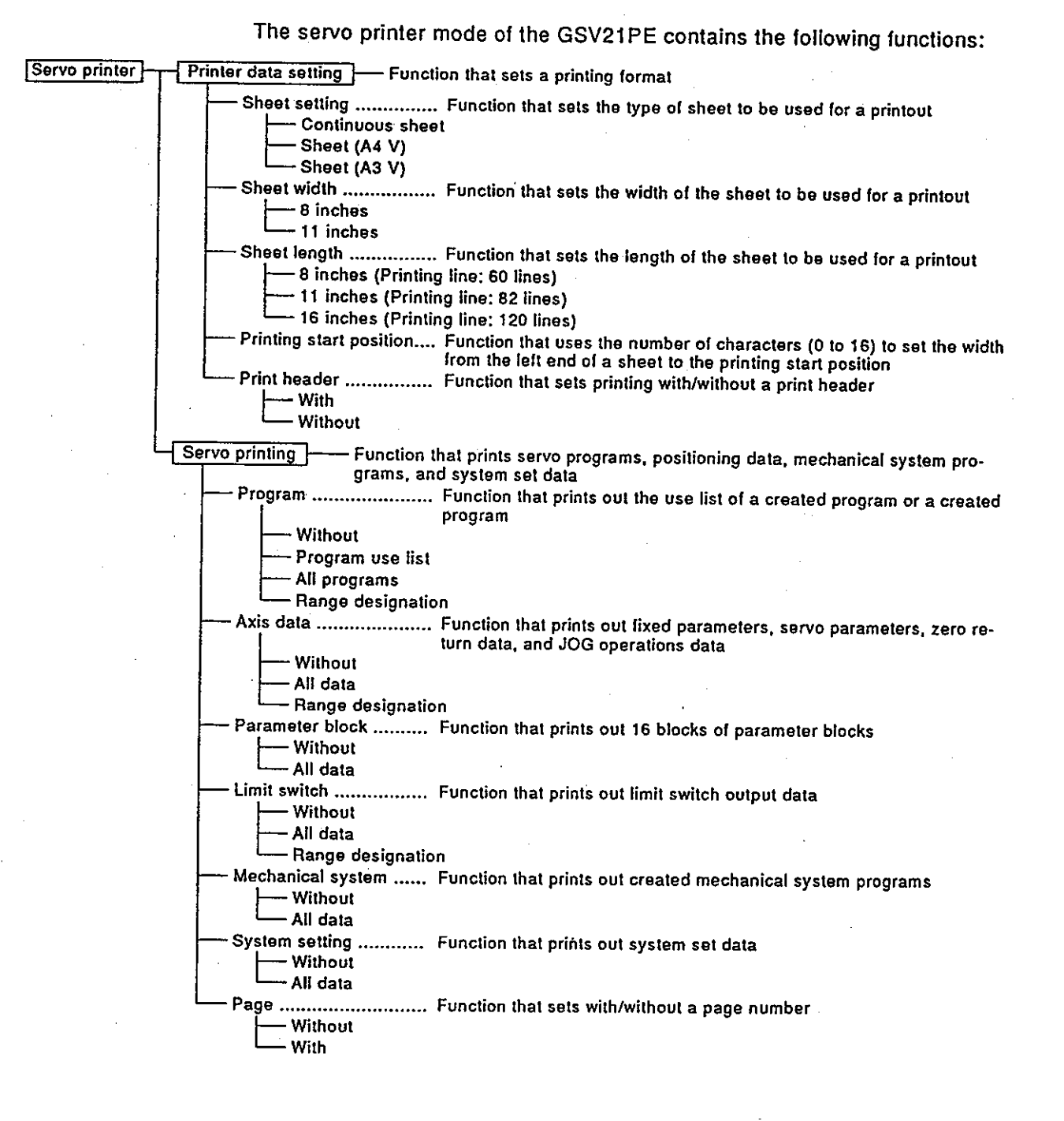

### 19.2 Overall Procedure

 $\ddot{\cdot}$ 

This section shows the overall printout procedure.

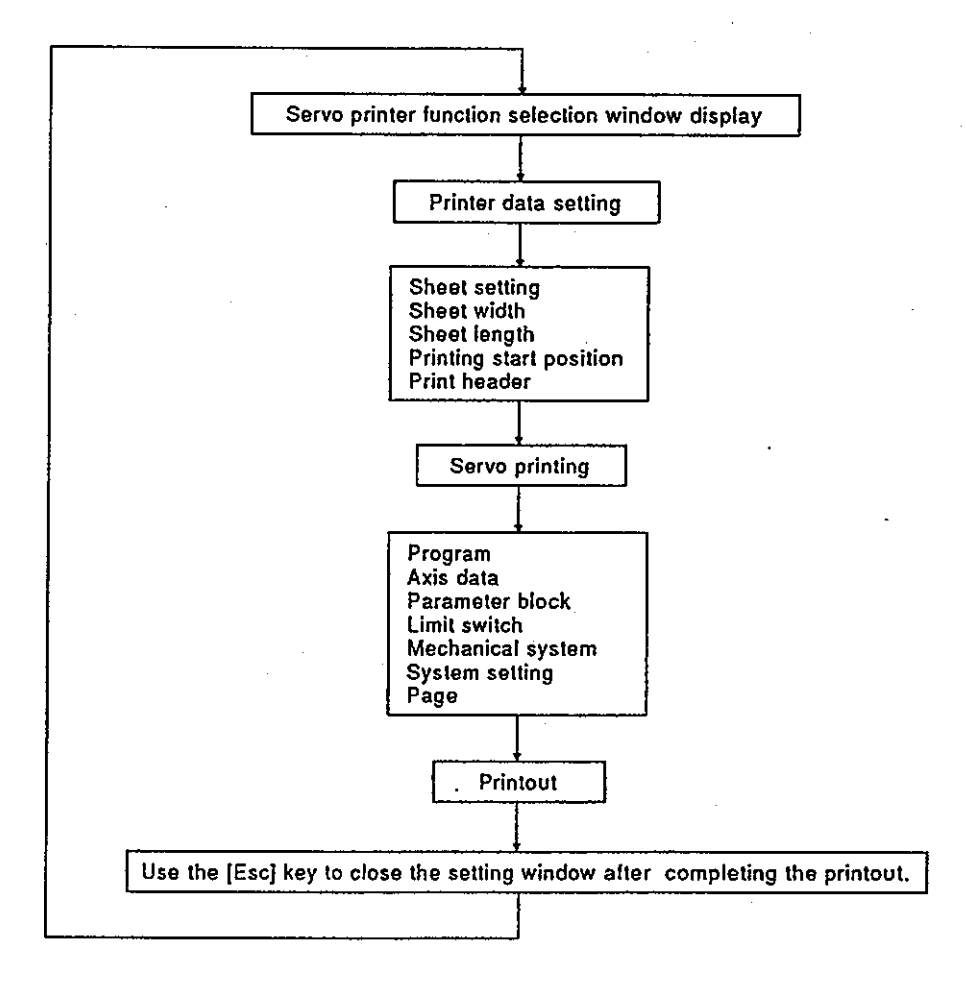

#### 19.3 Printer Models

Any printer that utilizes ESC/P code can be used by the GSV21PE. Set the printer by a DOS command.

### 20. TROUBLESHOOTING

This section explains error contents, their causes, and corrective actions to take for the errors that can occur when this system is used.

#### 20.1 Troubleshooting Basics

It is important that highly reliable equipment is used to increase the reliability of the system. And, it is more important to be able to restart the system quickly when an error occurs.

This means the cause of the error must be found and corrected quickly. The following 3 points are critically important when doing troubleshooting:

### (1) Visual checking

Visually check the following:

- Machine status (Operating/not operating)  $1$
- $2)$ Power ON/OFF
- $3)$ State of I/O devices
- Wiring status (I/O wires and cables) 4)
- Display status of the different indicators (RUN LED, POWER LED, 5) I/O LEDs, etc.)
- Settings of the different setting switches (extension base, latch, etc.) 6)

Connect peripheral devices after checking steps 1) to 6) above, and then check the operating state of the multi-axis controller and the program contents.

(2) Malfunction checking

Do the following operations and see if the malfunction changes.

- $1$ Set the RUN/STOP keyswitch to STOP.
- $2)$ Reset by using the reset keyswitch.
- Turn the power supply ON and OFF. 3)
- Narrowing the range where the error might have occurred.  $(3)$

Determine in which of the following 3 places the error occurred by doing  $(1)$  and  $(2)$  above.

- $\left\{ \right\}$ Multi-axis controller or others
- $2)$ I/O module or others
- 3) Sequence program

### 20.2 Errors that Occur in the SCPU and the Extension Base Loading Unit Side

The errors that occur in the SCPU of an A373CPU and the extension base loading unit side are the same as the errors that occur in the A3NCPU. The Troubleshooting section of the A3NCPU User's Manual gives details about handling these errors.

# **POINT**

When the troubleshooting corrective action requires the A373CPU, the positioning unit, or the servo motor, etc. to be replaced, consult system supplier.

Also, consult system supplier to confirm the replacement procedure of different units, switch settings, etc.

#### 20.3 Error Codes for Errors That Occur in the PCPU

These errors include are servo program setting errors and positioning errors.

(1) Servo program setting errors

Servo program setting errors involve positioning data set in the servo program. Positioning data is checked at the start of each servo program's execution.

Errors can occur when positioning data is set by indirect setting. When an error occurs, the following happens:

- the servo program setting error flag (M9079) is set.  $\left\{ \right\}$
- $2)$ The program where an error occurred is stored in the error program number storage register (D9189).
- $3)$ The error code is stored in the error item information storage register (D9190).
- (2) Positioning errors
	- (a) Positioning errors occur at the start of positioning or during positioning. They are classified as low errors, high errors, and servo errors.

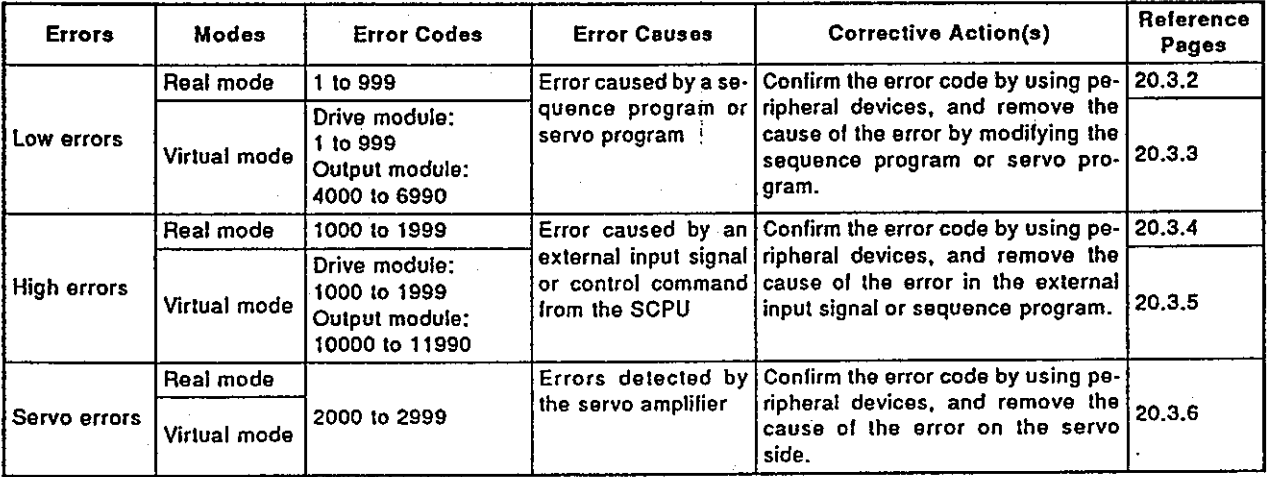

(b) When an error occurs, the error detection signal of the axis where an error occurred goes ON. The error code is stored in the low error code storage register, high error code storage register, or servo error code storage register.

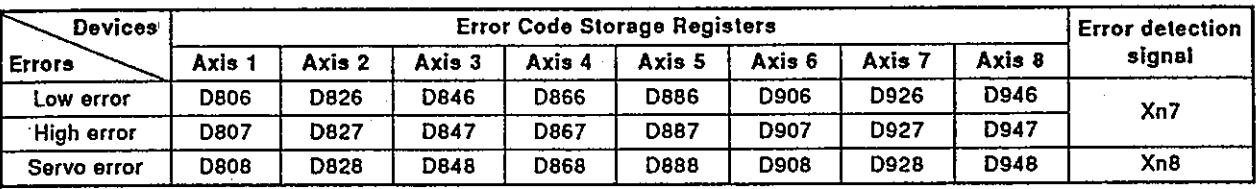

In the real mode i)

#### In the virtual mode ii)

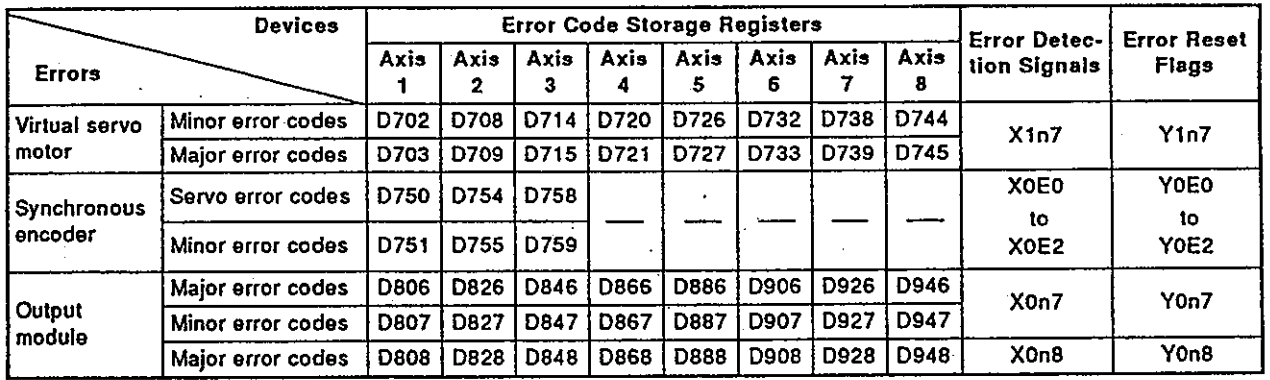

- (c) When another error occurred after storing an error code, the new one is overwritten on the old one and the old one is cleared. However, the history of the error that occurred can be confirmed by using a peripheral device (IBM PC started with the GSV21PE).
- (d) The error detection flag and the error code are stored until the error reset signal or the servo error reset signal goes ON.

# **POINTS**

- (1) When a servo error occurs, the same servo error code is sometimes stored again even when the servo error reset is done.
- (2) When a servo error occurs, remove the cause of the error on the servo side, and do servo error reset.

### 20.3.1 Servo program setting errors

Error codes, error contents and corrective actions for servo program setting errors are shown in Table 20.1.

In error codes indicated by \* in Table 20.1, "n" indicates the axis number (1 to 8).

# Table 20.1 Servo program setting errors list

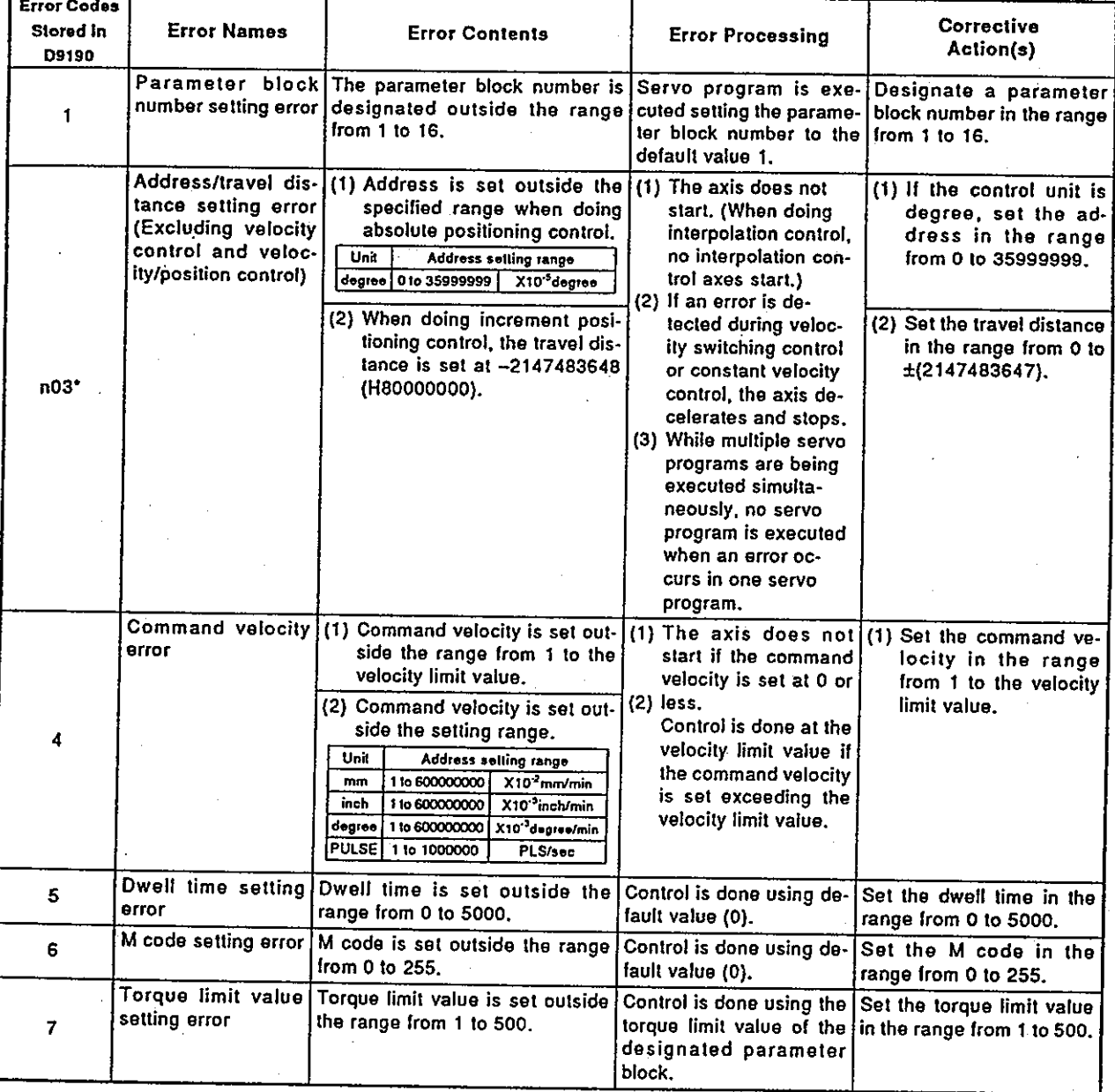

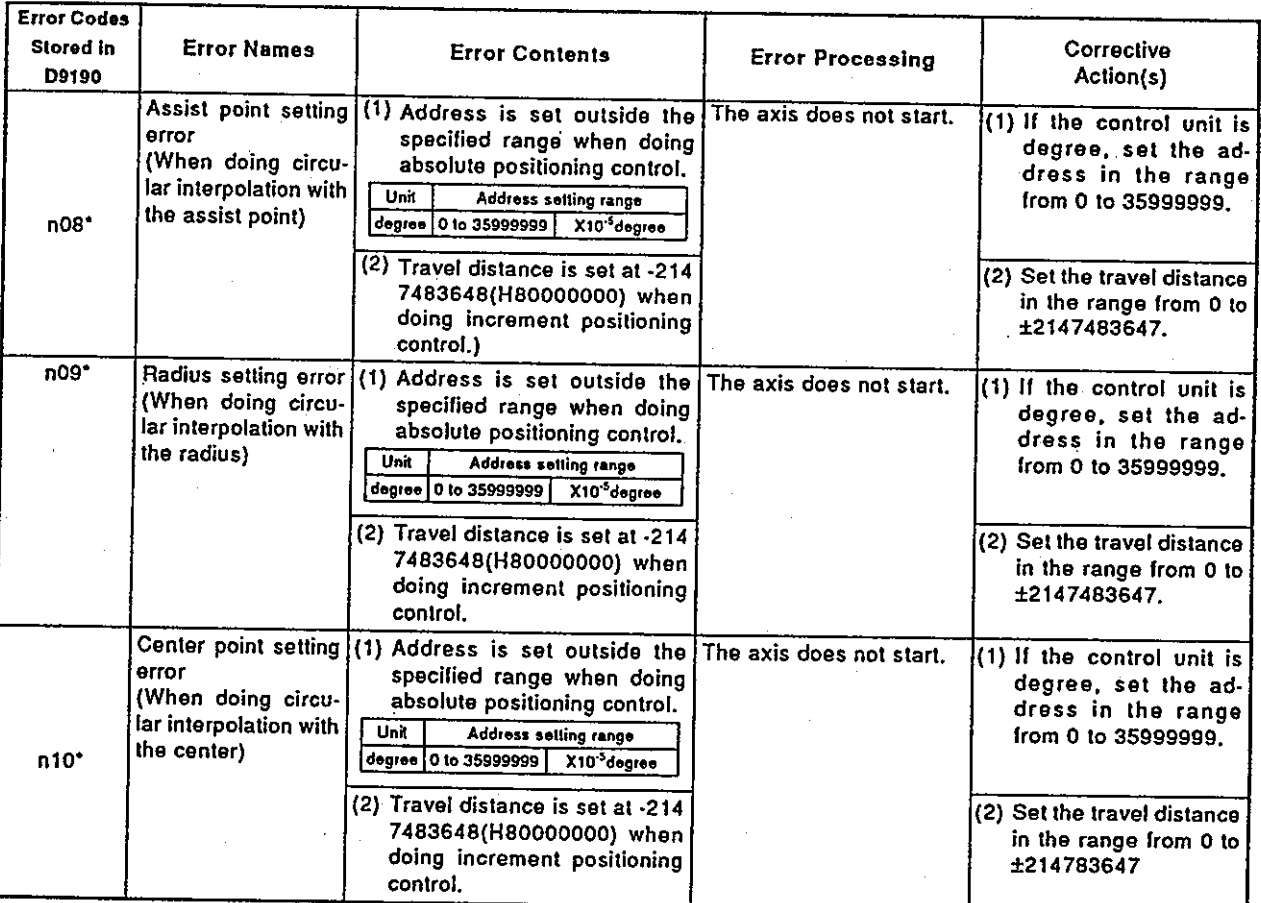

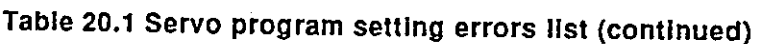

π

| <b>Error Codes</b><br>Stored in<br>D9190 | <b>Error Names</b>                                       | <b>Error Contents</b>                                                                                                    | <b>Error Processing</b>                              | Corrective<br>Action(s)                                                                                                    |
|------------------------------------------|----------------------------------------------------------|----------------------------------------------------------------------------------------------------|------------------------------------------------------|----------------------------------------------------------------------------------------------------|
| 11                                       | Interpolation control<br>unit setting error              | The interpolation control unit is Control is done at the de-<br>set outside the range from 0 to 3.                                                                                                    | fault value (3).                                     | Set the interpolation con-<br>trol unit in the range from<br>$0$ to $3$ .                                                                   |
| 12                                       | setting error                                            | Velocity limit value The velocity limit value is set out-<br>side the set range.                                                                                                    | value (200000PLS/sec).                               | Control is done at the default Set the velocity limit value<br>in the specified range.                                                      |
| 13                                       | setting error                                            | Acceleration time The acceleration time is set at 0.                                                                                                    | Control is done at the de-<br>fault value (1000).    | Set the acceleration time<br>in the range from 1 to<br>65535.                                                                               |
| 14                                       | <b>Deceleration time</b><br>setting error                | The deceleration time is set at 0.                                                                                                    |                                                      | Set the deceleration time<br>in the range from 1 to<br>65535.                                                                               |
| 15                                       | stop setting error                                       | Deceleration time The deceleration time for an im-<br>for an immediate mediate stop is set at 0.                                                                                                    |                                                      | Set the deceleration time<br>for an immediate stop in<br>the range from 1 to 65535.                                                         |
| 16                                       | Torque limit value<br>setting error                      | The torque limit value is set out-<br>side the range from 1 to 500.                                                                                                    | Control is done at the de-<br>fault value (300 %).   | Set the torque limit value<br>in the range from 1 to 500.                                                                                   |
| 17                                       | Circular interpola-<br>tion tolerance set-<br>ting error | The circular interpolation toler-<br>ance is set outside the specified<br>range.<br>Unit<br>Address selling range<br>$X10'$ um<br>mm<br>$X10-5$ inch<br>inch<br>1 to 100000<br>X10 <sup>-5</sup> degree<br>degree<br><b>PULSE</b><br><b>PLS</b> | Control is done at the de-<br>fault value (100PLS).  | Set the circular interpola-<br>tion tolerance in the spec-<br>ified range.                                                                  |
| 18                                       | Repeat count set-<br>ting error                          | The repeat count is set outside<br>the range from 1 to 32767.                                                                                                    | Control is done by setting<br>the repeat count at 1. | Set the repeat count in the<br>range from 1 to 32767.                                                                                       |
| 19                                       | START command<br>setting error                           | (1) The servo program desig-<br>nated by the START com-<br>mand does not exist.<br>(2) There is a "START" com-                                                                                                    | The axis does not start.                             | (1) Change the servo pro-<br>gram number desig-<br>nated by the START<br>command by using<br>peripheral devices.<br>(2) Create a servo pro- |
|                                          |                                                          | mand in the designated servo<br>program.                                                                                                    |                                                      | gram designated by<br>the START command.                                                                                                    |
|                                          |                                                          |                                                                                                    |                                                      | (3) Delete the servo pro-<br>gram containing the<br>START command.                                                                          |

Table 20.1 Servo program setting errors list (continued)

### 20.3.2 Low errors (in the real mode)

Low errors are those that occur in the sequence program or servo program. The error codes for the errors are from 1 to 999.

Low errors consist of set data errors, positioning control start-up errors, positioning control errors, and control change errors.

(1) Set data errors (1 to 99)

The data set in the parameters for positioning control is not correct. Error codes, causes, processing, and corrective action(s) are shown in Table 20.2.

| Error<br>Codes | <b>Data Where</b><br><b>Errors Occurred</b> | Check Timing        | <b>Error Causes</b>                                                                      | Error<br>Processing | Corrective<br>Action(s)                                                                                                    |
|----------------|---------------------------------------------|---------------------|------------------------------------------------------------------------------------------|---------------------|----------------------------------------------------------------------------------------------------|
| 22             | Zero return data                            | return              | is set outside the range started.<br>from 1 to the limit value.                          |                     | When starting zero   The zero return velocity   Zero return is not   Set the zero return ve-<br>locity at or below the ve-<br>locity limit value by using<br>a peripheral device.                                                                                                    |
| 23             | ν.                                          |                     | The creep speed is set<br>outside the range from 1<br>to the zero return veloc-<br>ˈity. |                     | Set the creep velocity at<br>or below the zero return<br>velocity by using a pe-<br>ripheral device.                                                                                                    |
| -40            | Parameter block                             | terpolation control | control of fixed parame- rameters.<br>ters are not the same.                             |                     | When starting in- The unit for interpolation Control is done Use the same unit as the<br>control of parameter using the unit for the junit for the control of<br>blocks and the unit for control of fixed pa- servo parameters and<br>the unit for the control of<br>fixed parameters. |

Table 20.2 Set data errors list (1 to 99)

#### **POINT**

Sometimes, the error code is not stored depending on the combination of units when the units for interpolation control of parameter block and the unit for the control of fixed parameters are not the same.

(2) Positioning control start-up errors (100 to 199)

The errors shown in this section are those detected when starting up positioning control.

Error codes, causes, processing, and corrective action(s) are shown in Table 20.3.

\* The error codes are stored in the error code storage area of all the corresponding interpolation axes when interpolation control is done.

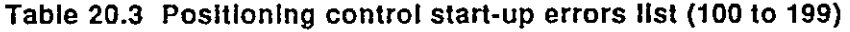

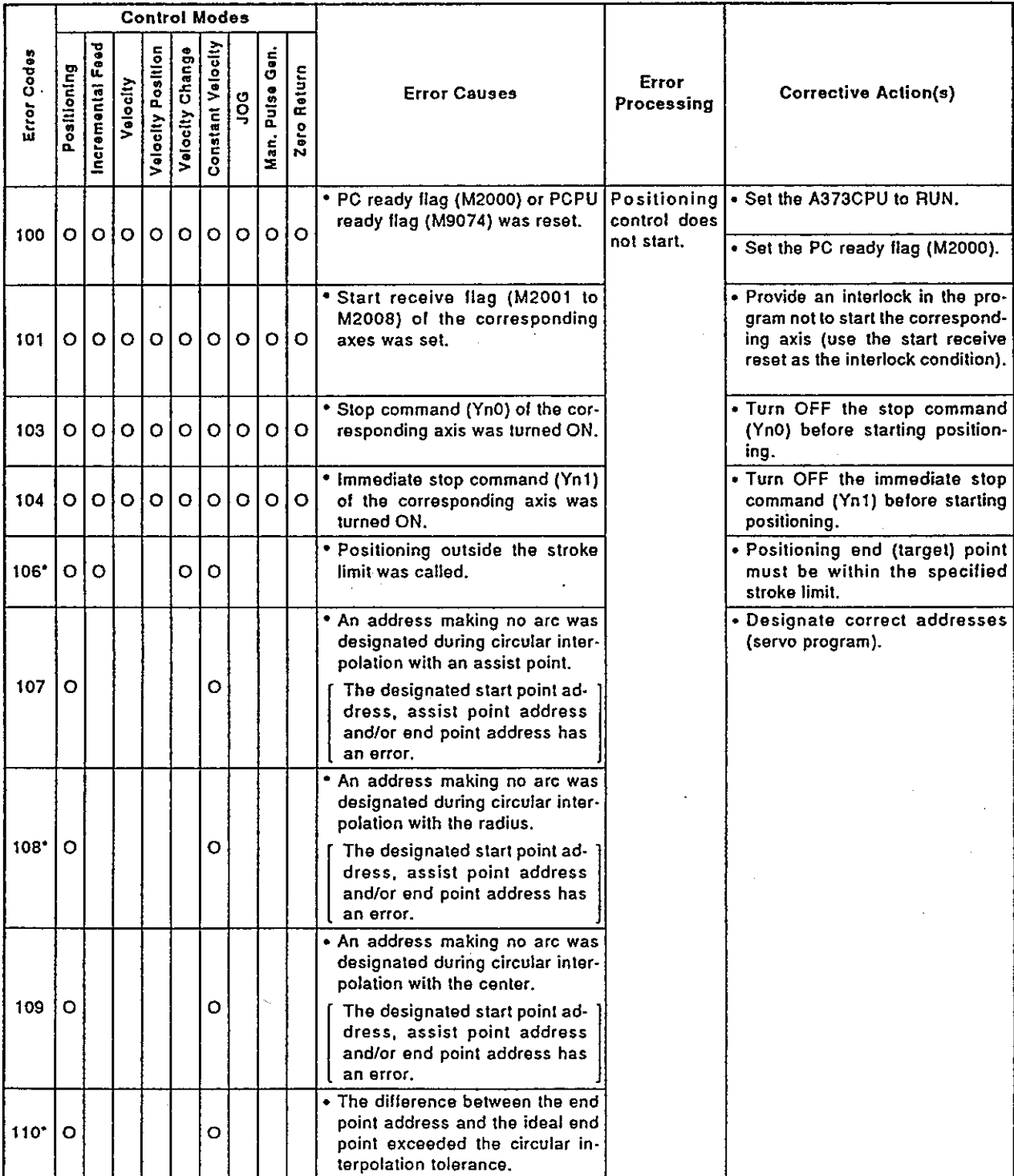

 $\ddot{\phantom{a}}$ 

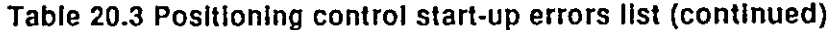

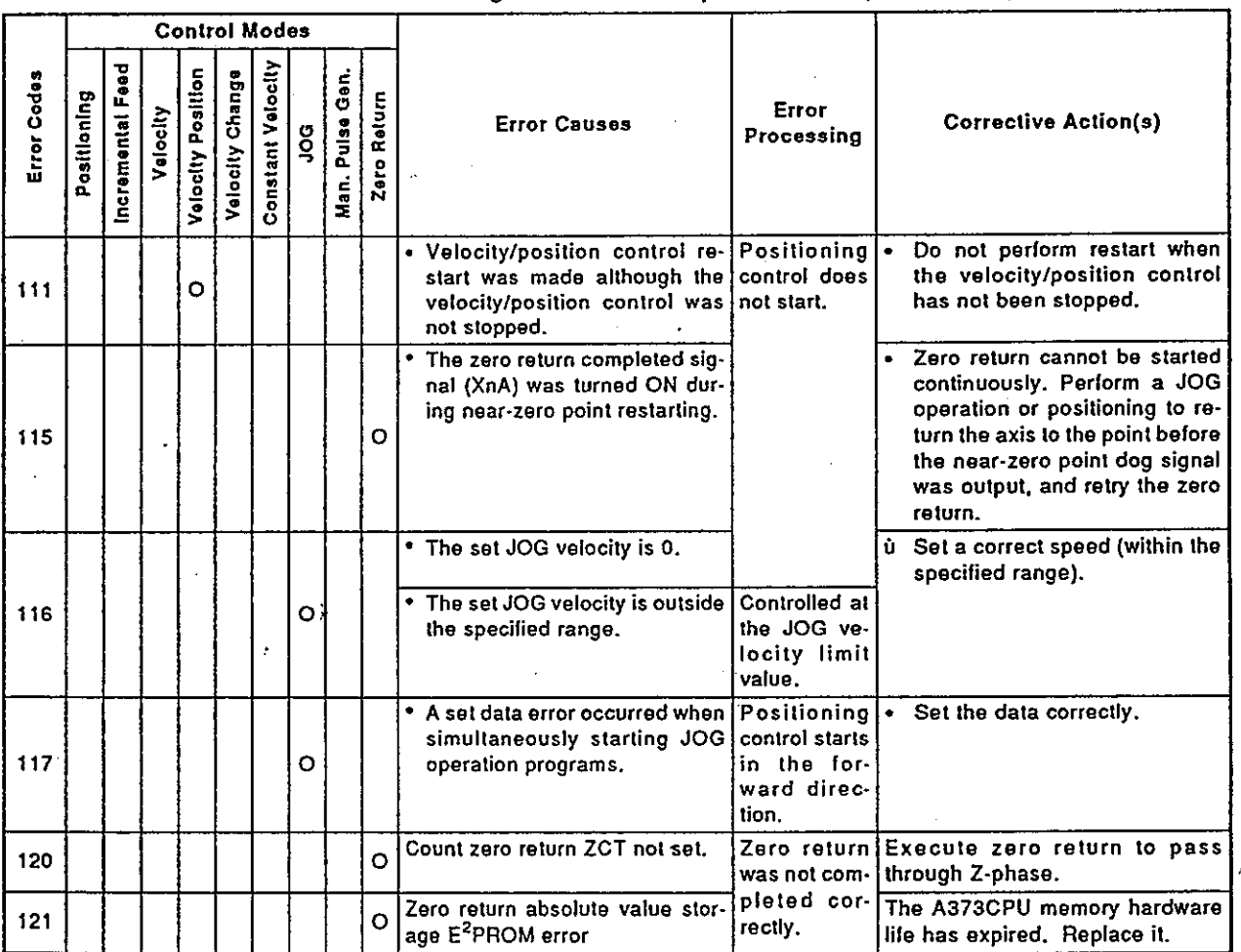

(3) Positioning control errors (200 to 299)

Errors shown in this section are those detected during positioning controi.

Error codes, causes, processing and corrective action(s) are shown in Table 20.4.

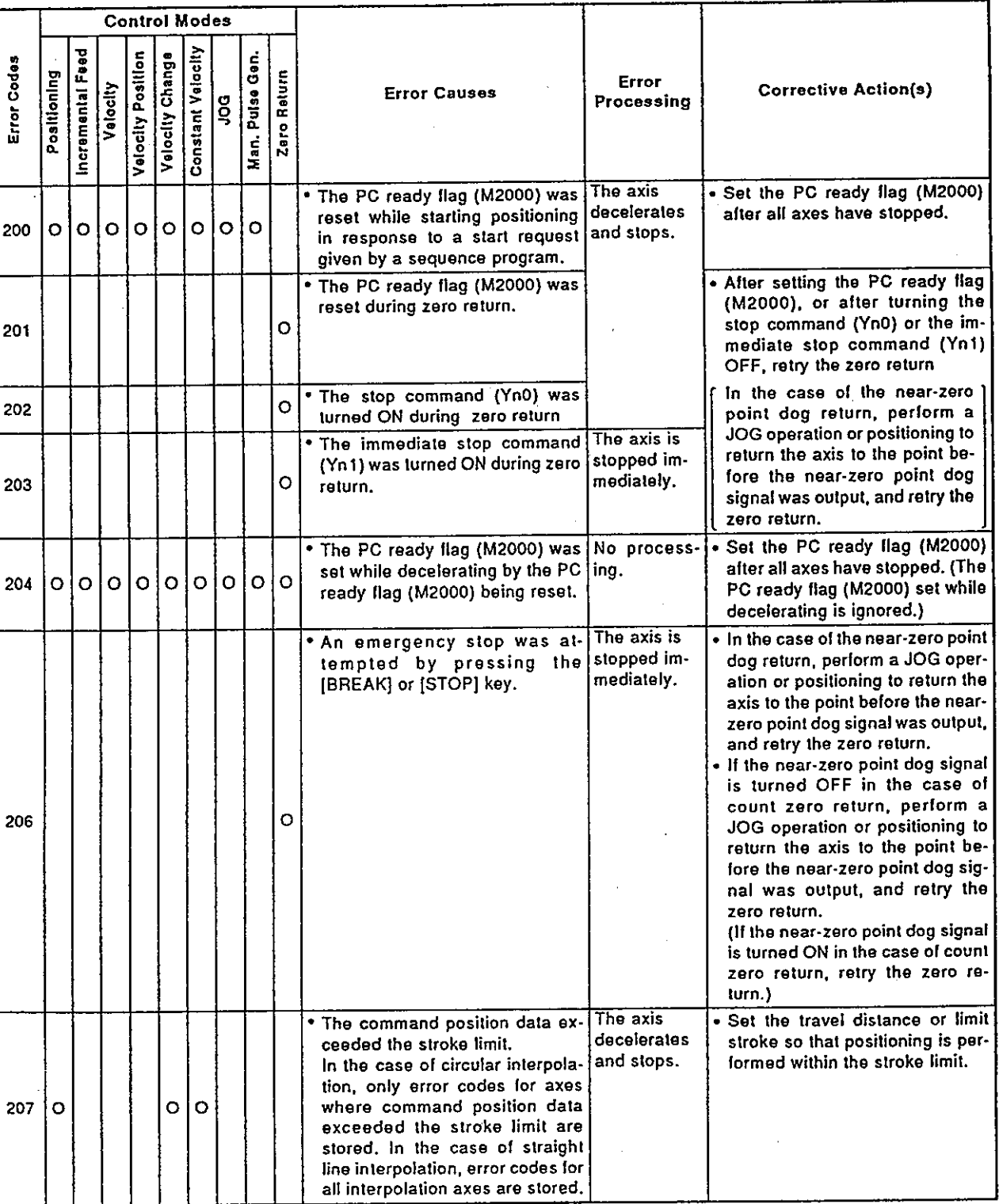

# Table 20.4 Positioning control errors list (200 to 299)

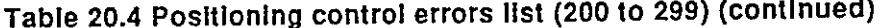

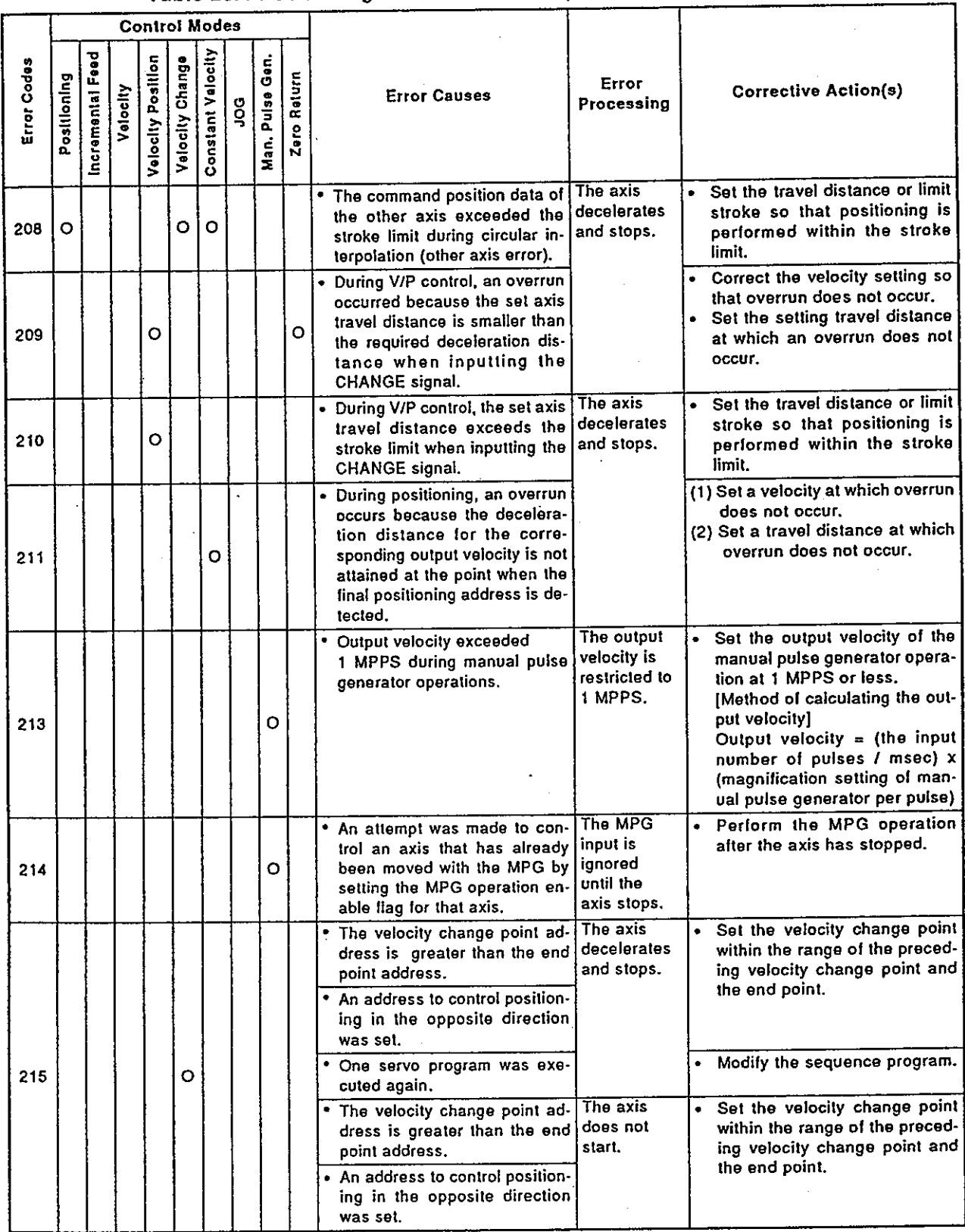

(4) Errors occurring when changing current position data and velocity (300 to 399)

 $\ddot{\phantom{a}}$ 

Errors shown in this section are those that occur when changing current position data and velocity.

Error codes, causes, processing, and corrective action(s) are shown in Table 20.5.

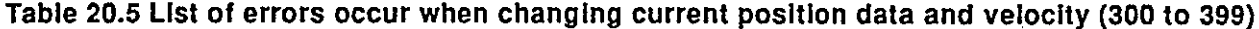

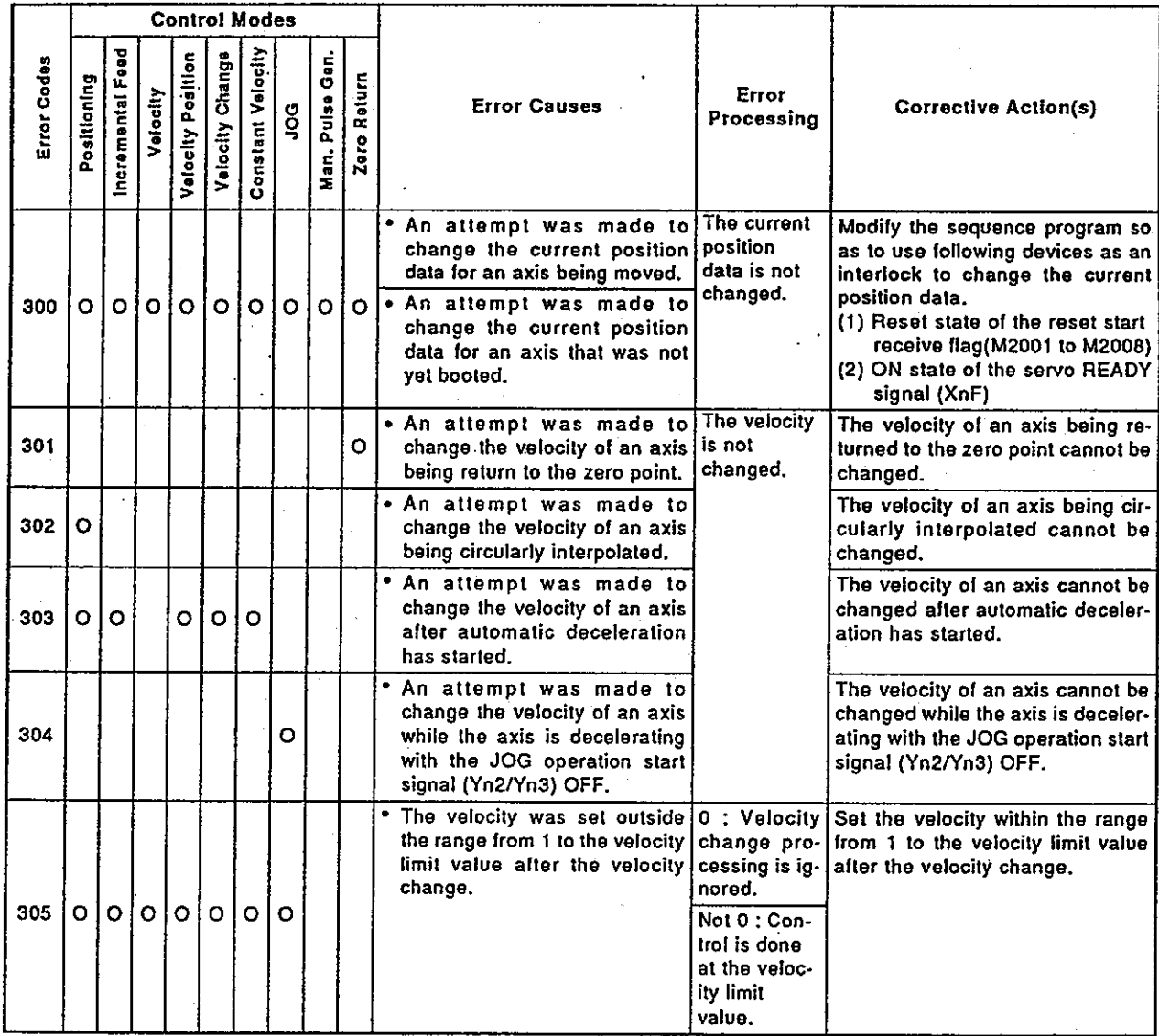

### 20.3.3 Low errors (in the virtual mode)

Low errors are those that occurred in the sequence programs or servo programs.

The error codes for drive module errors are 1 to 199, and the error codes for output module errors are 4000 to 6990.

### (1) Drive module errors

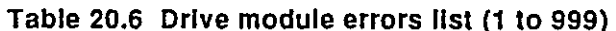

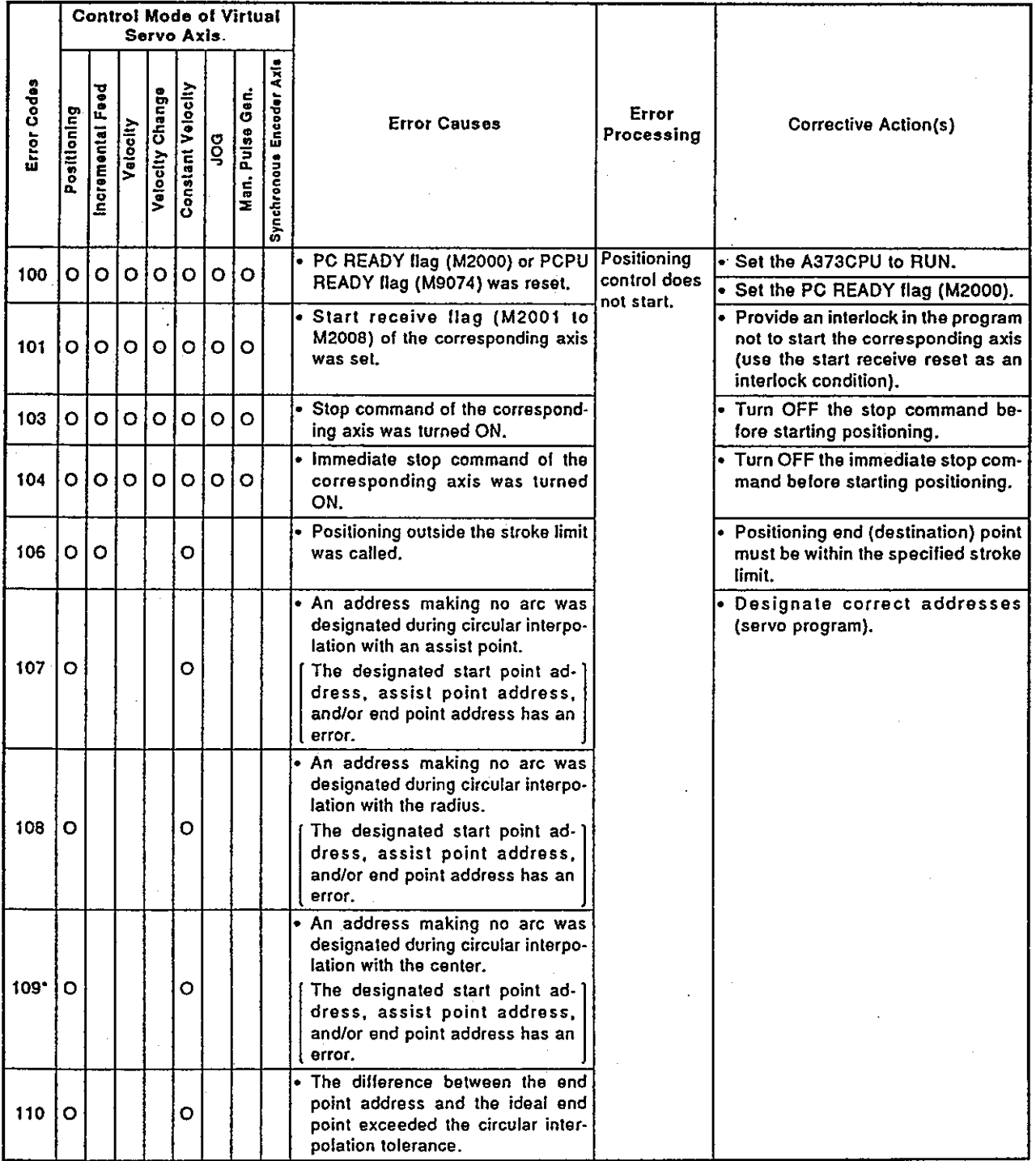

\*: The error codes of all corresponding interpolation axes are stored in the error code storage area during interpolation.

# Table 20.6 Drive module errors list (1 to 999) (continued)

 $\bar{z}$  $\bar{\mathcal{A}}_2$ 

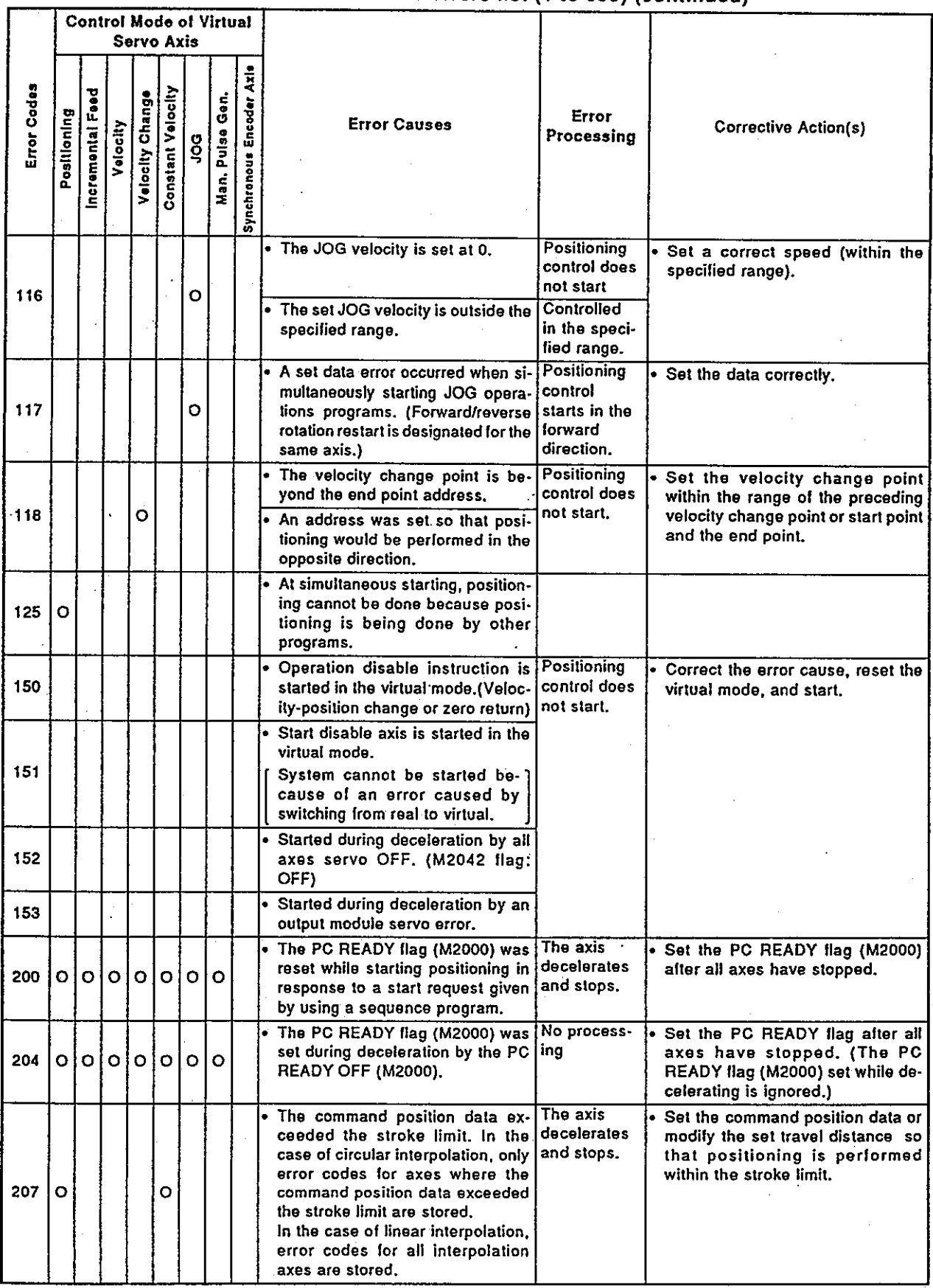

 $20 - 14$ 

Table 20.6 Drive module errors list (1 to 999) (continued)

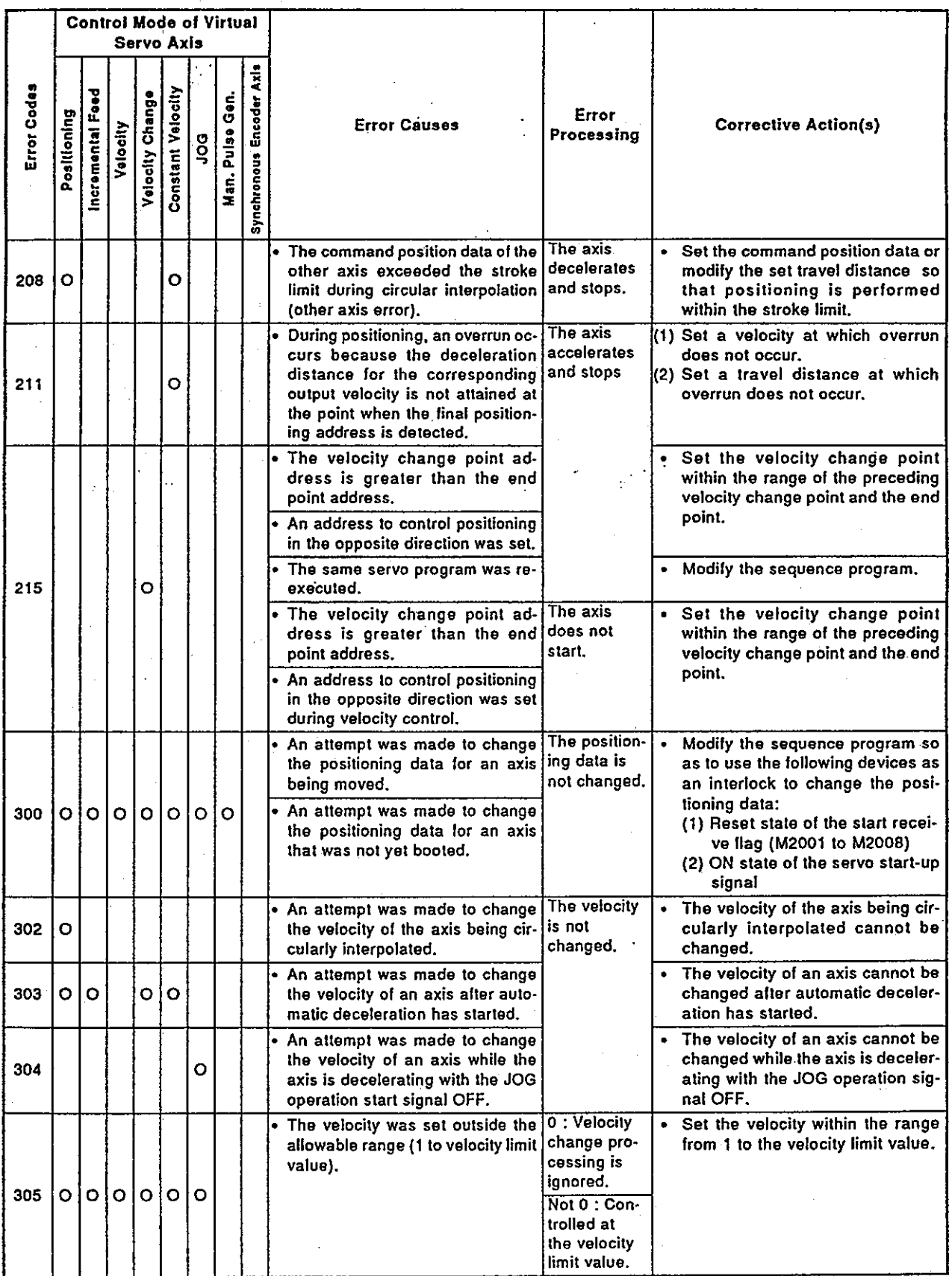

 $\hat{\boldsymbol{\beta}}$ 

π

(2) Output module error

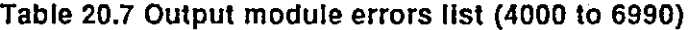

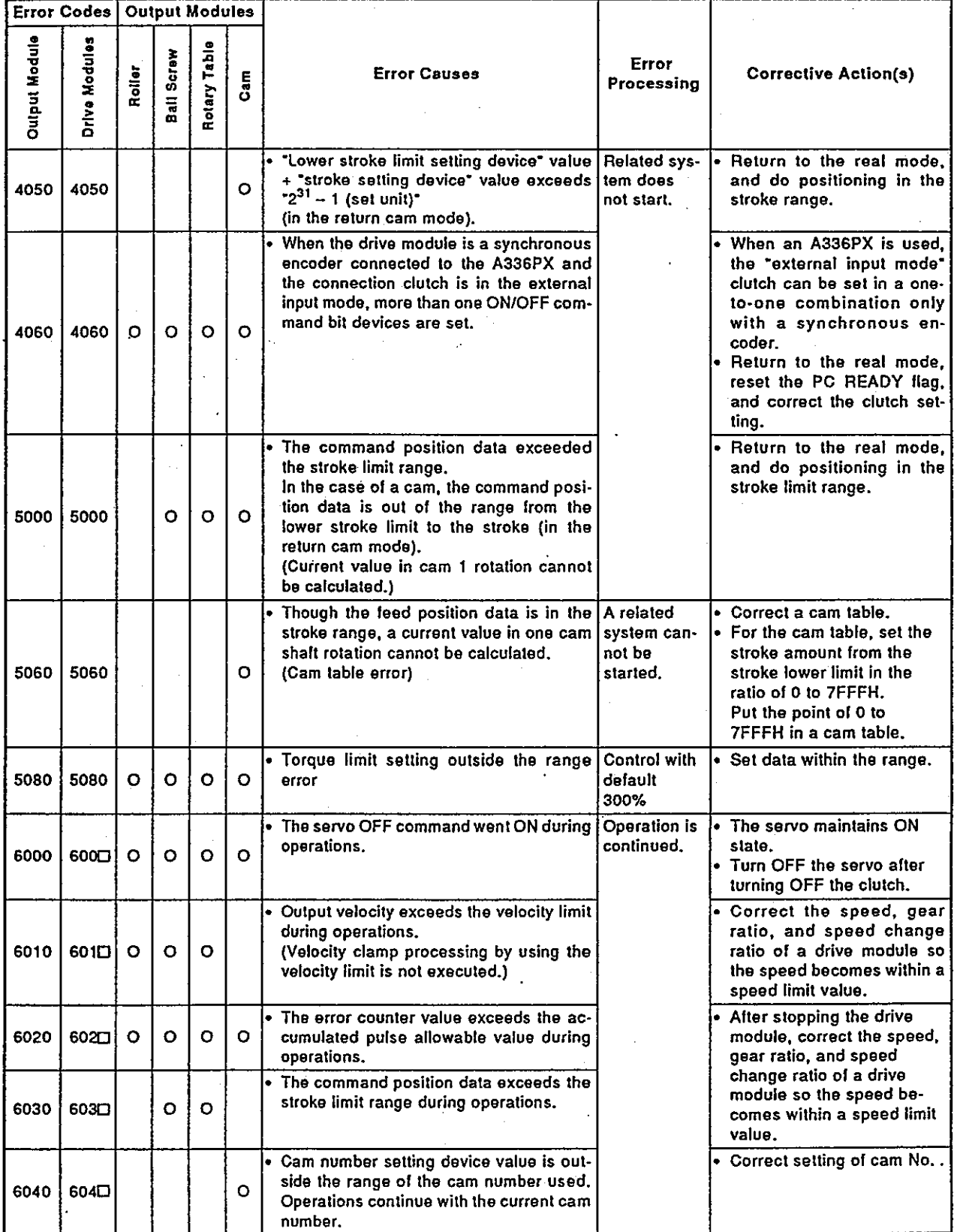

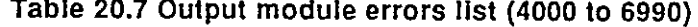

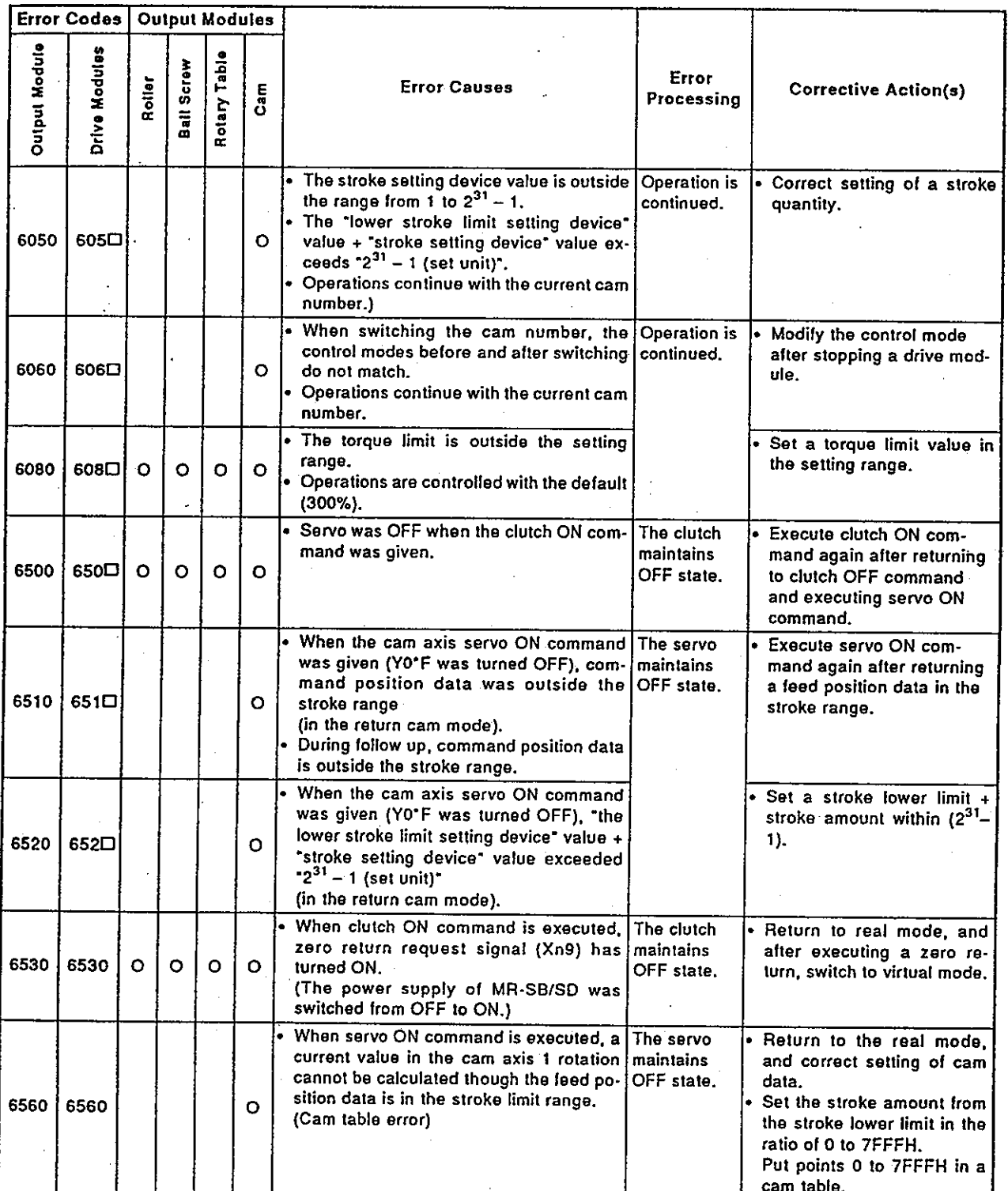

### 20.3.4 Major errors (in the real mode)

Major errors are caused by external input signal or by control commands from the SCPU. The error codes for major errors are 1000 to 1999. Major errors consist of control start-up errors, positioning errors, and absolute system errors.

(1) Positioning control start-up errors (1000 to 1099)

The following errors are detected when starting up positioning control: Error codes, error causes, error processing, and corrective action(s) are shown in Table 20.8.

# Table 20.8 Positioning control start-up errors list (1000 to 1099)

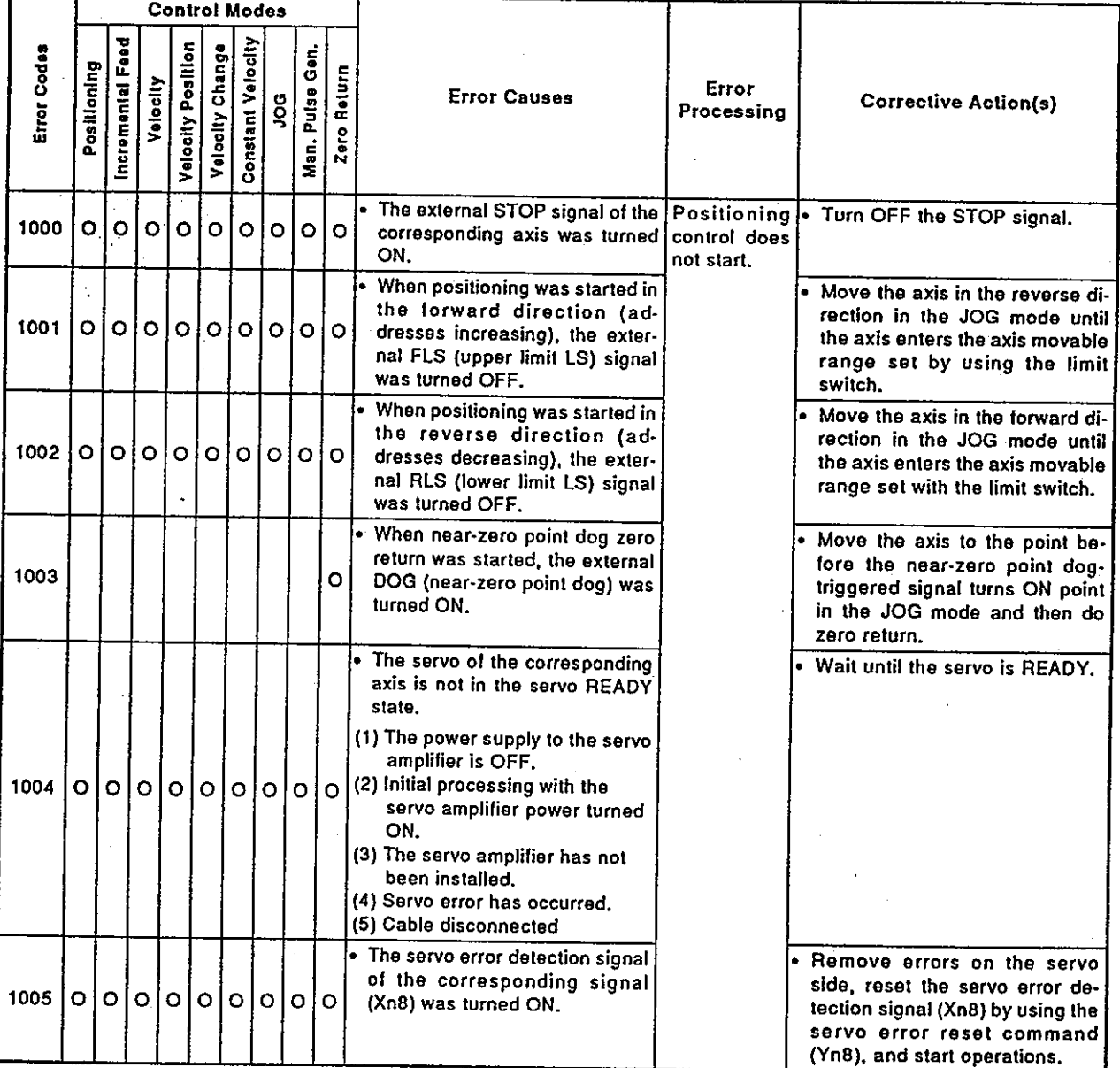

### (2) Positioning control errors (1100 to 1199)

The following errors are those detected during positioning. Error codes, error causes, error processing, and corrective action(s) are shown in Table 20.9.

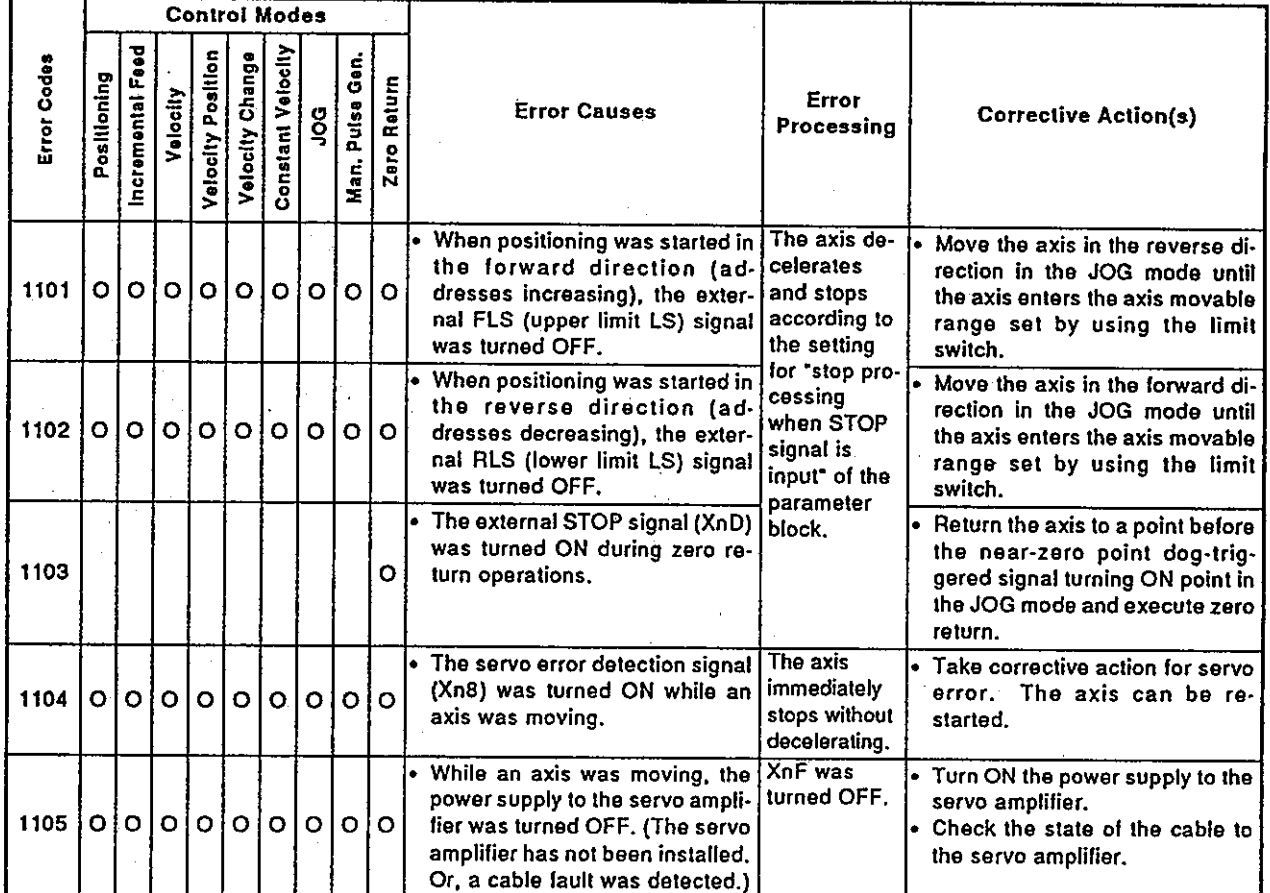

### Table 20.9 Positioning control errors list (1100 to 1199)

(3) Absolute system errors (1200 to 1299)

The following errors listed are those detected in the absolute system. Error codes, error causes, error processing, and corrective action(s) are shown in Table 20.10.

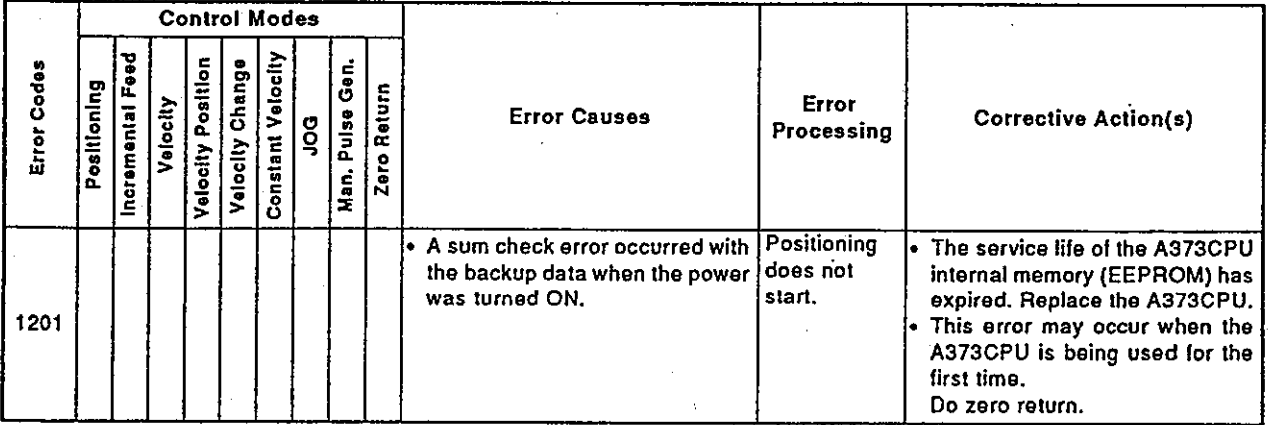

### Table 20.10 Absolute system errors list (1200 to 1299)

## (4) System errors (1300 to 1399)

The following errors are detected when the power supply is turned ON. Error codes, error causes, error processing, and corrective action(s) are shown in Table 20.11.

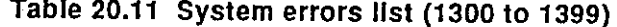

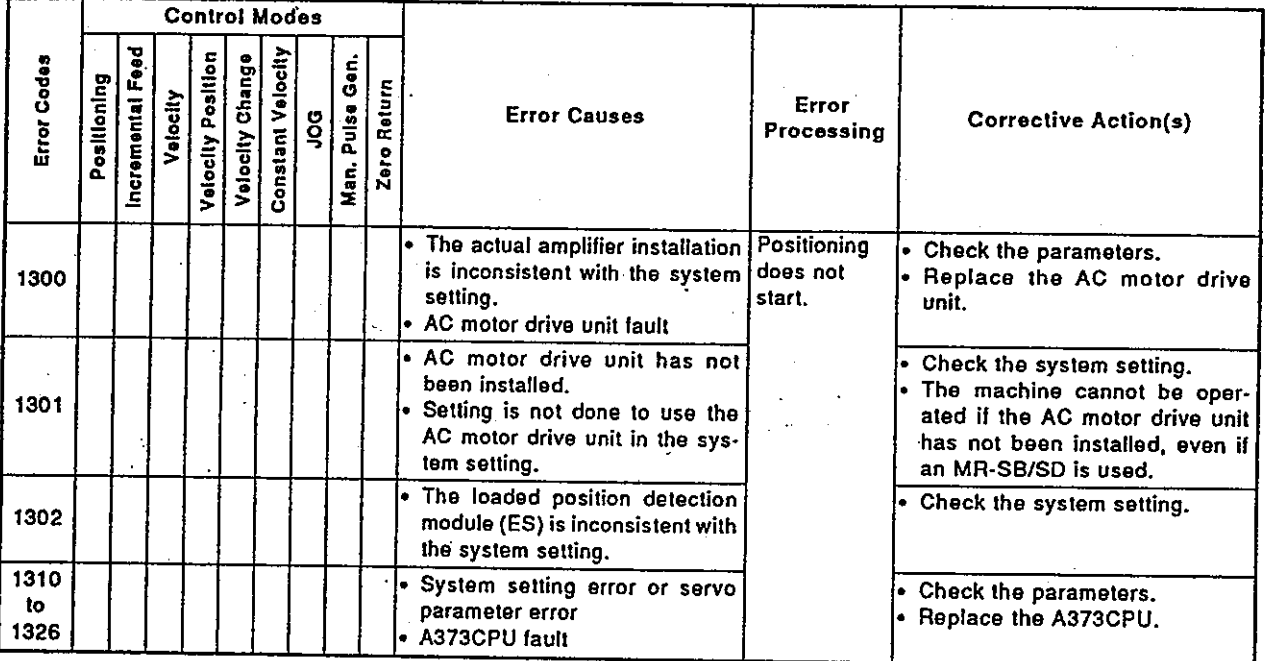

## 20.3.5 Major errors (in the virtual mode)

Major errors are caused by an external input signals or control commands from<br>the SCPU. The error codes for these major errors are 1000 to 1999.

### (1) Drive module errors

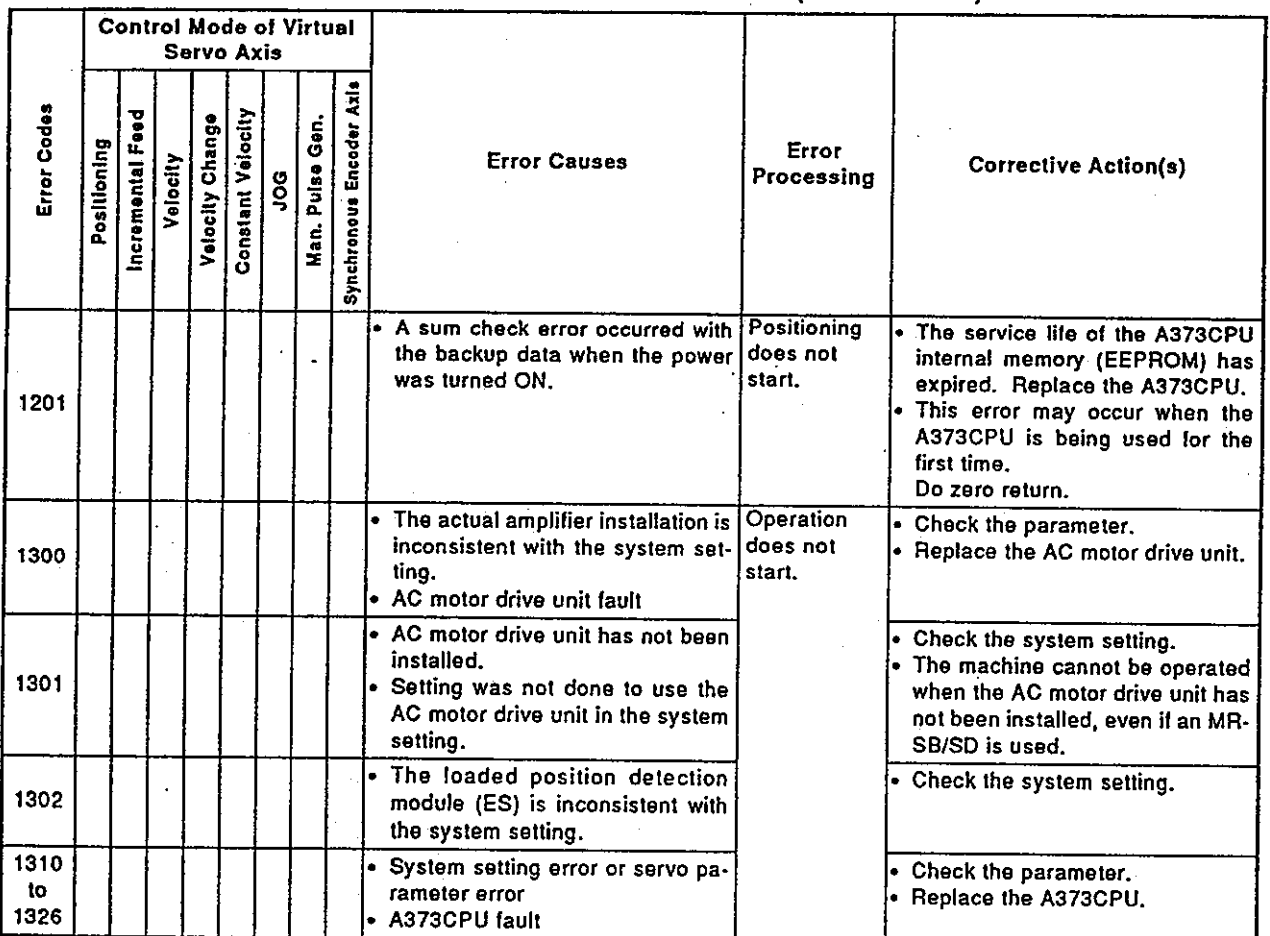

# Table 20.12 Drive module errors list (1000 to 1999)

 $\mathcal{A}^{\mathcal{A}}$ 

# (2) Output module errors

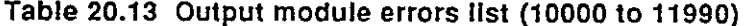

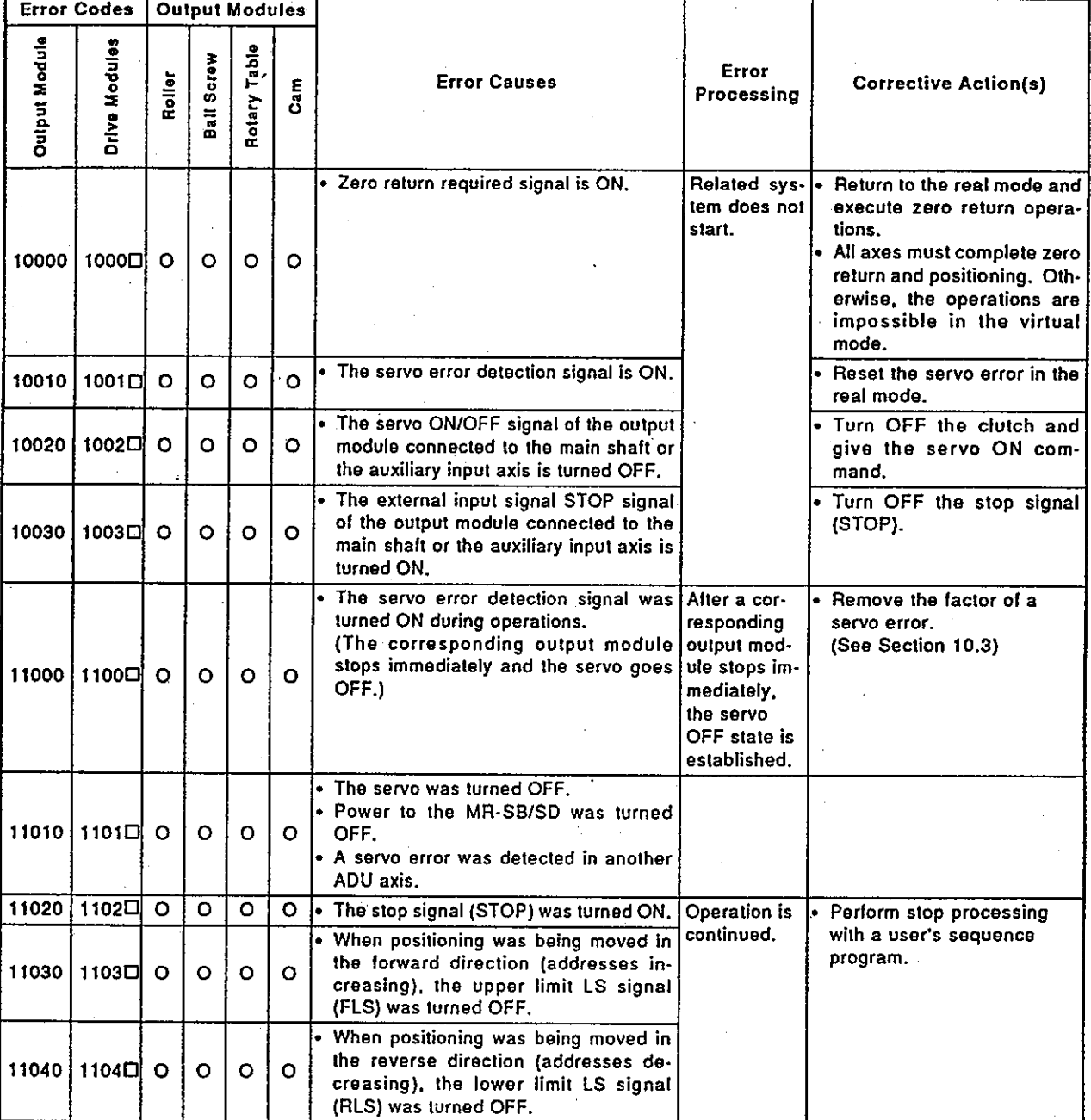

 $20 - 22$ 

### 20.3.6 Servo errors

Servo errors are those detected by the servo amplifier. The error codes for servo errors are 2000 to 2999.

Servo errors are errors that occur in the AC motor drive unit and errors that occur in an MR-SB/MR-SD.

In the following table, the AC motor drive unit is abbreviated (A), and an MR-SB/MR-SD is abbreviated (M).

A servo error detection signal goes ON, when a servo error occurs. Remove the cause of an error, reset the servo error by turning the servo error reset signal ON, and restart operations.

- Notes 1. When excessive regeneration (2030), overload 1 (2050) and/or overload 2 (2051) errors occur, the state when the error occurred is stored in the servo amplifier even after the protection circuit has operated. The memory contents are cleared if the external power supply is turned OFF, but are not cleared by the RES signal.
	- 2. When reset by turning OFF the external power supply is done repeatedly when error codes 2030, 2050, and/or 2051 occur, the element may be broken due to overheating. Only restart operations after removing the cause of the error.

Servo error contents are shown in Table 20.14.

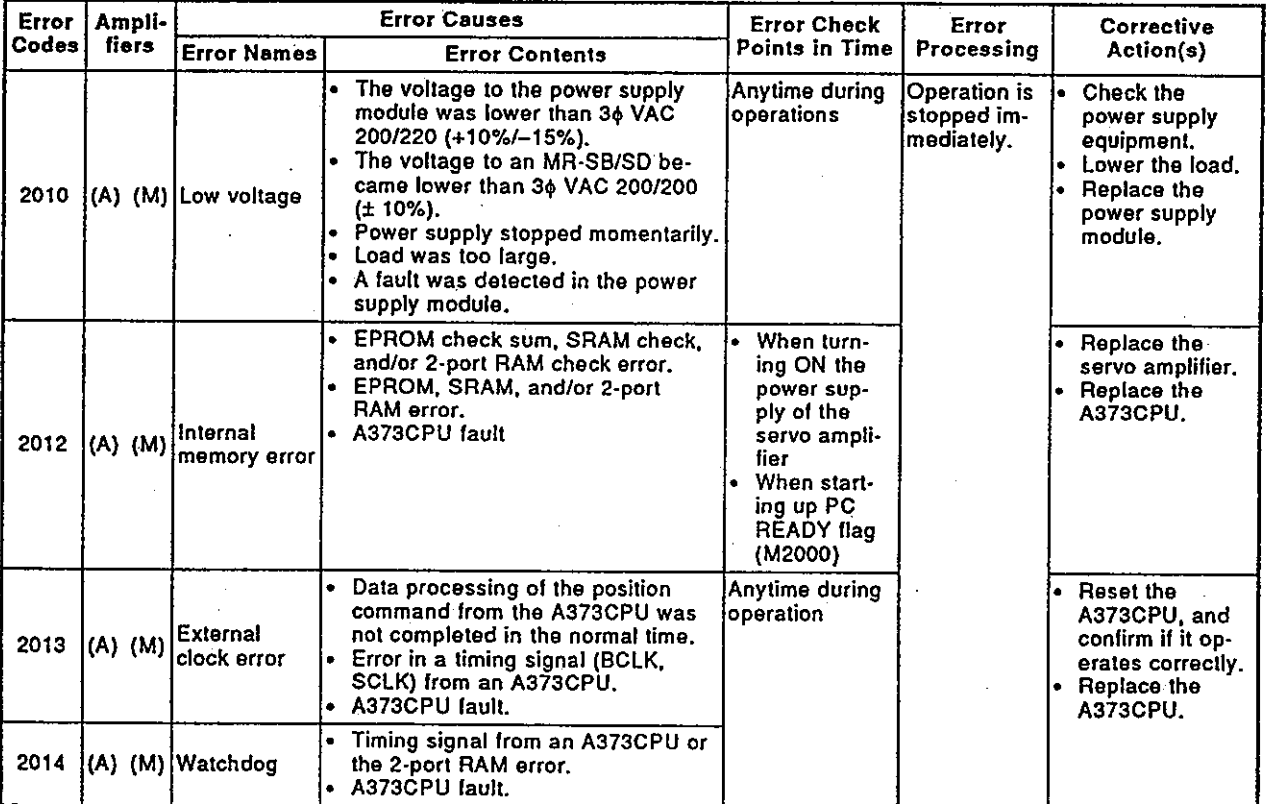

Table 20.14 Servo errors list (2000 to 2999)

\* Servo parameter (OPT) : increment/absolute setting, regeneration resistance setting

 $\sigma_{\rm{eff}}$ 

 $\mathbb{R}^2$ 

# Motion Contoroller

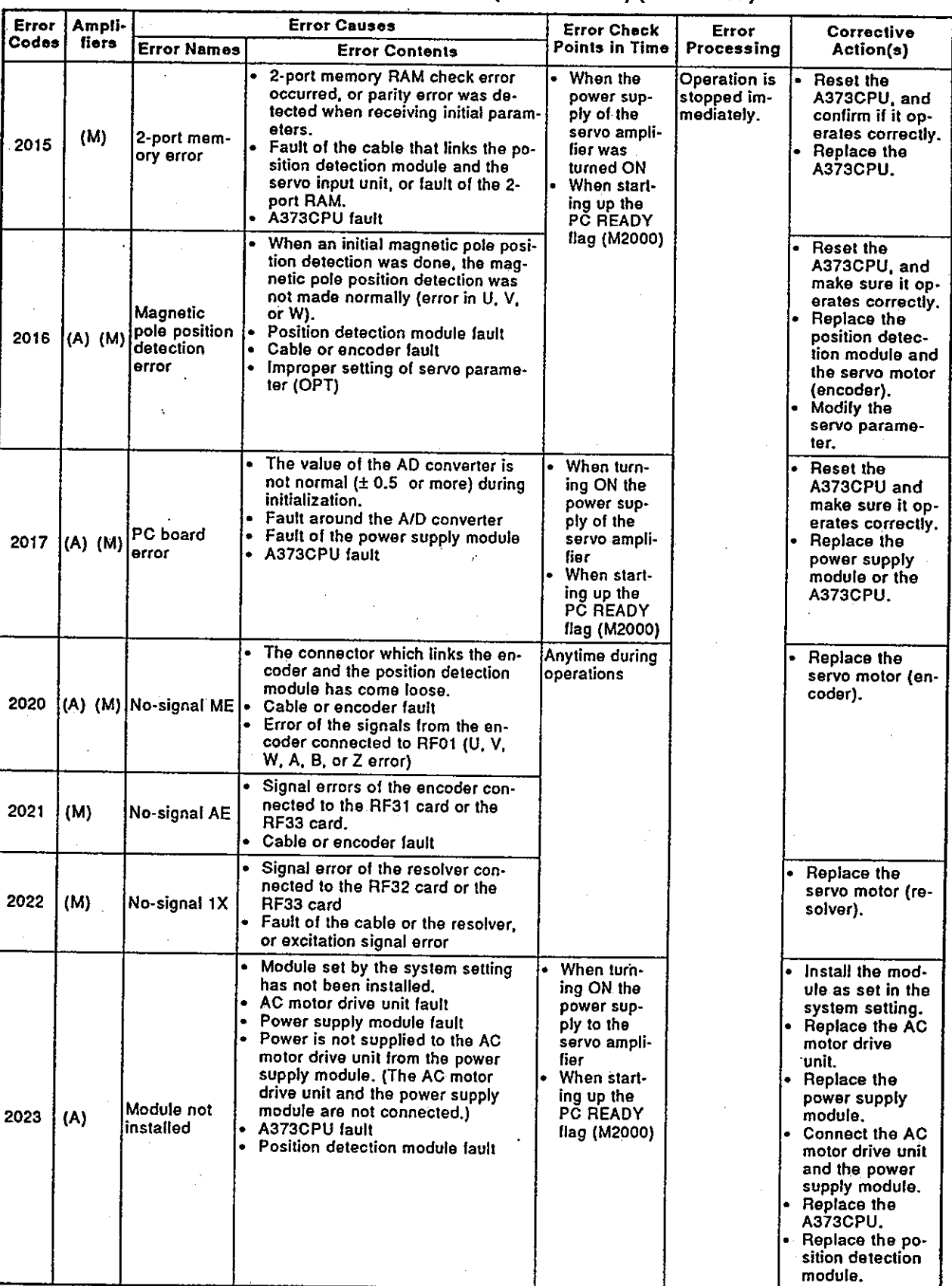

Table 20.14 Servo error list (2000 to 2999) (continued)

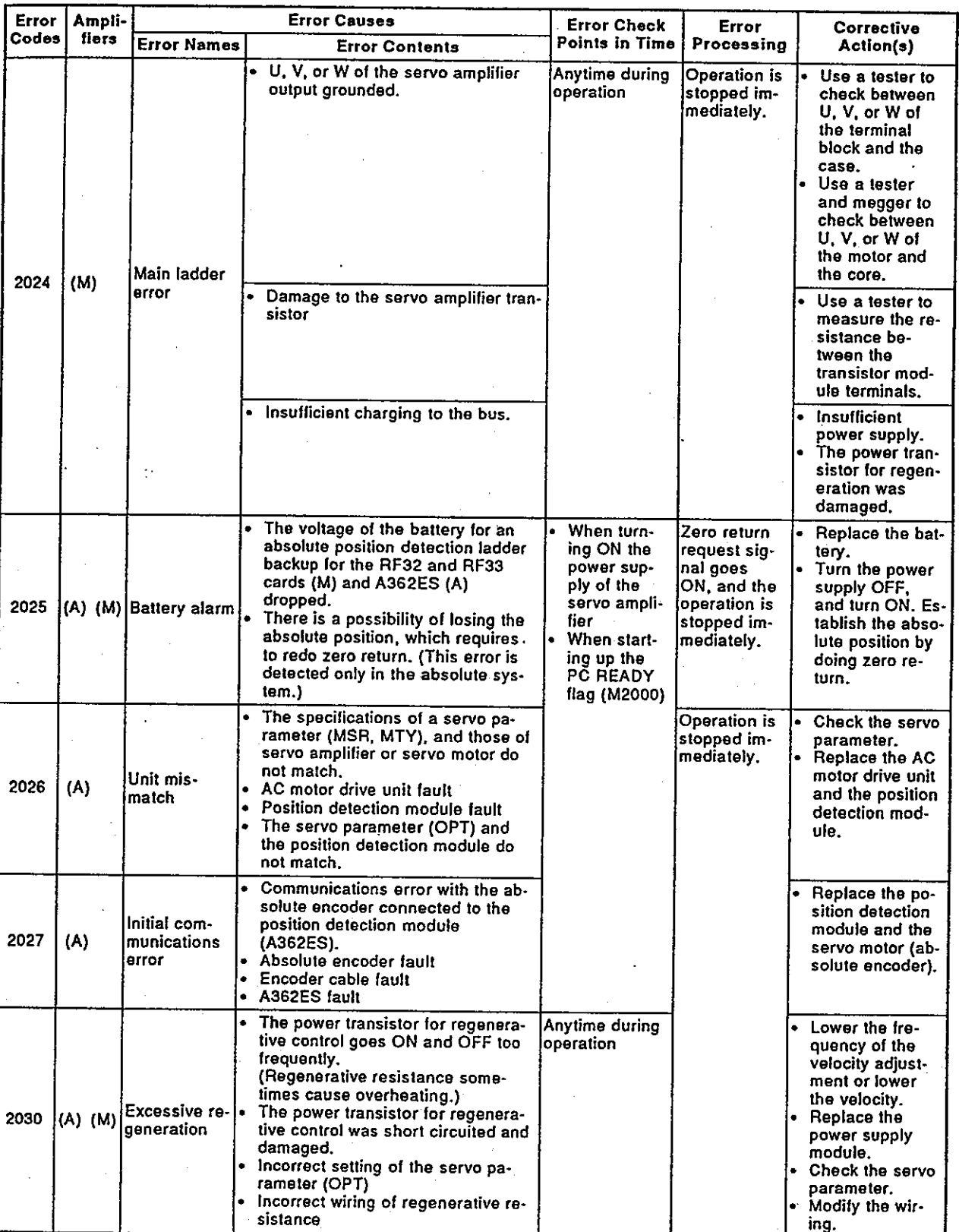

Table 20.14 Servo error list (2000 to 2999) (continued)

\* Servo parameter (MSR): Motor type setting

(MTY): Motor capacity setting

(OPT): Increment/absolute setting, regenerative resistance setting

(ENC): Setting of number of feedback pulses per 1 rotation of the motor

 $\epsilon \sim 22$ 

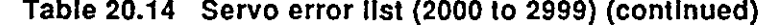

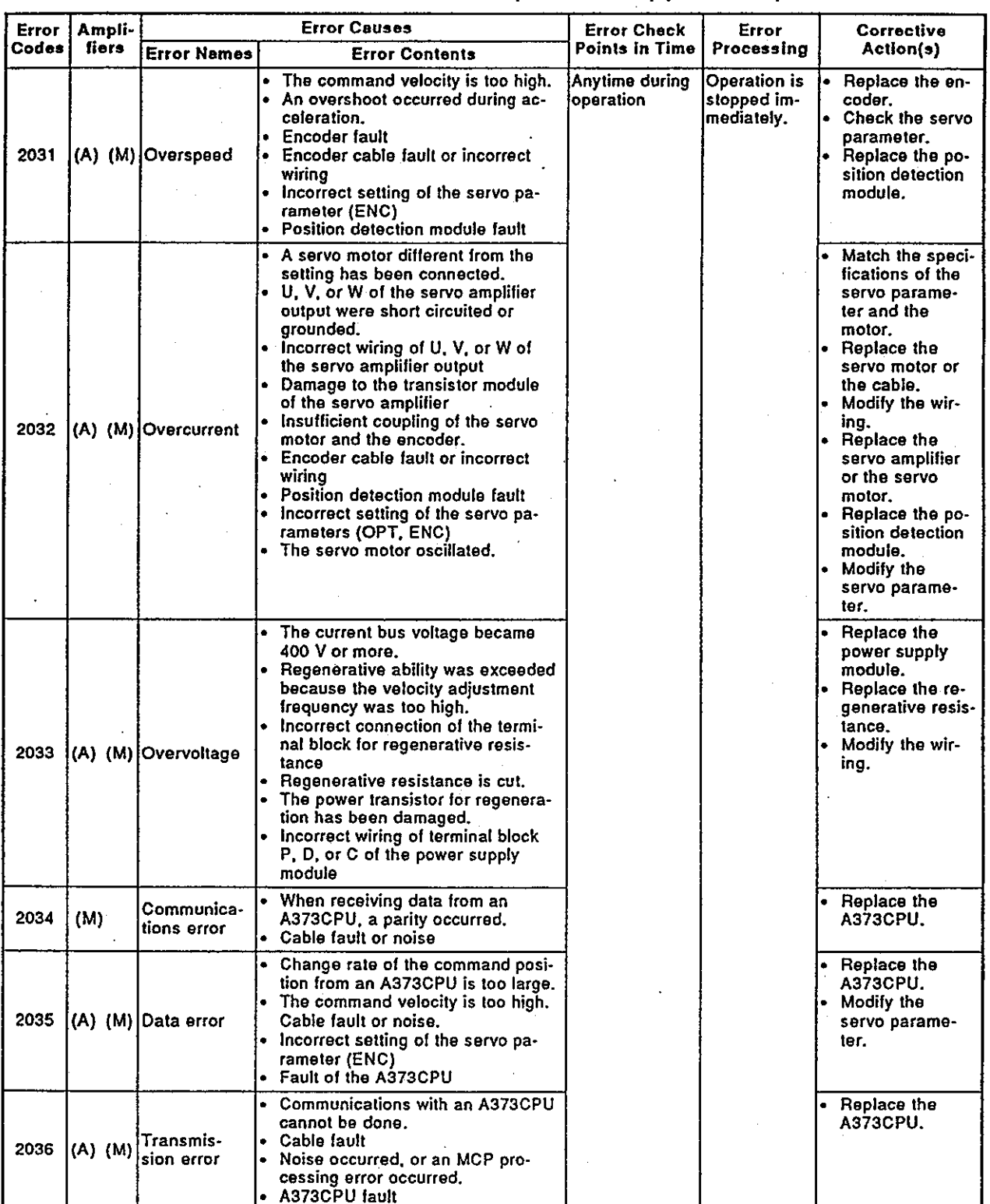

\* Servo parameter (OPT): Increment/absolute setting, regenerative re-<br>sistance setting

(ENC): Setting of the number of feedback pulses per<br>1 rotation of the motor

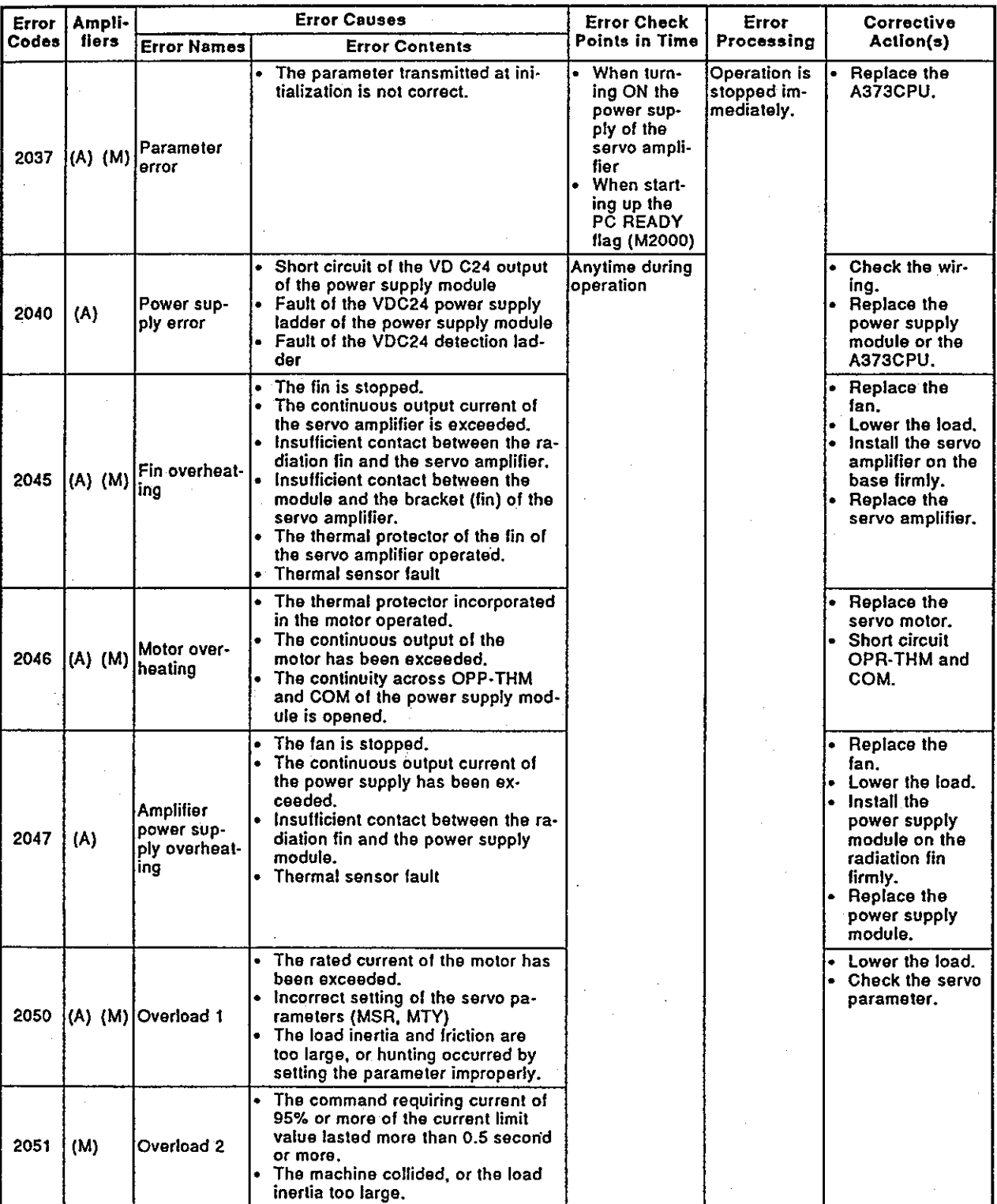

Table 20.14 Servo error list (2000 to 2999) (continued)

\* Servo parameter (MSR): Motor type setting

(MTY): Motor capacity setting<br>(ENC): Setting of the number of feedback<br>pulse per each rotation of the motor

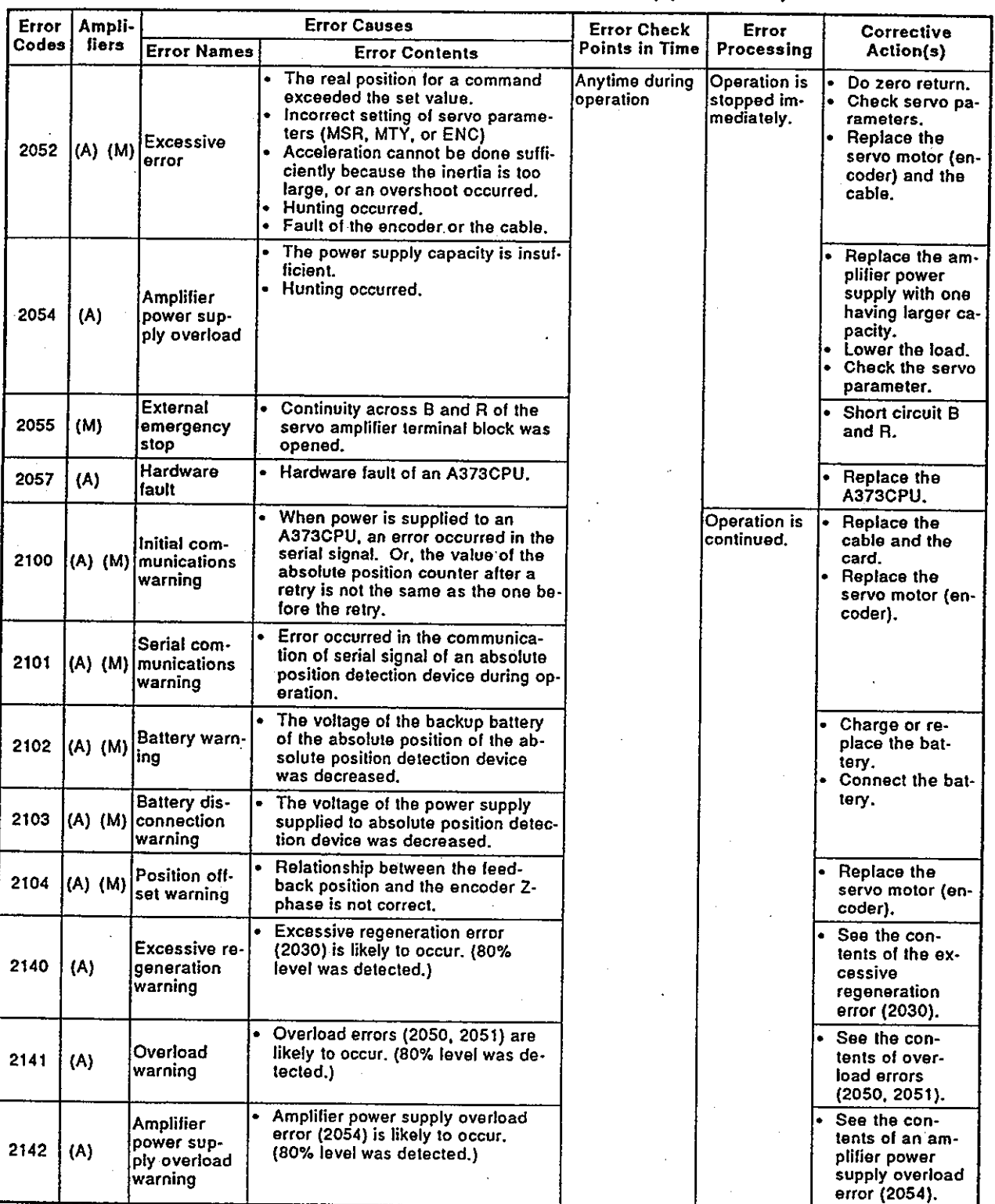

Table 20.14 Servo error list (2000 to 2999) (continued)

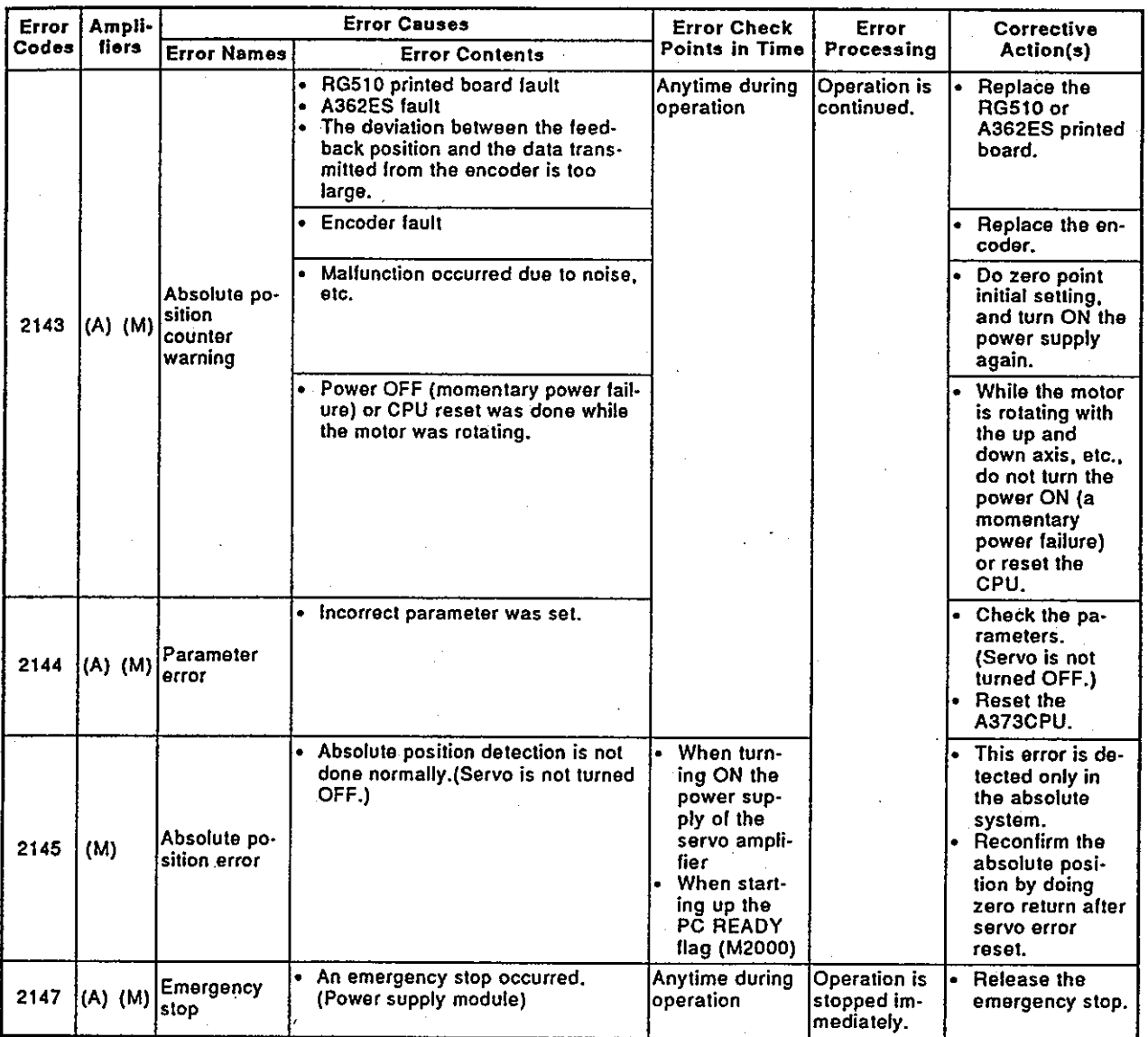

Table 20.14 Servo error list (2000 to 2999) (continued)

# 20.3.7 LED Indications when an error occurs in the PCPU

If the following error messages are displayed on the LED on the front panel of an A373CPU, the error codes are not stored in the special register, etc. Remove the cause of the error, and turn ON the power supply again.

| <b>Error Messages</b>   | <b>Error Causes</b>                                                                             | <b>Corrective Action(s)</b>                                        |
|-------------------------|-------------------------------------------------------------------------------------------------|--------------------------------------------------------------------|
| 'NOT READY'             | OS is not installed correctly.                                                                  | Install the OS correctly.                                          |
| <b>PCPU LAY ERROR</b> * | 2 sheets of same unit are installed (A336PX, A344SF,<br>AY42) in the option slots.              | Do not install 2 sheets of the same<br>lunit.                      |
| l PCPU WDT ERROR"       | A373CPU fault (An error does not occur if this message<br>is displayed while the CPU is reset.) | Replace the A373CPU.                                               |
| TPCPU WDT ERROR 2*      | A373CPU fault                                                                                   | Replace the A373CPU.                                               |
| I "PX PARA. ERROR"      | Though it is set to "With PX" in the system setting, an<br>A336PX is not actually installed.    | Set "Without PX" in the system set-<br>ting, or install an A336PX. |
| I SC ERROR"             | A373CPU fault                                                                                   | Replace the A373CPU.                                               |

Table 20.15 Error message list when an error occurs in the PCPU

# 20.3.8 Errors when switching real mode/virtual mode

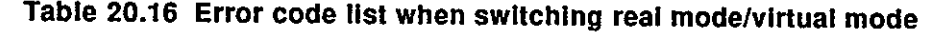

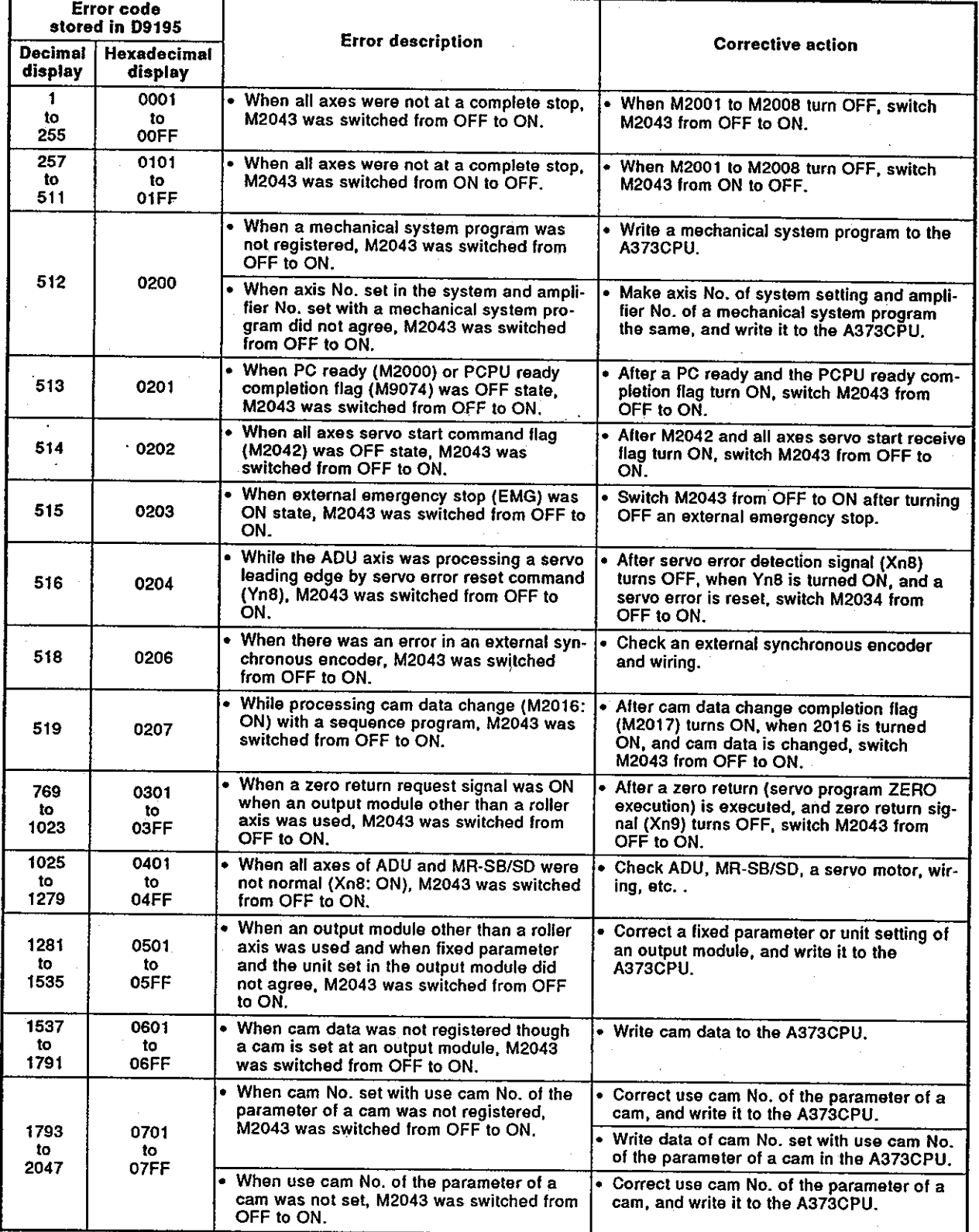

Table 20.16 Error code list when switching real mode/virtual mode (continued)

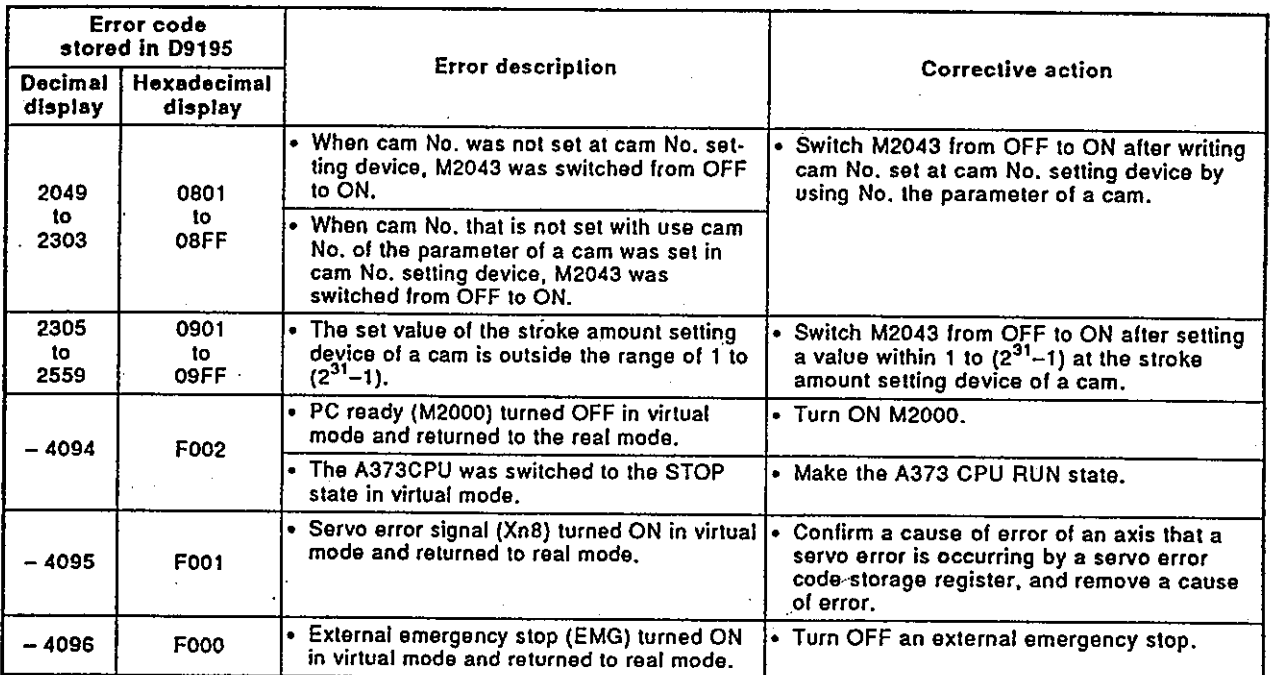
#### 20.4 Error Messages During GSV21PE Operations

The following errors are those that occur during GSV21PE operations. The error contents and corrective action(s) are shown in Table 20.16. Error causes and corrective actions can be displayed on the HELP window for troubleshooting. (While error messages are displayed, pressing the [Shift] + [F12] keys calls the HELP window.)

| <b>Error Message</b>                                                                                                    | <b>Contents</b>                                                                                                    | <b>Corrective Action(s)</b>                                                                                             |
|----------------------------------------------------------------------------------------------------|----------------------------------------------------------------------------------------------------|----------------------------------------------------------------------------------------------------|
| NO IMAGE FILE.<br>ABNORMAL END. (HIT ESC KEY)                                                                                                    | None of the following image files are<br>installed: SERV01.IMG, SERV02.IMG,<br>SERV03.IMG and SERV04.IMG.                                                                                                    | Install all the image files on the left<br>under \GPP\SYS.                                                              |
| INSTALL SWITCH IS OFF.                                                                                                    | The A373CPU installation switch is<br>turned OFF during installation.                                                                                                    | Turn the installation switch ON.                                                                                        |
| INSTALL FAILED.                                                                                                    | Installation failed.                                                                                                    | Retry installation.                                                                                                    |
| <b>ERROR DETECTED.</b><br>MAX, 16 GEARS CAN BE USED.                                                                                                    | More than 16 gears were set.                                                                                                    | Set 16 or less gears.                                                                                                   |
| ERROR DETECTED.<br>UNALLOWABLE MODULE CONNECTED.<br>PARTS THAT CAUSED THE ERROR<br>SURROUNDED BY GREEN LINES.<br>(CLICK TO CLEAR THE GREEN<br>LINES.)                                          | Connection of modules is not correct.                                                                                                    | Connect the modules correctly.                                                                                          |
| <b>ERROR DETECTED.</b><br>MAX. 16 CLUTCHES CAN BE USED.                                                                                                    | More than 16 clutches were set.                                                                                                    | Set 16 or less clutches.                                                                                                |
| <b>ERROR DETECTED.</b><br>ONE SERVO MOTOR OR ENCODER<br>CAN BE USED PER PAGE.                                                                                                    | Two or more main servo motors or en-<br>coders were set on 1 page.                                                                                                    | Only one main servo motor and en-<br>coder can be set in one page.<br>If two or more are to be set, change<br>the page. |
| <b>ERROR DETECTED.</b><br>TOTAL NUMBER OF SERVO MOTORS<br>AND ENCODERS THAT CAN BE USED:<br>IS 8.                                                                                              | More than 8 main servo motors and en-<br>coders were set.                                                                                                    | Set 8 or less servo motors and encod-<br>ers.                                                                           |
| <b>ERROR DETECTED.</b><br>CANNOT SELECT EXTERNAL INPUT<br>MODE FOR SERVO MOTOR CLUTCH.<br>PARTS THAT CAUSED THE ERROR<br>SURROUNDED BY GREEN LINES.<br>(CLICK TO CLEAR THE GREEN<br>LINES.)    | The mode for the clutch that can be<br>connected with the servo motor is not<br>external input. The clutch in the exter-<br>nal input mode was connected to the<br>servo motor.                                                                                                 | Clutches to be connected to the servo<br>motor must be in modes other than ex-<br>ternal input mode.                    |
| THERE ARE SOME USED CAM<br>WHOSE CAM DATA IS NOT SET.<br>PARTS THAT CAUSED THE ERROR<br>SURROUNDED BY GREEN LINES.<br>(CLICK TO CLEAR THE GREEN<br>LINES.)                                     | A cam number whose cam data does<br>not exist among the cam numbers set<br>as cam numbers in the cam parameter<br>of the mechanical system.                                                                                                    | Set cam data.                                                                                                    |
| DIFFERENT MODES SPECIFIED FOR<br>USED CAMS.<br>PARTS THAT CAUSED THE ERROR<br>SURROUNDED BY GREEN LINES.<br>(CLICK TO CLEAR THE GREEN<br>LINES.)                                               | Cam modes set for cam data in the<br>cam parameter are not unified.                                                                                                    | Unily the cam data modes for one cam.                                                                                   |
| ERROR DETECTED.<br>MAX. 8 OUTPUT MODULES CAN BE<br>USED.                                                                                                    | More than 8 output modules were set.                                                                                                    | Set 8 or less output modules.                                                                                           |
| <b>ERROR DETECTED.</b><br>SOME PARTS HAVE NOT YET BEEN<br>CONNECTED OR ARE CONNECTED<br>WITH UNALLOWABLE MODULE.<br>THE ERROR PARTS ARE SURROUNDED<br>BY LINES.<br>(CLICK TO CLEAR THE LINES.) | There is a place where connection of<br>modules has not been completed. Or,<br>modules that should not be connected<br>have been connected.(Be very careful<br>when a grid is shown on the screen.<br>Modules that are not actually con-<br>nected may appear to be connected.) | Confirm module connections.                                                                                             |

Table 20.17 List of error messages

# Motion Contoroller

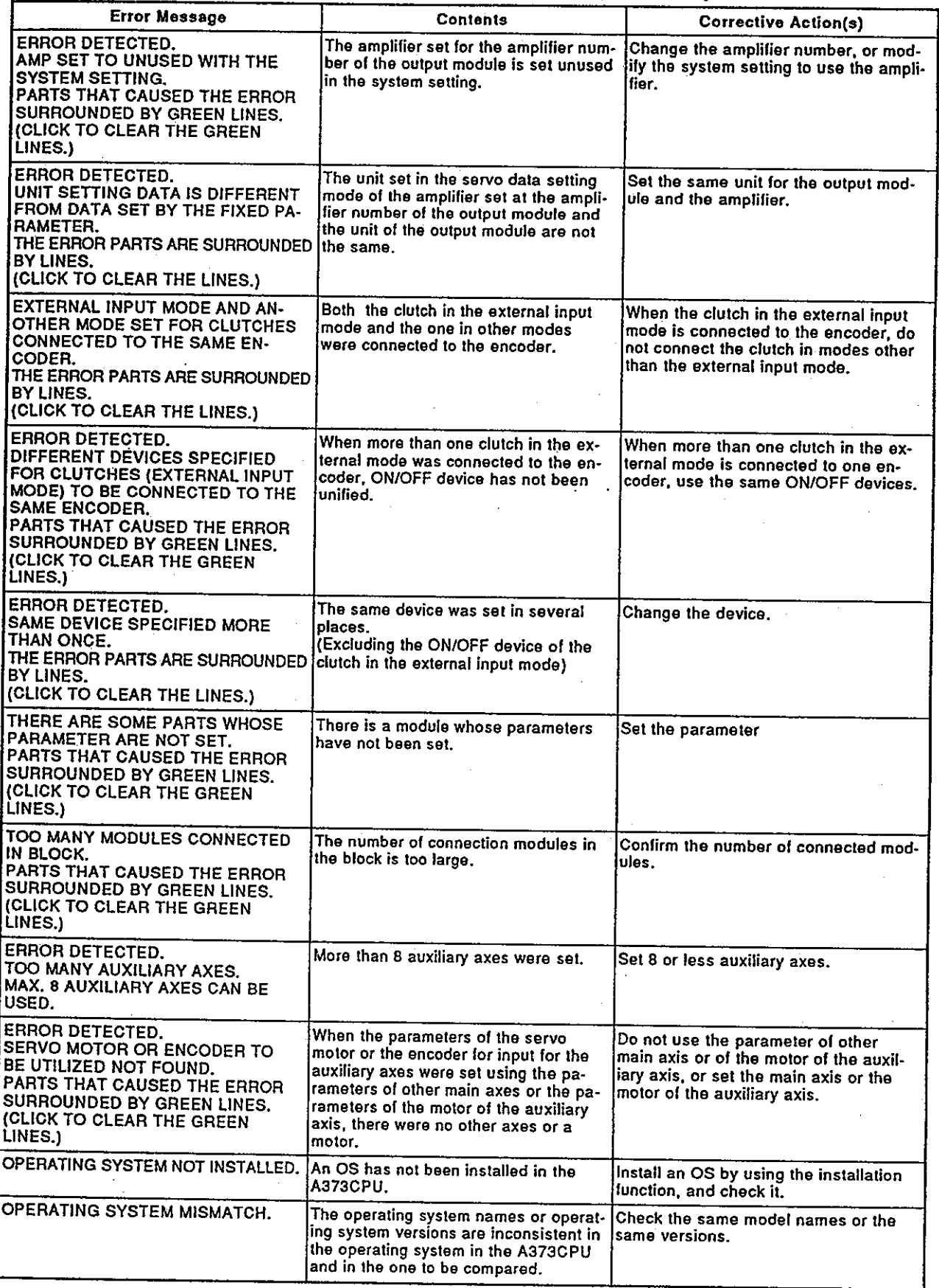

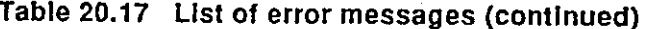

 $\ddot{\mathbf{a}}$ 

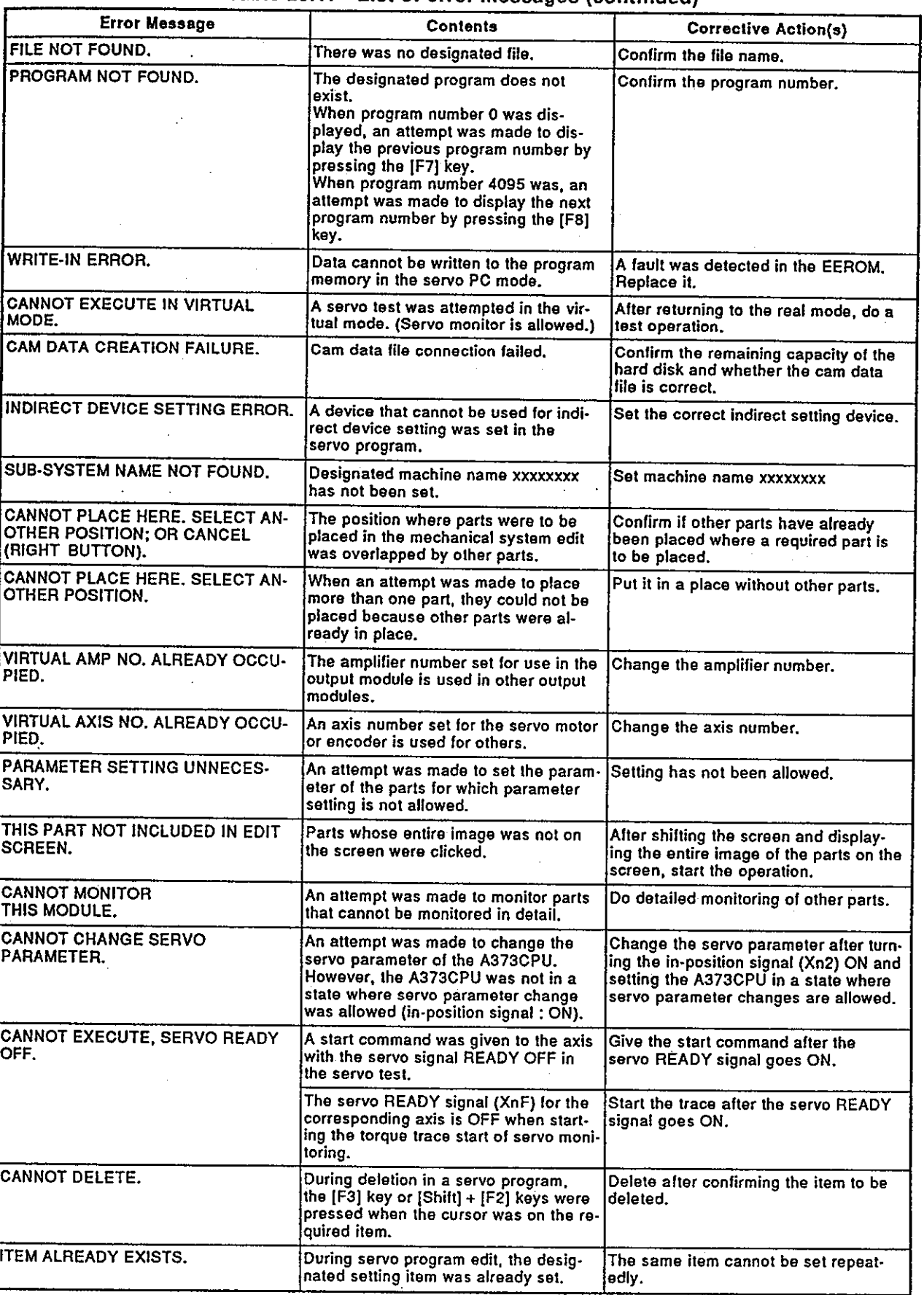

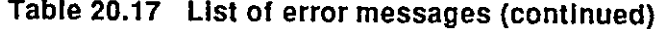

### 20. TROUBLESHOOTING

### Motion Contoroller

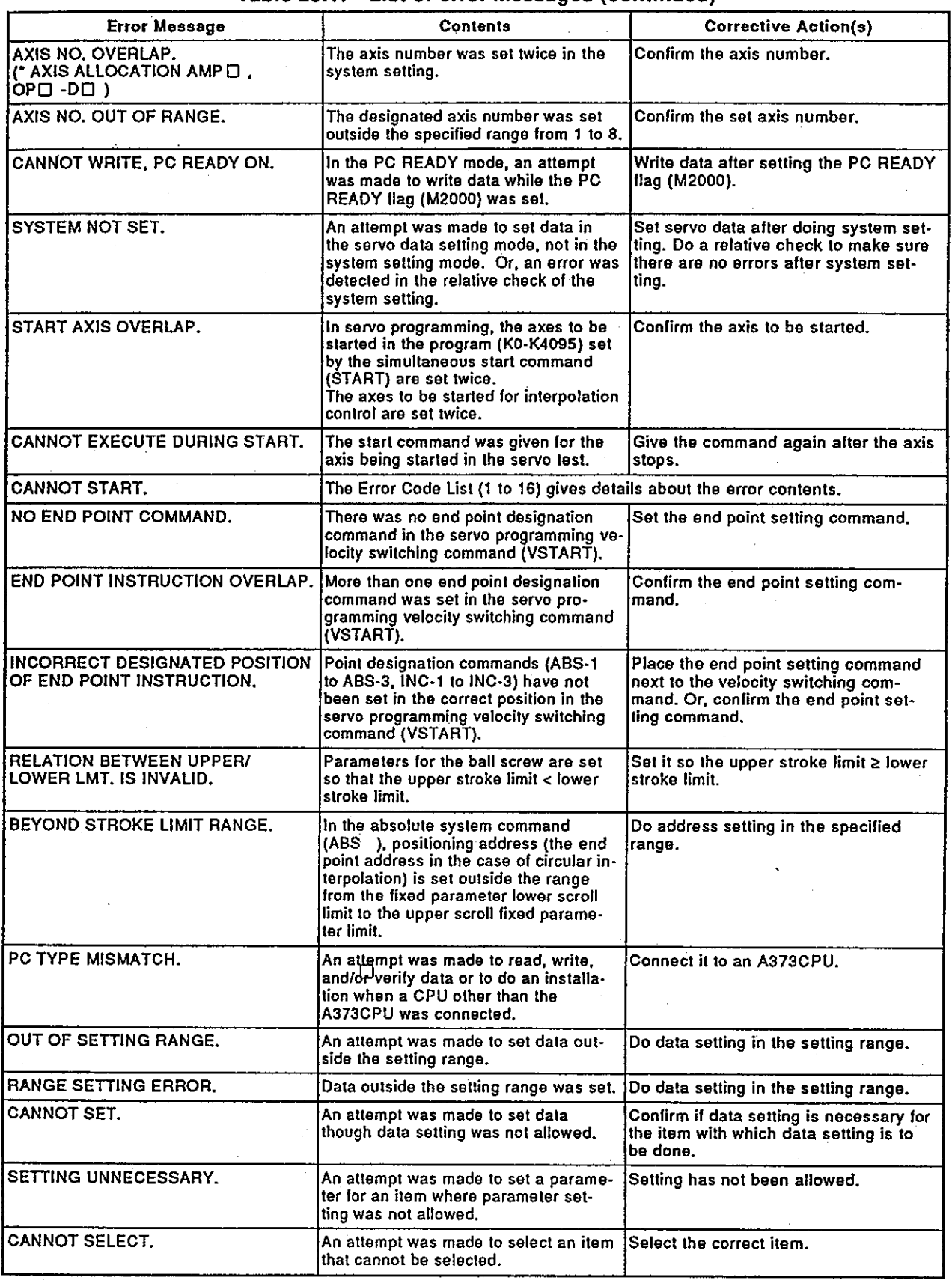

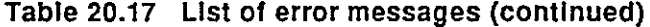

 $\mathcal{L}^{\mathcal{L}}$ 

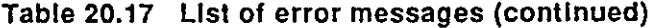

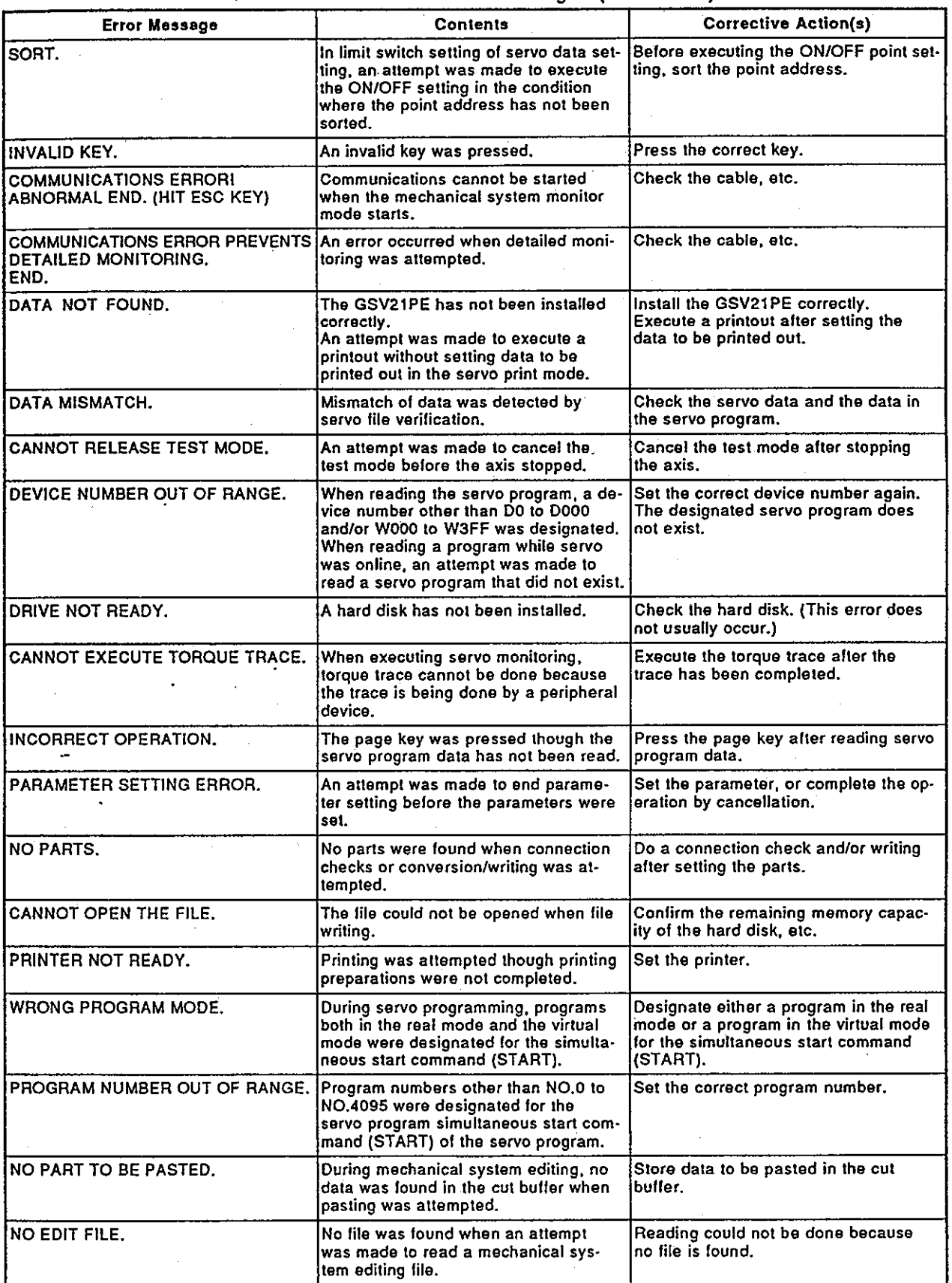

## Motion Contoroller

π

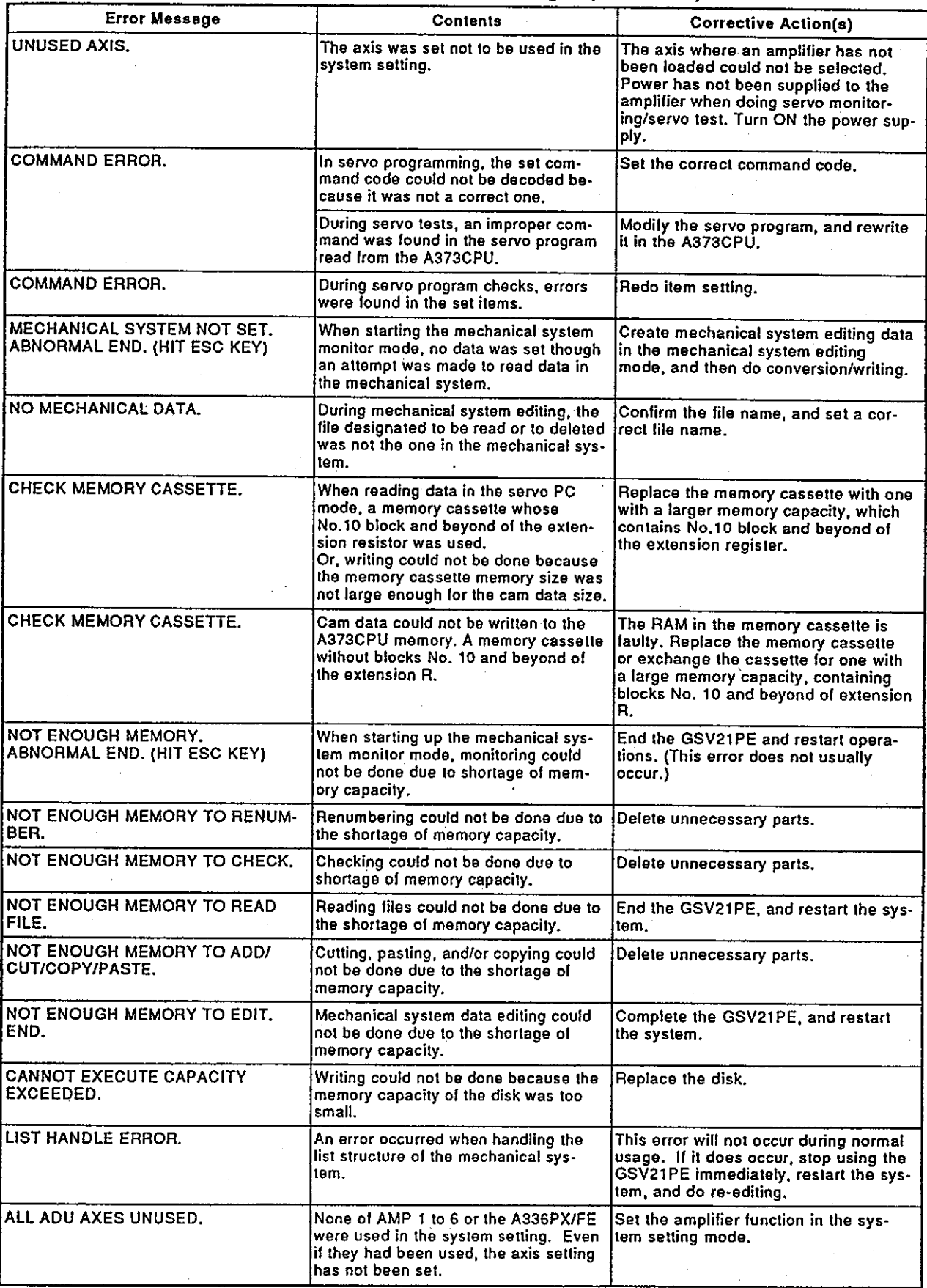

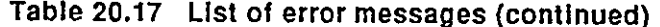

 $\sim$ 

 $\bar{\alpha}$ 

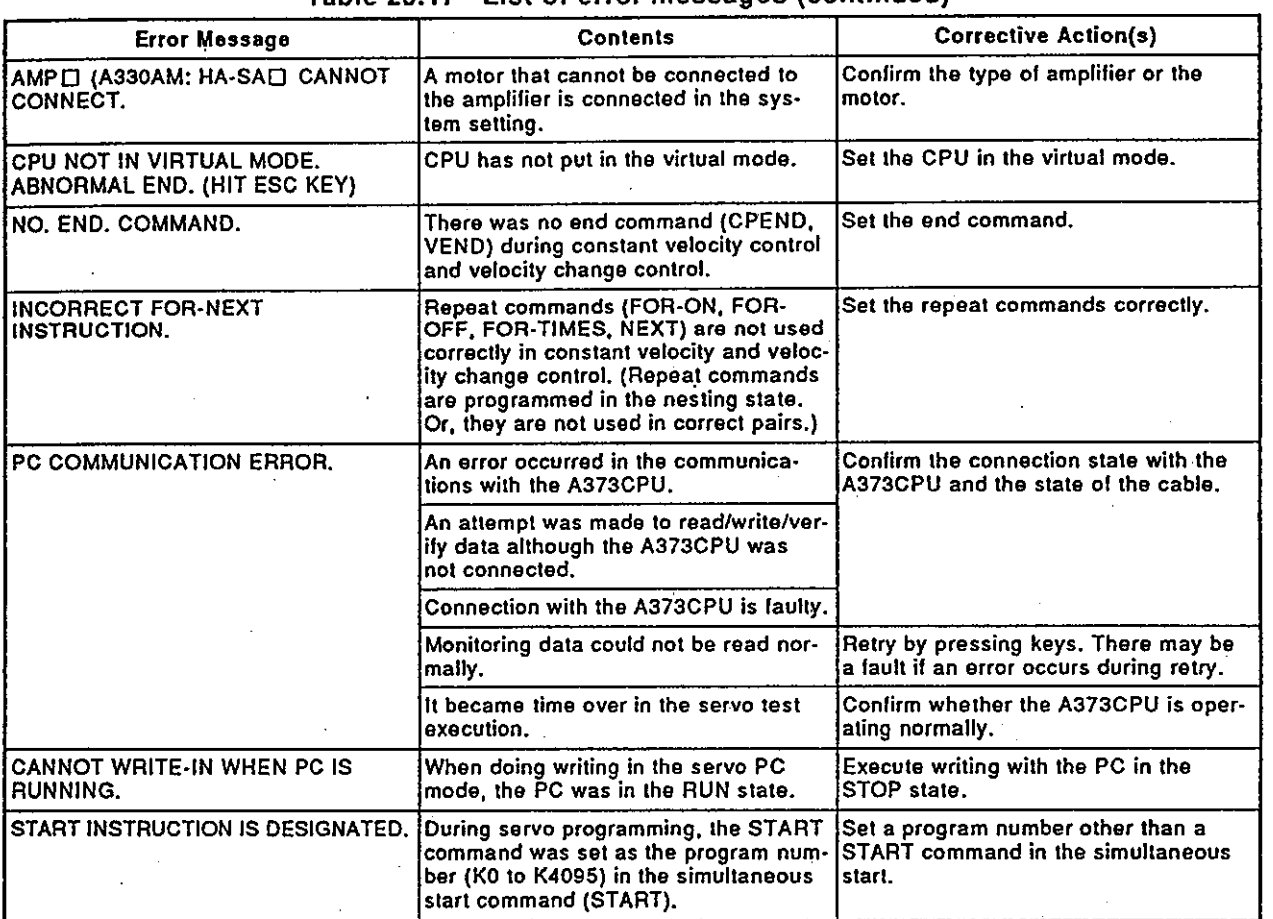

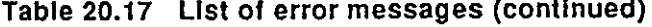

<Error Code List (1 to 16)>

#### Table 20.18 Error code list

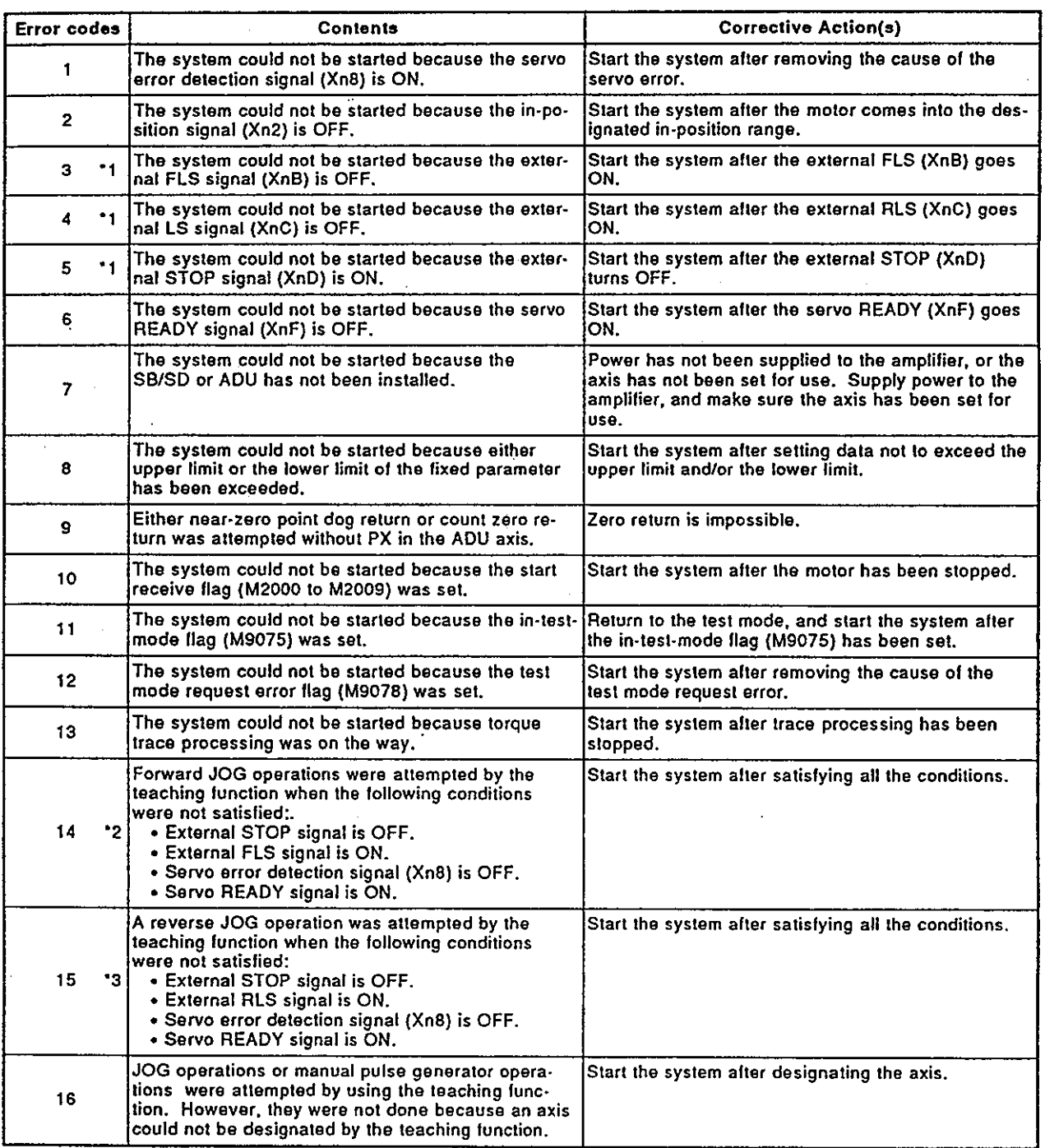

\*1: Error does not occur if "without EX/PX" is set for the ADU axis.

\*2: FLS, and STOP signals are not checked if "without PX" is set for the ADU axis.

"3: RLS, STOP signals are not checked if "without EX not installed" is set for the ADU axis.

In the table above, "n" indicates the number (0 to 7) corresponding to the axis number.

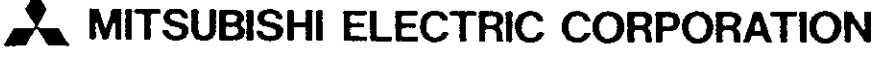

HEAD OFFICE: MITSUBISHI DENKI BLDG MARUNOUCHI TOKYO 100 TELEX: J24532 CABLE MELCO TOKYO<br>NAGOYA WORKS : 1-14 , YADA-MINAMI 5 , HIGASHI-KU , NAGOYA , JAPAN

If these products or technologies fall under Japanese and/or COCOM<br>strategic restrictions, diversion contrary thereto is prohibited.

IB (NA) 67168-A (9404)

Printed in Japan

Specifications subject to change without notice.